# 目录

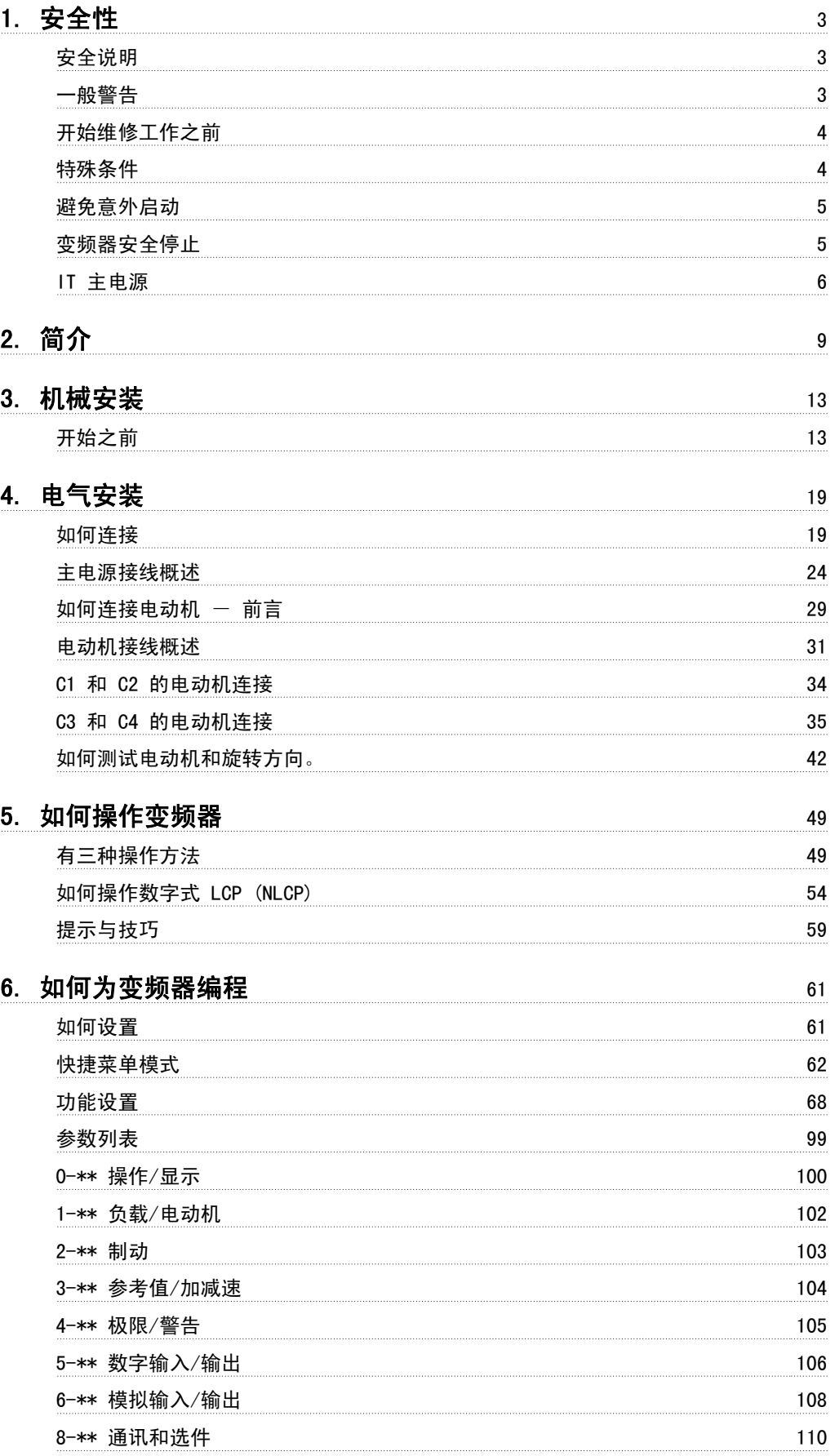

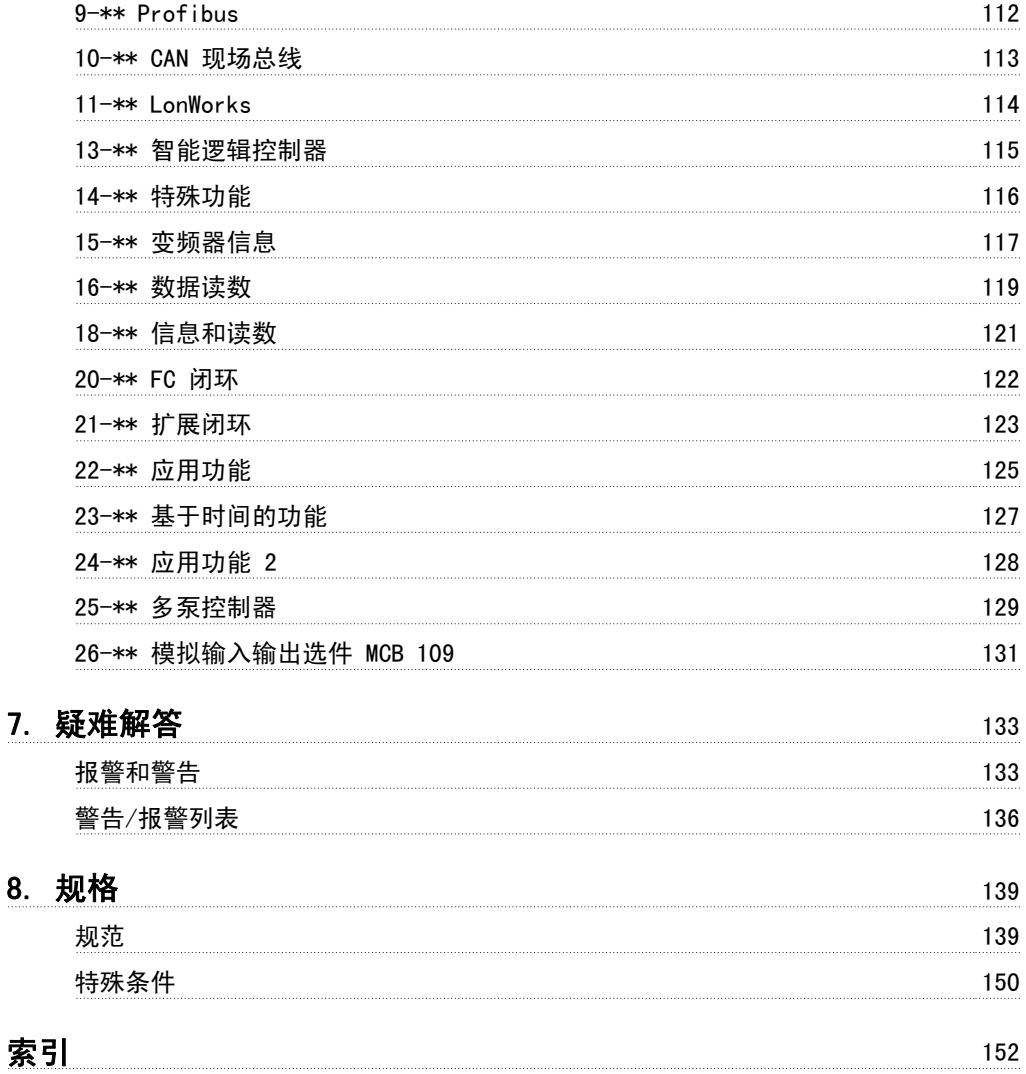

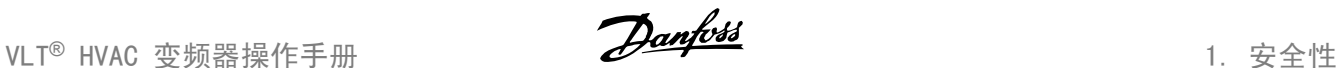

# 1. 安全性

### 1.1.1. 符号

在此操作说明中使用的符号。

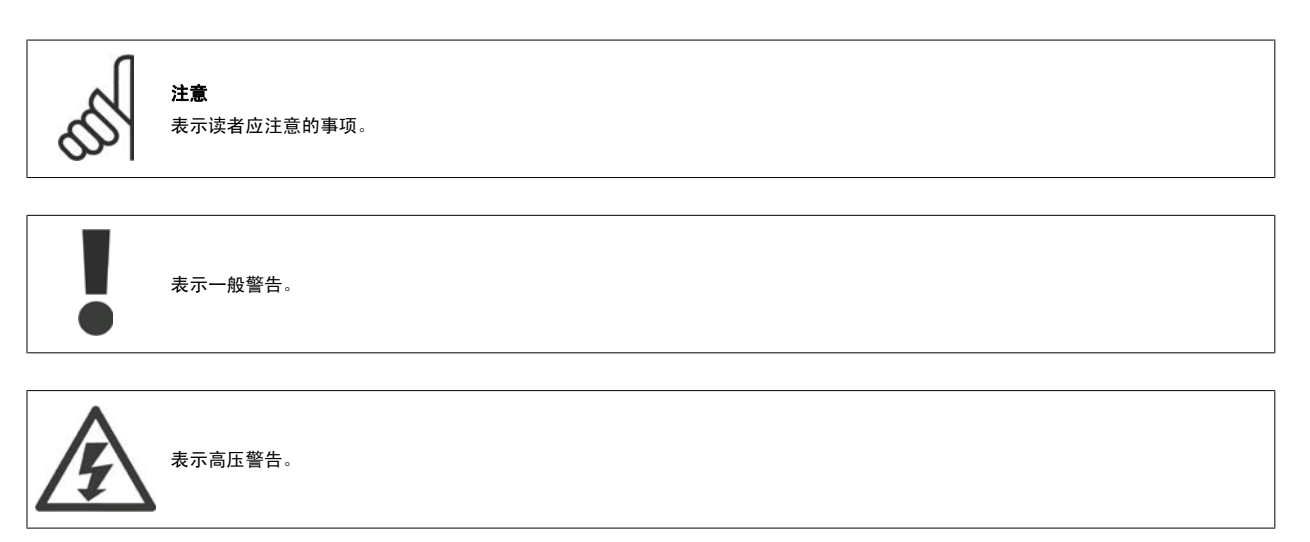

\* 表示默认设置

### 1.1.2. 高压警告

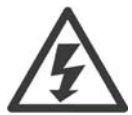

变频器和 MCO 101 选件卡与主电源连接时带有危险电压。 如果电动机或变频器安装不当,可能导致设备损坏甚至人身伤亡。 因此, 必须遵守本手册的说明以及国家和地方的规章和安全法规。

### 1.1.3. 安全说明

- 确保变频器已正确接地。
- 当变频器同电源相连时,请勿拔掉主电源插头、电动机插头或其它电源插头。
- 防止用户接触供电电压。
- 按照国家和地方法规进行电动机过载保护。
- 接地漏电电流大于 3.5 mA。
- □ [OFF](停止)键不是安全开关。它不能将变频器与主电源断开。

### 1.1.4. 一般警告

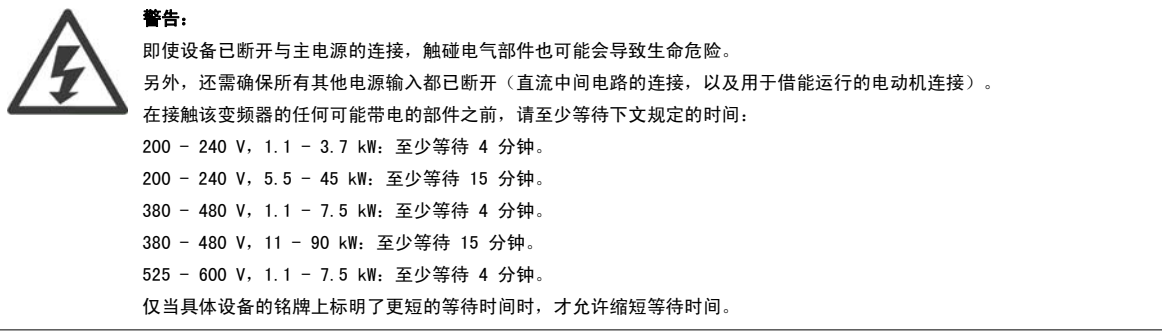

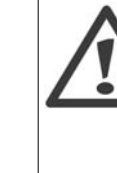

#### 漏电电流

变频器的接地漏电电流大于 3.5 mA。 根据 IEC 61800-5-1 的要求, 必须借助下述方式来增强保护性接地: 必须单独终接横截面积最 小为 10mm<sup>2</sup> 的铜芯或 16mm<sup>2</sup> 的铝芯 PE 线, 或其他横截面积应与主电源电缆相同的 PE 线。

#### 漏电断路器

该设备可在保护性导体中产生直流电流。 当使用漏电断路器 (RCD) 提供额外保护时, 在该设备的电源端只能使用 B 类 (延时型) RCD。 另请参阅 RCD Application Note (RCD 应用说明) MN. 90. GX. 02。 变频器的保护性接地和 RCD 的使用必须始终遵从国家和地方法规。

### 1.1.5. 开始维修工作之前

- 1. 断开变频器与主电源的连接
- 2. 断开直流总线端子 88 和 89
- 3. 至少等待在 2.1.2 小节中规定的时间
- 4. 拔下电动机电缆

#### 1.1.6. 特殊条件

#### 电气额定值:

在变频器铭牌上(图 2.1)标示的额定值基于典型的 3 相主电源,并且代表电压、电流和温度均在指定范围内时的情况。这些额定值适用于大多数应用。

变频器还支持其它会影响变频器电气额定值的特殊应用。 影响电气额定值的特殊条件可能包括: • 单相应用

□ 要求降低电气额定值的高温应用 □ 环境条件较为恶劣的海上应用。

其它应用也可能影响电气额定值。

有关电气额定值的信息,请查阅这些说明书以及 VLT® HVAC 变频器设计指南 MG. 11Bx. vv 中的相关部分。

#### 安装要求:

为了确保变频器的总体电气安全,必须考虑同下述内容有关的特殊安装事项:

- □ 保险丝和断路器, 用于实现过电流和短路保护
- □ (主电源、电动机、制动、负载共享和继电器)电缆的选择
- $\square$  电网配置  $(IT, TN,$ 接地脚等)
- 低压端口的安全(PELV 条件)。

有关安装要求的信息,请查阅这些说明书以及 VLT□ HVAC 变频器设计指南中的相关部分。

### 1.1.7. 注意

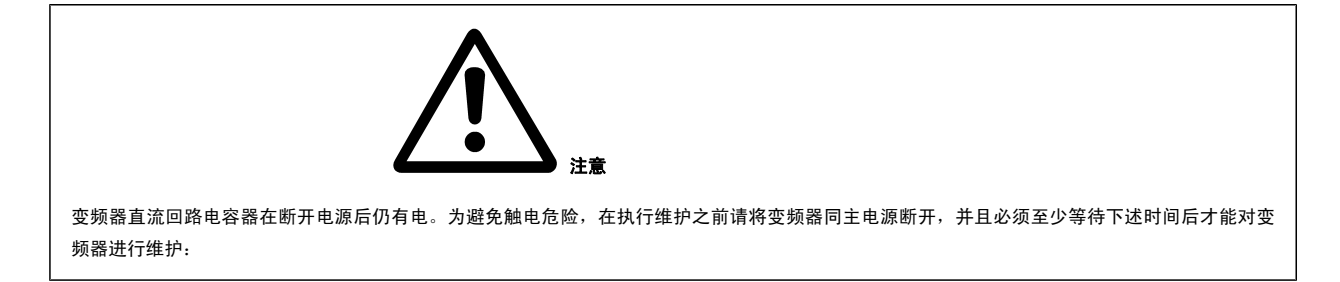

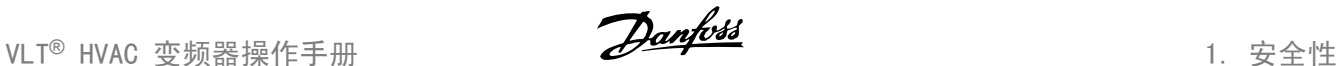

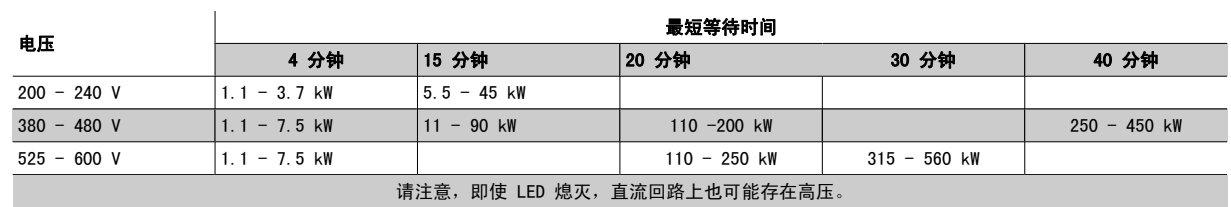

### 1.1.8. 在高海拔下安装 (PELV)

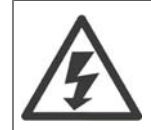

当海拔超过 2 km 时,请向 Danfoss 咨询 PELV 事宜。

### 1.1.9. 避免意外启动

#### 当变频器与主电源相连时,可以使用数字命令、总线命令、参考值或本地控制面板启动/停止电动机。

- 为保证人身安全而必须避免意外启动时,请将变频器与主电源断开。
- □ 要避免意外启动,请始终先激活 [OFF] (停止)键, 然后再更改参数。
- 除非关闭了端子 37,否则电子故障、临时过载、主电源故障或连接断开的电动机都可能导致已停止的电动机重新启动。

#### 1.1.10. 变频器安全停止

如果变频器配备有安全停止输入端子 37,则可以执行以下安全功能: *安全关闭转矩*(在草案 CD IEC 61800-5-2 定义)或*停止类别 0*(在 EN 60204-1 中定义)。

该功能是按照 EN 954-1 中安全类别 3 的要求设计和验收的。 这个功能被称为"安全停止"。 在系统中集成并使用安全停止功能之前,必须对系统进 行全面的风险分析,以确定安全停止功能和安全类别是否适当且充分。 为了按照 EN 954-1 安全类别 3 的要求安装和使用安全停止功能,必须遵守 ULT□ HVAC *变频器设计指南 MG.11.BX.YY* 中的相关信息和说明! 要正确、安全地使用安全停止功能,操作说明书中的信息和说明可能还不够!

 $\sqrt{ }$ 

1

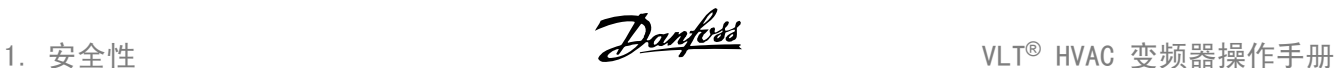

٦

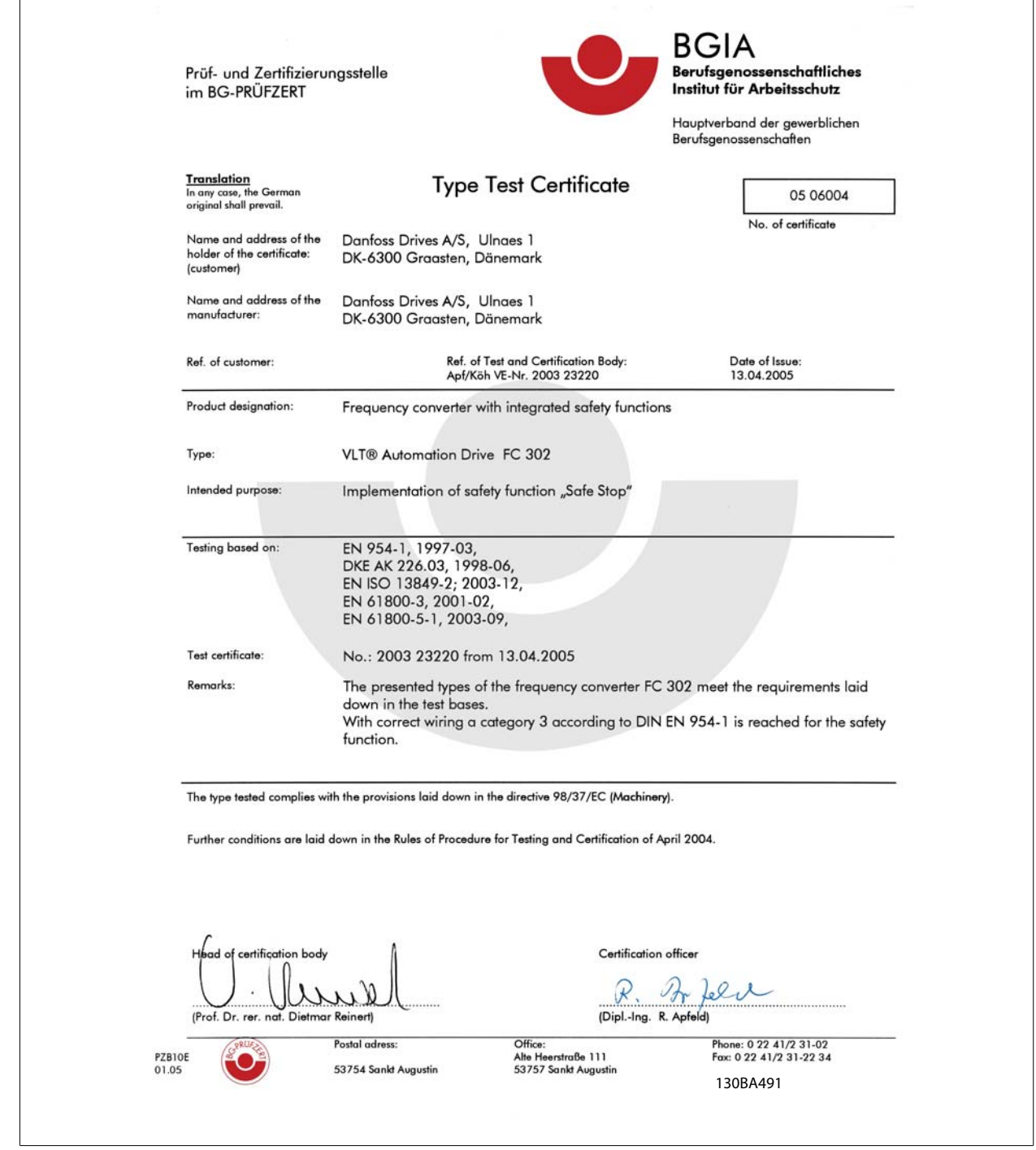

图 1.1: 该证书还涵盖 FC 102 和 FC 202!

### 1.1.11. IT 主电源

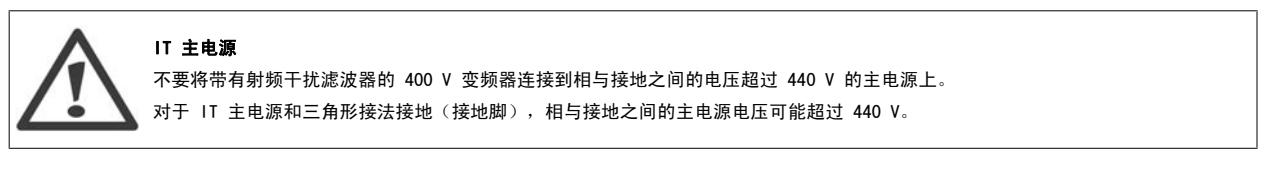

参数 14-50 *射频干扰 1* 可以用于断开射频干扰滤波器与接地之间的内部射频干扰电容器。这样做之后,射频干扰的性能会降到 A2 等级。

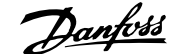

### 1.1.12. 软件版本与认证: VLT HVAC 变频器

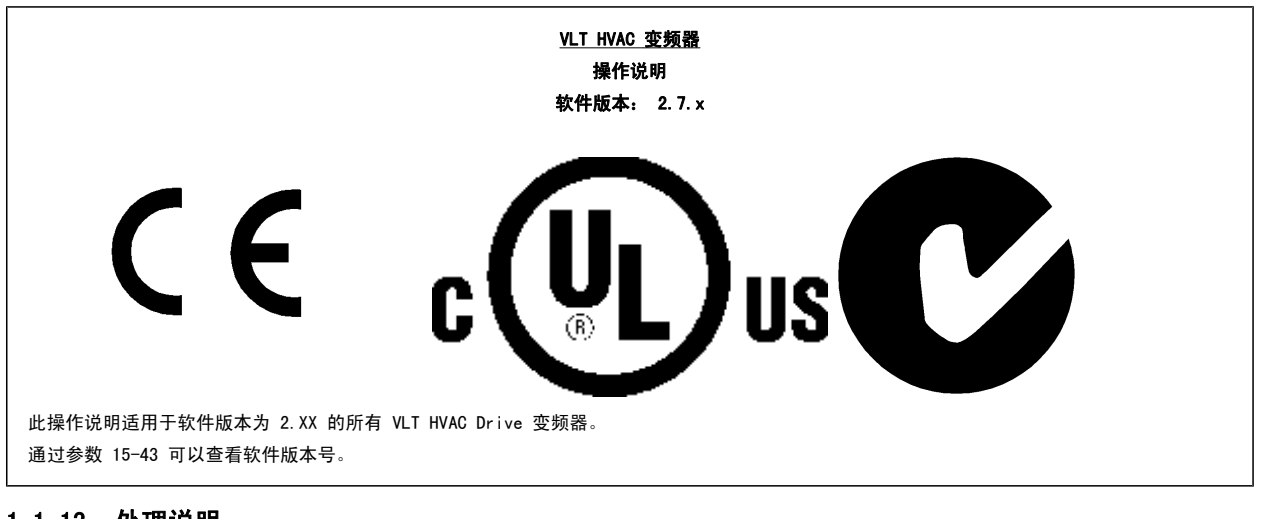

### 1.1.13. 处理说明

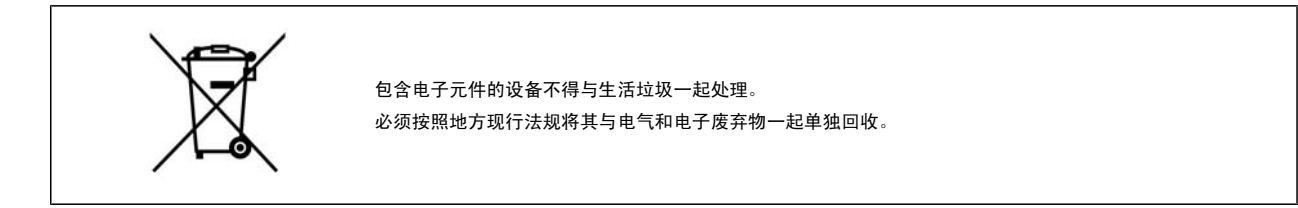

# 2. 简介

### 2.1. 简介

### 2.1.1. 可用文献

- 操作说明 MG.11.Ax.yy 提供了安装和运行该变频器所需的信息。
- 设计指南 MG.11.Bx.yy 详细介绍了有关该变频器、用户设计和应用的所有技术信息。
- 编程指南 MG. 11. Cx. yy 提供了有关如何编程的信息, 并且包括完整的参数说明。
- 模拟 I/O 选件 MCB109 安装说明, MI.38.Bx.yy
- VLT<sup>®</sup> 6000 HVAC 应用手册, MN. 60. Ix.yy
- VLT<sup>®</sup>HVAC Drive BACnet 操作说明, MG. 11. Dx.yy
- VLT<sup>®</sup>HVAC Drive Profibus 操作说明, MG.33.Cx.vv。
- VLT<sup>®</sup>HVAC Drive Device Net 操作说明, MG. 33.Dx.yy
- VLT<sup>®</sup> HVAC Drive LonWorks 操作说明, MG. 11. Ex.yy
- VLT<sup>®</sup> HVAC Drive(大功率型)操作说明, MG.11.Fx.yy
- VLT<sup>®</sup>HVAC Drive Metasys 操作说明, MG. 11. Gx.yy

#### x = 修订号

yy = 语言代码

您也可以通过联机方式从 www.danfoss.com/BusinessAreas/DrivesSolutions/Documentations/Technical+Documentation.htm 获取 Danfoss 变频器的 技术资料。

### 2.1.2. 变频器标识

以下是标识标志的一个示例。 该标志位于变频器上,显示该设备上安装的类型和选件。 请参阅表 2.1,了解有关如何阅读类型代码字符串(T/C)的详细 信息。

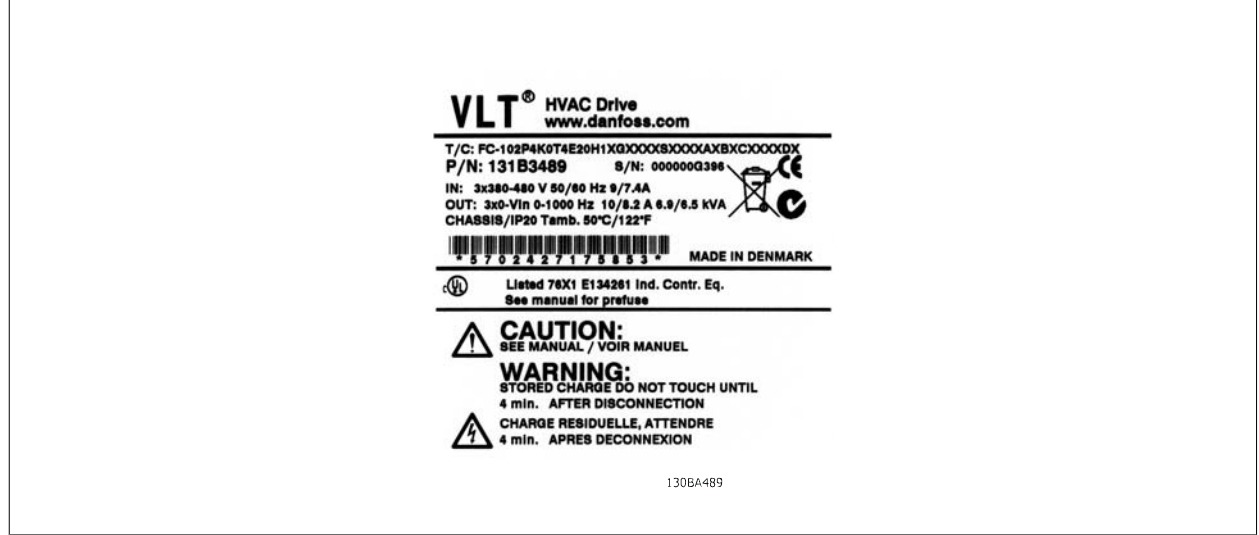

图 2.1: 该示例显示了一个标识标志。

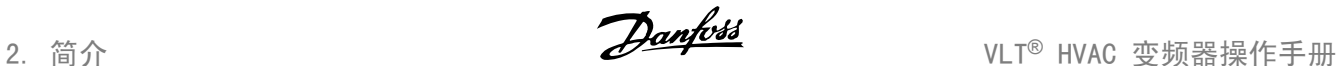

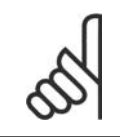

在与 Danfoss 联系之前, 请准备好 T/C (类型代码) 编号和序列号。

### 2.1.3. 类型代码字符串

注意

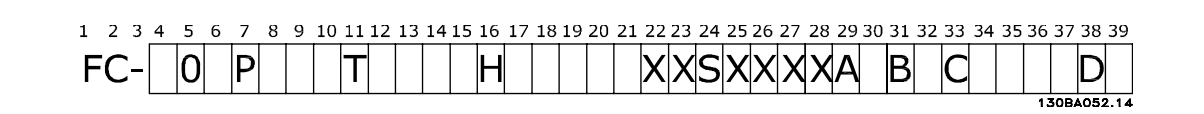

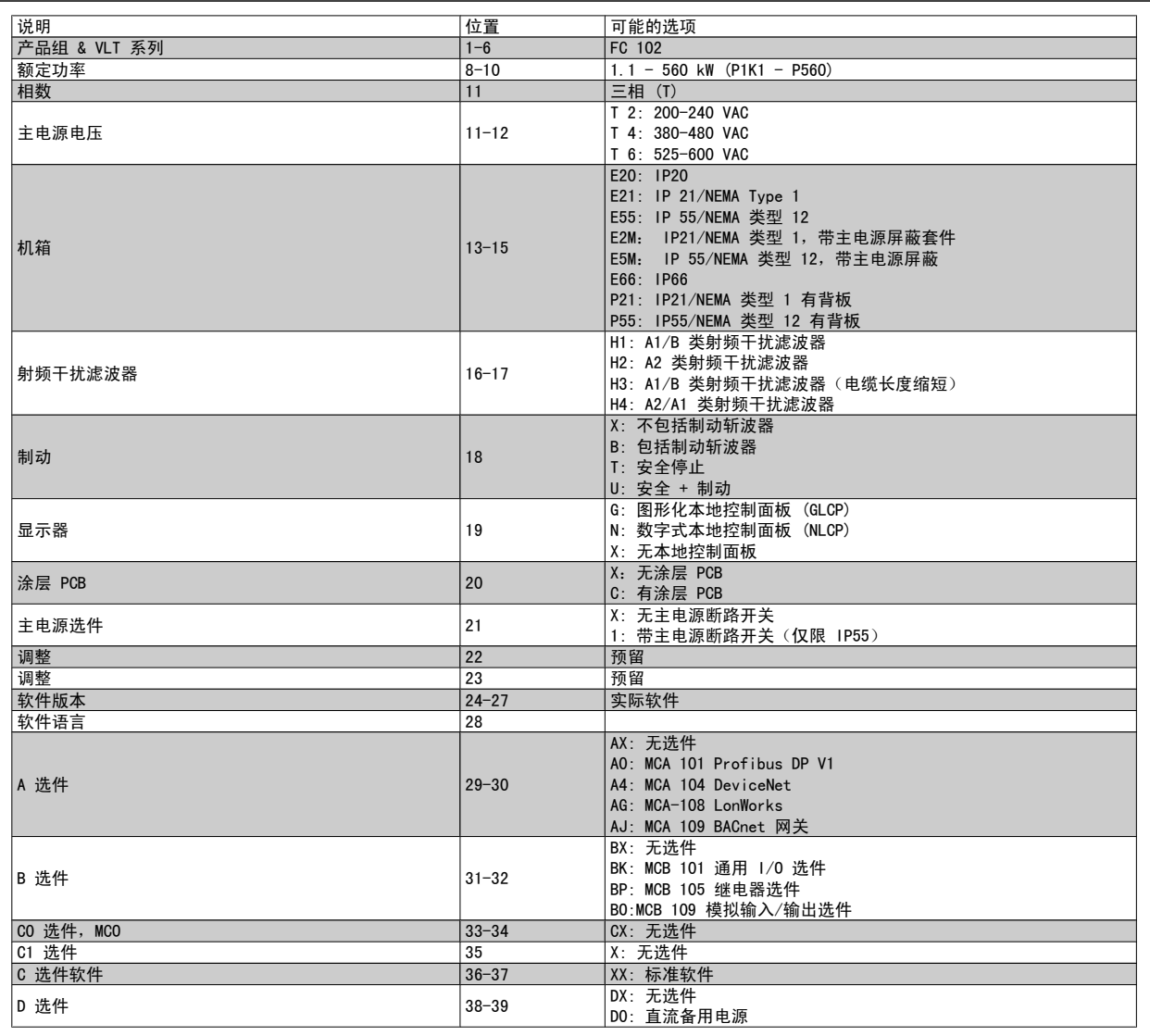

表 2.1: 类型代码说明。

VLT□ HVAC 变频器设计指南 MG.11.Bx.yy 对各种选件进行了详细介绍。

### 2.1.4. 缩略语和标准

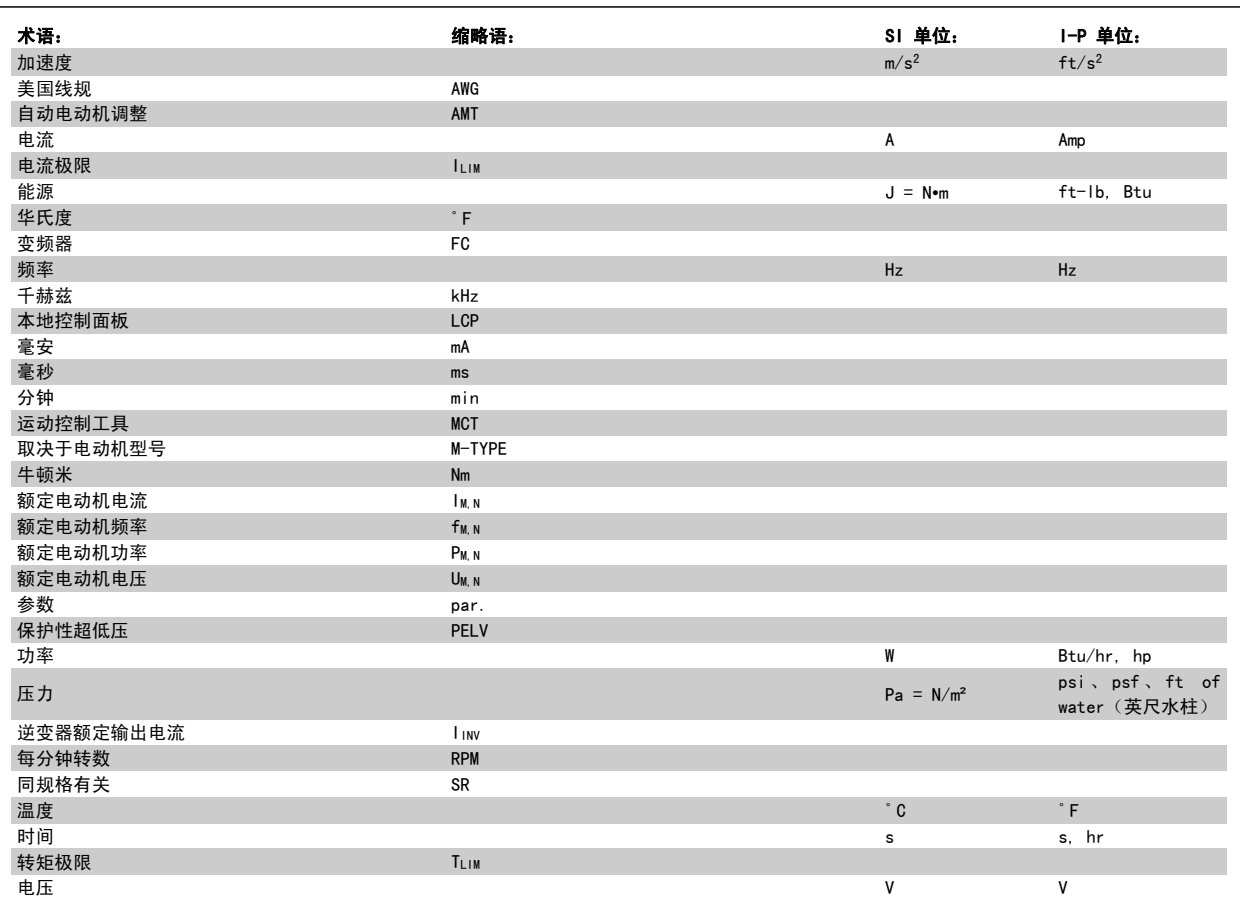

表 2.2: 缩略语和标准表。

# 3. 机械安装

## 3.1. 开始之前

### 3.1.1. 检查清单

打开变频器包装时,确保该设备完好,无损坏。 请使用以下表格检查其包装。

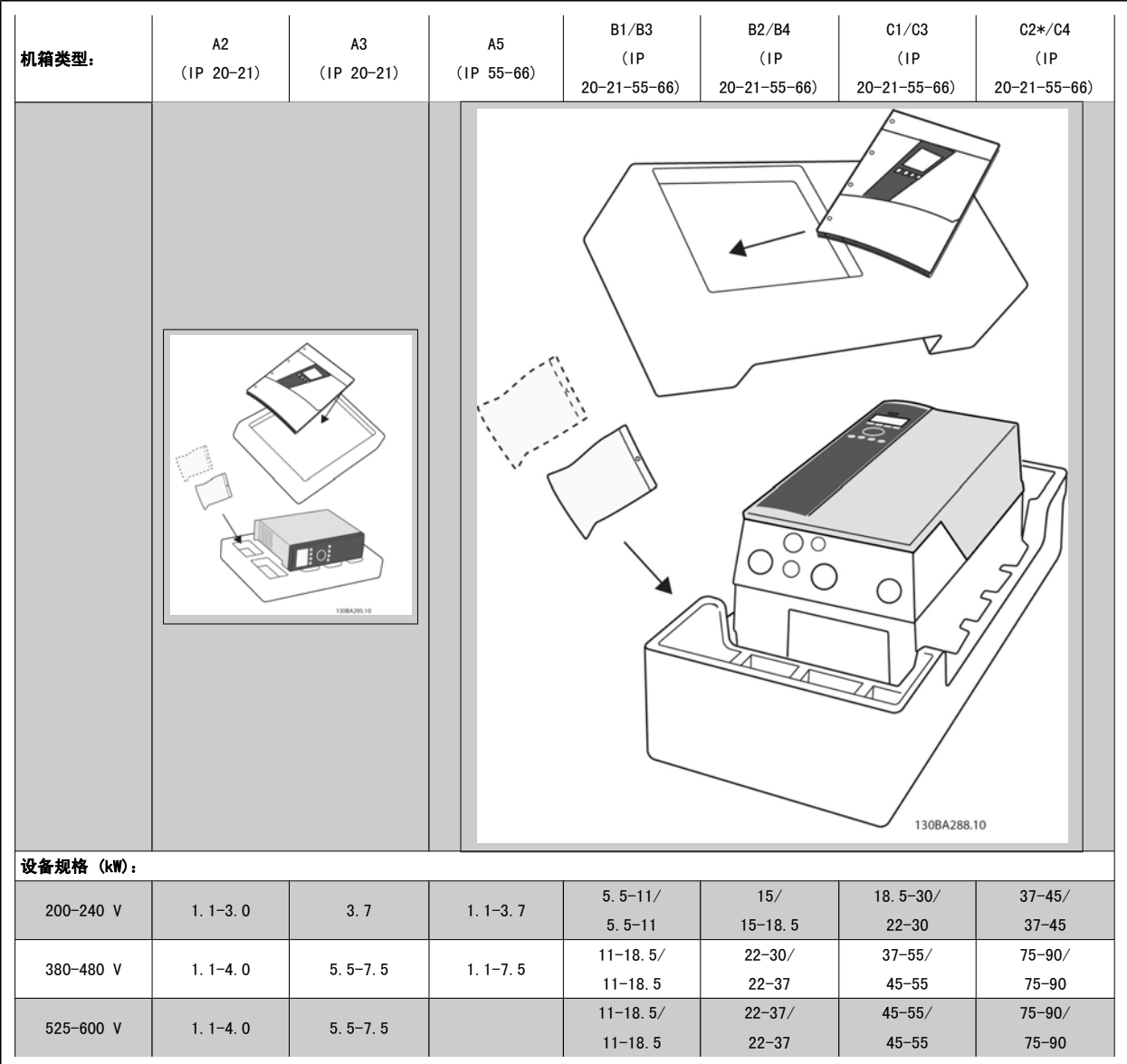

表 3.1: 开包检查表

\* 90kW 的 C2 仅位于机箱 IP21 中!

请注意,建议您选择螺丝刀(Phillips 或十字头螺丝刀和 Torx)、侧铣刀、钻头和小刀来拆开变频器包装并进行安装。 机箱包装中包含以下物品: 附 件包、文档和设备。 根据安装的选件不同,可能会有一个或两个包以及一本或多本手册。

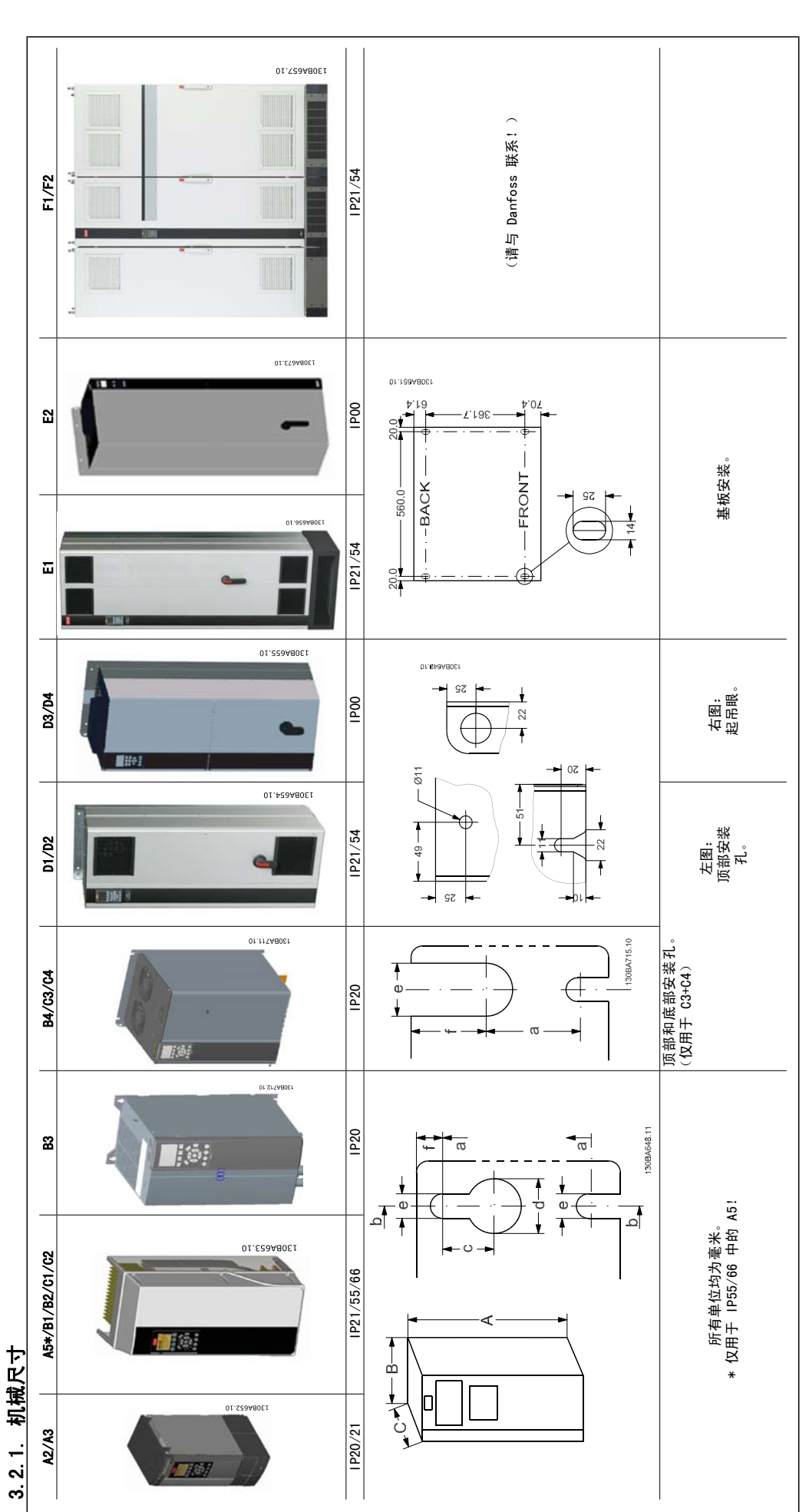

 $\mathbf{r}$ 

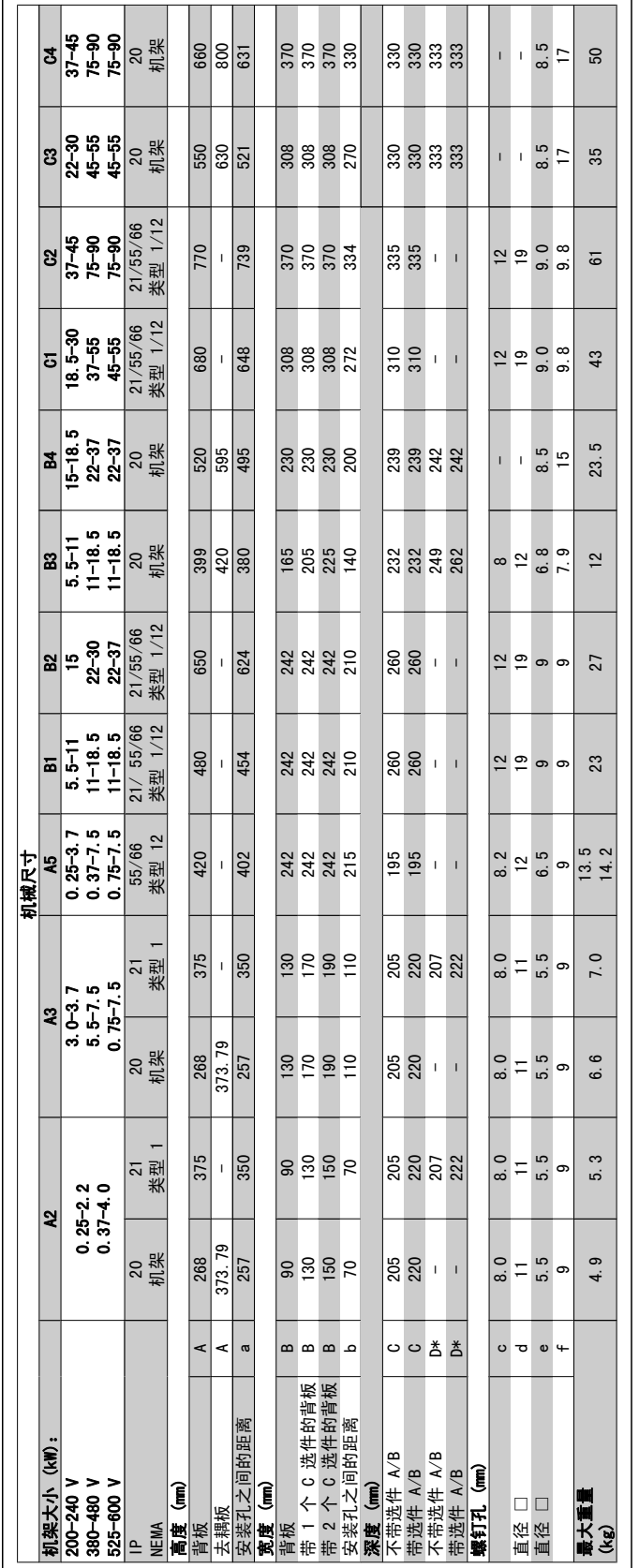

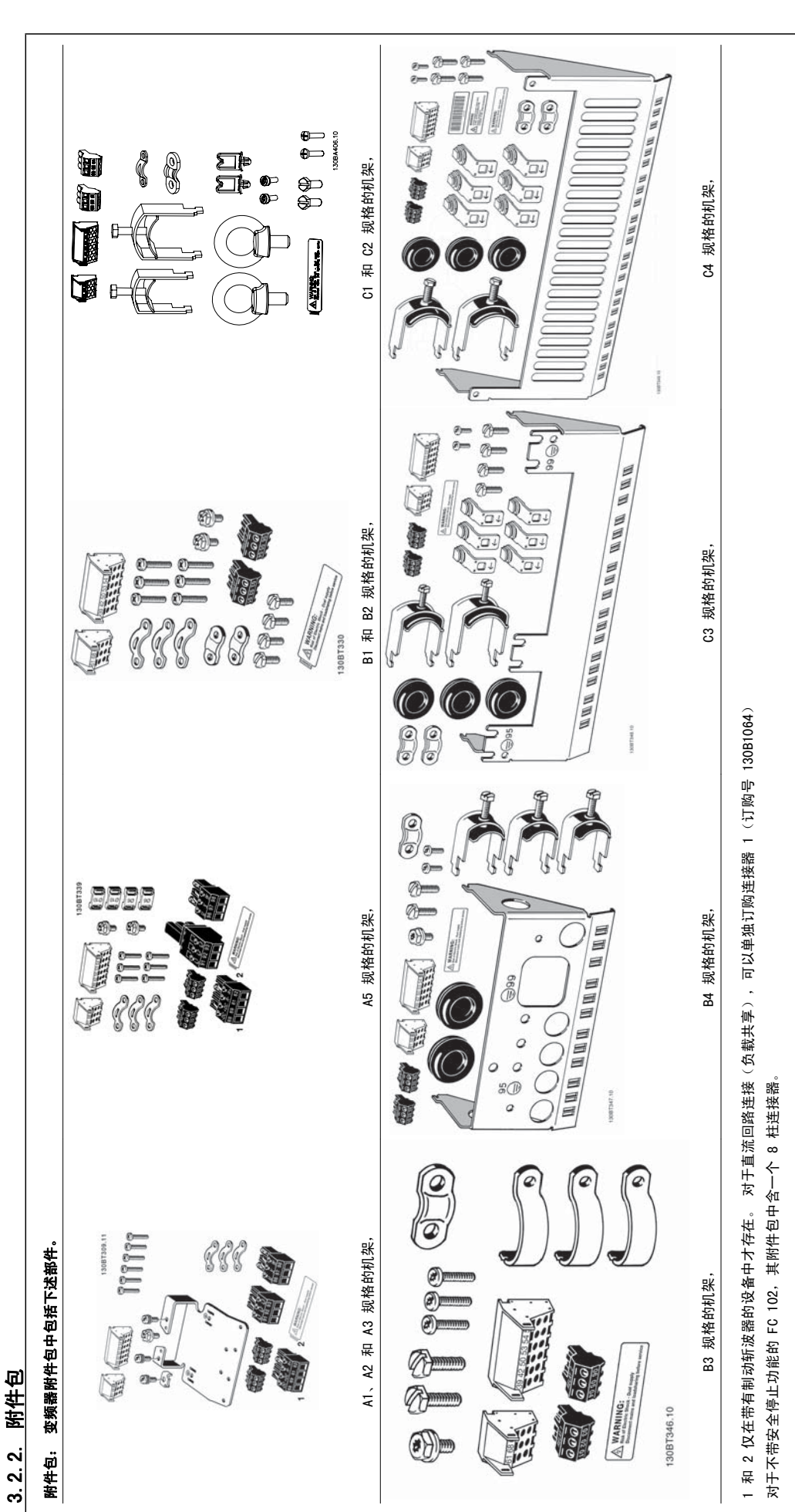

### 3.2.3. 机械安装

所有 IP20 机架规格以及 IP21/ IP55 机架规格 ( A1\*、A2、A3 除外) 都允许采用并排安装方式。

如果使用了 IP 21 机箱套件 (130B1122 或 130B1123), 则在变频器之间至少必须保留 50 mm 的间隙。

为创造最佳的冷却条件,在变频器的上方和下方应留出自由通风道。 请参阅下表。

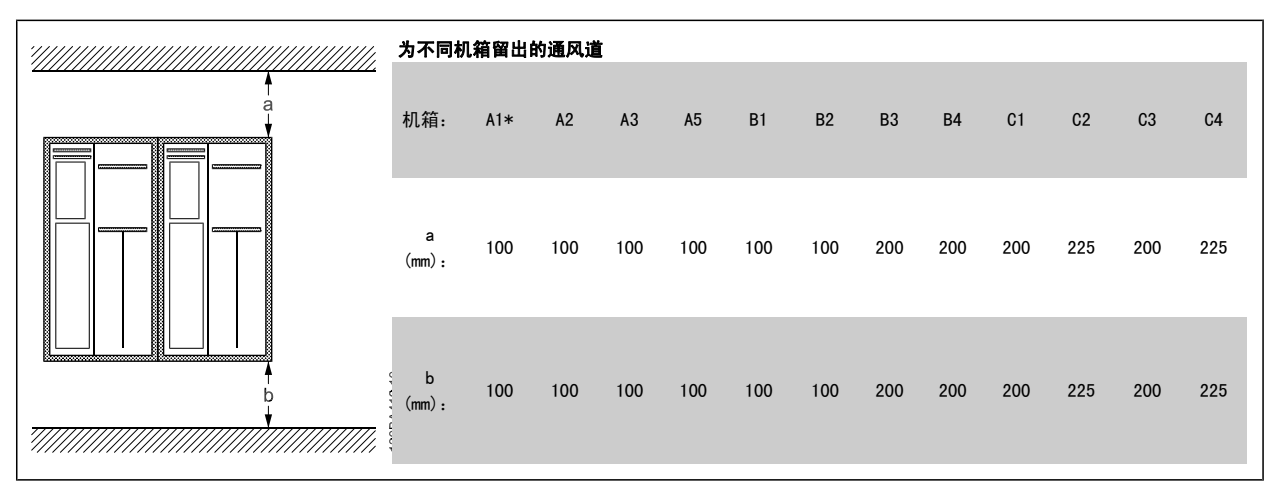

表 3.2: \* 仅限 FC 301!

- 1. 钻孔尺寸应与给定尺寸一致。
- 2. 您必须使用适合变频器安装表面的螺钉。 重新紧固所有 4 个螺钉。

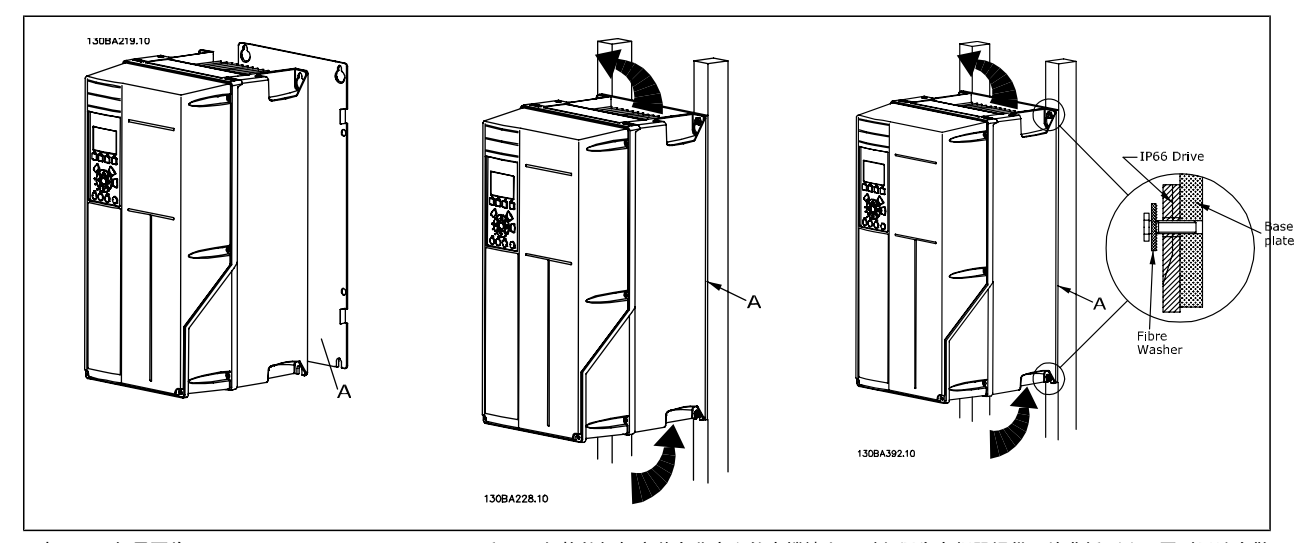

表 3.3: 如果要将 A5、B1、B2、B3、B4、C1、C2、C3 和 C4 规格的机架安装在非实心的支撑墙上, 则必须为变频器提供一块背板 (A), 否则无法在散 热片上方获得充足的冷却气流。

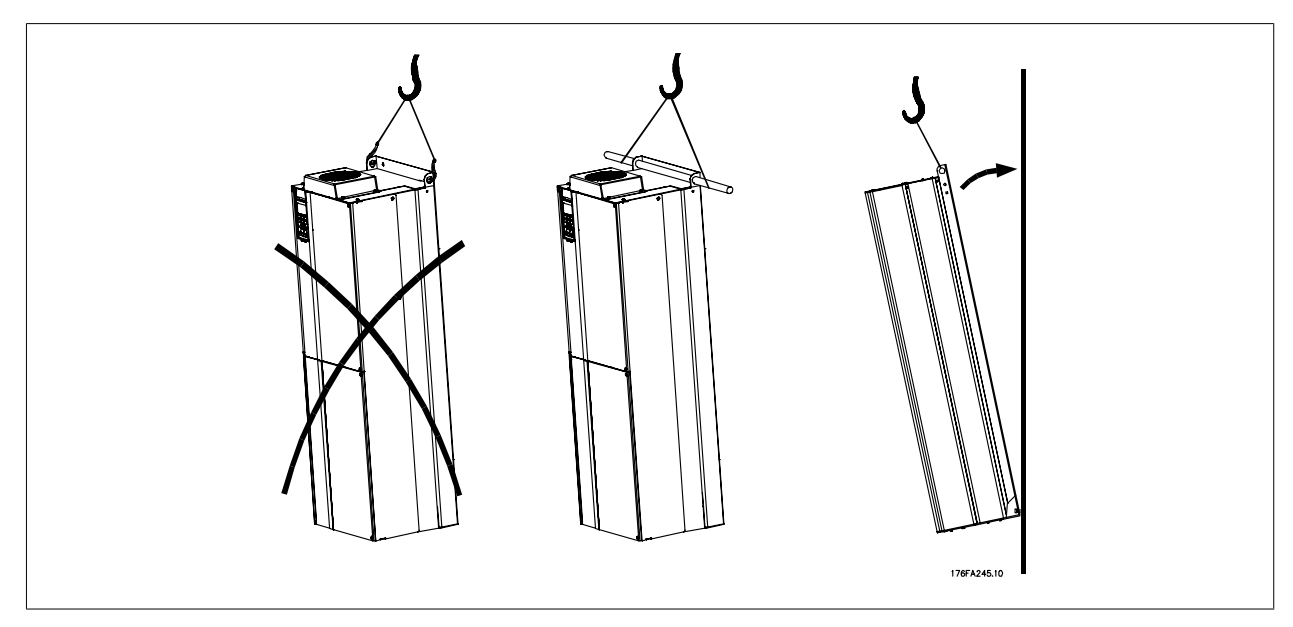

图 3.1: 对于较重的变频器,请使用提升设备。 首先以墙面安装方式安装两个较低的螺栓,然后将变频器抬起放在这两个较低的螺栓上,最后使用两个 较高的螺栓将变频器靠近墙面拧紧。

### 3.2.4. 机械安装的安全要求

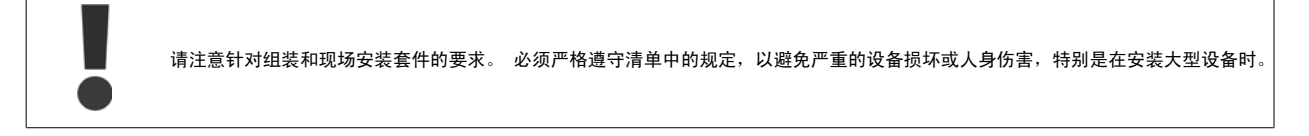

变频器采用空气循环冷却。

为防止变频器过热,必须保证环境温度*不高于变频器所声明的最高温度*,同时也*不能超过*其 24 小时内的平均温度。 要查看变频器容许的最高温度和 24 小时内的平均温度,请参阅*根据环境温度降低额定值*部分。

如果环境温度在 45 °C - 55 °C 的范围内,则应相应降低变频器的额定容量,请参阅*根据环境温度降低额定值*。 如果不根据环境温度来相应降低变频器的额定容量,将会缩短变频器的使用寿命。

### 3.2.5. 现场安装

对于现场安装,建议使用 IP 21/IP 4X 顶盖/类型 1 套件或 IP 54/55 型设备。

# 4. 电气安装

### 4.1. 如何连接

### 4.1.1. 电缆总体要求

注意

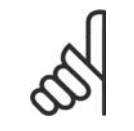

有关 VLT 大功率系列的主电源和电动机连接,请参阅 VLT HVAC 变频器(大功率型)操作说明,MG.11.F1.02。

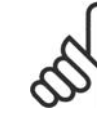

#### 注意 电缆总体要求

电缆横截面积必须符合相关的国家和地方法规要求。

#### 端子紧固转矩详细信息。

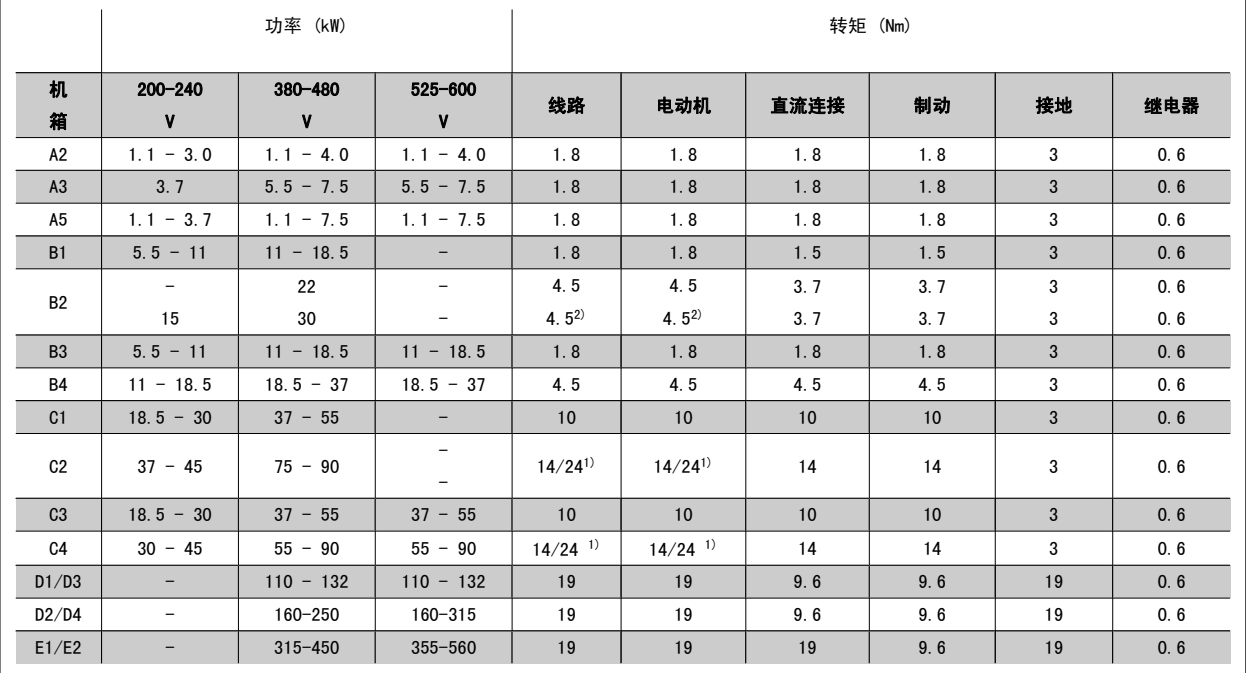

表 4.1: 端子紧固

1) 对于不同的电缆规格 x/y, 其中  $x \le 95$  mm<sup>2</sup>,  $y \ge 95$  mm<sup>2</sup>

2) 高于 18.5 kW 的电缆规格 ≥ 35 mm<sup>2</sup>, 低于 22 kW 的电缆规格 ≤ 10 mm<sup>2</sup>

### 4.1.2. 保险丝

#### 支路保护

为了防止系统发生电气和火灾危险,系统、开关装置和机器中的所有支路都必须根据地区/国家/国际法规带有短路保护和过电流保护。

#### 短路保护

为避免电气或火灾危险,变频器必须带有短路保护。 Danfoss 建议使用表 4.3 和 4.4 中提到的保险丝,以便在变频器发生内部故障时为维修人员或其 它设备提供保护。 变频器针对电动机输出端的短路现象提供了全面的短路保护。

#### 过电流保护

过载保护可以避免因系统中的电缆过热而导致的火灾危险。 请始终根据国家/地区法规执行过电流保护。 变频器提供了内部过电流保护,该功能可用于 上游的过载保护(不适用于 UL 应用)。 请参阅 VL*T® HVAC 变频器编程指南中的参数 4-18*。 保险丝必须能够对最大可提供 100,000 A<sub>rms</sub>(对称)、500 V/600 V 的电路起到保护作用。

#### 不符合 UL

如果不需要遵守 UL/cUL, Danfoss 建议使用表 4.2 中提到的保险丝, 这样可以确保符合 EN50178 的规定: 如果不采用建议的保险丝,在发生故障时可能对变频器造成不必要的损坏。

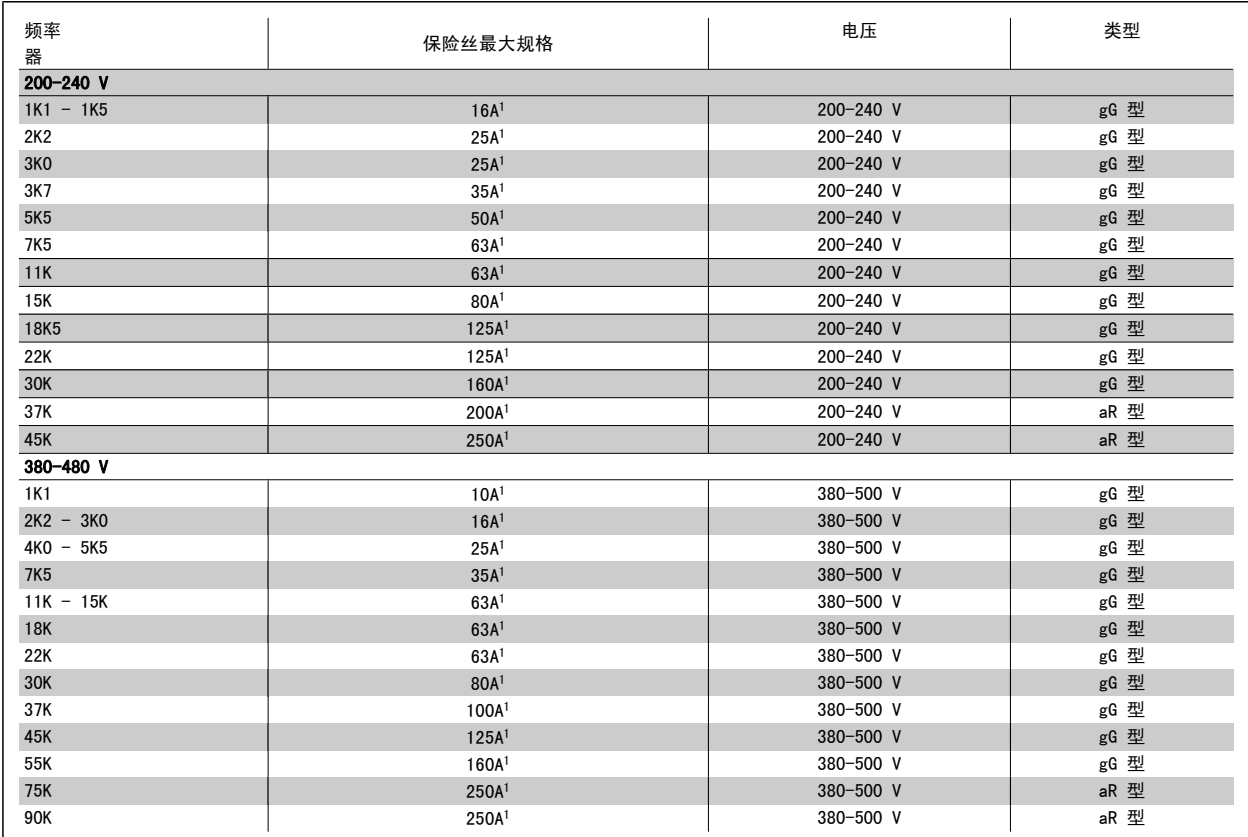

表 4.2: 非 UL 保险丝 200 V 到 480 V

1) 保险丝最大规格 – 请参照地区/国家/国际法规选择合适的保险丝规格。

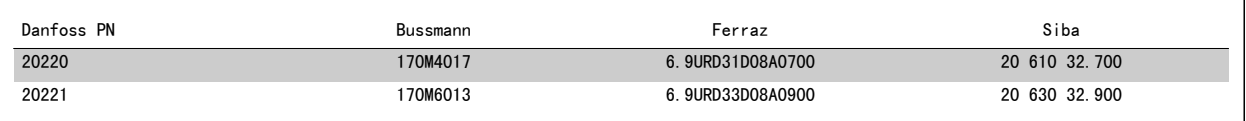

#### 表 4.3: 其他非 UL 应用保险丝 (E 机箱, 380 - 480 V)

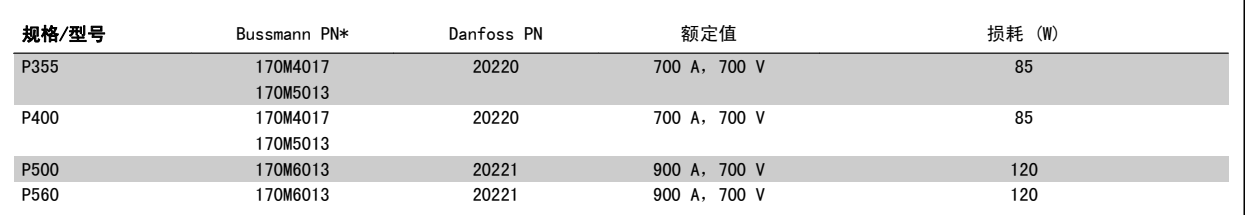

表 4.4: E 机箱, 525-600 V

\* 所显示的 Bussmann 170M 型保险丝使用的是 -/80 指示灯。这些保险丝在外置使用时,可以用具有相同尺寸和电流规格的 -TN/80 类型 T、-/110 或 TN/110 类型 T 指示灯式保险丝代替。

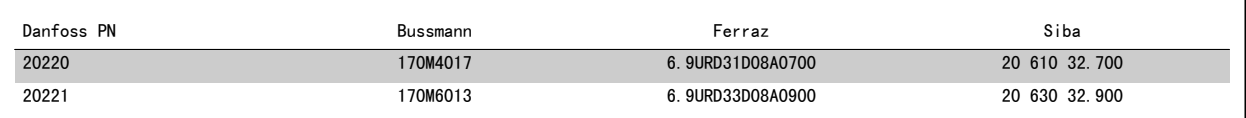

#### 表 4.5: 其他非 UL 应用保险丝 (E 机箱, 525 - 600 V)

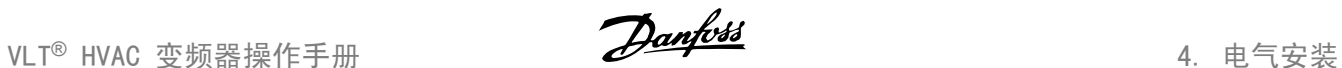

适用于在使用上述保险丝进行保护时能够提供不超过 100 000 rms 对称电流和最大电压为 500/600/690 V 的电路。

#### 断路器表

为符合 UL 要求, 可以使用 General Electric 生产的 类别编号为 SKHA36AT0800、最大电压为 600 Vac 并且带有下述额定插头的断路器。

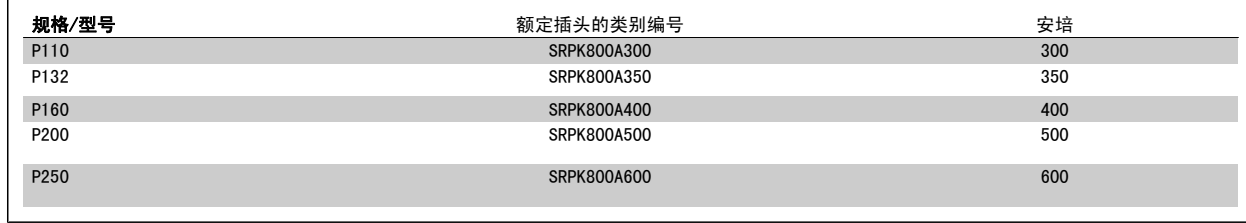

#### 表 4.6: D 机箱, 380-480 V

#### 不符合 UL

如果不需要遵守 UL/cUL, 我们建议使用下述保险丝, 以确保符合 EN50178 的规定: 如果不采用建议的保险丝,在发生故障时可能对变频器造成不必要的损坏。

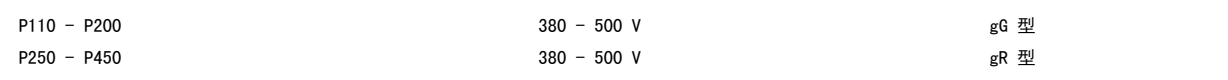

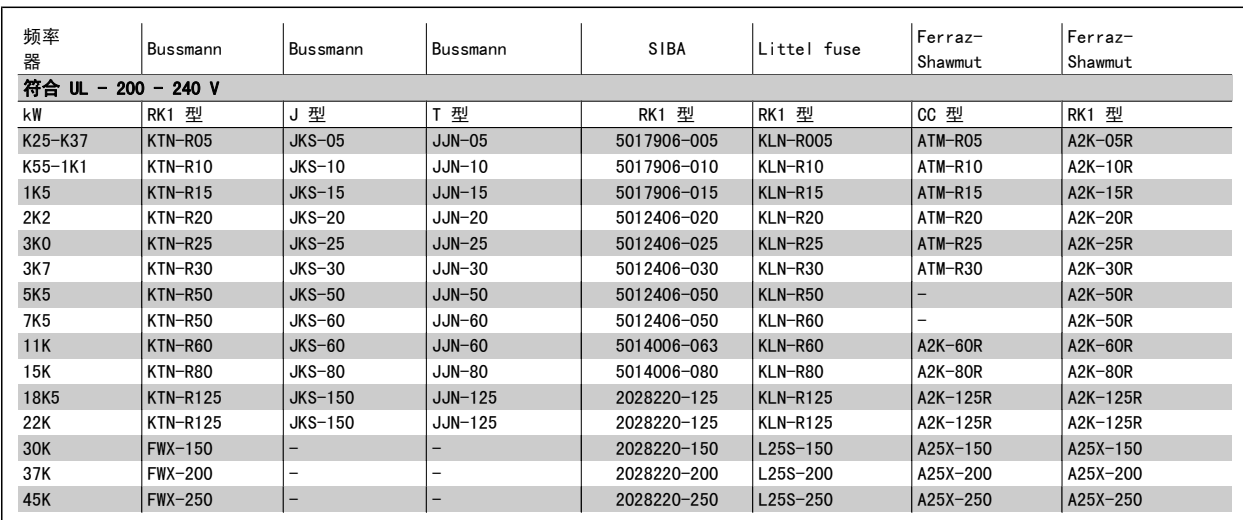

表 4.7: UL 保险丝 200 - 240 V

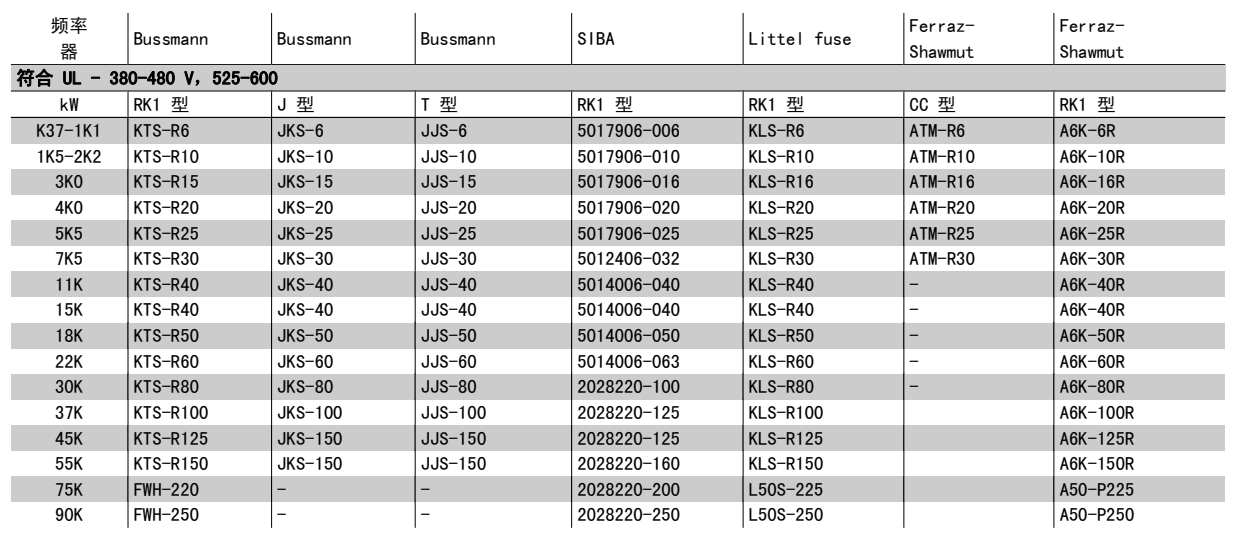

#### 表 4.8: UL 保险丝 380 - 600 V

对于 240 V 变频器, 可以用 Bussmann 生产的 KTS 保险丝替代 KTN 保险丝。 对于 240 V 变频器, 可以用 Bussmann 生产的 FWH 保险丝替代 FWX 保险丝。 对于 240 V 变频器, 可以用 LITTEL FUSE 生产的 KLSR 保险丝替代 KLNR 保险丝。 对于 240 V 变频器, 可以用 LITTEL FUSE 生产的 L50S 保险丝替代 L50S 保险丝。 对于 240 V 变频器, 可以用 FERRAZ SHAWMUT 生产的 A6KR 保险丝替代 A2KR 保险丝。 对于 240 V 变频器, 可以用 FERRAZ SHAWMUT 生产的 A50X 保险丝替代 A25X 保险丝。

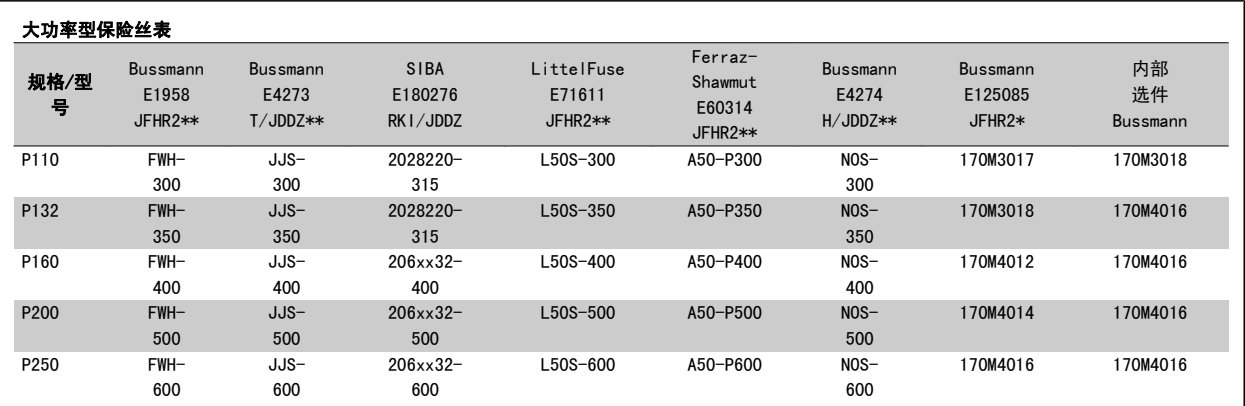

表 4.9: D 机箱, 380-480 V

\* 所显示的 Bussmann 170M 型保险丝使用的是 -/80 指示灯。这些保险丝在外置使用时,可以用具有相同尺寸和电流规格的 -TN/80 类型 T、-/110 或 TN/110 类型 T 指示灯式保险丝代替

\*\*为符合 UL 要求,可以使用 UL 认可的任何最低电压为 480 V 并且具有相应额定电流的保险丝。

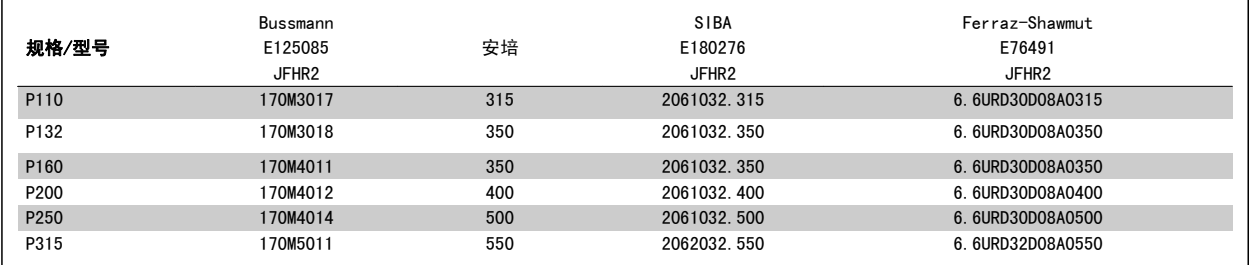

表 4.10: D 机箱, 525-600 V

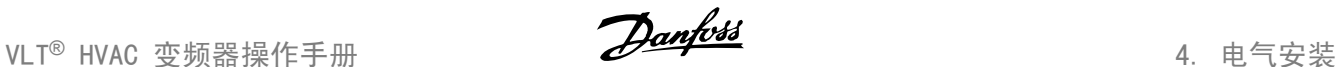

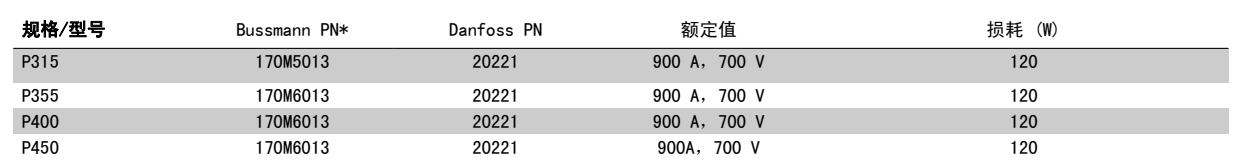

表 4.11: E 机箱, 380-480 V

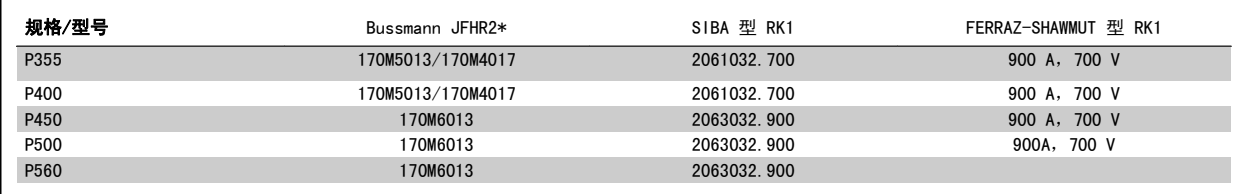

#### 表 4.12: E 机箱, 525-600 V

\* 所显示的 Bussmann 170M 型保险丝使用的是 -/80 指示灯。这些保险丝在外置使用时,可以用具有相同尺寸和电流规格的 -TN/80 类型 T、-/110 或 TN/110 类型 T 指示灯式保险丝代替。

#### 4.1.3. 接地和 IT 主电源

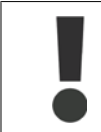

除非各国法规另有规定,否则接地电缆的横截面积至少应为 10 mm<sup>2</sup>, 或者包含 2 根按照 *EN 50178 或 IEC 61800-5-1* 标准单独端接 的额定主电源电线。 电缆横截面积必须符合相关的国家和地方法规要求。

如果包含主电源断路开关,则应将主电源连接至此开关。

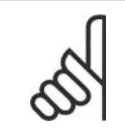

检查主电源电压是否与变频器铭牌上的主电源电压一致。

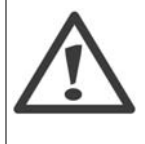

#### IT 主电源

注意

不要将带有射频干扰滤波器的 400 V 变频器连接到相 与接地之间的电压超过 440 V 的主电源上。 对于 IT 主电源和三角形接法接地(接地脚),相与接 地之间的主电源电压可能超过 440 V。

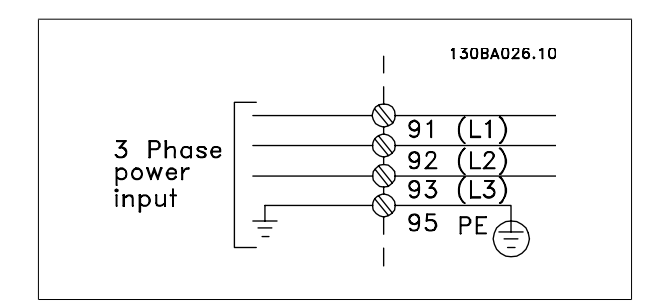

图 4.1: 主电源端子和接地端子。

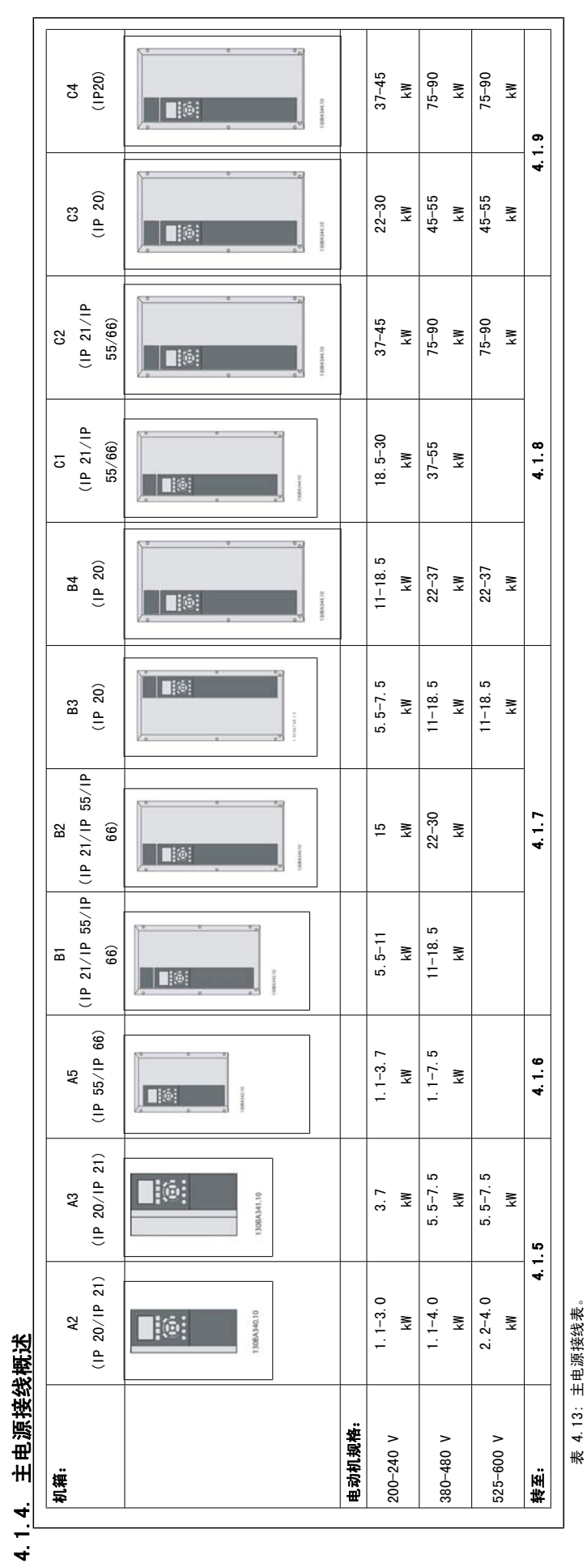

4. 电气安装 VLT® HVAC 变频器操作手册

### 4.1.5. A2 和 A3 的主电源接线

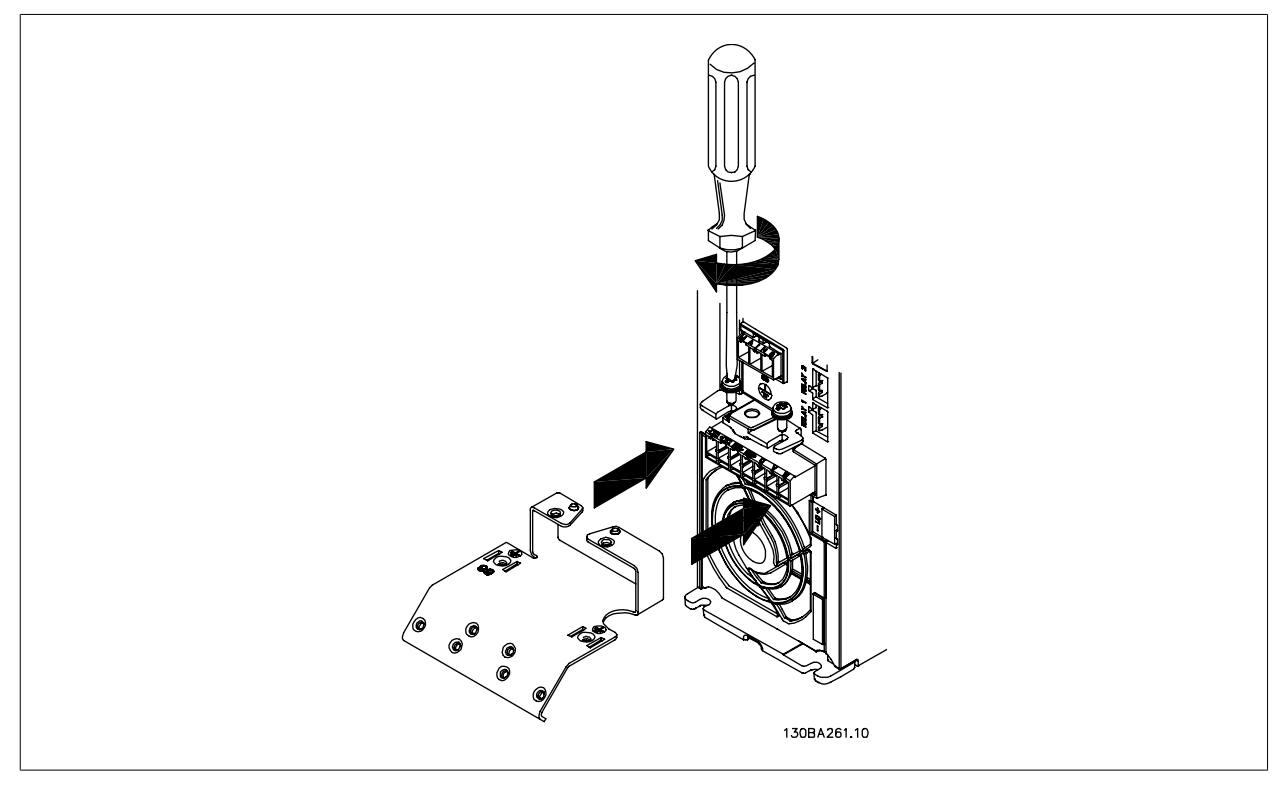

图 4.2: 首先,将两个螺钉安装到固定板上,然后将其滑动入位并完全拧紧。

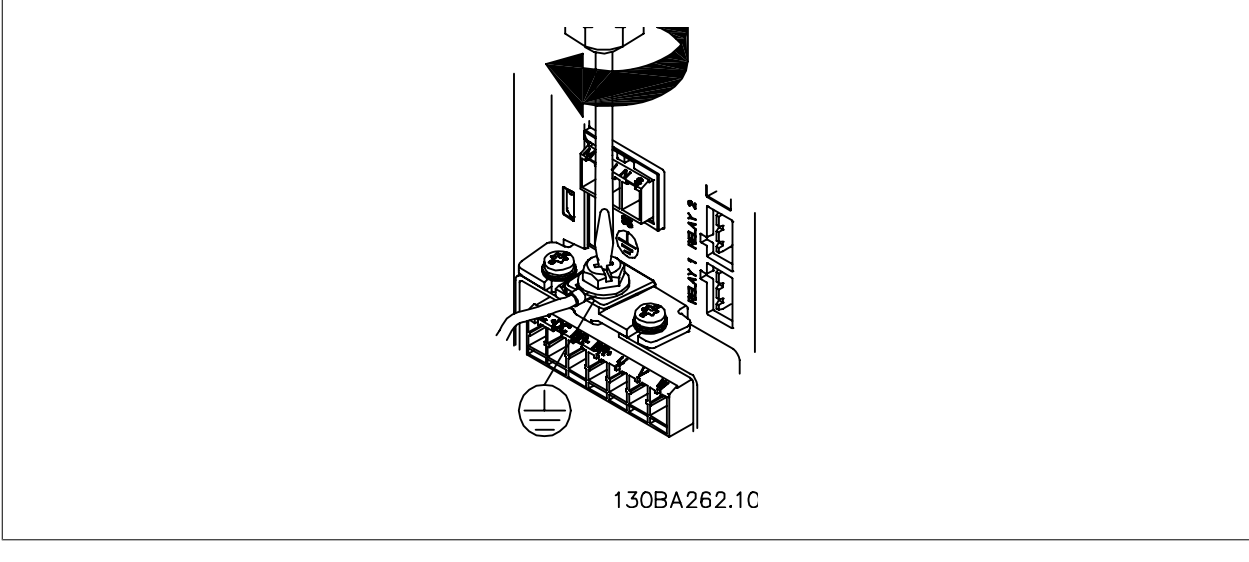

图 4.3: 安装电缆时,首先安装并拧紧接地电线。

接地电缆的横截面积至少应为 10 mm<sup>2</sup>, 或者包含 2 根按照 EN 50178/IEC 61800-5-1 标准单独端接的额定主电源电线。

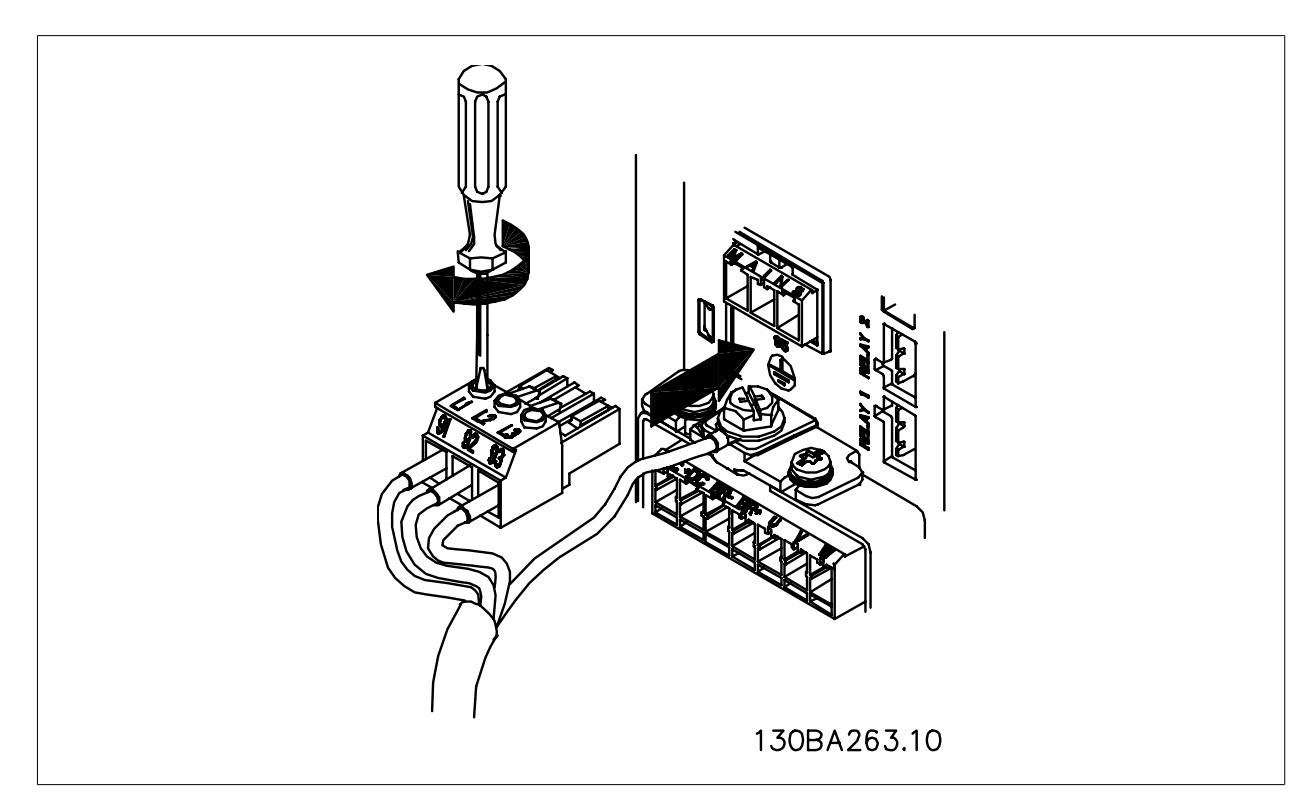

图 4.4: 然后,安装主电源插头并拧紧电线。

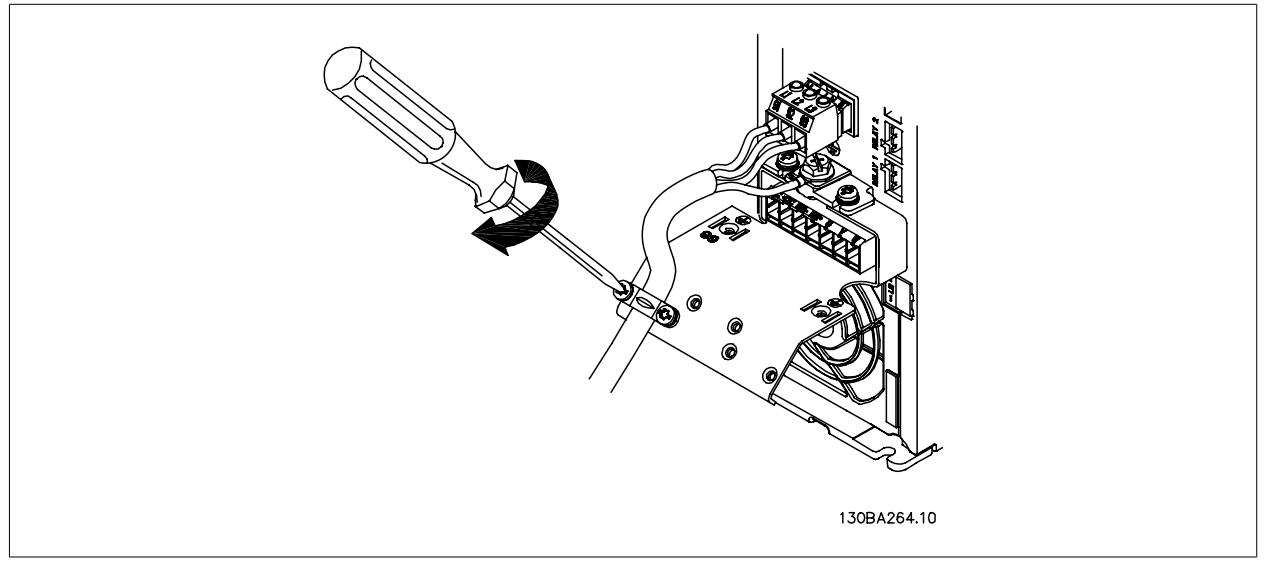

图 4.5: 最后,拧紧主电源电线的支持架。

### 4.1.6. A5 的主电源接线

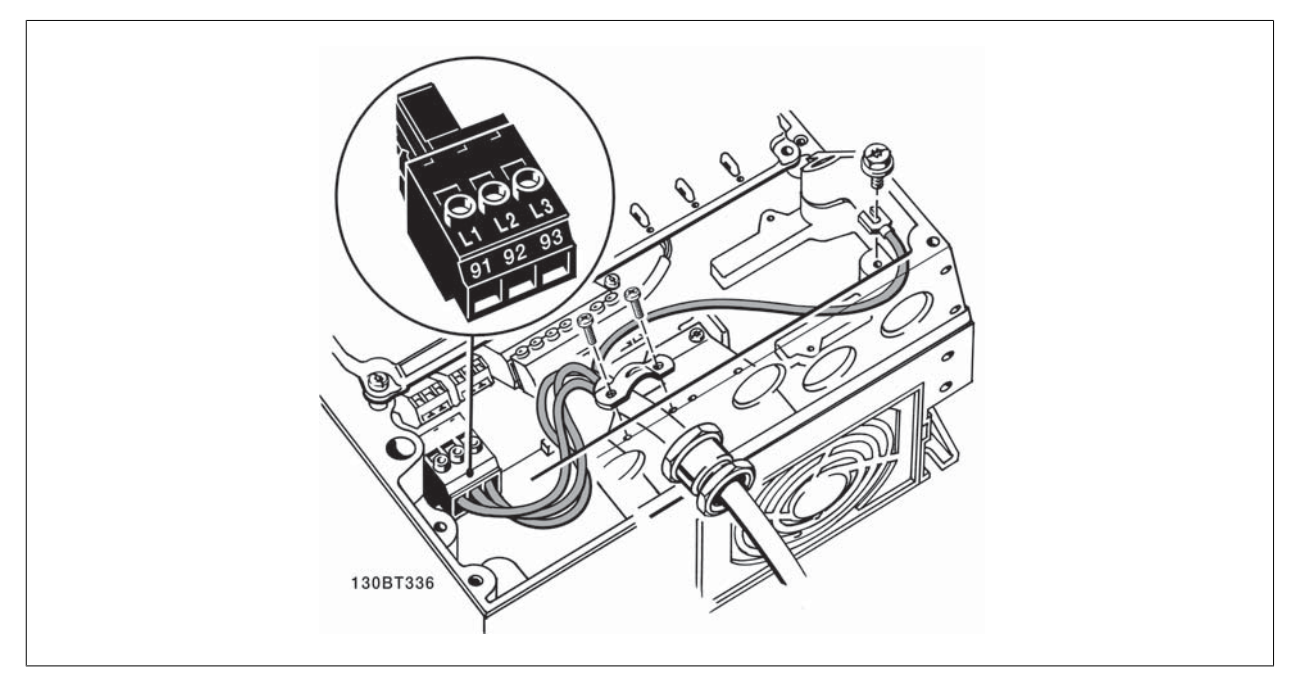

图 4.6: 如何在不使用主电源断路开关的情况下连接主电源和接地。 注意,需要使用电缆夹。

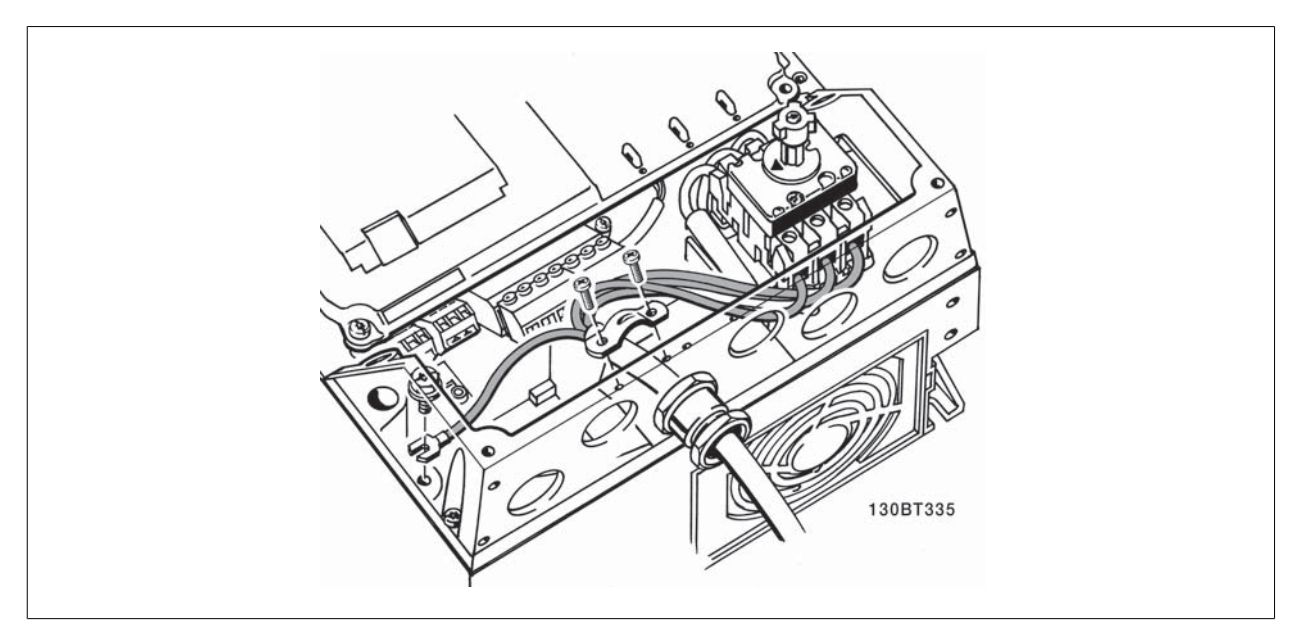

图 4.7: 如何使用主电源断路开关连接主电源和接地。

### 4.1.7. B1、B2 和 B3 的主电源接线

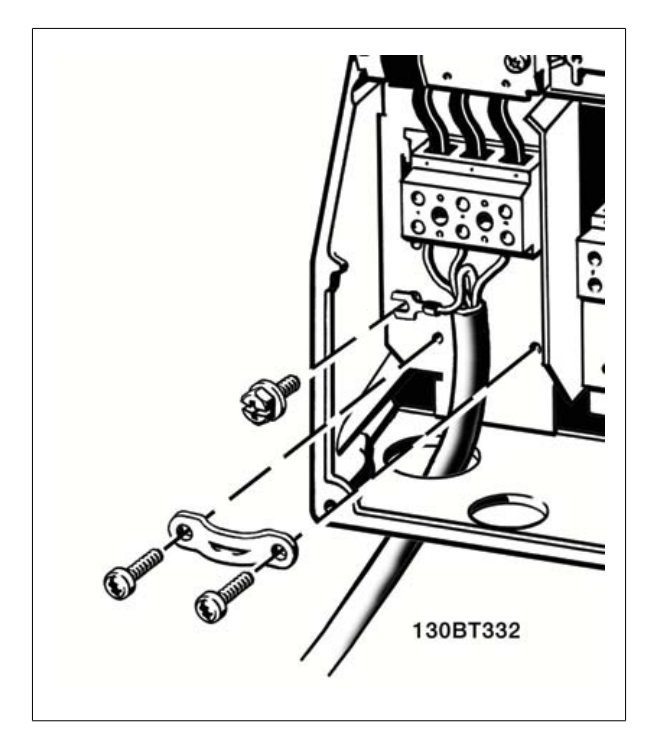

图 4.8: 如何连接 B1 和 B2 的主电源和接地。

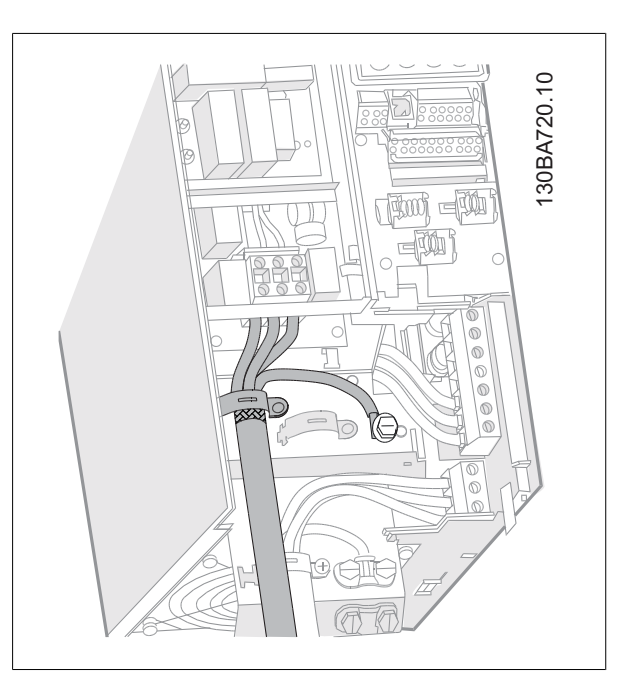

图 4.9: 如何连接带 RFI 的 B3 的主电源和接地。

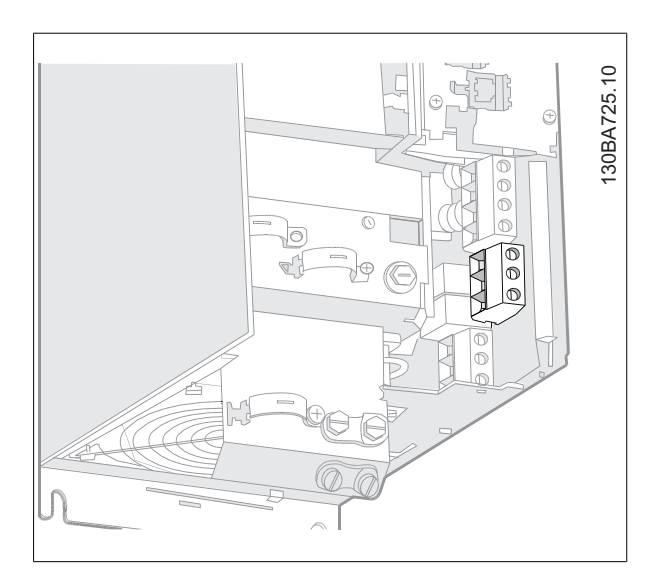

图 4.10: 如何连接不带 RFI 的 B3 的主电源和接地。

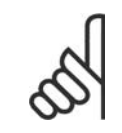

注意 有关正确的线缆规格,请参阅本手册后面的"一般规格"部分。

### 4.1.8. B1、C1 和 C2 的主电源接线

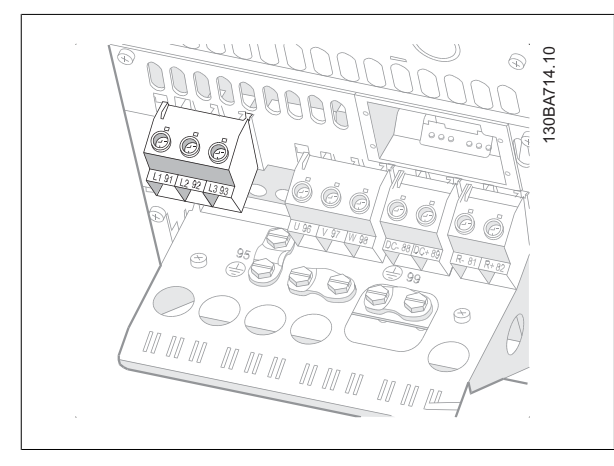

图 4.11: 如何连接 B4 的主电源和接地。

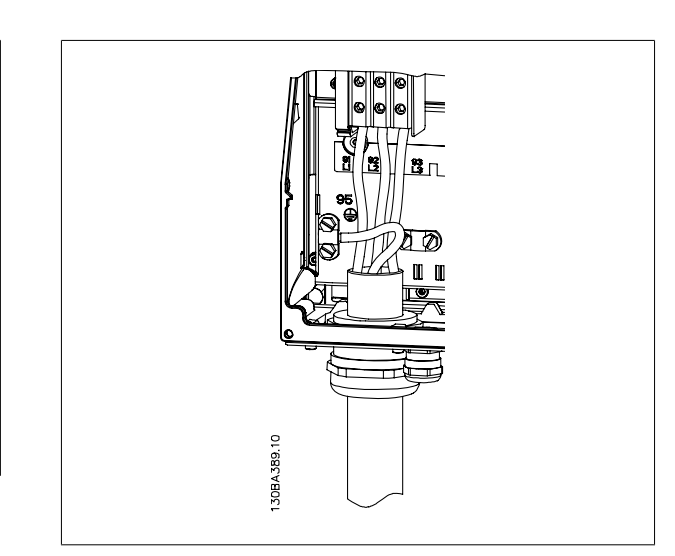

图 4.12: 如何连接 C1 和 C2 的主电源和接地。

### 4.1.9. C3 和 C4 的主电源连接

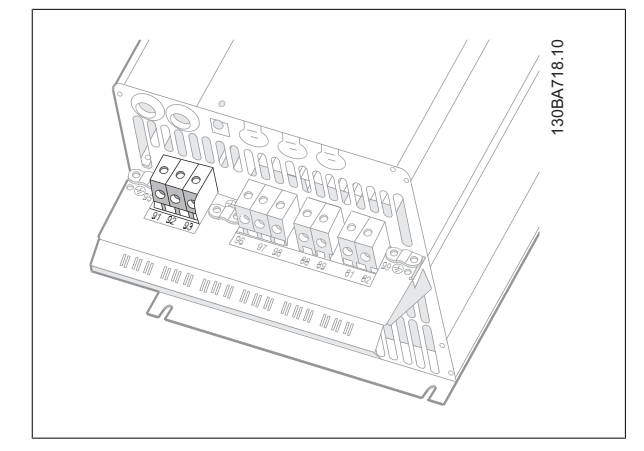

图 4.13: 如何连接 C3 的主电源和接地。

### 4.1.10. 如何连接电动机 - 前言

有关如何选择正确的电动机电缆横截面积和长度,请参阅*一般规范*部分。

- □ 请按照 EMC 辐射规范使用屏蔽/铠装电动机电缆 (或者将电缆装在金属线管中)。
- 为了减小噪音水平和泄漏电电流,请使用尽可能短的电动机电缆。
- 请将电动机电缆的屏蔽丝网/铠装层连接到变频器的去耦板和电动机的金属机柜上。 (如果使用的是金属线管而不是屏蔽丝网,则应对金属线管 的两端采取上述措施。)
- □ 连接屏蔽丝网时, 应确保表面积尽可能大(使用电缆线夹或 EMC 电缆衬垫)。 在连接时可以使用随变频器提供的安装设备。
- 端接屏蔽丝网时,不要将其端部扭结(辫状),否则会影响高频屏蔽效果。
- 如果为了安装电动机隔离器或电动机继电器而必须破坏屏蔽丝网的连续性,则衔接部分必须保持尽可能低的高频阻抗。

#### 电缆长度和横截面积

变频器已在指定电缆长度和电缆横截面积的情况下进行了测试。 如果增大横截面,会使电缆的电容增大,从而导致漏电电流增加。因此,这个时候必须 要相应地减小电缆长度。

#### 开关频率

如果为了降低电动机声源性噪音而为变频器配备了正弦波滤波器,则必须根据正弦波滤波器的说明在参数 14-01 中设置开关频率。

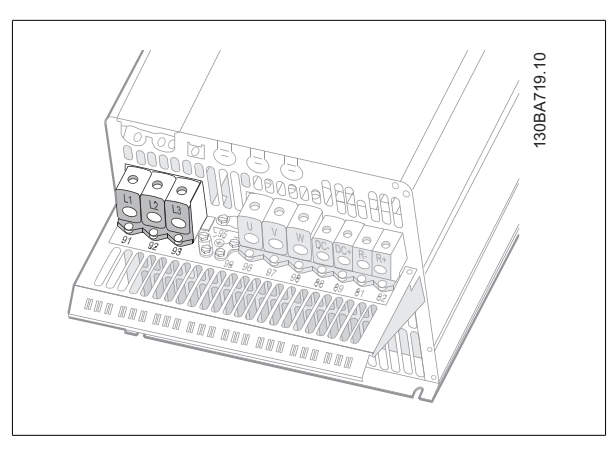

图 4.14: 如何连接 C4 的主电源和接地。

### 使用铝导体时的注意事项

对于横截面积小于 35 mm² 的电缆,不建议使用铝导体。 端子可以使用铝导体进行连接,但导体表面必须清洁,在连接之前,必须除去其氧化层,并使 用中性的无酸凡士林油脂进行密封处理。

另外,由于铝导体较软,因此必须在两天之后重新紧固端子的螺钉。 确保该连接的气密性是非常重要的,否则铝导体的表面会再次被氧化。

任何类型的三相异步标准电动机都可以与变频器相连。 小功率电动机一 般采用星形连接 (230/400 V, D/Y)。 大功率电动机采用三角形接法连 接 (400/690 V, D/Y)。 有关正确的连接模式和电压,请参阅电动机的铭 牌。

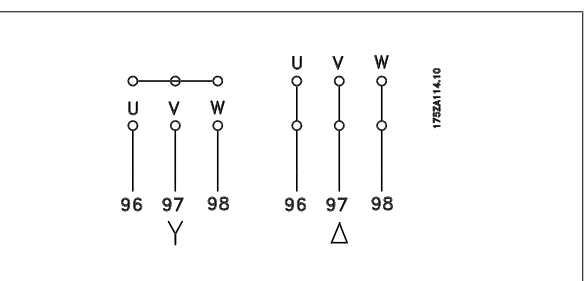

图 4.15: 电动机连接端子

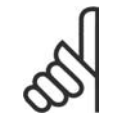

如果电动机没有相绝缘纸或其它适合使用供电器(比如变频器)的绝缘措施,可在变频器的输出端安装一个正弦波滤波器。 (符合 IEC 60034-17 标准的电动机不需要正弦波滤波器)。

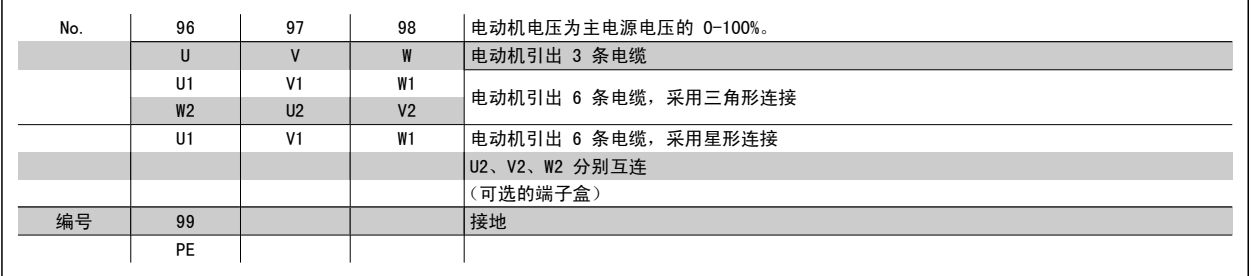

表 4.14: 3 线和 6 线的电动机连接。

注意

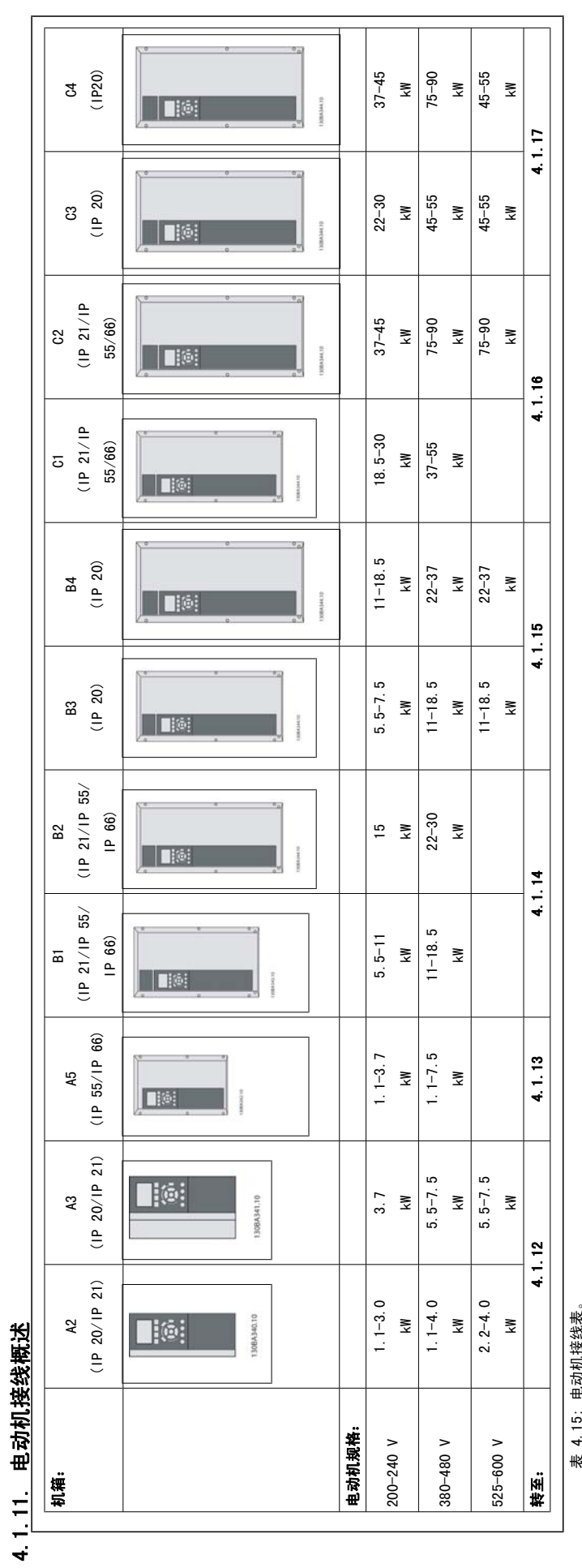

电动机接线表。 表 4.15: 电动机接线表。 k<br>K

VLT® HVAC 变频器操作手册 インタンのファイト アクセンタン マンプログラム イルプログラム 4. 电气安装

### 4.1.12. A2 和 A3 的电动机连接

请按图逐步将电动机连接到变频器上。

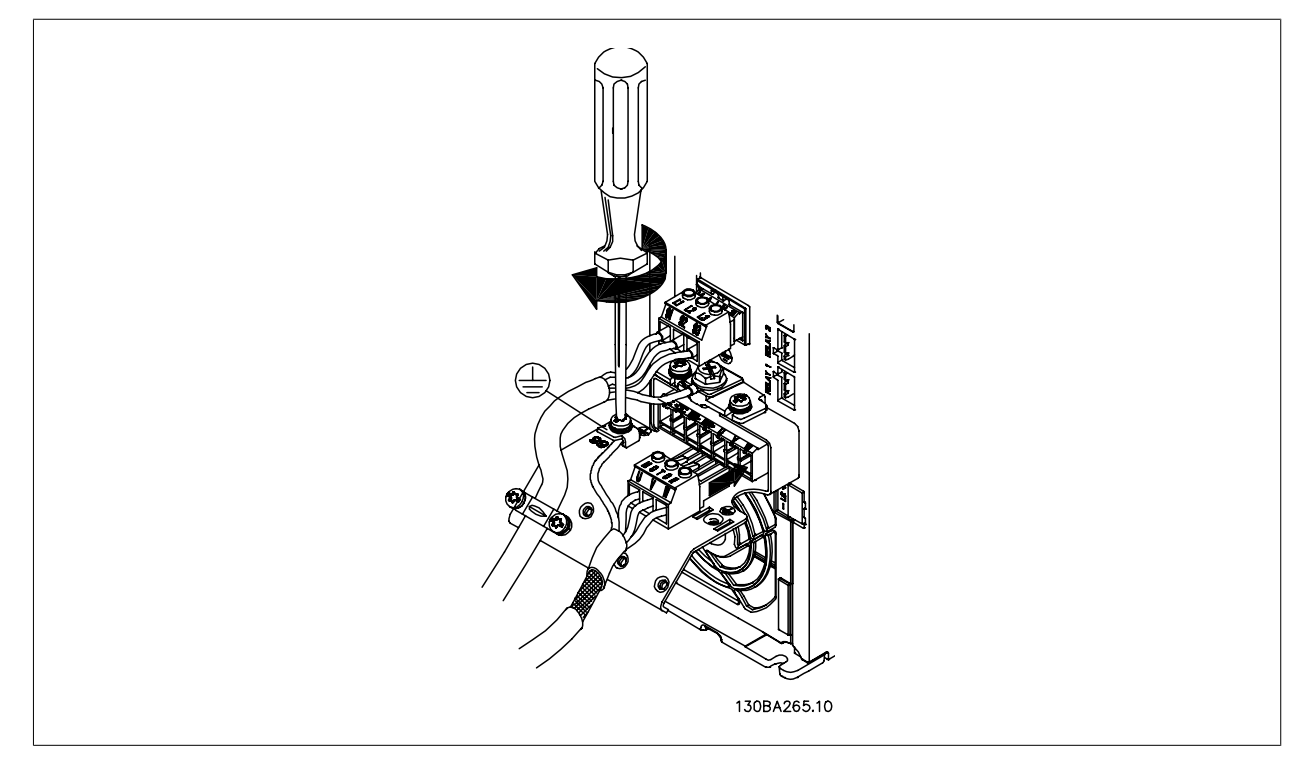

图 4.16: 首先,断开电动机接地,然后,将电动机 U、V 和 W 电线插入插头并拧紧。

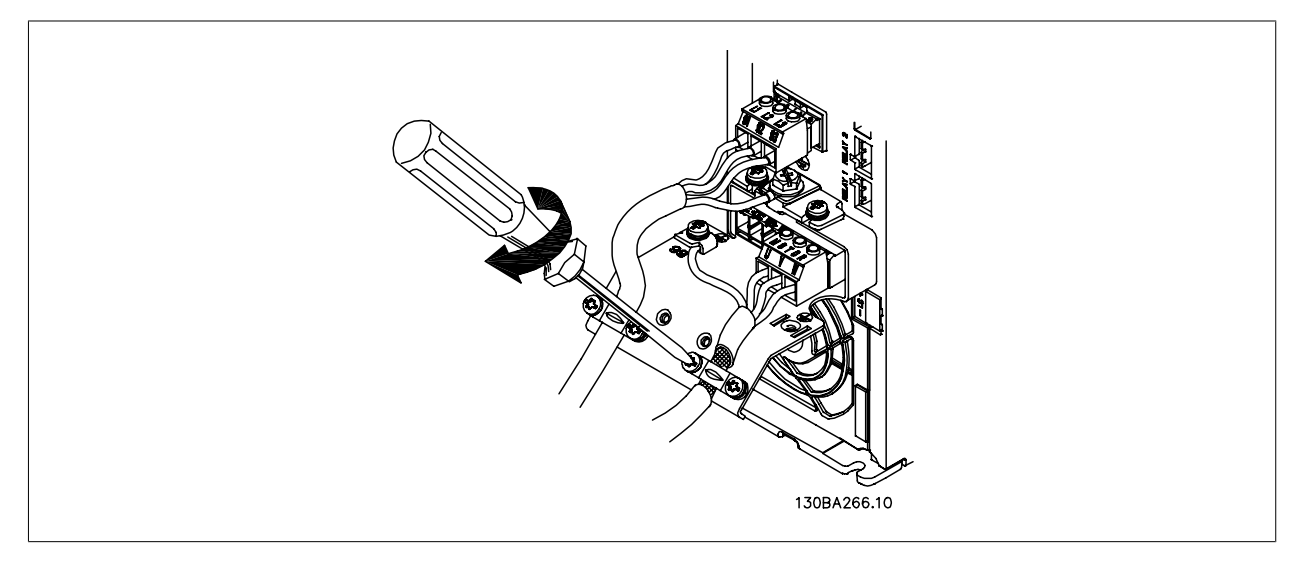

图 4.17: 安装电缆夹, 以确保机架和屏蔽丝网达到 360 度连接。注意, 请去除电缆夹下面电动机电缆的外部绝缘层。

### 4.1.13. A5 的电动机连接

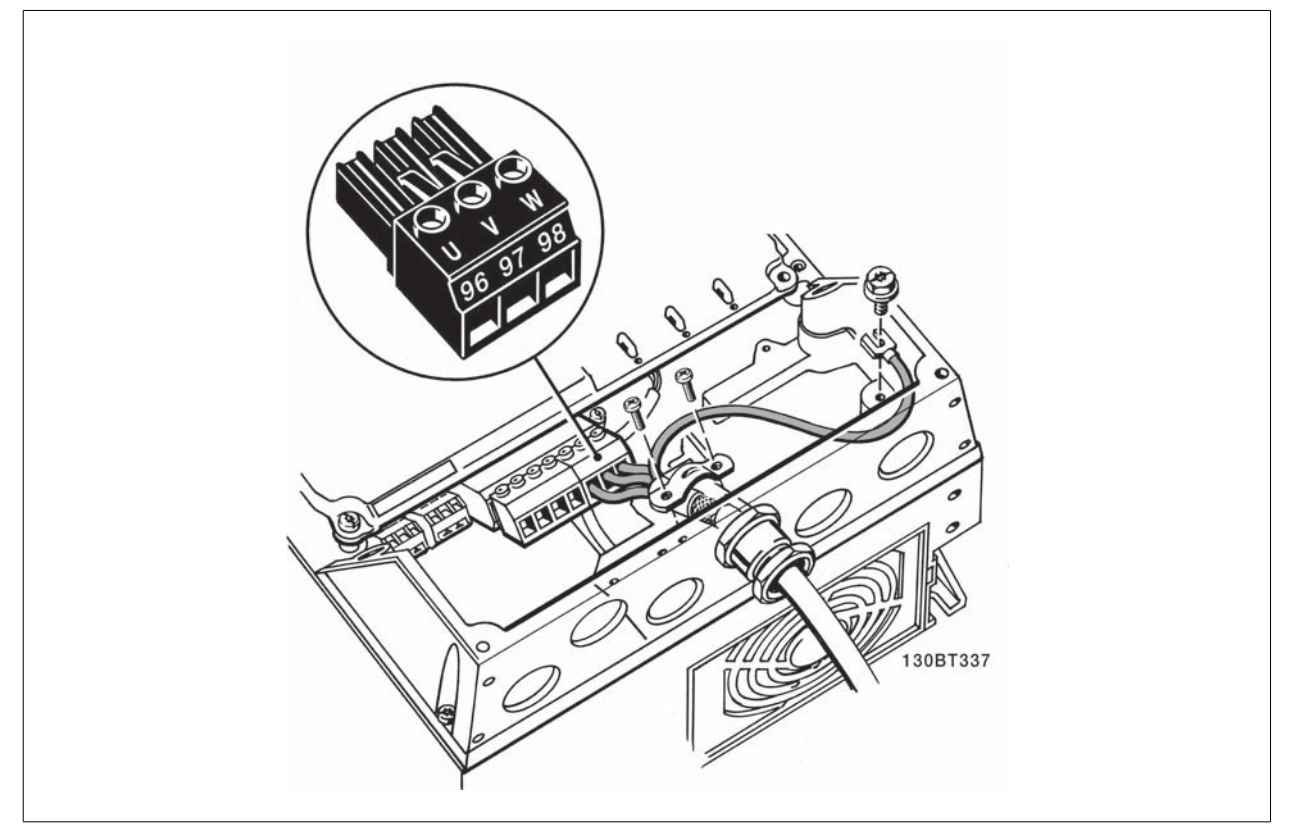

图 4.18: 首先端接电动机地线,然后将电动机的 U、V 和 W 电线接入端子并拧紧。 请确保去除 EMC 电缆夹下面电动机电缆的外部绝缘层。

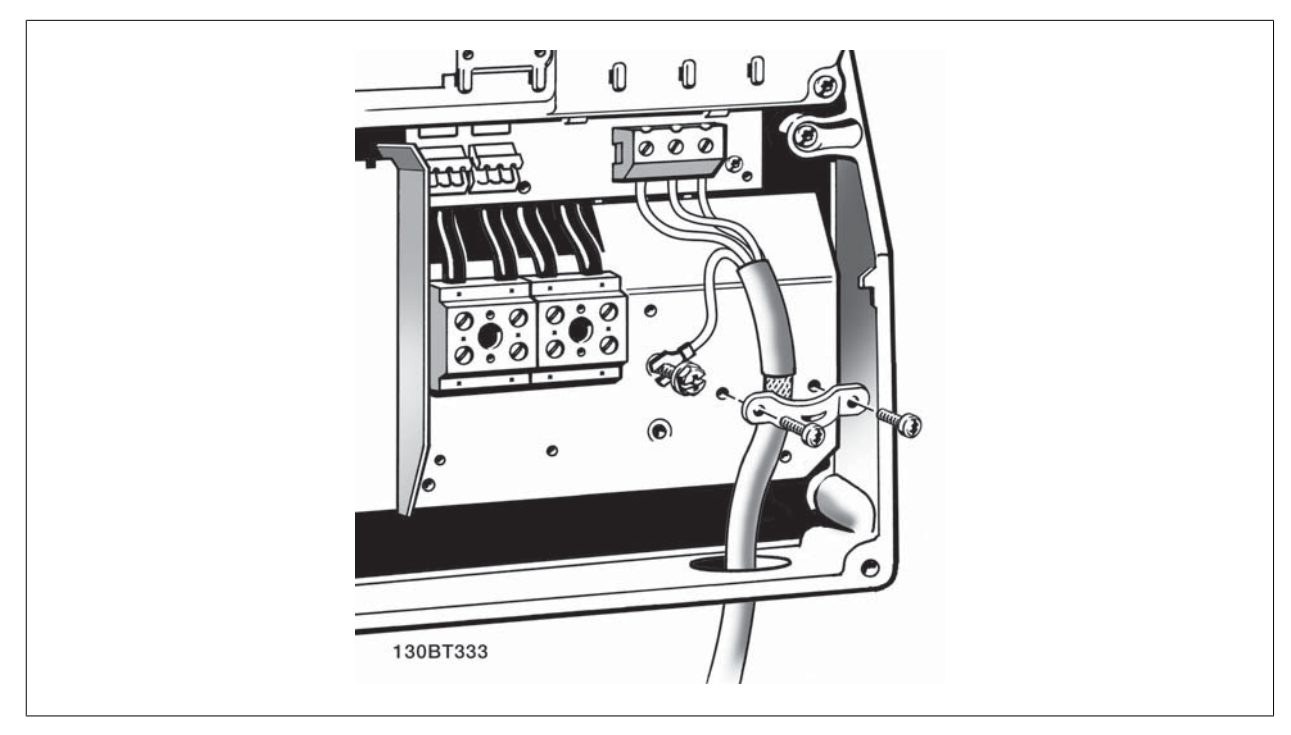

### 4.1.14. B1 和 B2 的电动机连接

图 4.19: 首先,断开电动机接地,然后,将电动机 U、V 和 W 电线接入端子井拧紧。 请确保去除 EMC 电缆夹下面电动机电缆的外部绝缘层。

### 4.1.15. B3 和 B4 的电动机连接

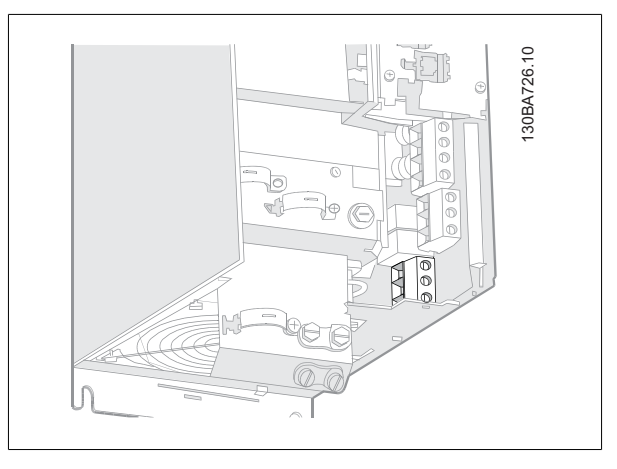

图 4.20: 首先,断开电动机接地,然后,将电动机 U、V 和 W 电线接 入端子并拧紧。 请确保去除 EMC 电缆夹下面电动机电缆的外部绝缘 层。

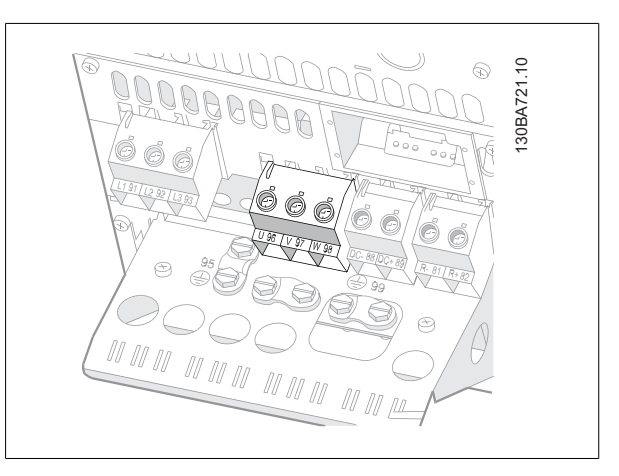

图 4.21: 首先,断开电动机接地,然后,将电动机 U、V 和 W 电线接 入端子并拧紧。 请确保去除 EMC 电缆夹下面电动机电缆的外部绝缘 层。

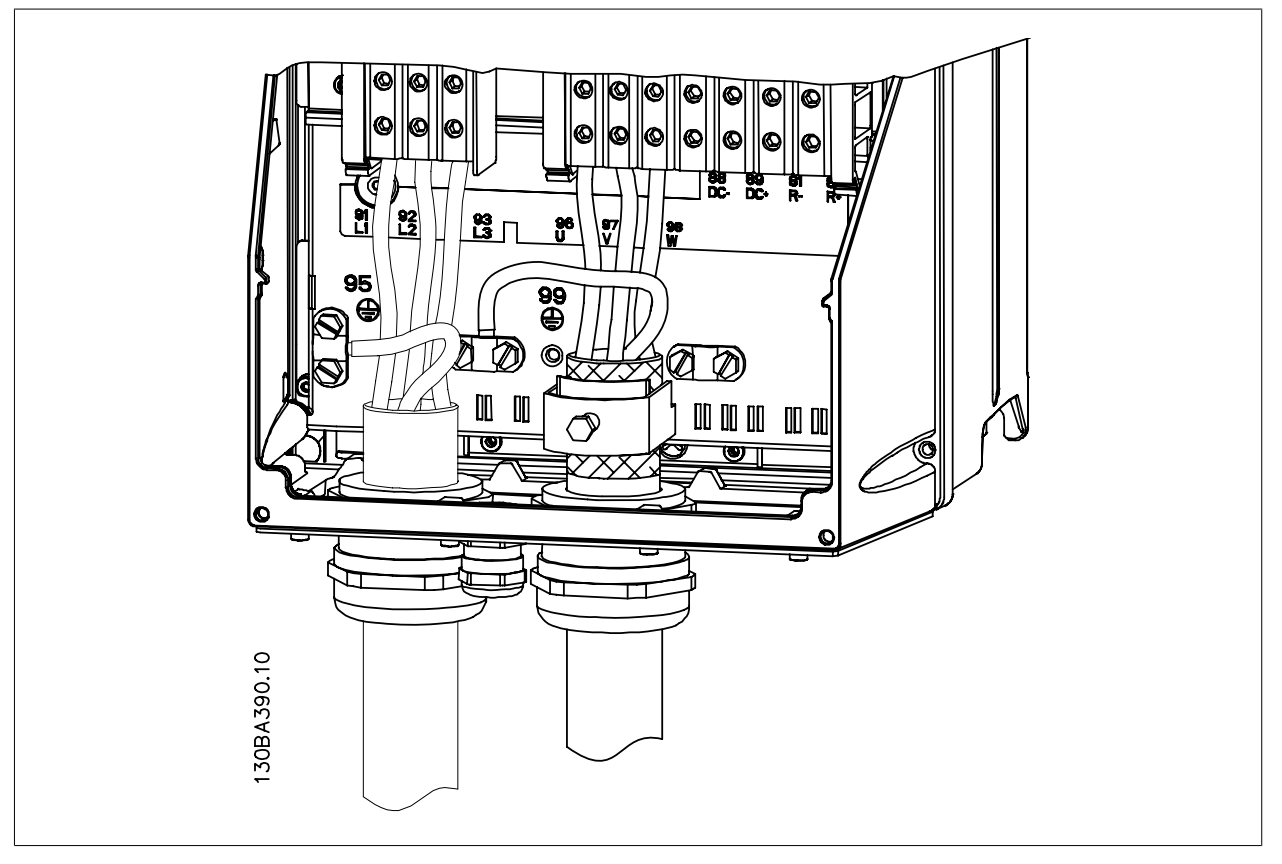

图 4.22: 首先, 断开电动机接地, 然后, 将电动机 U、V 和 W 电线接入端子并拧紧。请确保去除 EMC 电缆夹下面电动机电缆的外部绝缘层。

### 4.1.16. C1 和 C2 的电动机连接

### 4.1.17. C3 和 C4 的电动机连接

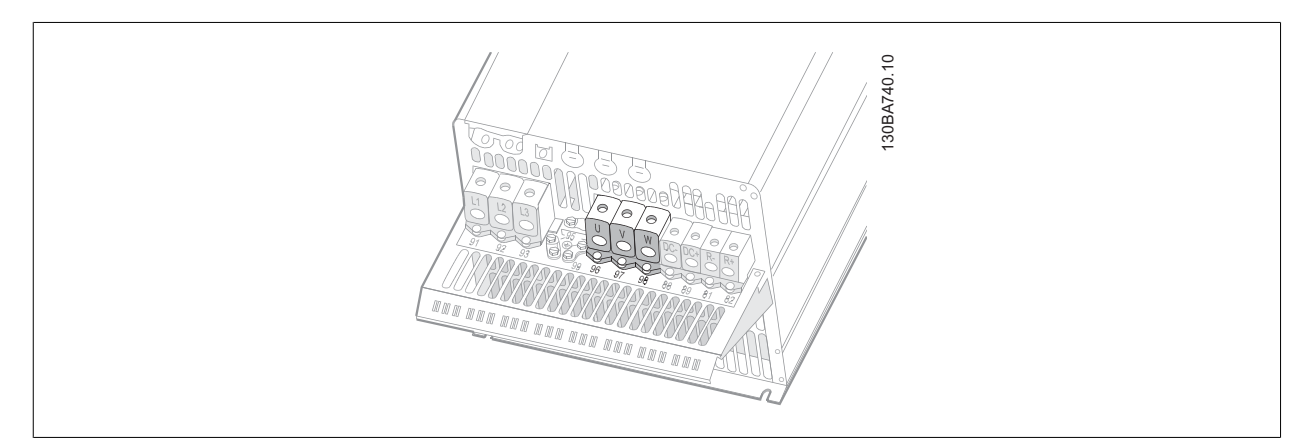

图 4.23: 首先,断开电动机接地,然后,将电动机 U、V 和 W 电线接入端子并拧紧。 请确保去除 EMC 电缆夹下面电动机电缆的外部绝缘层。

#### 4.1.18. 接线示例与测试

下文介绍了如何端接控制电线以及如何对其进行操作。 有关控制端子的功能、设置和接线的说明,请参阅*如何对变频器进行设置*一章。

### 4.1.19. 访问控制端子

控制电缆的所有端子均位于变频器正面的端子盖下。 用螺丝刀拆卸端子 盖。

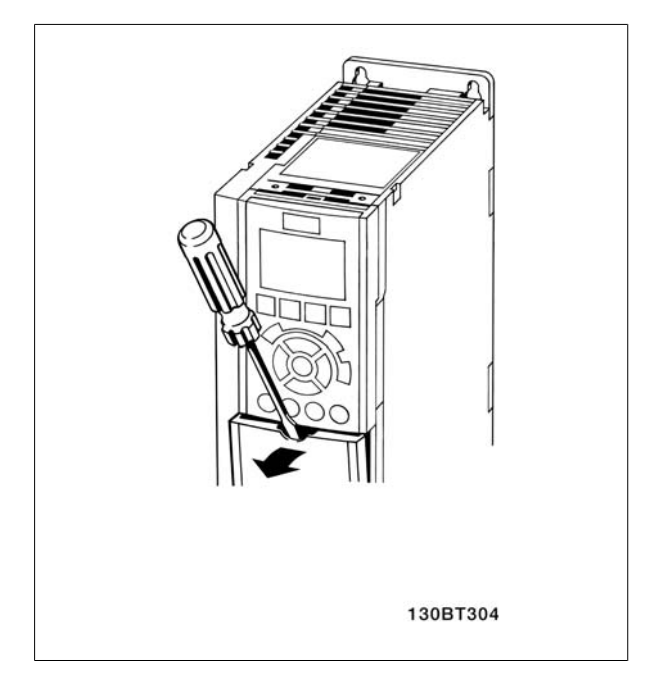

图 4.24: 访问 A2、A3、B3、B4、C3 和 C4 机箱的控制端子

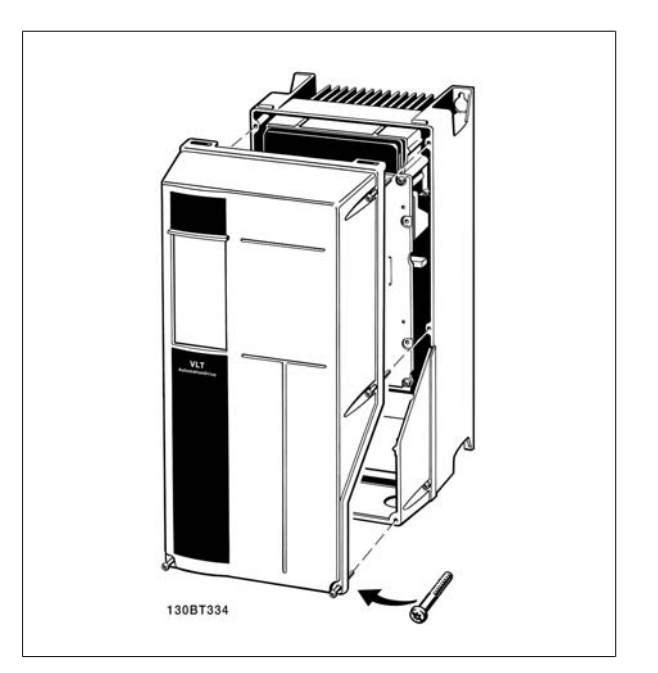

图 4.25: 访问 A5、B1、B2、C1 和 C2 机箱的访问端子

拆卸前盖,以访问控制端子。 装上前盖时,请使用 2 Nm 的转矩确保适 当紧固。
4

## 4.1.20. 控制端子

#### 图形参考编号:

- 1. 10 针的数字输入输出插头。
- 2. 3 针的 RS-485 总线插头。
- 3. 6 针的模拟输入输出插头。
- 4. USB 连接。

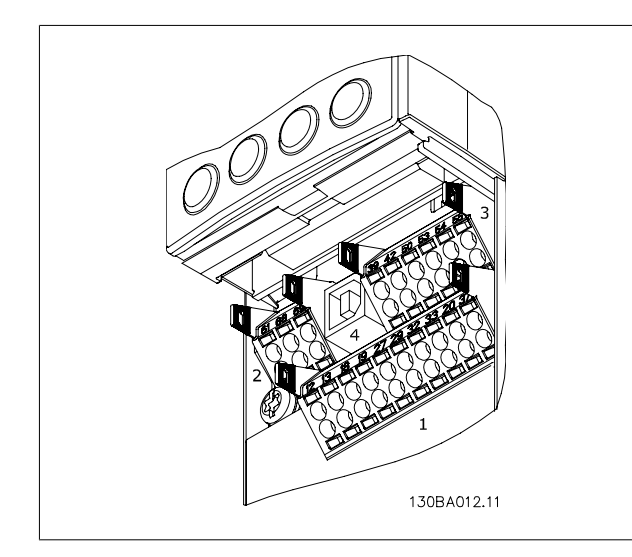

图 4.26: 控制端子(所有机箱)

## 4.1.21. 直流总线连接

直流总线端子用于直流备份,中间电路由外部电源供电。

使用的端子号: 88, 89 30BA722.10 130BA722.10 Je 

图 4.27: 机箱 B3 的直流总线连接。

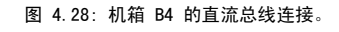

4. 电气安装 VLT® HVAC 变频器操作手册

130BA741.10

130BA741.10

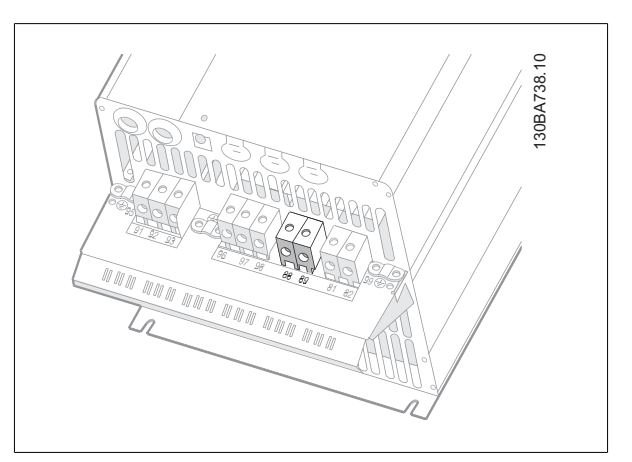

图 4.29: 机箱 C3 的直流总线连接。

欲知详情,请与 Danfoss 联系。

## 4.1.22. 制动连接选件

制动电阻器的连接电缆必须屏蔽/铠装。

注意

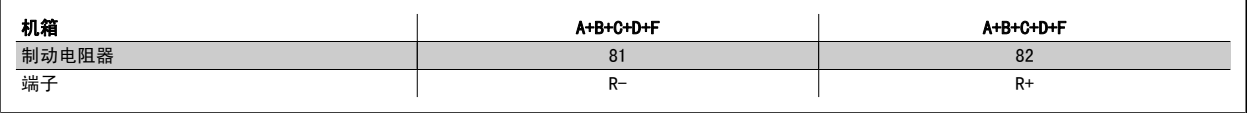

图 4.30: 机箱 C4 的直流总线连接。

**ARA ARA** 

**MONDAY** 

<u>THE RUBBOOKS OF THE RUBBOOKS OF THE RUBBOOKS OF THE RUBBOOKS OF THE RUBBOOKS OF THE RUBBOOKS OF THE RUBBOOKS OF THE RUBBOOKS OF THE RUBBOOKS OF THE RUBBOOKS OF THE RUBBOOKS OF THE RUBBOOKS OF THE RUBBOOKS OF THE RUBBOOKS </u>

**AND AND** 

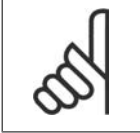

动态制动具有额外的设备和安全要求。 有关详细信息,请与 Danfoss 联系。

- 1. 使用电缆夹将屏蔽连接到变频器的金属机柜和制动电阻器的去耦板上。
- 2. 根据制动电流来确定制动电缆的横截面积。

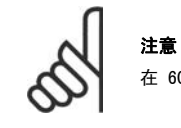

在 600 V 交流电压下,端子之间最高可能出现 975 V 的直流电压。

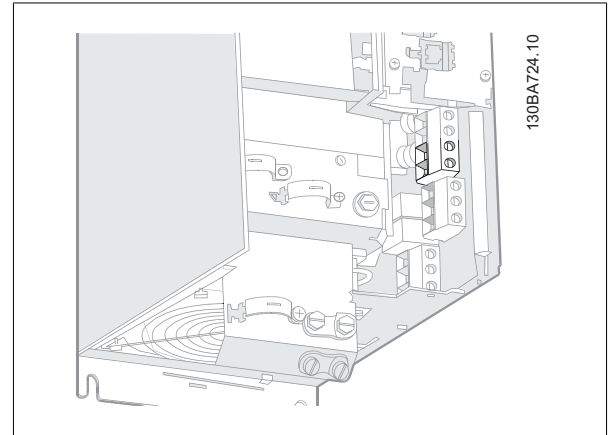

图 4.31: B3 的制动连接端子。

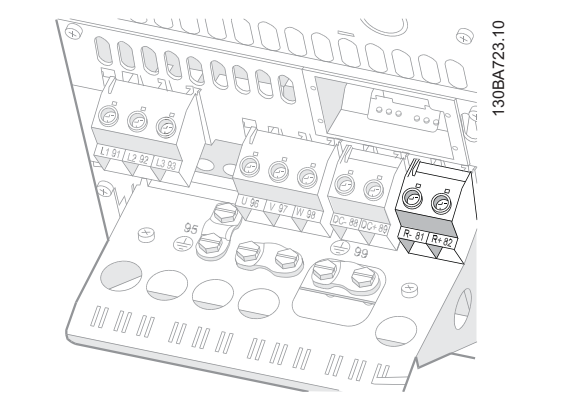

图 4.32: B4 的制动连接端子。

VLT<sup>®</sup> HVAC 变频器操作手册 4. 电气安装

4

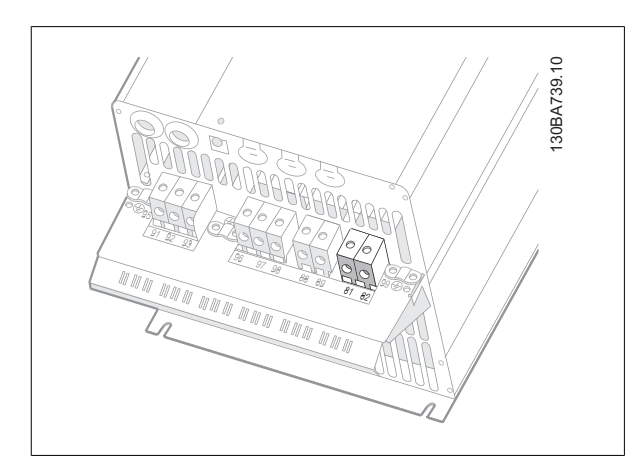

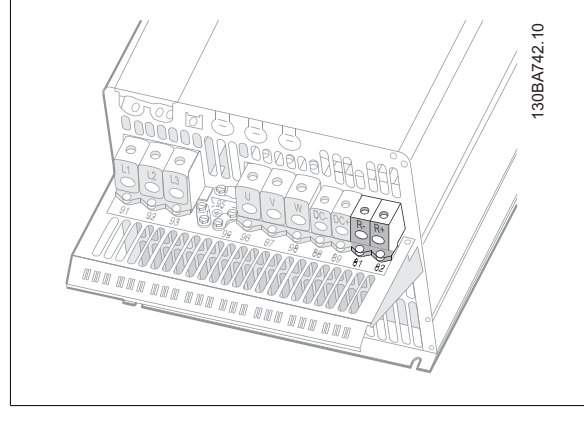

图 4.33: C3 的制动连接端子。

图 4.34: C4 的制动连接端子。

注意 如果制动 IGBT 发生短路,请使用主电源开关或接触器断开变频器同主电源的连接来避免制动电阻器上的功率消耗。 只有变频器可以 控制接触器。

## 4.1.23. 继电器连接

要设置继电器输出,请参阅参数组 5-4\* 继电器。

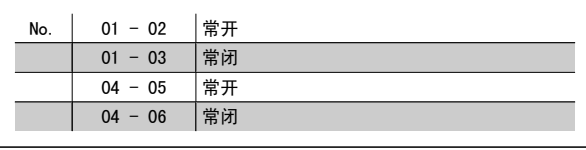

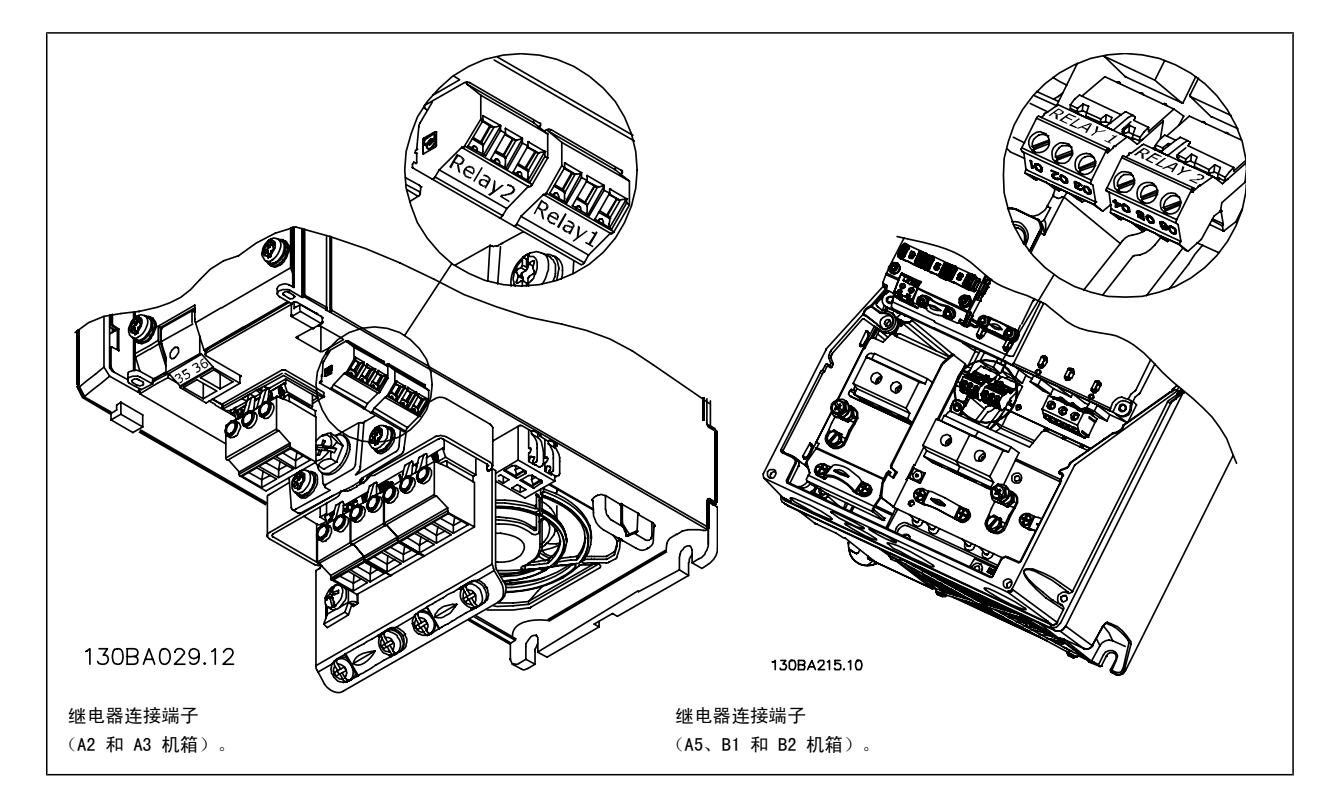

4

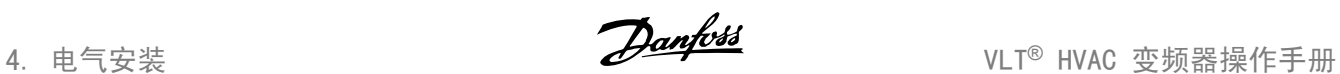

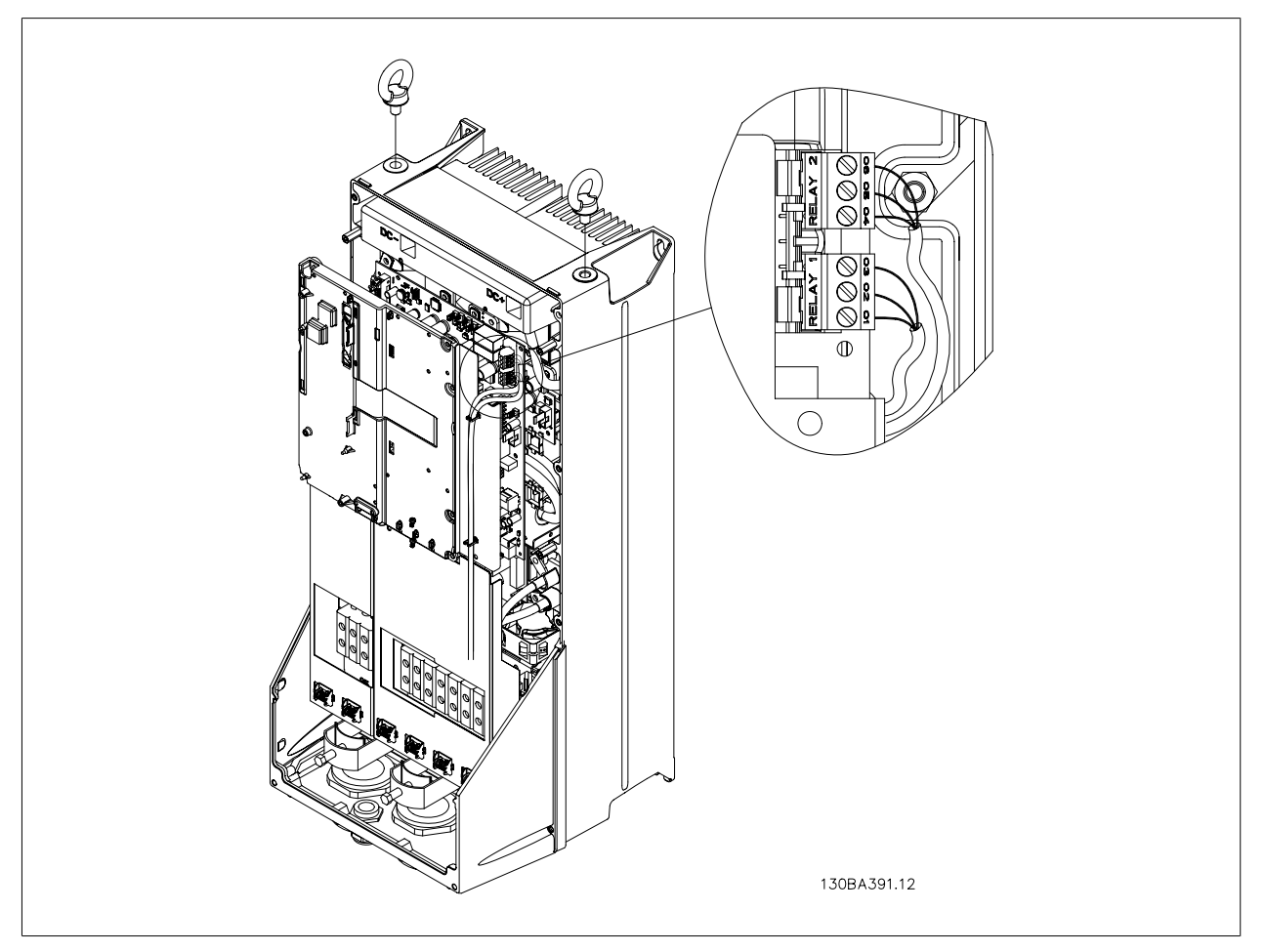

### 图 4.35: 继电器连接端子(C1 和 C2 机箱) 显示的继电器连接位于安装有继电器插头(位于附件包中)的断开中。

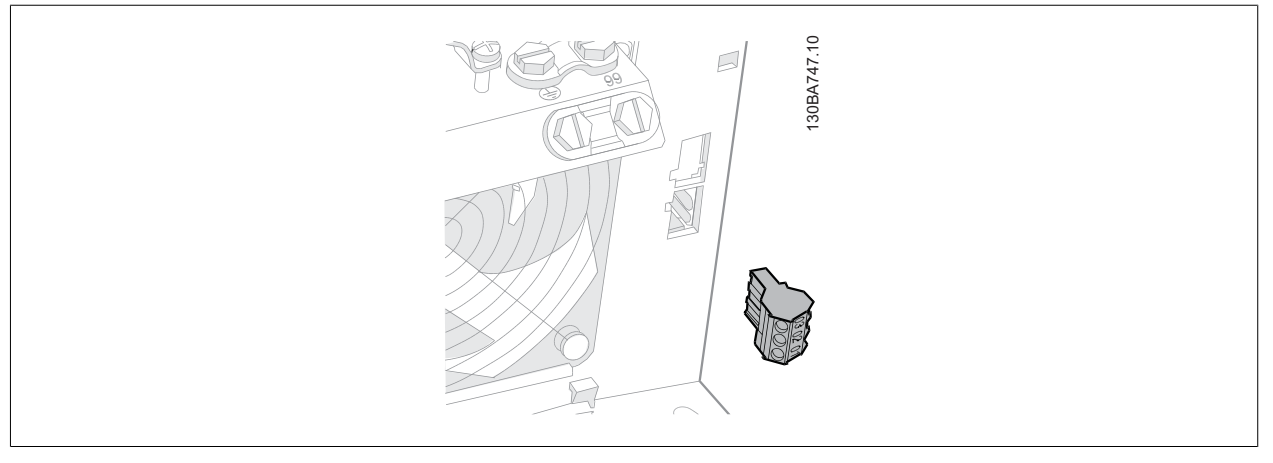

图 4.36: B3 的继电器连接端子。 出厂时只由一个挡板。

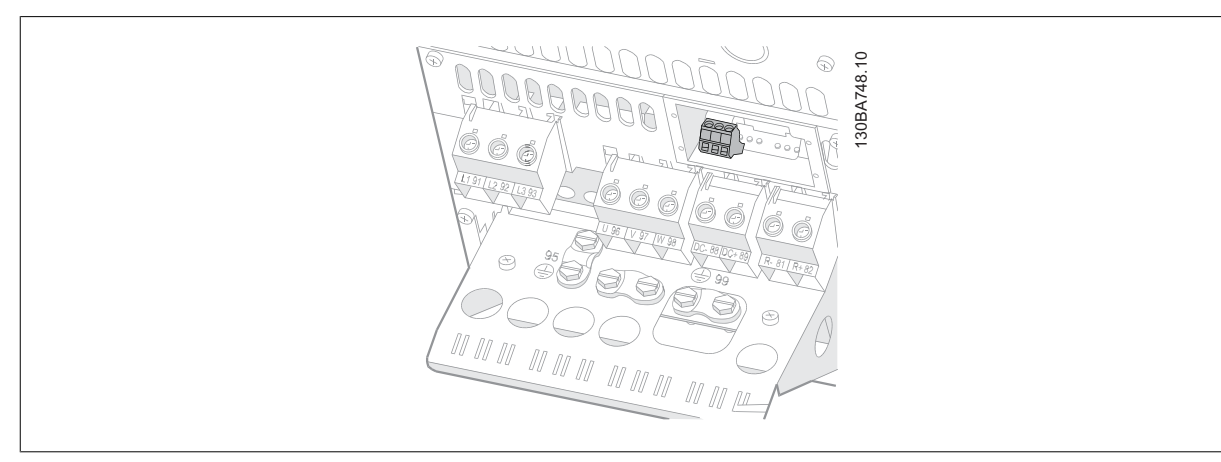

图 4.37: B4 的继电器连接端子。

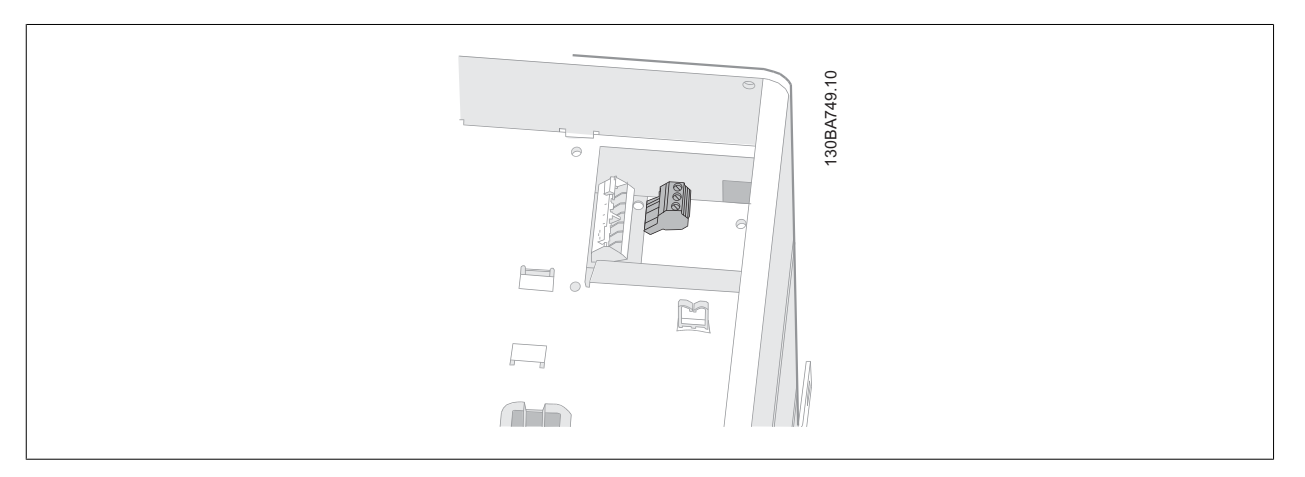

图 4.38: C3 和 C4 的继电器连接端子。 位于变频器的右上角。

## 4.1.24. 继电器输出

继电器 1

- 端子 01: 通用
- □ 端子 02: 常开, 240 V AC
- □ 端子 03: 常闭, 240 V AC

#### 继电器 2

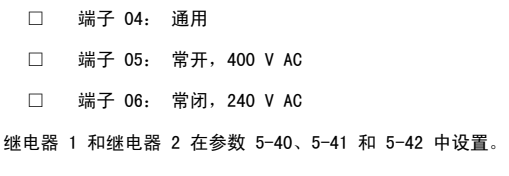

其他继电器使用选件模块 MCB 105 输出。

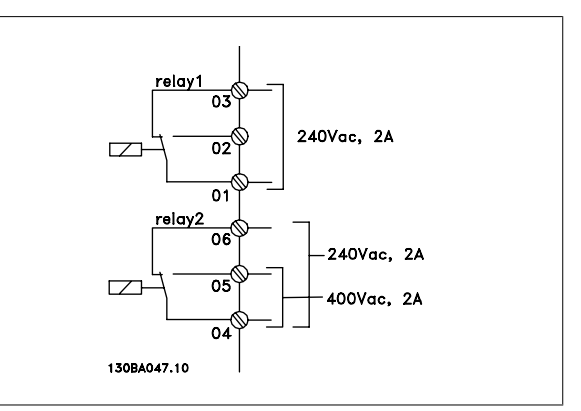

## 4.1.25. 如何测试电动机和旋转方向。

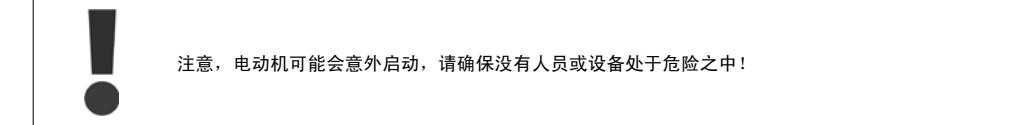

请按照以下步骤测试电动机连接和旋转方向。 开始时,不要接通设备电源。

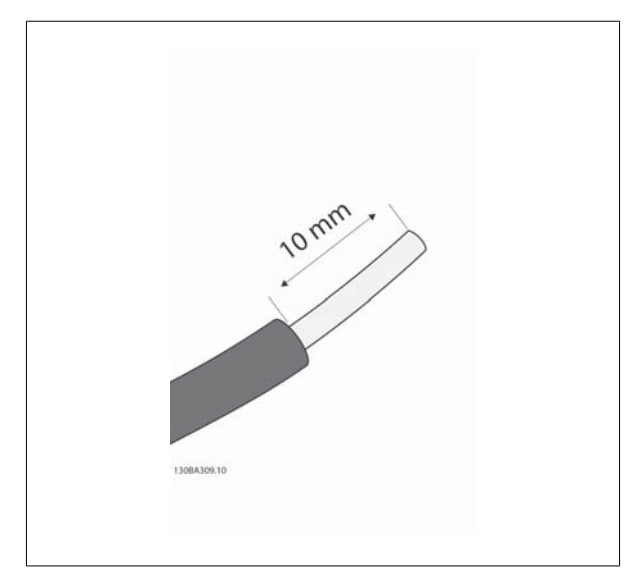

图 4.39:

步骤 1: 首先,将电线两端去除 50 到 70 mm 的绝缘层。

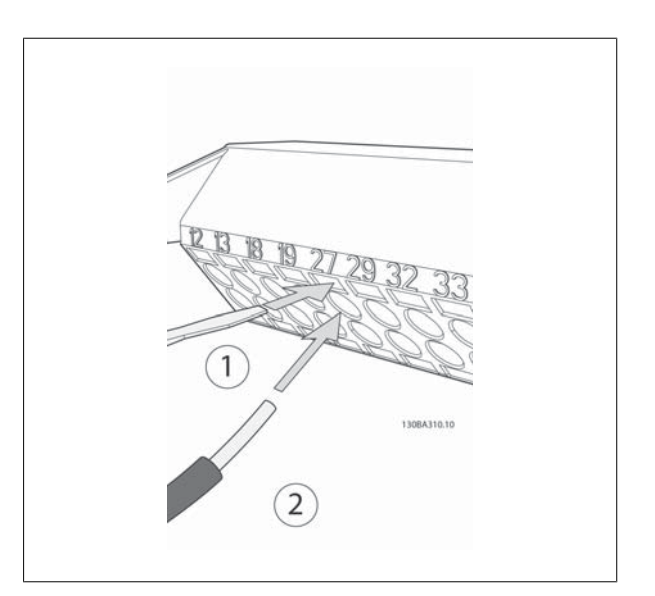

图 4.40:

步骤 2: 使用适当的端子螺丝刀将电线一端插入端子 27。 (注意: 对于带有安全停止功能的设备,请不要去除端子 12 和 37 之间现有的 跳线,否则设备将无法运行!)

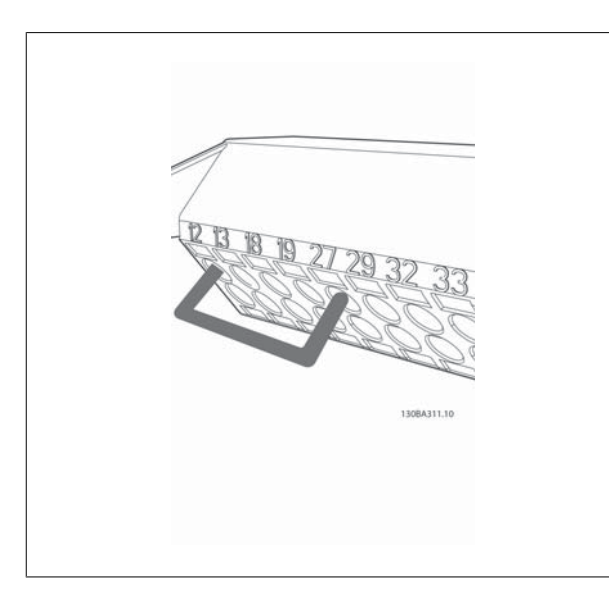

#### 图 4.41:

步骤 3: 将电线的另一端插入端子 12 或 13。 (注意: 对于带有安 全停止功能的设备,请不要去除端子 12 和 37 之间现有的跳线,否则 设备将无法运行!)

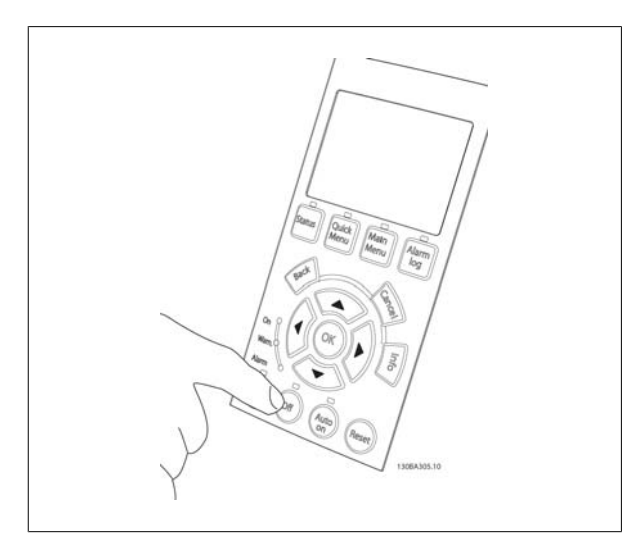

### 图 4.42:

步骤 4: 给设备加电, 然后按 [Off](停止)按钮。 此时, 电动机不 应旋转。 按 [0ff](停止)按钮可随时停止电动机。 注意, [0FF] (停止)按钮上的指示灯应该亮起。 如果报警或警告指示灯闪烁, 请参 阅第 7 章的相关内容。

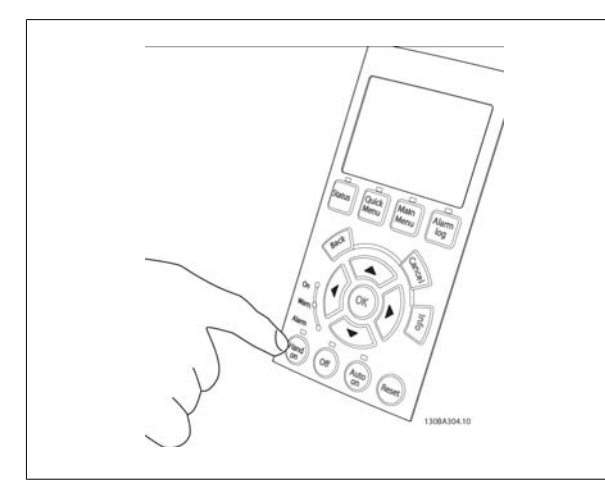

#### 图 4.43:

步骤 5: 按 [Hand on](手动启动)按钮。该按钮上的指示灯应亮 起,电动机可能会旋转。

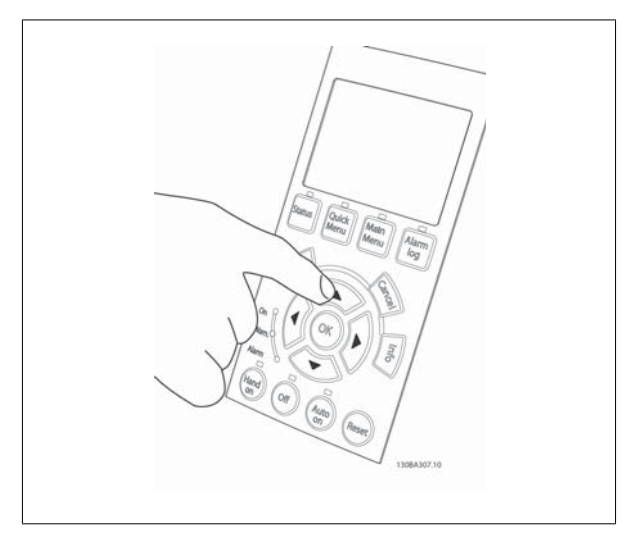

#### 图 4.44:

步骤 6: 电动机的速度可在 LCP 上看到。 按向上 (▲) 和向下 (▼) 箭头按钮可以调整速度。

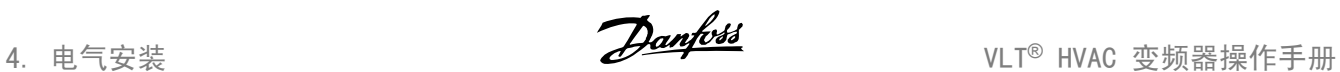

开。

在交换电动机电线之前,首先应将变频器与主电源断

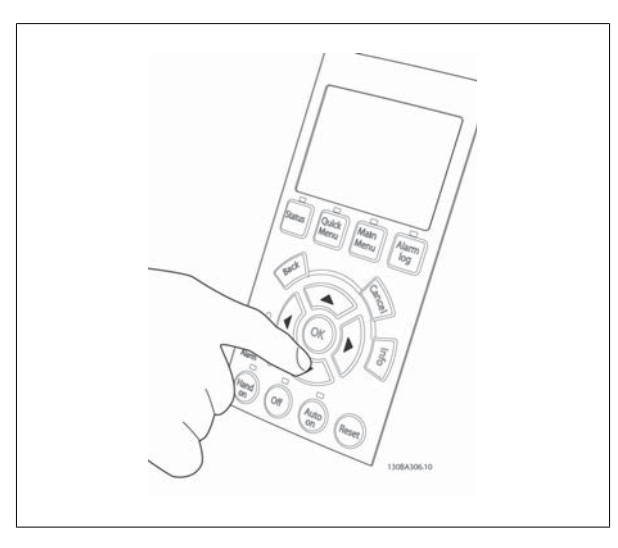

## 图 4.45:

步骤 7: 要移动光标,请使用向左 (◄) 和向右 (►) 箭头按钮。 这样 可以大幅度改变速度。

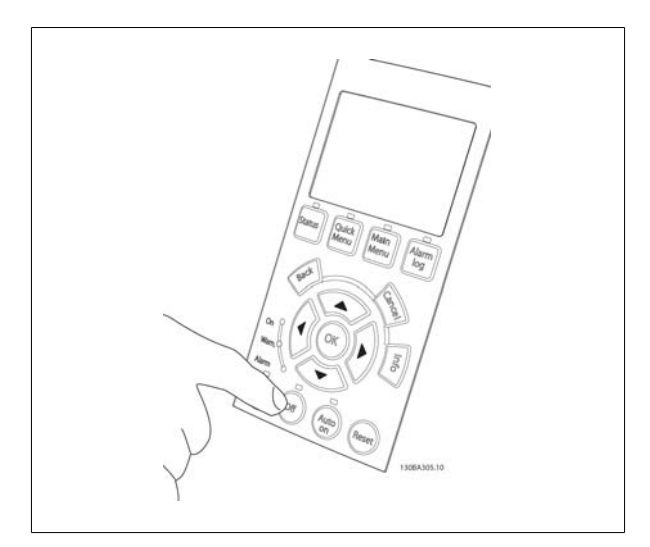

#### 图 4.46:

步骤 8: 按 [Off](停止)按钮再次使电动机停止。

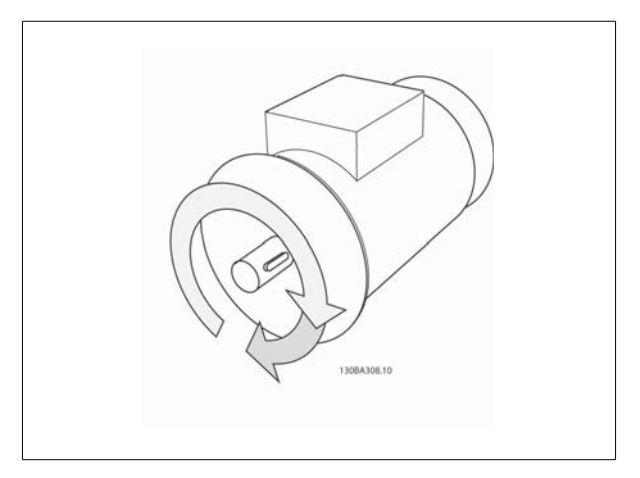

## 图 4.47:

步骤 9: 如果旋转方向不正确,请交换两根电动机电线。

## 4.1.26. 电气安装和控制电缆

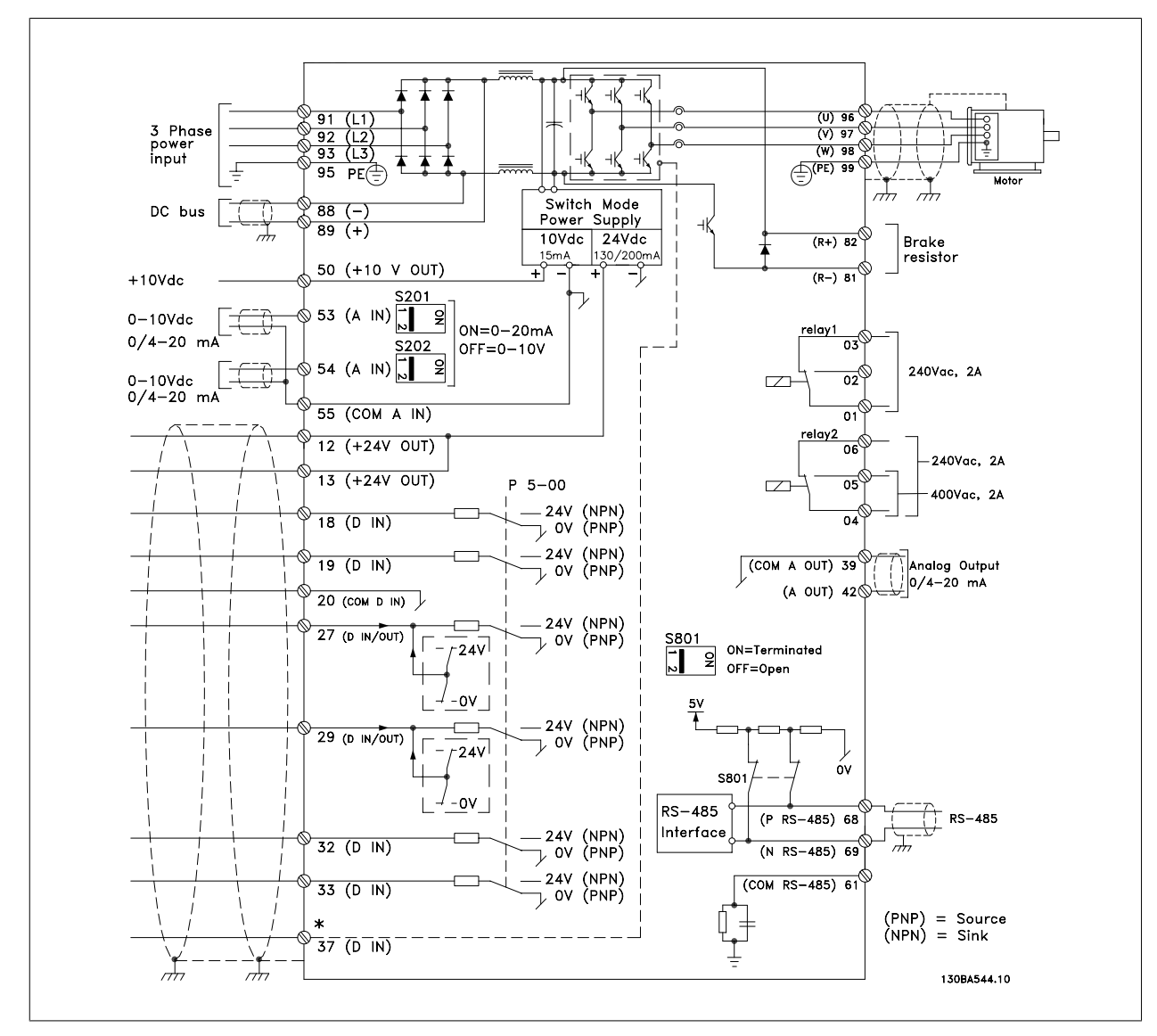

图 4.48: 图示显示了所有电气端子。 (仅带有安全停止功能的设备才提供端子 37。)

过长的控制电缆和模拟信号可能会由于主电源电缆的噪音而形成 50/60 Hz 的接地环路 (这种情况非常少见,取决于安装)。

```
如果发生这种情况,请撕开屏蔽丝网或在屏蔽丝网与机架之间插入一个 100 nF 的电容。
```
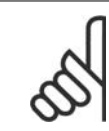

注意

应将数字/模拟输入和输出的通用端连接到单独的通用端子 20、39 和 55 上。 这可以避免不同组之间的接地电流干扰。 例如,它可 以避免打开数字输入时对模拟输入造成干扰。

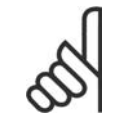

注意 控制电缆必须屏蔽/铠装。

4. 电气安装 VLT® HVAC 变频器操作手册

1. 使用附件包中的线夹将屏蔽丝网连接到控制电缆的变频器去耦板 上。

有关控制电缆的正确终接方法,请参阅*屏蔽/铠装控制电缆接地*部分。

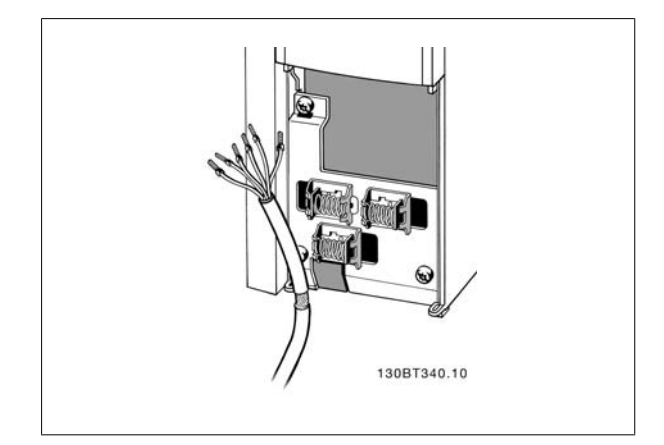

图 4.49: 控制电缆线夹。

## 4.1.27. 开关 S201、S202 和 S801

开关 S201 (Al 53) 和 S202 (Al 54) 分别用于选择模拟输入端子 53 和 54 的电流配置(0 到 20 mA)或电压配置(0 到 10 V)。

开关 S801 (BUS TER.) 可用于端接 RS-485 端口(端子 68 和 69)。

请注意,如果安装某个选件,可能会覆盖这些开关。

#### 默认设置:

S201 (AI 53) = 关(电压输入) S202 (AI 54) = 关(电压输入) S801(总线端接)= OFF

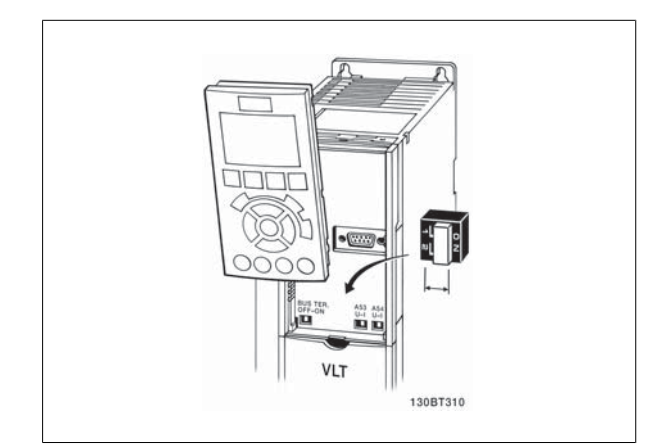

图 4.50: 开关位置。

## 4.2. 最终优化与测试

## 4.2.1. 最终优化与测试

要优化电动机主轴性能并针对所连接的电动机和整个系统来优化变频器,请执行以下步骤。 确保变频器和电动机连接,并且变频器已接通电源。

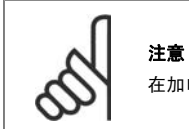

在加电前,确保所连接的设备已准备就绪。

#### 步骤 1. 找到电动机铭牌

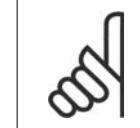

注意 电动机可能是星形 (Y) 或三角形接法连接(Δ)。 此信 息位于电动机铭牌数据中。

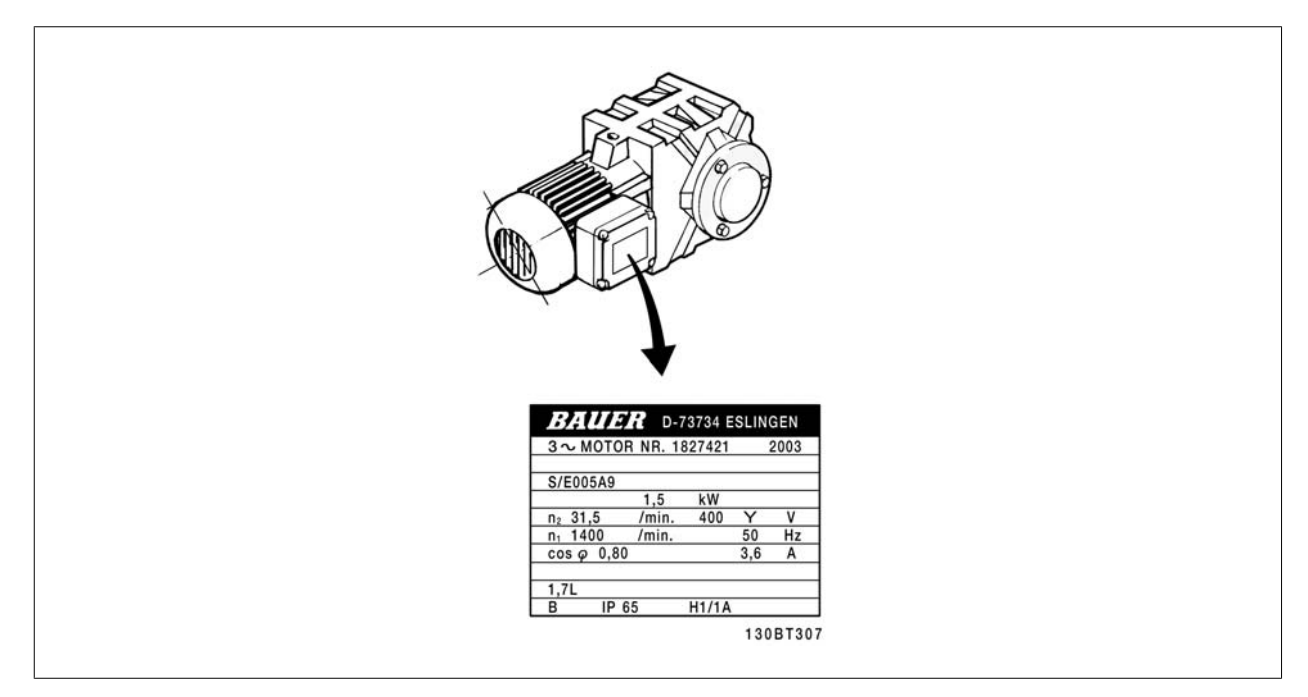

图 4.51: 电动机铭牌示例

#### 步骤 2. 在以下参数列表中输入电动机铭牌数据

要访问此列表,请首先按 [快捷菜单] 键, 然后选择"Q2 快捷设置"。

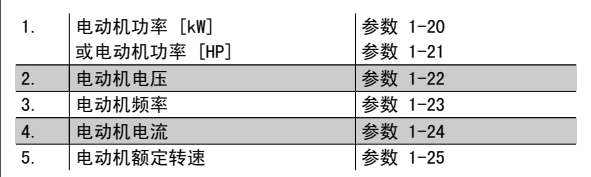

表 4.16: 电动机相关参数

#### 步骤 2. 启动自动电动机调整 (AMA)

执行 AMA,确保达到最佳的性能。 AMA 自动从相连的特定电动机获取测量结果,并对系统差异进行补偿。

- 1. 将端子 27 连接到端子 12 或使用 [QUICK MENU](快捷菜单)和"Q2 快捷设置",并在参数 5-12 中将端子 27 设置为*无功能*(参数 5-12 [0])
- 2. 按 [快捷菜单],选择"Q3 功能设置",选择"Q3-1 一般设置", 选择"Q3-10 高级电动机设置",然后向下滚动到 AMA 参数 1-29。
- 3. 按 [OK](确定)激活 AMA(参数 1-29)。
- 4. 选择运行完整或精简的 AMA。 如果安装了正弦波滤波器,则只能运行精简 AMA,否则请在 AMA 过程中卸下正弦波滤波器。
- 5. 按 [OK](确定)键。 显示屏应显示"按 [手动启动] 启动"。
- 6. 按 [Hand on](手动启动)键。 一个进度条表明了是否正在运行 AMA。

运行过程中停止 AMA

1. 按 [OFF](关)键 – 变频器将进入报警模式,显示器显示 AMA 已被用户终止。

AMA 执行成功

- 1. 显示屏显示"按 [确定] 完成 AMA"。
- 2. 按 [OK](确定)键退出 AMA 状态。

AMA 执行不成功

- 1. 变频器进入报警模式。 *疑难解答*章节对报警进行了说明。
- 2. [Alarm Log](报警记录)中的"报告值"显示了 AMA 过程在变频器进入报警模式之前最后执行的测量操作。 这些报警的编号以及有关说明有 助于进行疑难解答。 如果要与 Danfoss Service 联系,请务必提供报警编号和报警说明。

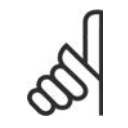

执行不成功,通常是因为电动机铭牌数据输入不正确,或者是电动机与变频器之间的功率规格相差过大造成的。

#### 步骤 4. 设置速度极限和加减速时间

设置需要的速度极限和加减速时间。

注意

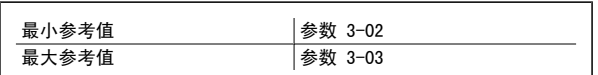

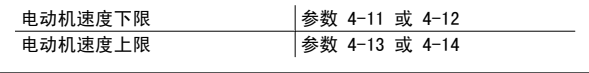

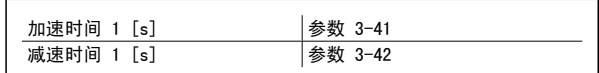

要了解如何轻松设置这些参数,请参阅*如何对变频器进行设置*中的"快捷菜单模式"部分。

## 5. 如何操作变频器

## 5.1. 有三种操作方法

## 5.1.1. 有三种操作方法

#### 可以通过三种方法操作变频器:

- 1. 图形化本地控制面板 (GLCP),请参阅 5.1.2
- 2. 数字式本地控制面板 (NLCP),请参阅 5.1.3
- 3. RS-485 串行通讯或 USB,两者均可用于 PC 连接,请参阅 5.1.4

如果变频器安装了现场总线选件,请参阅相关文档。

#### 5.1.2. 如何操作图形化 LCP (GLCP)

以下说明适用于 GLCP (LCP 102)。

GLCP 分为四个功能组:

- 1. 带有状态行的图形显示器。
- 2. 菜单键和指示灯 (LED) 用于选择模式、更改参数和切换显示功能。
- 3. 导航键和指示灯 (LED)。
- 4. 操作键和指示灯 (LED)。

#### 图形显示器:

LCD 显示器带有背光,它总共可以显示 6 行字母数字信息。 所有数据都显示在 LCP 中,LCP 在 [状态] 模式下最多可以显示 5 个运行变量。

#### 显示行:

- a. **状态行:** 用于显示图标和图形的状态信息。1
- b. 第 1-2 行: 显示用户定义或选择的数据和变量的操作员数据 行。 通过按 [Status] (状态) 键, 最多可以再增加一行。1
- c. **状态行:** 用于显示文本的状态信息。1

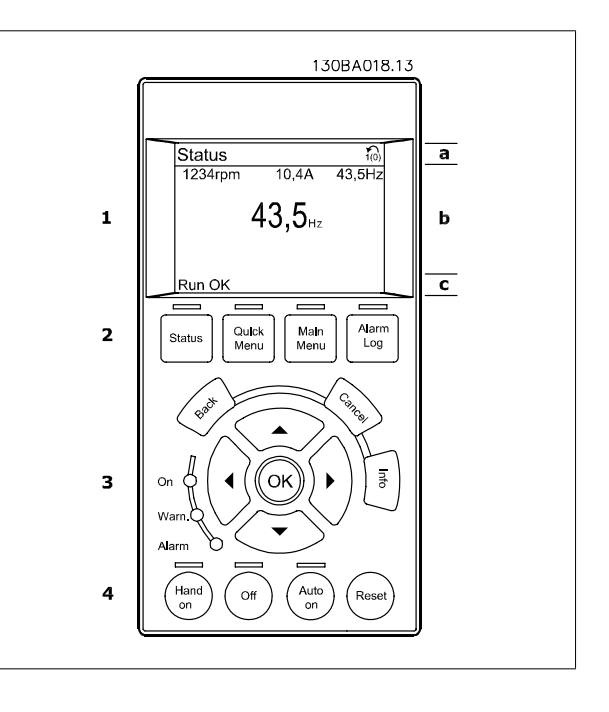

显示器分为 3 个区域:

上部区域 (a) 在状态模式下显示状态, 在非状态模式下以及发生报警/警告时最多可以显示 2 个变量。

此外还将显示在参数 0-10"有效菜单"中选择的有效菜单的编号。 如果正在对有效菜单之外的其他菜单进行设置,所设置菜单的编号将显示在右侧的括 号中。

中部区域 (b) 最多显示 5 个变量并带有相关单位,无论状态如何。 发生报警/警告时,将显示警告(而不是变量)。

通过按 [Status](状态)键, 可以在 3 个状态读数显示器之间切换。 每个状态屏幕显示了具有不同格式的运行变量 – 请参阅下文。

所显示的每一个运行变量可以与多个值或测量值关联。 借助参数 0-20、0-21、0-22、0-23 和 0-24 可以定义要显示的值/测量值。通过 [QUICK MENU] (快捷菜单)、"Q3 功能设置"、"Q3-1 一般设置"、"Q3-13 显示设置"可以访问这些参数。

在参数 0-20 到参数 0-24 中选择的每个值/测量值读数参数都有自己的刻度以及小数点(如果存在)后的数字位数。 在显示较大的数值时,小数点后面 的数字位数会较少。 Ex.: 电流读数

5.25 A; 15.2 A 105 A.

#### 状态显示 I:

这是启动或初始化之后的标准显示状态。 对于所显示的运行变量(1.1、1.2、1.3、2 和 3),要获得同其关联的 值/测量值的信息,请使用 [INFO](信息)键。 要了解在该显示器中显示的运行变量,请参阅图解。图 1.1、1.2 和 1.3 是以较小尺寸显示的。图 2 和 3 是以中等尺寸显示的。

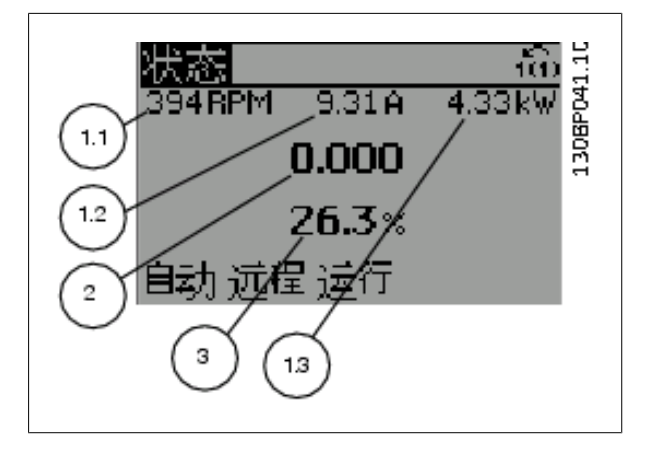

## 状态显示 II:

要了解在该显示器中显示的运行变量(1.1、1.2、1.3 和 2),请参阅图 解。

本示例分别选择了速度、电动机电流、电动机功率以及频率作为在第 1 行和第 2 行显示的变量。

图 1.1、1.2 和 1.3 是以较小尺寸显示的。图 2 是以较大尺寸显示的。

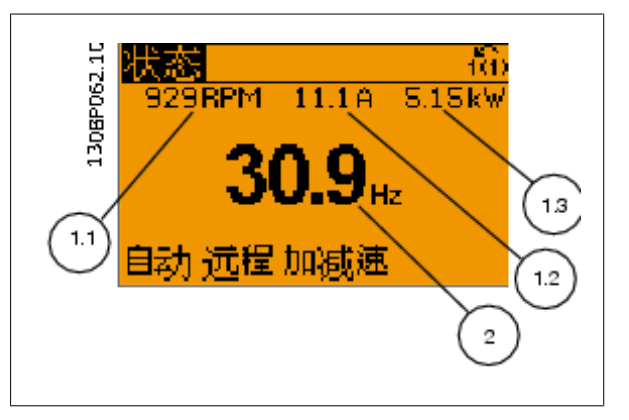

VLT<sup>®</sup> HVAC 变频器操作手册 5. 如何操作变频器

## 状态显示 III:

该状态显示了与智能逻辑控制有关的事件和操作。 有关详细信息,请参 阅*智能逻辑控制*部分。

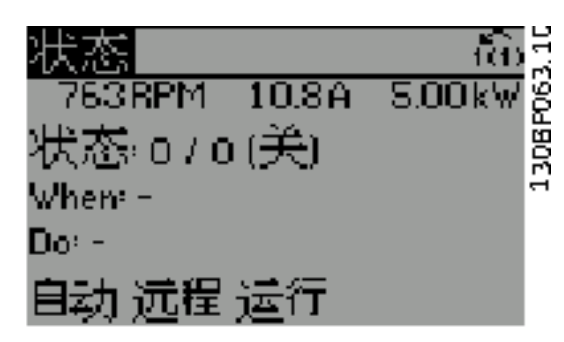

底部区域始终用于在状态模式下显示变频器的状态。

#### 调整显示器对比度

按 [status](状态)和 [▲] 键可以使显示器变暗 按 [status](状态)和 [▼] 键可以使显示器变亮

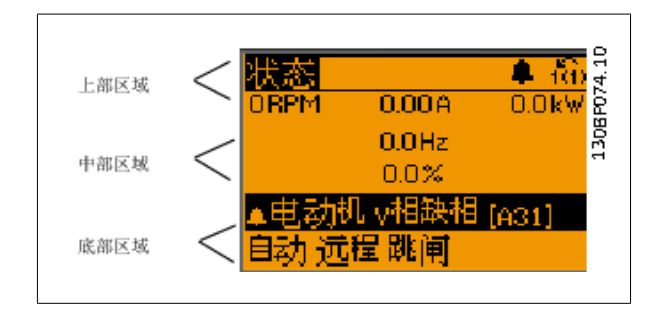

指示灯 (LED):

如果超过了特定的阈值,报警和/或警告 LED 将亮起。 同时会在控制面板上显示状态和报警文字。 当变频器获得主电源电压、直流总线端子或 24 V 外接电源的供电后, "On" (开) LED 会亮起。 同时,背光也将打开。

- 绿色 LED/启动: 控制部分正在工作。
- 黄色 LED/警告: 指示警告。
- 闪烁的红色 LED/报警: 指示报警。

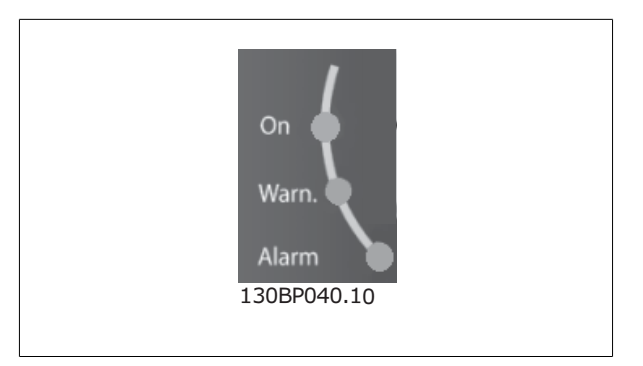

GLCP 键

#### 菜单键

菜单键按功能分为几类。 显示器和指示灯下方的键用于参数设置,包括 选择正常运行期间的显示内容。

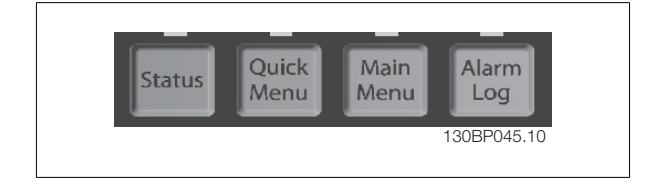

#### 状态]

表明变频器和/或电动机的频率状态。按 [状态] 键可以选择 3 个不同的读数。 5 行读数,4 行读数或智能逻辑控制。 [Status](状态)用于选择显示模式,或用于从快捷菜单模式、主菜单模式或报警模式返回显示模式。 [Status](状态)键还用于切换单读数或双读数 横式。

## 快捷菜单]

可以快速设置变频器。 最常用的 HVAC 功能可在此设置。

[Quick Menu](快捷菜单)包括以下内容:

- 个人菜单
- 快捷设置
- 功能设置
- 已完成的更改
- 日志

"功能设置"提供了一种快速方便地访问大多数 HVAC 应用所要求的各个参数的方法。这些应用包括大多数的 VAV 和 CAV 送风和回风设备、冷却塔风 扇、主泵/辅助泵和冷却器水泵以及其他泵、风扇和压缩机应用。 它还包括用来选择下述内容的参数: 在 LCP 上显示的变量、数字预置速度、模拟参考 值的标定、闭环单区域和多区域应用以及与风扇、泵和压缩机有关的特定功能。

除非通过参数 0-60、0-61、0-65 或 0-66 创建了密码,否列可以直接访问这些快捷菜单参数。 您可以直接在快捷菜单模式和主菜单模式之间进行切换。

#### [Main Menu](主菜单)

用于设置所有参数。除非通过参数 0-60、0-61、0-65 或 0-66 创建了密码,否则可以立即访问这些主菜单参数。 对大多数 HVAC 应用而言,您不必访 问主菜单参数,因为 Quick Menu(快捷菜单)、Quick Set-up(快捷设置)和 Function Set-up(功能设置)提供了最简单、最快速的方式来访问所要 **求的**曲型参数。

您可以直接在主菜单模式和快捷菜单模式之间进行切换。

按住 [Main Menu] (主菜单) 键 3 秒钟, 可以设置参数快捷键。 参数快捷键允许直接访问任何参数。

#### [Alarm Log](报警记录)

显示了包含五个最新报警(编号为 A1-A5)的报警列表。 要获得报警的其他信息,请使用箭头键指向报警编号,然后按 [OK](确定)。 将显示有关变 频器状态的信息,然后进入报警模式。

通过 LCP 上的 Alarm log (报警记录) 按钮可以访问报警记录和维护记录。

#### [返回]

可返回导航结构的上一步或上一层。

#### [Cancel] (取消)

取消最后的更改或命令(只要显示内容尚未发生变化)。

#### [Info](信息)

显示任何显示窗口中的命令、参数或功能的相关信息。 [Info](信息)键可以在需要时为您提供详细的信息。 按 [Info](信息)、[Back](返回)或 [Cancel](取消)中的任何一个键, 都可以退出信息模式。

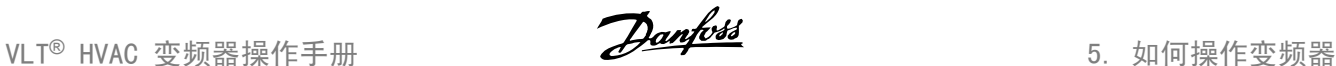

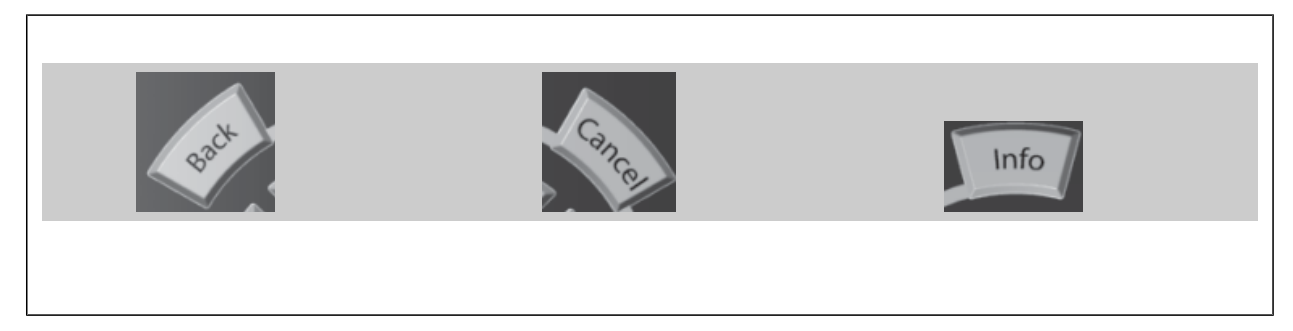

#### 导航键

使用四个导航箭头可在 [Quick Menu](快捷菜单)、[Main Menu](主菜 单) 和 [Alarm Log] (报警记录) 中的不同选项之间进行导航。 这些键 用于移动光标。

[OK](确定)用于选取光标指示的参数以及确认参数更改。

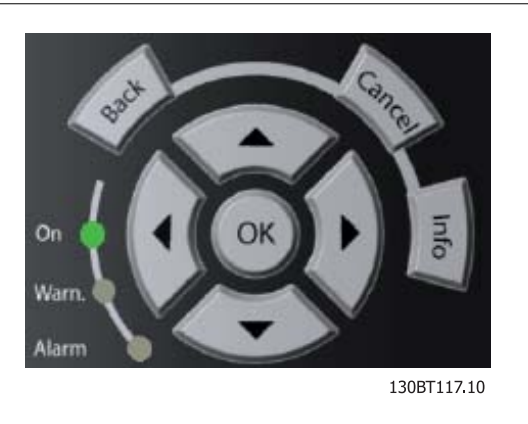

用于本地控制的**操作键**位于控制面板的底部。

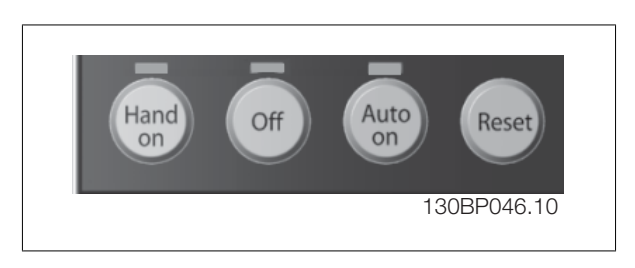

#### [Hand On] (手动启动)

允许您通过 GLCP 控制变频器。 [Hand on](手动启动)键还可以启动电动机。现在您可以通过箭头键来输入电动机速度数据。 通过参数 0-40 LCP 的 手动启动键,您可以选择启用 [1] 还是禁用 [0] 该键。

- 启用 [手动启动] 后,下列控制信号仍将有效: • [手动启动] - [关] - [自动启动]
	- 复位
	- 口 惯性停止反逻辑
	- 反向
	- 菜单选择低位 (lsb) 菜单选择高位 (msb)
	- 来自串行通讯的停止命令

注意

- 快速停止
- 直流制动

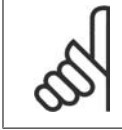

通过控制信号或串行总线激活的外部停止信号比通过 LCP 给出的"启动"命令优先级高。

## [关]

用于停止连接的电动机。 通过参数 0-41 L*CP 的停止键*, 您可以选择是启用 [1] 还是禁用 [0] 该键。 如果没有选择外部停止功能, 并且禁用了 [Off] (停止)键,则只能通过断开主电源来停止电动机。

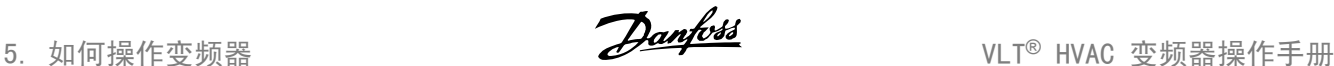

#### [Auto On] (自动启动)

允许通过控制端子和/或串行通讯来控制变频器。 在控制端子和/或总线上给出启动信号后,变频器将启动。 通过参数 0-42 *LCP 的自动启动键*, 您可以 选择启用 [1] 还是禁用 [0] 该键。

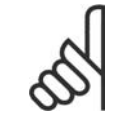

注意

通过数字输入激活的 HAND-OFF-AUTO(手动-关闭-自动)信号比控制键 [Hand on](手动)-[Auto on](自动启动)的优先级高。

#### [复位]

用于在报警(跳闸)后使变频器复位。 可通过参数 0-43 LCP 的复位键来选择启用 [1] 或*禁用* [0] 该键。

按住「Main Menul(主菜单)键 3 秒钟,可以设置参数快捷键。 该参数快捷键允许直接访问任何参数。

## 5.1.3. 如何操作数字式 LCP (NLCP)

以下说明适用于 NLCP (LCP 101)。

## 该控制面板分为四个功能组:

- 1. 数字式显示器。
- 2. 菜单键和指示灯 (LED) 用于更改参数和切换显示功能。
- 3. 导航键和指示灯 (LED)。
- 4. 操作键和指示灯 (LED)。

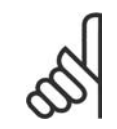

注意

使用数字式本地控制面板 (LCP101) 无法进行参数复 制。

#### 选择下述某种模式:

状态模式: 显示变频器或电动机的状态。 一旦发生报警, NLCP 将自动切换到状态模式。 在该模式下可以显示多个报警。 快捷设置或主菜单模式: 显示参数和参数设置。

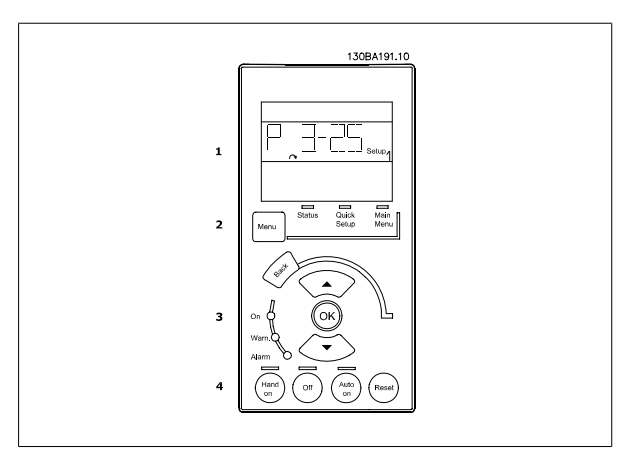

图 5.1: 数字式 LCP (NLCP)

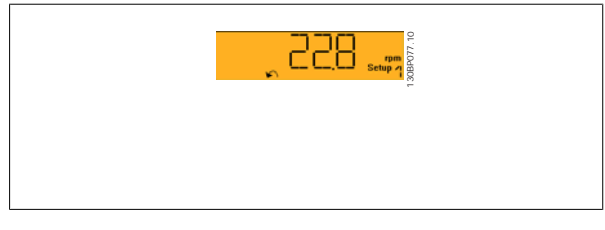

图 5.2: 状态显示示例

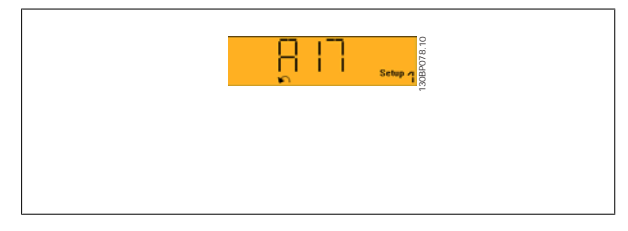

图 5.3: 报警显示示例

#### 指示灯 (LED):

- □ 绿色 LED/启动: 指示控制部分是否已打开。
- 黄色 LED/警告: 指示警告。
- 闪烁的红色 LED/报警: 指示报警。

## 菜单键

#### [菜单] 选择下述某种模式:

- 口 状态
- □ 快捷设置
- 主菜单

#### 主菜单

可对所有参数进行编程。 除非通过参数 0-60、0-61、0-65 或 0-66 创建了密码, 否则可以立即访问这些参数。 快捷设置用于仅使用最基本的参数设置变频器。 当参数值闪烁时,可使用上/下箭头更改参数值。 通过多次按 [Menu](菜单)键, 直到主菜单 LED 亮起, 可以选择主菜单。 选择参数组 [xx- ], 然后按 [OK] (确定) 选择参数 [ -xx], 然后按 [OK] (确定) 如果参数为数组参数,请选择数组编号,然后按 [OK](确定) 选择所需的数据值,然后按 [OK] (确定)

## 导航键

[Back] (返回) 用于后退

#### 箭头 [▲] [▼]

键用于在参数组间、参数间和参数内进行选择。

### [OK]

用于选取光标指示的参数以及确认参数更改。

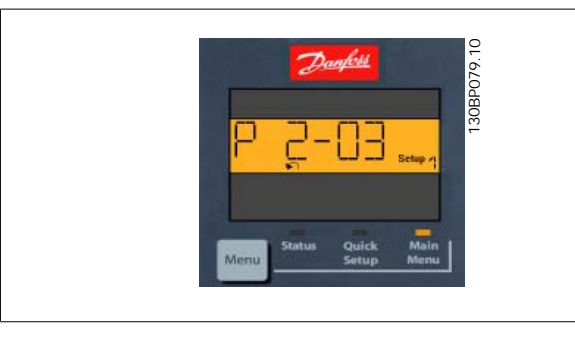

图 5.4: 显示示例

#### 操作键

用于本地控制的键位于控制面板的底部。

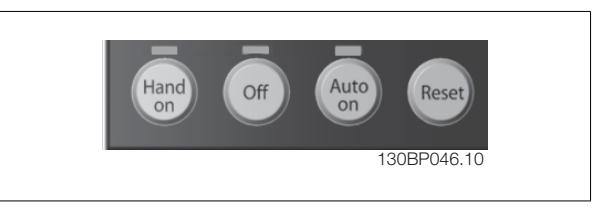

图 5.5: 数字式 CP (NLCP) 的操作键

## [手动启动]:

允许您通过 LCP 控制变频器。 [Hand on] (手动启动)还可以启动电动机。现在您可以通过箭头键来输入电动机速度数据。 通过参数 0-40 LCP 的手动 启动键,您可以启用 [1] 或禁用 [0] 该键。

通过控制信号或串行总线激活的外部停止信号要优先于通过 LCP 给出的"启动"命令。

#### 启用 [Hand on](手动启动)后,下列控制信号仍将有效:

- □ [Hand on](手动启动) [Off](停止) [Auto on](自动启动)
- 复位
- □ 惯性停止反逻辑
- 口 反向
- 菜单选择低位 (lsb) 菜单选择高位 (msb)
- 来自串行通讯的停止命令
- 快速停止
- 直流制动

#### [Off](停止)

用于停止连接的电动机。 通过参数 0-41 LCP 的停止键, 您可以启用 [1] 或*禁用* [0] 该键。

如果没有选择外部停止功能,并且禁用了 [Off](停止)键,则可以通过断开主电源来停止电动机。

#### [自动启动]:

允许通过控制端子和/或串行通讯来控制变频器。 在控制端子和/或总线上给出启动信号后,变频器将启动。 通过参数 0-42 *LCP 的自动启动键*,您可以 启用 [1] 或禁用 [0] 该键。

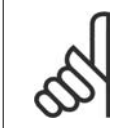

通过数字输入的有效"手动 - 关闭 - 自动"信号比通过控制键执行的 [Hand on](手动启动)和 [Auto on](自动启动)具有更高的 优先级。

#### [Reset] (复位)

用于在报警(跳闸)后使变频器复位。 该键可通过参数 0-43 LCP 的*复位键*进行*启用* [1] 或*禁用* [0]。

## 5.1.4. RS-485 总线连接

注意

借助 RS-485 标准接口可将一个或多个变频器连接到控制器(或主 站)。 端子 68 同 P 信号端子 (TX+、RX+) 相连, 端子 69 同 N 信号 端子(TX-、RX-)相连。

如果要将多个变频器连接到某个主站,请使用并行连接。

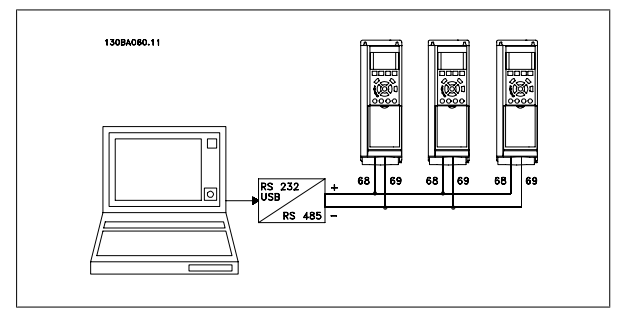

图 5.6: 连接示例。

为了避免屏蔽丝网中出现电势均衡电流,请通过端子 61 (该端子经过 RC 回路同机架连接)将电缆屏蔽丝网接地。

#### 总线终接

必须通过电阻器网络在 RS-485 总线两端端接。 如果变频器是 RS-485 回路中第一个或最后一个设备,请将控制卡上的开关 S801 设为"开"。 有关详细信息,请参阅*开关 S201、S202 和 S801* 部分。

## 5.1.5. 如何将 PC 连接到变频器

注意

若要从 PC 控制或设置变频器,请安装 MCT 10 设置软件。

可通过标准的(主机/设备)USB 电缆或 RS-485 接口来连接 PC,详情请参阅 VLT® HVAC 变频器设计指南中"如何安装"一章的"其他连接安装"。

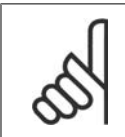

USB 连接与供电电压 (PELV) 以及其它高电压端子之间都是电绝缘的。 USB 连接与变频器上的保护接地相连。 请仅使用绝缘的便携式 电脑与变频器上的 USB 连接器进行 PC 连接。

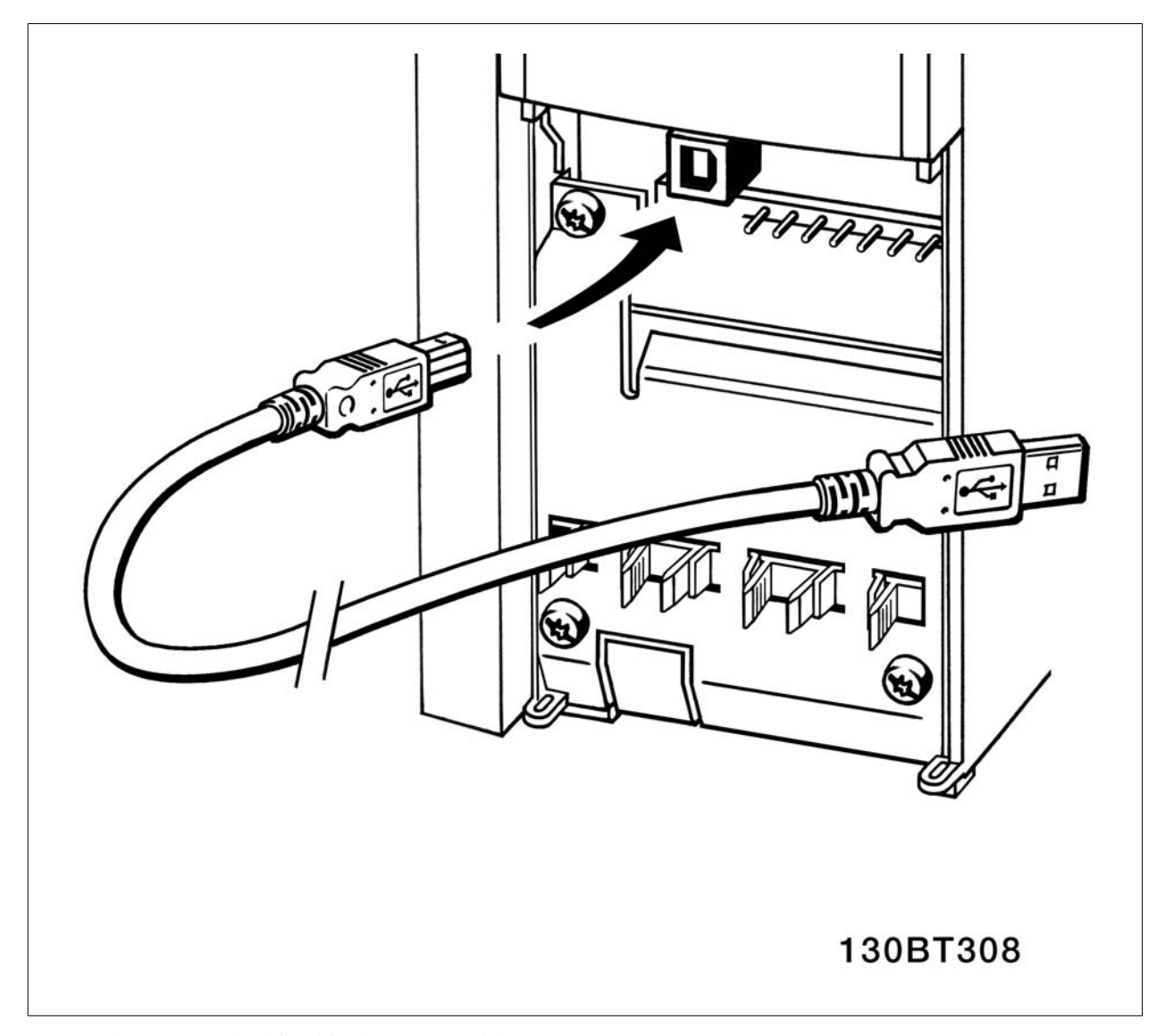

图 5.7: 有关控制电缆连接的信息,请参阅有关*控制端子*的章节。

## 5.1.6. PC 软件工具

### PC 软件 - MCT 10

所有变频器都配备有串行通讯端口。 Danfoss 为 PC 和变频器之间的通讯提供了 PC 工具,即 VLT 运动控制工具 MCT 10 设置软件。

#### MCT 10 设置软件

MCT 10 旨在用一个易于使用的交互工具设置变频器中的参数。 该软件可从 Danfoss 网站下载: http: //www.danfoss.com/BusinessAreas/ DrivesSolutions/Softwaredownload/DDPC+Software+Program.htm。 MCT 10 设置软件将有助于:

- □ 以脱机方式规划通讯网络。 MCT 10 包括一个完整的变频器数据库
- 联机试运行变频器
- □ 保存所有变频器的设置
- 替换网络中的变频器
- 在试运行后,对变频器设置进行简单而准确的记录。
- 扩展现有网络
- 将支持未来开发的变频器

MCT 10 设置软件可通过主站类型 2 连接支持 Profibus DP-V1。 它使得以联机方式通过 Profibus 网络读取/写入变频器参数成为可能。 这样就不必使 用额外的通讯网络。

#### 保存变频器设置:

- 1. 通过 USB 通讯端口将 PC 连接到本设备。 (注意: 请将 PC(已与主电源隔离)连接至 USB 端口。 否则可能导致设备损坏。)
- 2. 打开 MCT 10 设置软件
- 3. 选择"从变频器读取数据"
- 4. 选择"另存为"

此时,所有参数都将存储到 PC 中。

#### 加载变频器设置:

- 1. 通过 USB 通讯端口将 PC 连接到变频器
- 2. 打开 MCT 10 设置软件
- 3. 选择"打开"– 将显示已存储的文件
- 4. 打开相应的文件
- 5. 选择"写入变频器"

这样就将所有参数设置传输到变频器中。

MCT 10 设置软件备有单独的手册: MG. 10. Rx. yy。

#### MCT 10 设置软件模块

该软件包中含有下列模块:

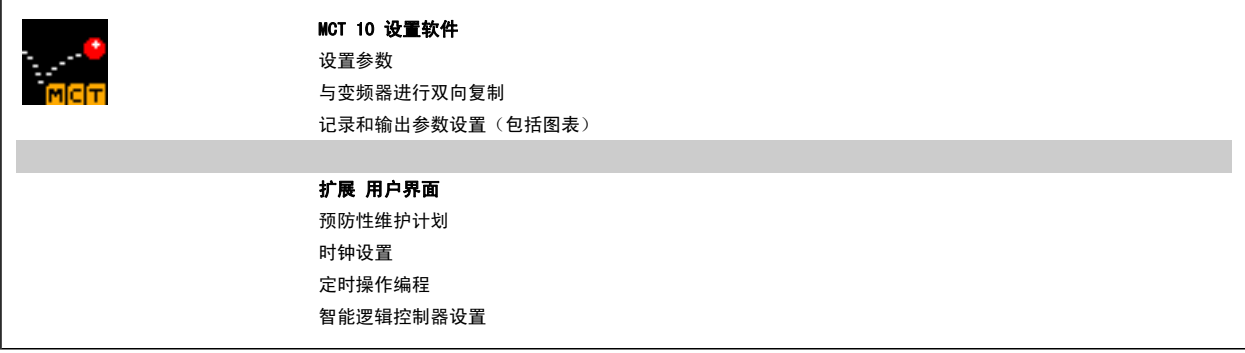

#### 订购号:

请使用订购号 130B1000 订购包括 MCT 10 设置软件的光盘。

也可以从以下 Danfoss 网址下载 MCT 10: WWW. DANFOSS. COM, Business Area: Motion Controls。

## 5.1.7. 提示与技巧

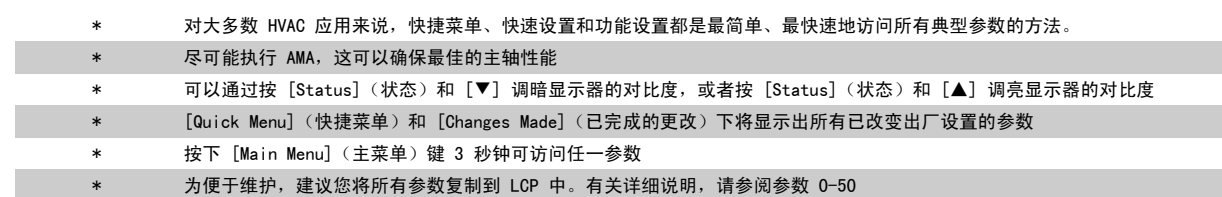

表 5.1: 提示与技巧

## 5.1.8. 使用 GLCP 时快速传输参数设置

一旦完成变频器的设置,建议您将参数设置存储(备份)在 GLCP 中,或通过 MCT 10 设置软件工具存储到 PC 中。

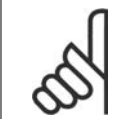

执行这些操作前,请先停止电动机。

#### 在 LCP 中存储数据:

1. 转到参数 0-50 LCP 复制

注意

- 2. 按 [OK](确定)键
- 3. 选择"所有参数到 LCP"
- 4. 按 [确定] 键

所有参数设置现在都已存储到 GLCP 中, 如进度条所示。 到达 100% 时, 按 [OK] (确定)键。

此时可将 GLCP 连接到其它变频器,并将上述参数设置复制给该变频器。

#### 将数据从 LCP 传输到变频器:

- 1. 转到参数 0-50 LCP 复制
- 2. 按 [确定] 键
- 3. 选择"从 LCP 传所有参数"
- 4. 按 [确定] 键

存储在 GLCP 中的参数设置现在已传输到变频器中, 如进度条所示。 到达 100% 时, 按 [确定] 键。

## 5.1.9. 初始化为默认设置

有两种方式可将变频器初始化为默认设置:

#### 建议的初始化方法(通过参数 14-22)

- 1. 选择参数 14-22
- 2. 按 [OK](确定)
- 3. 选择"初始化"(如果是 NLCP, 请选择"2")
- 4. 按 [OK](确定)
- 5. 关闭设备电源,等待显示器关闭。
- 6. 重新开启电源,变频器将复位。 注意,第一次启动需要的时间 更长一些。

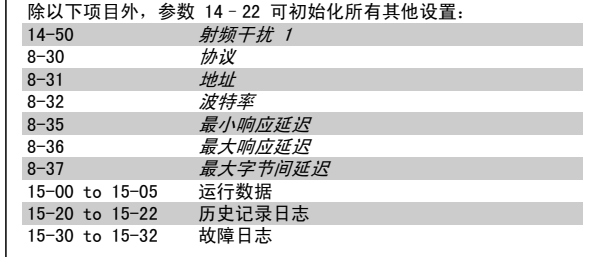

 $\Gamma$ 

注意

注意

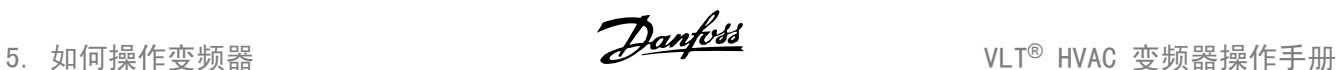

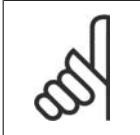

在个人菜单中选择的参数将始终存在,并为默认的出厂设置。

## 手动初始化

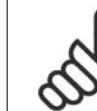

执行手动初始化时,会将串行通讯、射频干扰滤波器设置(参数 14-50)以及故障日志设置复位。 删除*个人菜单*中选择的参数。

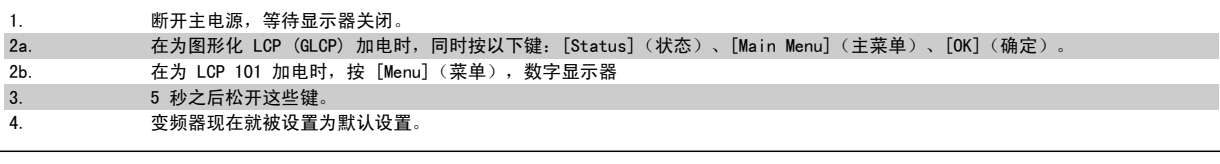

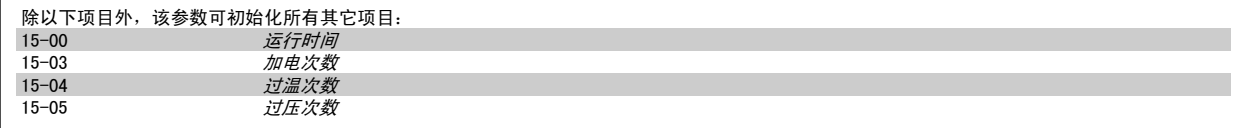

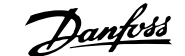

# 6. 如何为变频器编程

## 6.1. 如何设置

## 6.1.1. 参数设置

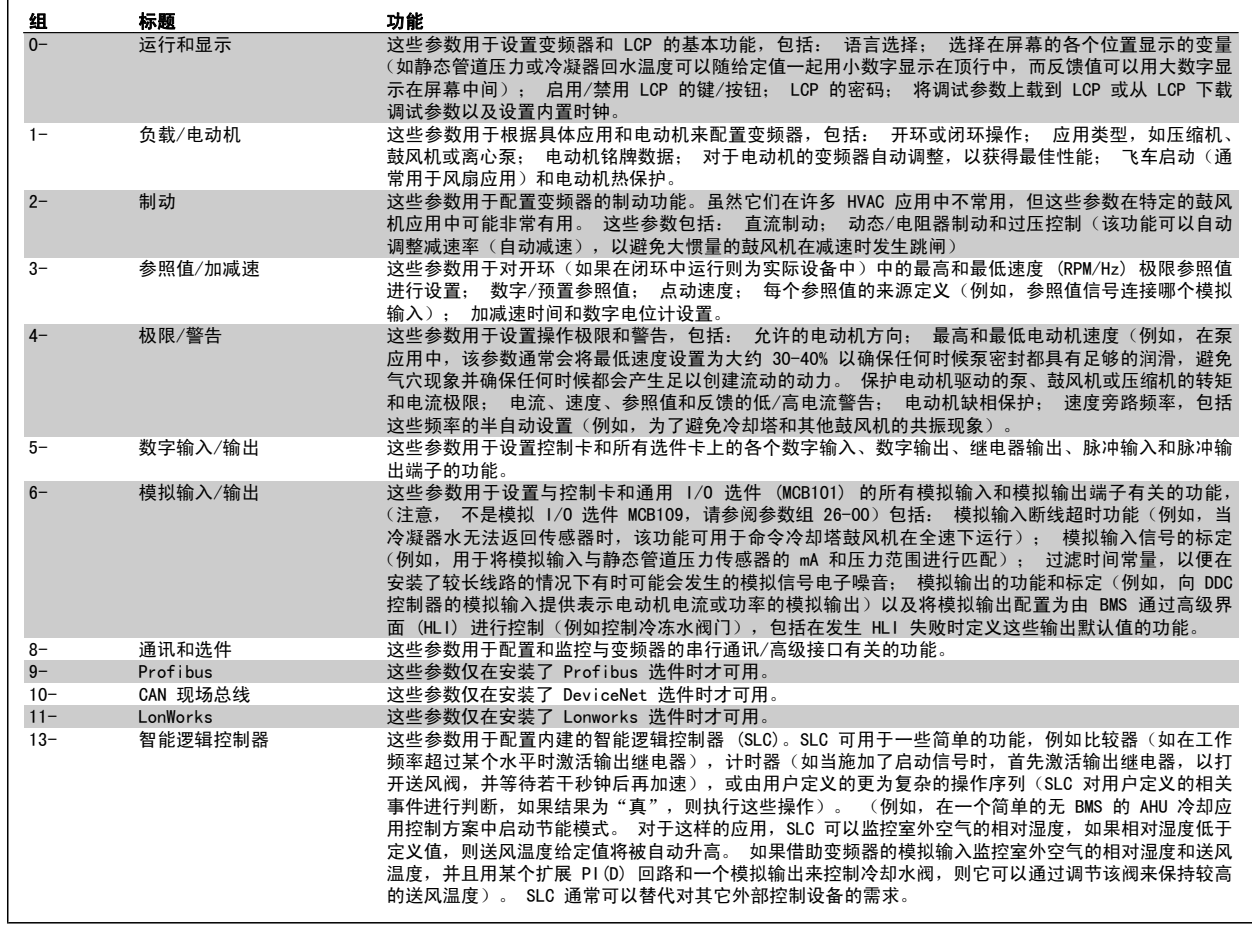

表 6.1: 参数组

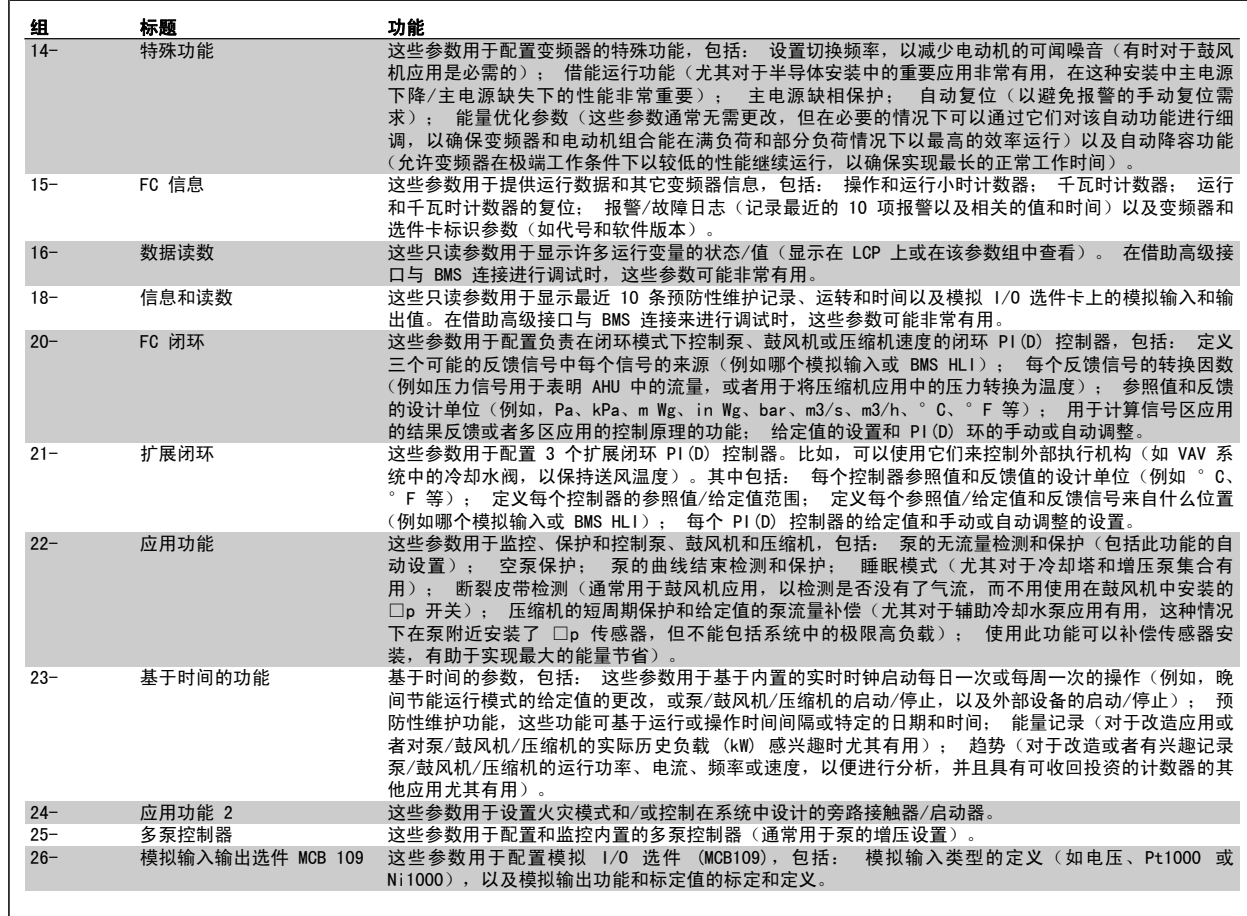

图形化 (GLCP) 或数字式 (NLCP) 显示器中会显示参数说明和选项。 通过按控制面板上的 [快捷菜单] 或 [主菜单] 按钮,可以访问这些参数。 通过提 供启动运行所需的参数,快捷菜单主要用于启动时试运行设备。 主菜单提供对所有参数的访问,以进行详细的应用编程。

所有数字输入/输出和模拟输入/输出端子都是多功能的。 所有端子都具有适合大多数 HVAC 应用的出厂默认功能,但如果需要其它特殊功能,则必须根 据说明在参数组 5 或 6 中对它们进行设置。

#### 6.1.2. 快捷菜单模式

#### 参数数据

借助图形显示器 (GLCP) 可以访问在"快捷菜单"下列出的所有参数。 而通过数字显示器 (NLCP) 则只能访问快速设置参数。 要使用 [Quick Menu] (快捷菜单)按钮设置参数 - 请按照下述步骤输入或更改参数数据或设置:

- 1. 按 Quick Menu (快捷菜单)按钮
- 2. 使用 [▲] 和 [▼] 按钮找到要更改的参数
- 3. 按 [OK](确定)
- 4. 使用 [▲] 和 [▼] 按钮选择正确的参数设置
- 5. 按 [确定]
- 6. 要移动到参数设置中的不同数字,请使用 [◀] 和 [▶] 按钮。
- 7. 突出显示的区域表示选择的要进行更改的数字
- 8. 按 [Cancel](取消)按钮放弃更改,或按 [OK](确定)接受更改,然后输入新设置

#### 更改参数数据示例

假设参数 22-60 断裂皮带功能设置为 [Off] (关)。 不过, 您可以按照下述步骤监测风扇皮带的情况 (未断裂或断裂):

- 1. 按 Quick Menu(快捷菜单)键
- 2. 使用 [▼] 按钮选择功能设置

- 3. 按 [确定]
- 4. 使用 [▼] 按钮选择应用设置
- 5. 按 [确定]
- 6. 对于风扇功能,再次按 [OK](确定)
- 7. 按 [OK](确定)选择断裂皮带功能
- 8. 使用 [▼] 按钮, 选择 [2] 跳闸

如果检测到断裂风扇皮带,则变频器此时将跳闸。

选择 [我的个人菜单] 将仅显示那些事先作为个人参数选择并设置的参数。 例如, 为了方便现场的调试/细调工作, AHU 或泵 OEM 可能会在出厂调试期 间便预先设置"我的个人菜单"中的参数。 这些参数可在参数 0-25 *个人菜单*中选择。 在该菜单中最多可设置 20 个不同参数。

如果在*参数 5-12 端子 27 数字输入*中选择了 [无功能], 则启动时不需要为端子 27 连接 +24 V 电源。 如果在*参数 5-12 端子 27 数字输入*中选择了 [惯性停车](出厂默认值), 则启动时必须连接 +24 V 电源。

如果选择 [已完成的更改], 则可以得到有关下述内容的信息:

- 最近 10 次更改。 使用上/下导航键可以浏览最近 10 个更改过的参数。
- 在默认设置基础上进行的更改。

如果选择 [日志], 则可以获得有关显示行读数的信息。 该信息以图表形式显示。 只能查看在参数 0-20 和参数 0-24 中选择的显示参数。 寄存器中最多可存储 120 个示例,供日后参考。

#### 针对 HVAC 应用的效率参数设置

只需使用快捷设置选项,就可以轻松地为大多数 HVAC 应用设置这些参数。 按 [快捷菜单] 后, 将会列出快捷菜单中的不同区域。 另请参阅下面*功能设置*部分中的图 6.1 和表 Q3-1 到 Q3-4。

#### 使用快捷设置选项的示例

假设您要将减速时间设置为 100 秒!

- 1. 选择 [快捷设置]。此时在快捷设置中出现第一个参数 0-01 语言
- 2. 重复按 [▼],直到参数 3-42 加减速 1 减速时间显示为默认设置 20 秒
- 3. 按 [确定]
- 4. 使用 [◀] 按钮突出显示逗号之前的第三个数字
- 5. 使用 [▲] 按钮将"0" 改为"1"
- 6. 使用 [▶] 按钮突出显示数字"2"
- 7. 使用 [▼] 按钮将"2"改为"0"
- 8. 按 [确定]

新的减速时间现在设置为 100 秒。 建议按所列出的顺序进行设置。

注意

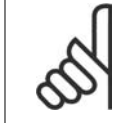

此功能的完整说明在这些操作说明的参数部分中介绍。

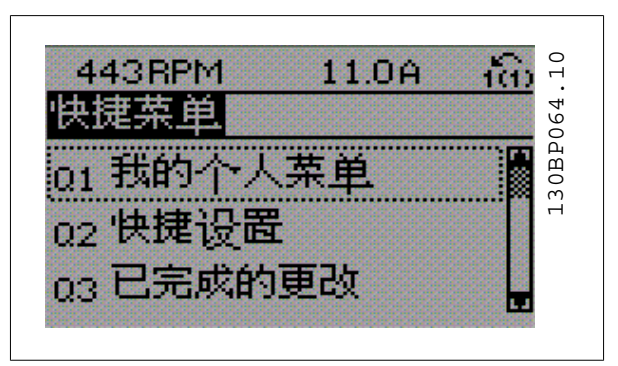

图 6.1: 快捷菜单视图。

通过快捷设置菜单可访问变频器的 13 个最重要的设置参数。 设置完成后,在多数情况下变频器就可以使用了。 下表中显示的是 13 个(请参阅脚注) 快捷菜单参数。 此功能的完整说明在本手册的参数部分中介绍。

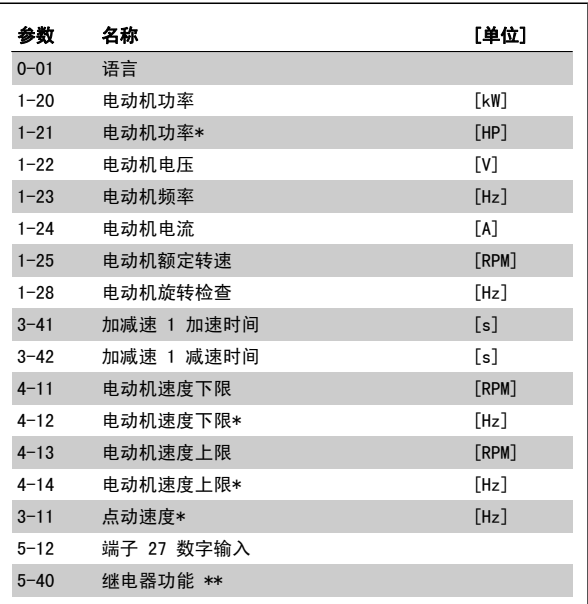

\*显示内容取决于在参数 0-02 和 0-03 中所作的选择。 参数 0-02 和 0-03 的默认设置取决于变频器所销往的地区,但也可以根据需要进行重 新设置。

\*\* 继电器功能(参数 5-40)是一个数组,可以选择继电器 1 [0] 或继 电器 2 [1]。 标准设置为继电器 1 [0],并带有默认选项报警 [9]。 请参阅本章后面功能设置参数下面的参数说明。

有关设置和编程的详细信息, 请参阅 VLT□ HVAC 变频器编程指南 MG. 11.Cx.yy。

x= 版本号

y= 语言

表 6.2: 快捷设置参数

## 用于快捷设置功能的参数:

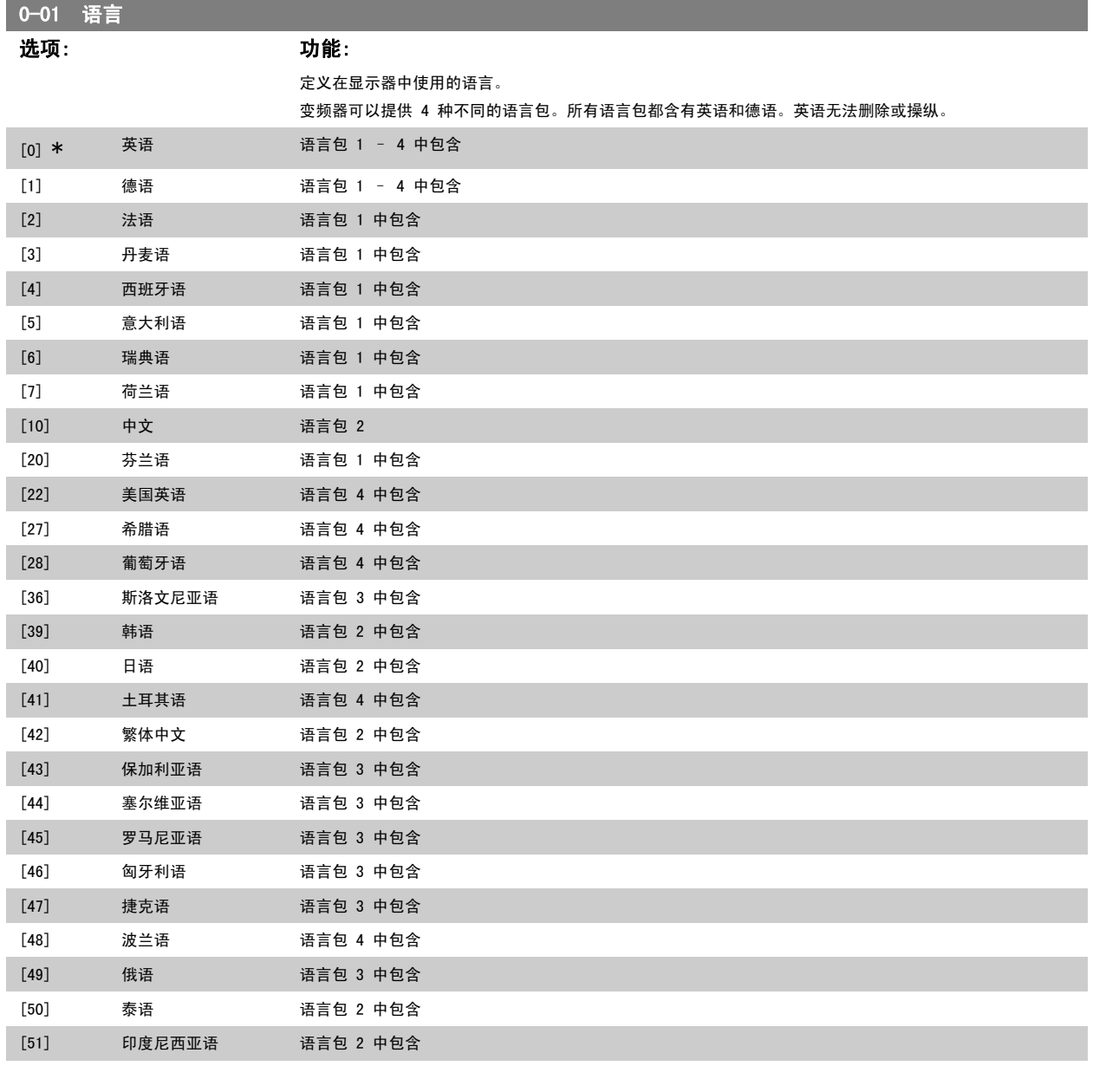

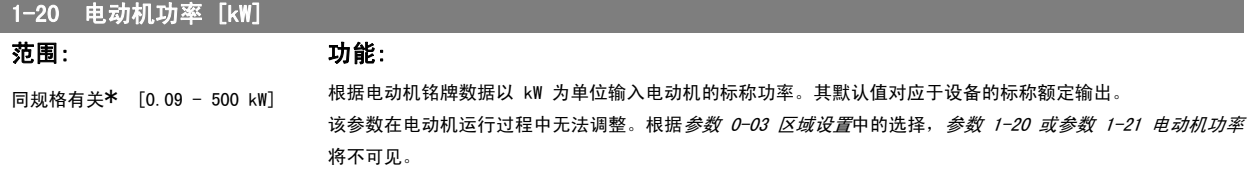

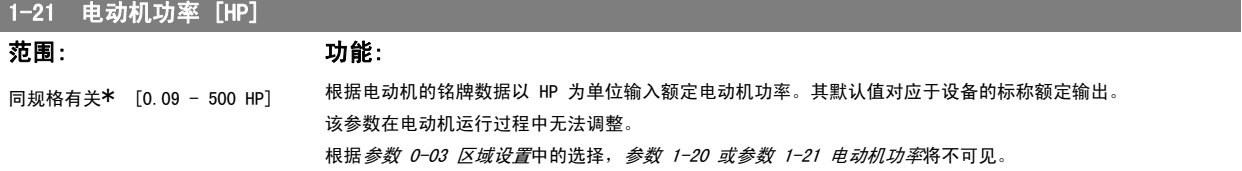

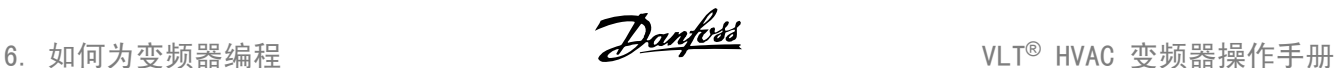

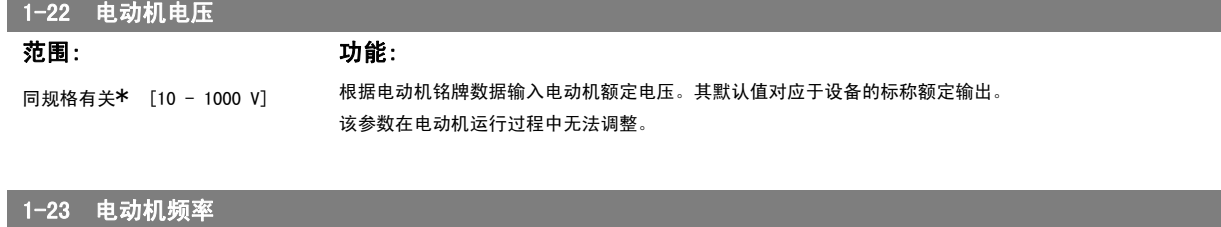

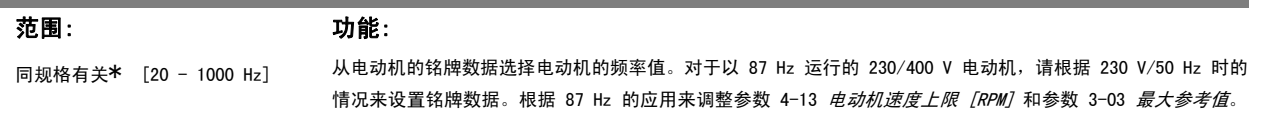

该参数在电动机运行过程中无法调整。

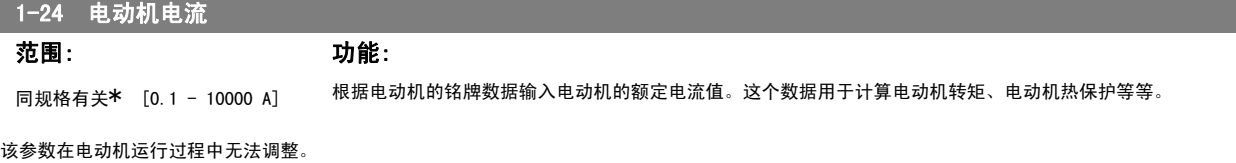

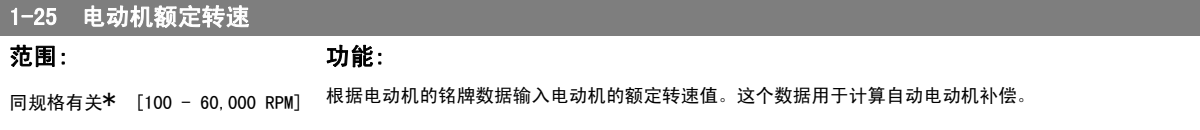

该参数在电动机运行过程中无法调整。

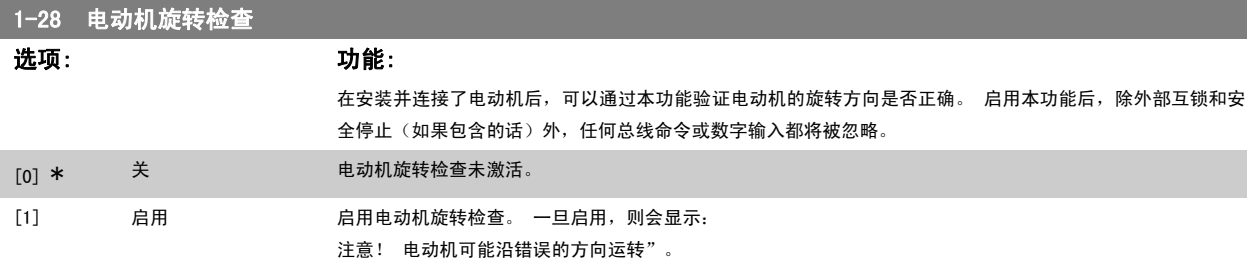

如果按了 [OK](确定)、[Back](后退)或 [Cancel](取消),该信息将消失,同时会显示一条新消息: "按 [Hand On](手动启动)启动电动机。 要放弃,请按[Cancel](取消)。" 按[Hand On](手动启动),在 5Hz 下沿着正向启动电动机。显示屏将显示: "电动机正在运行。 检查电动机 旋转方向是否正确。 按 [Off](关) 可将电动机停止。" 按 [Off](关)停止电动机,然后重新设置电动机旋转检查参数。 如果电动机旋转方向不正 确,请交换电动机的任意两相电缆。 重要说明:

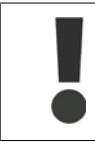

在断开电动机相电缆之前,务必要切断主电源。

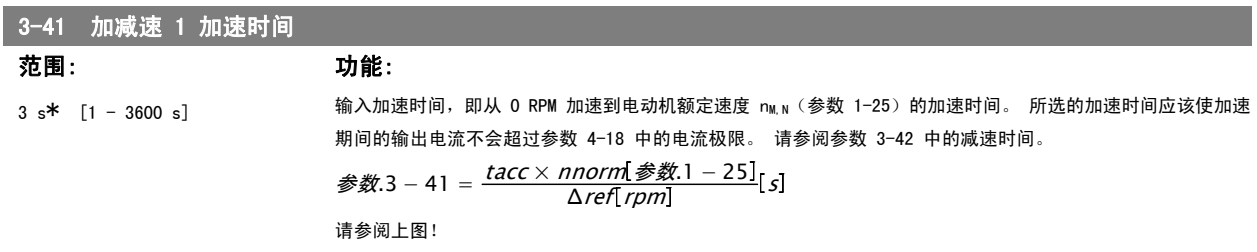

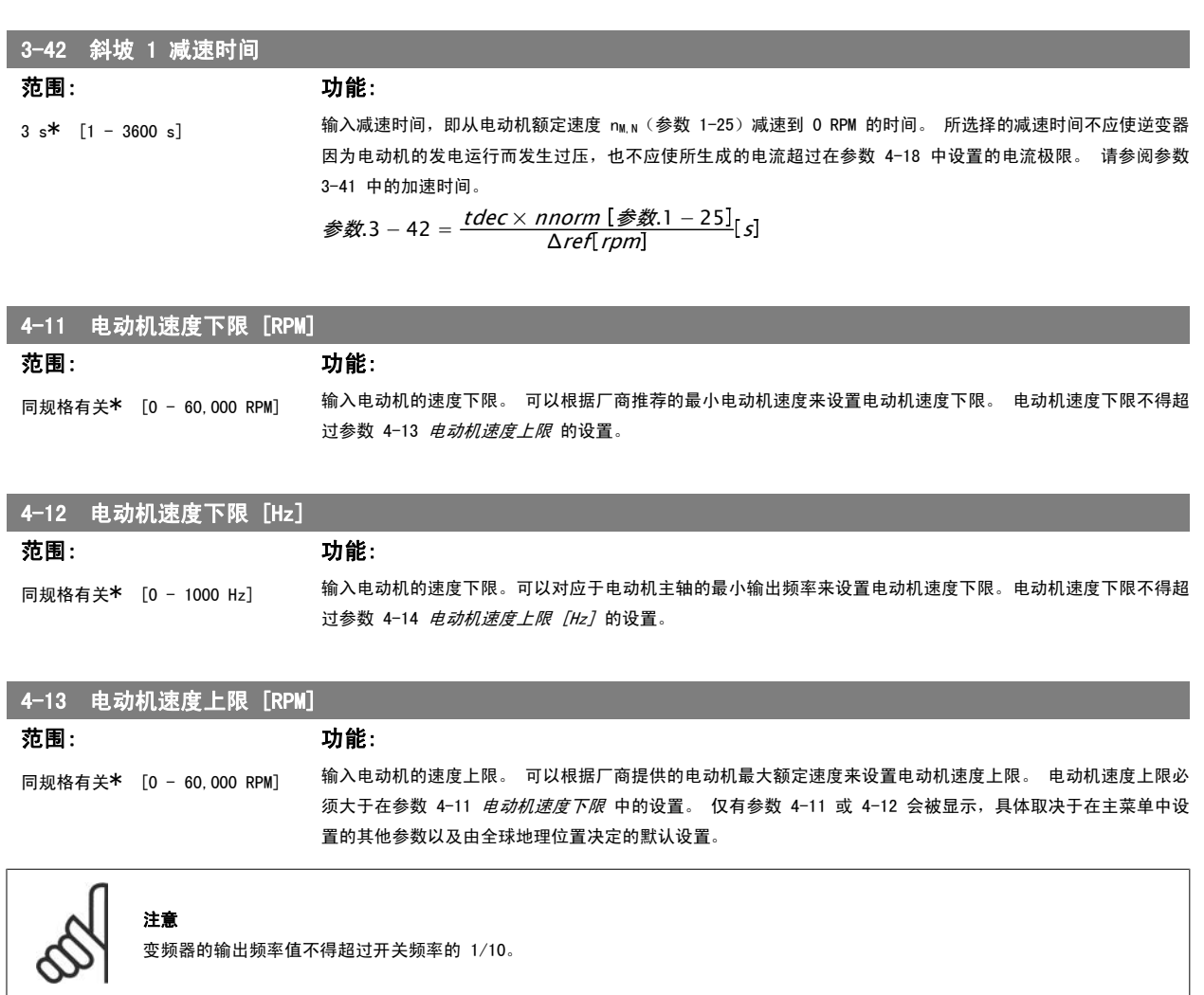

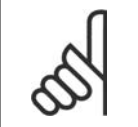

注意

参数 4-13 中的任何更改都会将 *参数 4-53 警告速度过高*中的值重新设置为参数 4-13 中设置的值。.

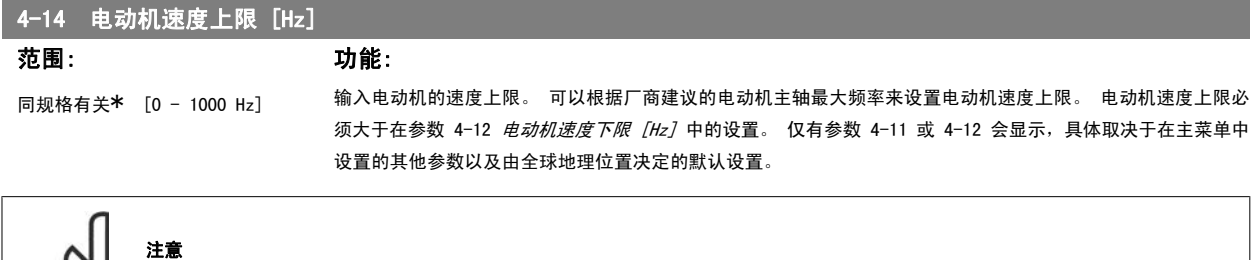

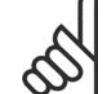

最大输出频率不能超过逆变器开关频率(参数 14-01)的 10%。

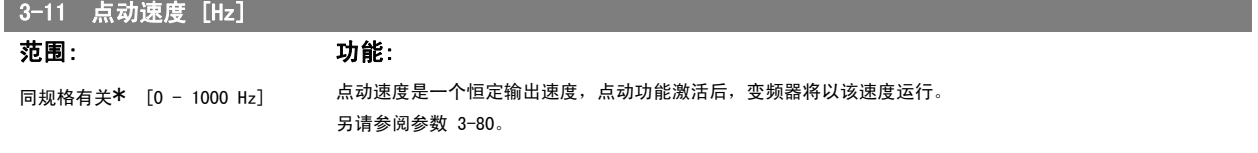

## 6.1.3. 功能设置

"功能设置"提供了一种快速方便地访问大多数 HVAC 应用所要求的各个参数的方法。这些应用包括大多数的 VAV 和 CAV 送风和回风设备、冷却塔风 扇、主泵/辅助泵和冷却器水泵以及其他泵、风扇和压缩机应用。

## 如何访问"功能设置" - 示例

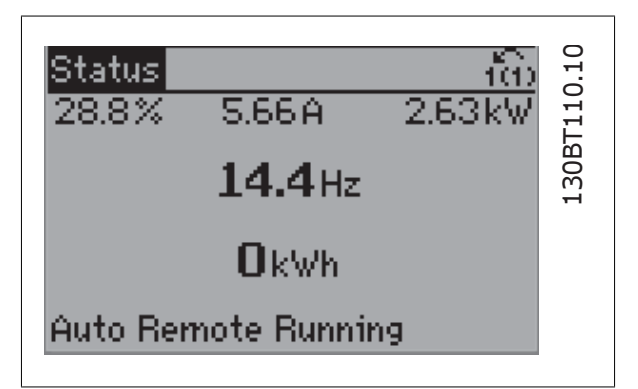

图 6.2: 步骤 1: 打开变频器(黄色指示灯亮起)

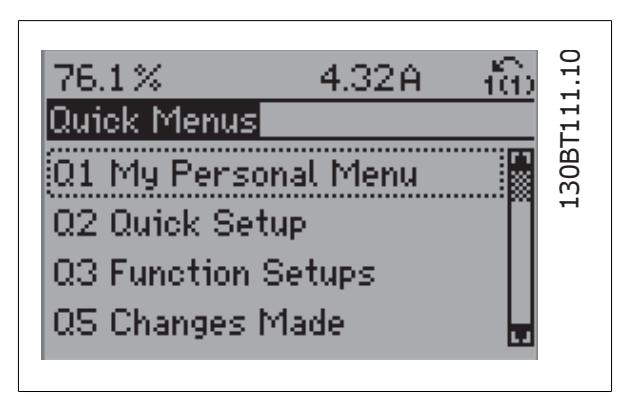

图 6.3: 步骤 2: 按 [Quick Menus](快捷菜单)按钮(随即会显示 快捷菜单选项)。

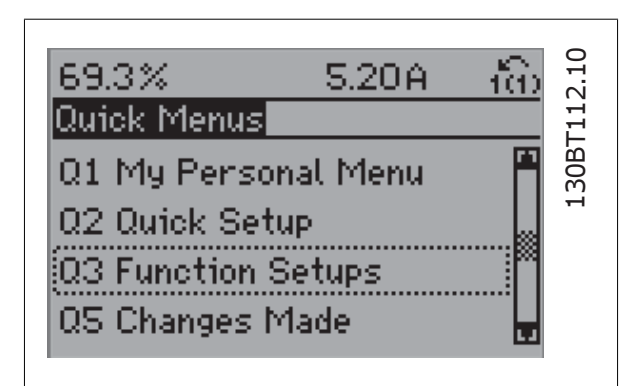

图 6.4: 步骤 3: 使用向上/向下导航键向下滚动到"功能设置"。 按 [OK](确定)。

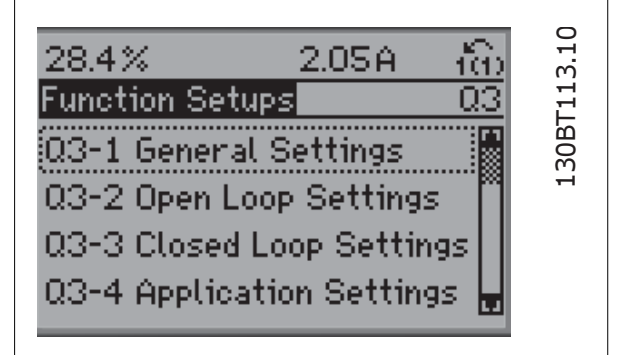

图 6.5: 步骤 4: 随即会显示功能设置选项。 选择 03-1 一般设 置。 按 [OK](确定)。

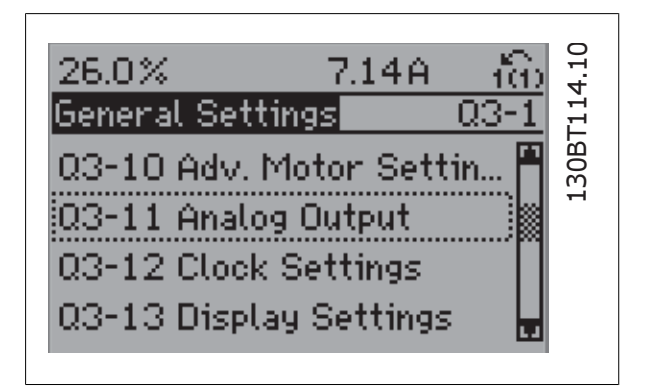

图 6.6: 步骤 5: 使用向上/向下导航键向下滚动到目标选项, 比如 03-11 *模拟输出*。 按 [OK] (确定) 。

6

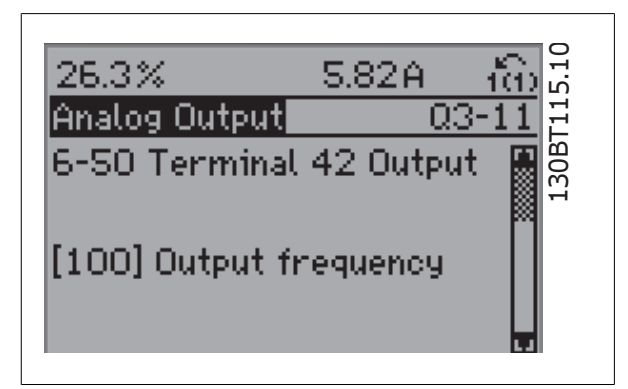

图 6.7: 步骤 6: 选择参数 6-50 *端子 42 输出*。 按 [OK] (确定)。

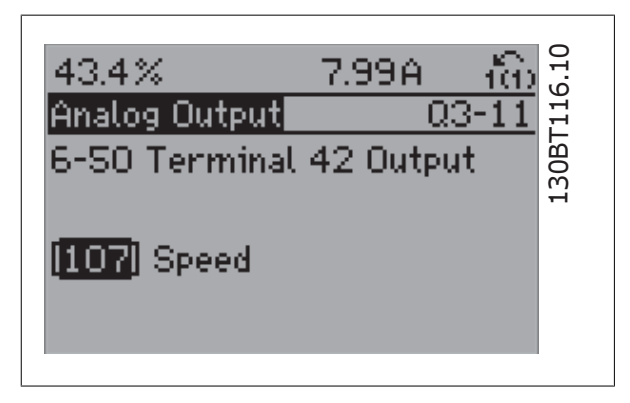

图 6.8: 步骤 7: 使用向上/向下导航键选择不同选项。 按 [OK](确 定)。

"功能设置"参数的分组方式如下:

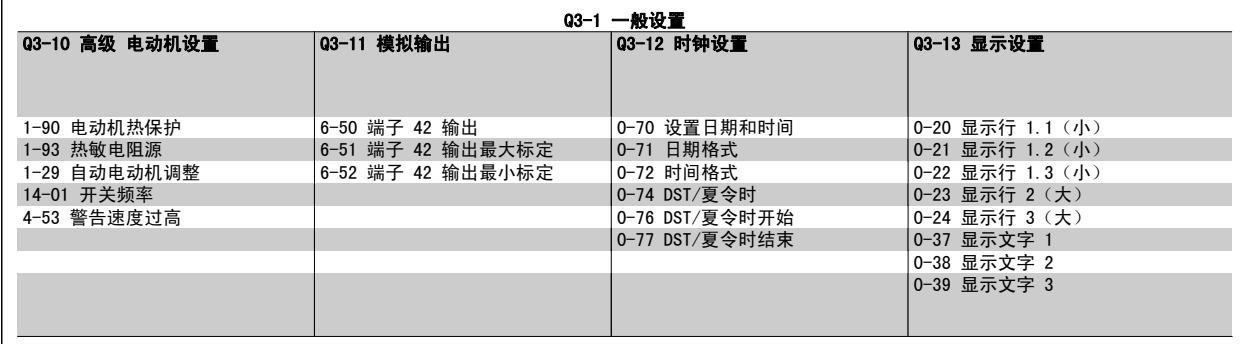

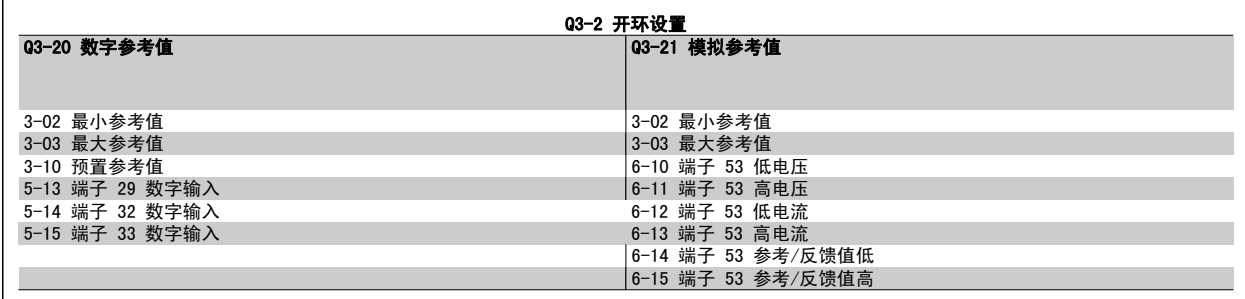

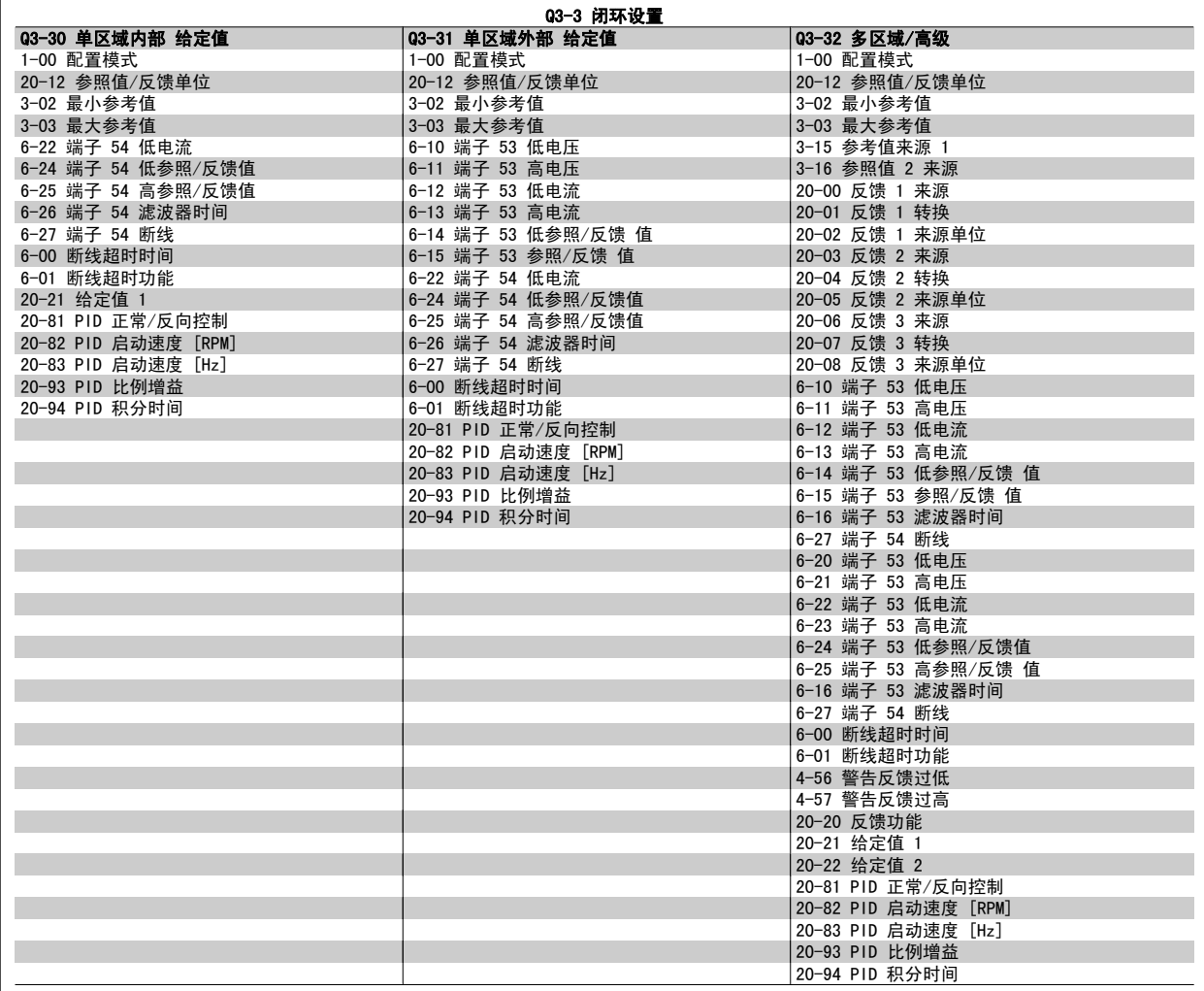

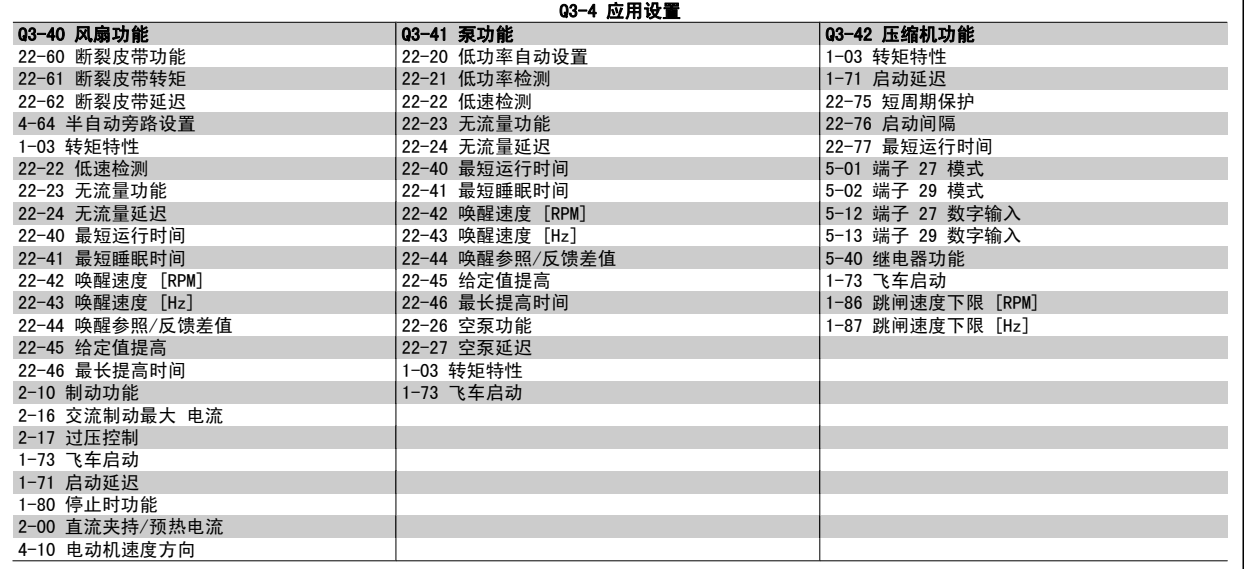

有关功能设置参数组的详细说明,另请参阅 VLT® HVAC 变频器编程指南。

0-20 显示行 1.1(小)

选项: 功能:

选择要在第 1 行左侧位置显示的变量。

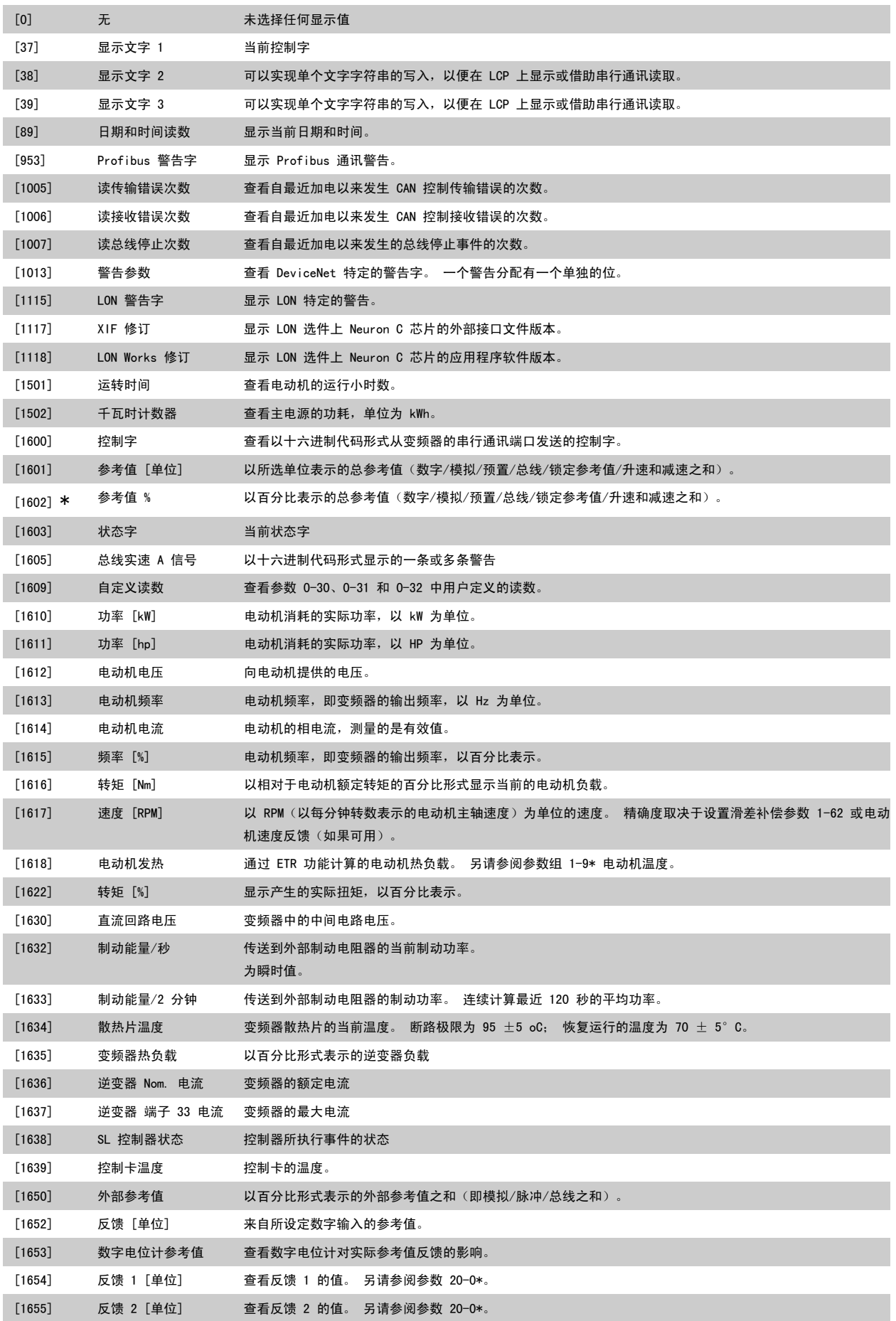

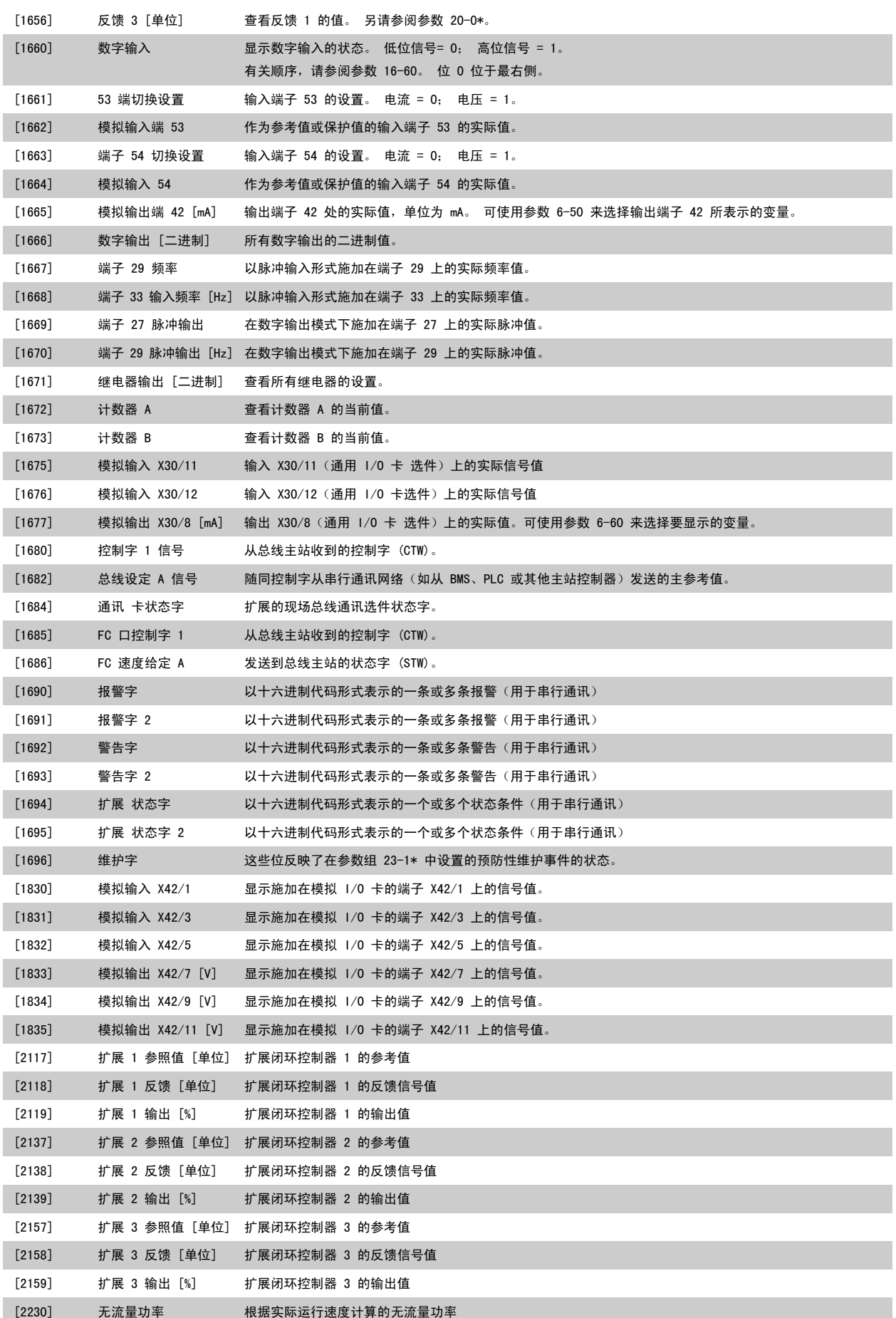
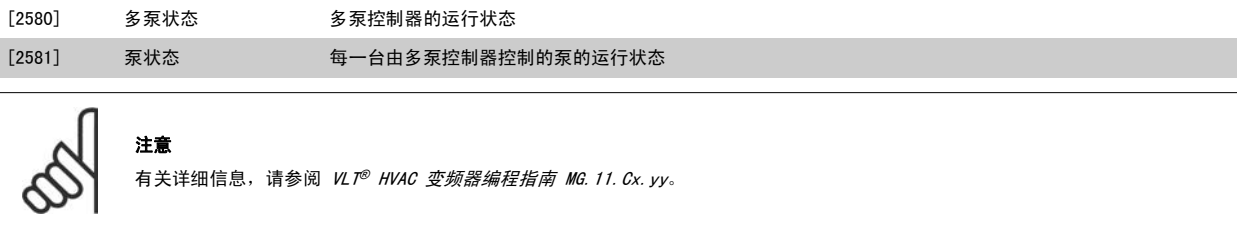

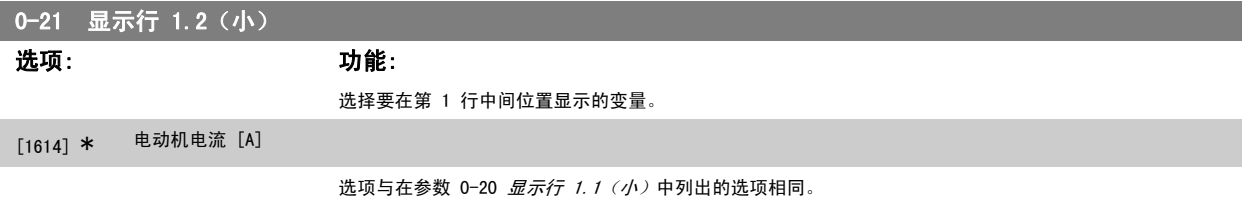

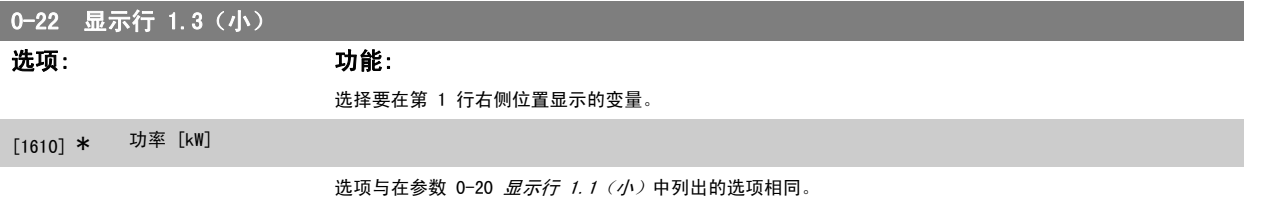

0-23 显示行 2(大) 选项: カ能: 选择要在第 2 行显示的变量。 [1613] \* 频率 [Hz] 选项与在参数 0-20 显示行 1.1 (小)中列出的选项相同。

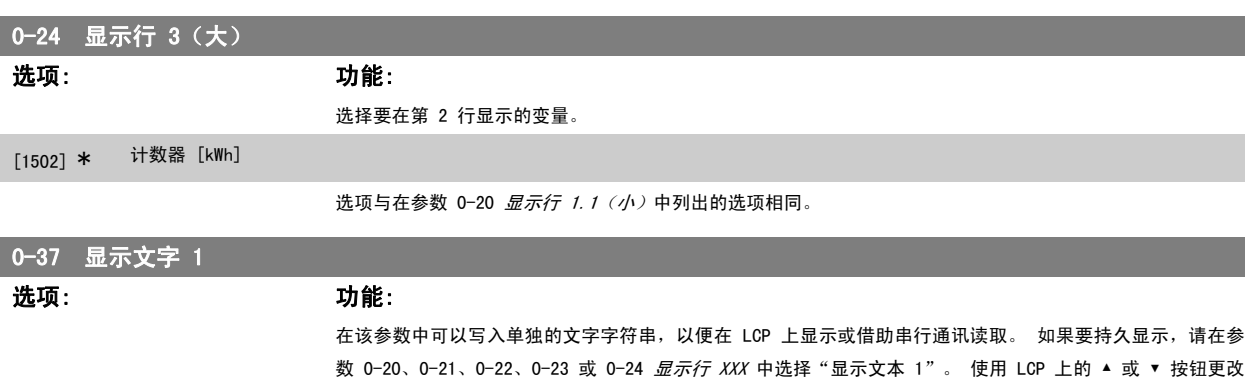

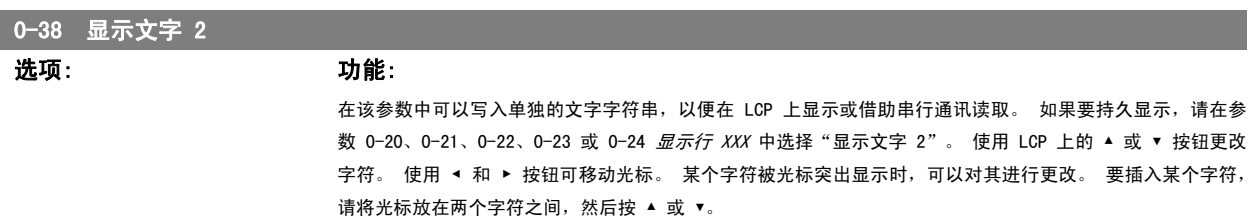

或 ▼ 按钮更改字符。 要插入某个字符,请将光标放在两个字符之间,然后按 ▲ 或 ▼。

字符。 使用 ◀ 和 ▶ 按钮可移动光标。 某个字符被光标突出显示时,可以对其进行更改。 使用 LCP 上的 ▲

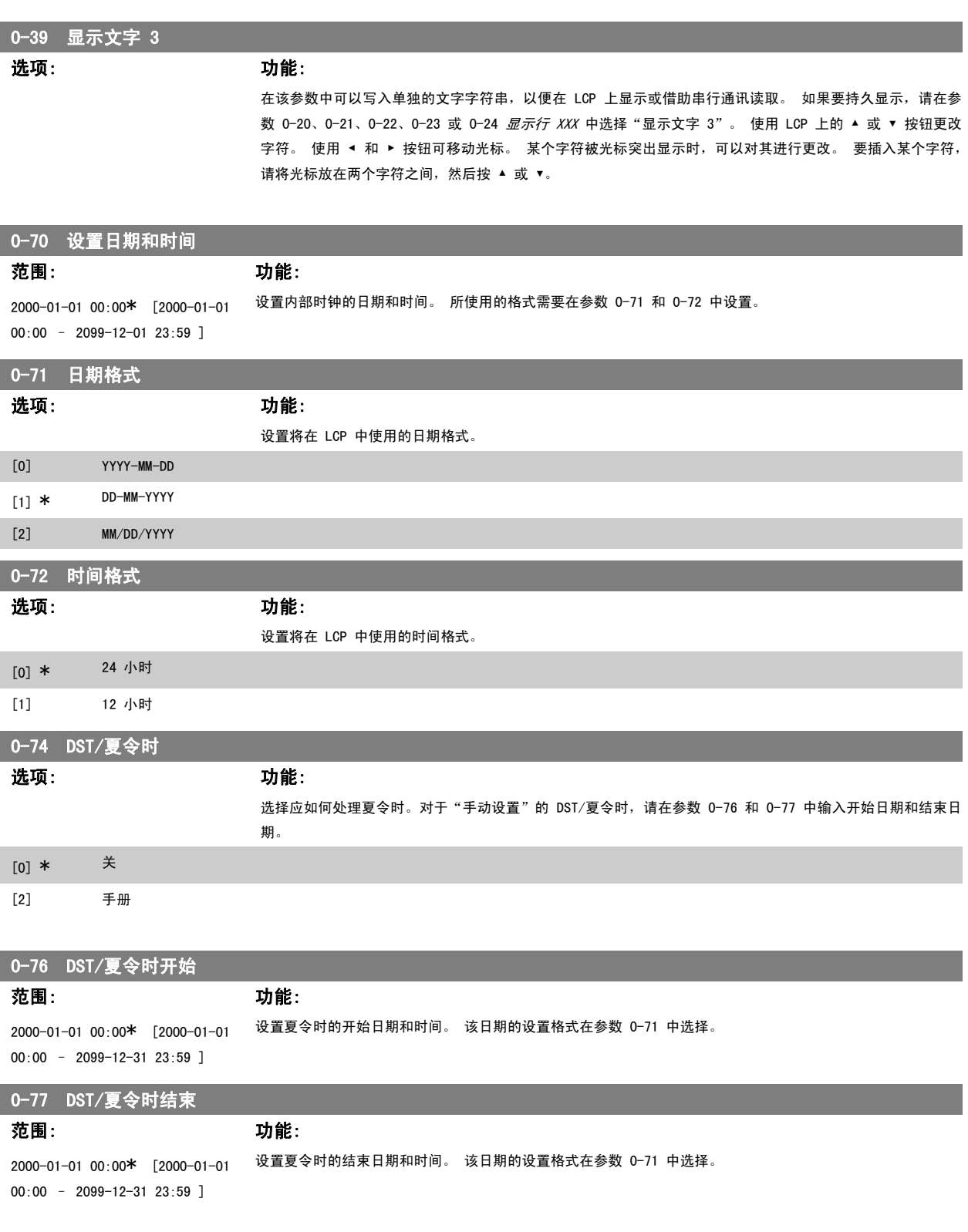

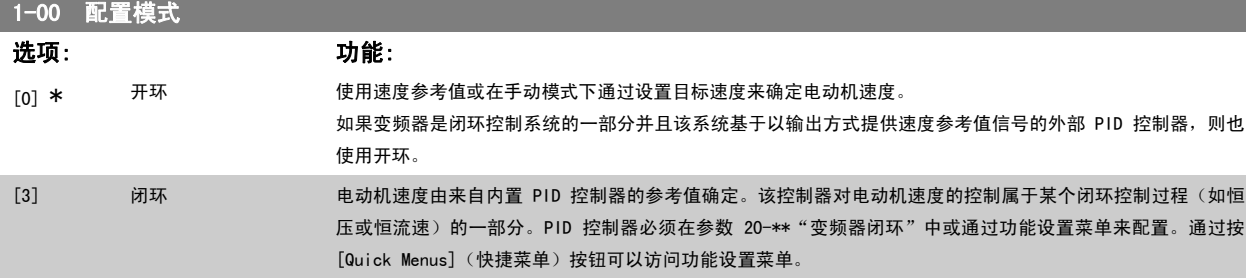

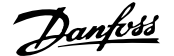

该参数在电动机运行过程中无法更改。

注意

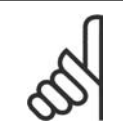

针对闭环设置的情况下,命令"反向"和"启动反向"不会使电动机反向。

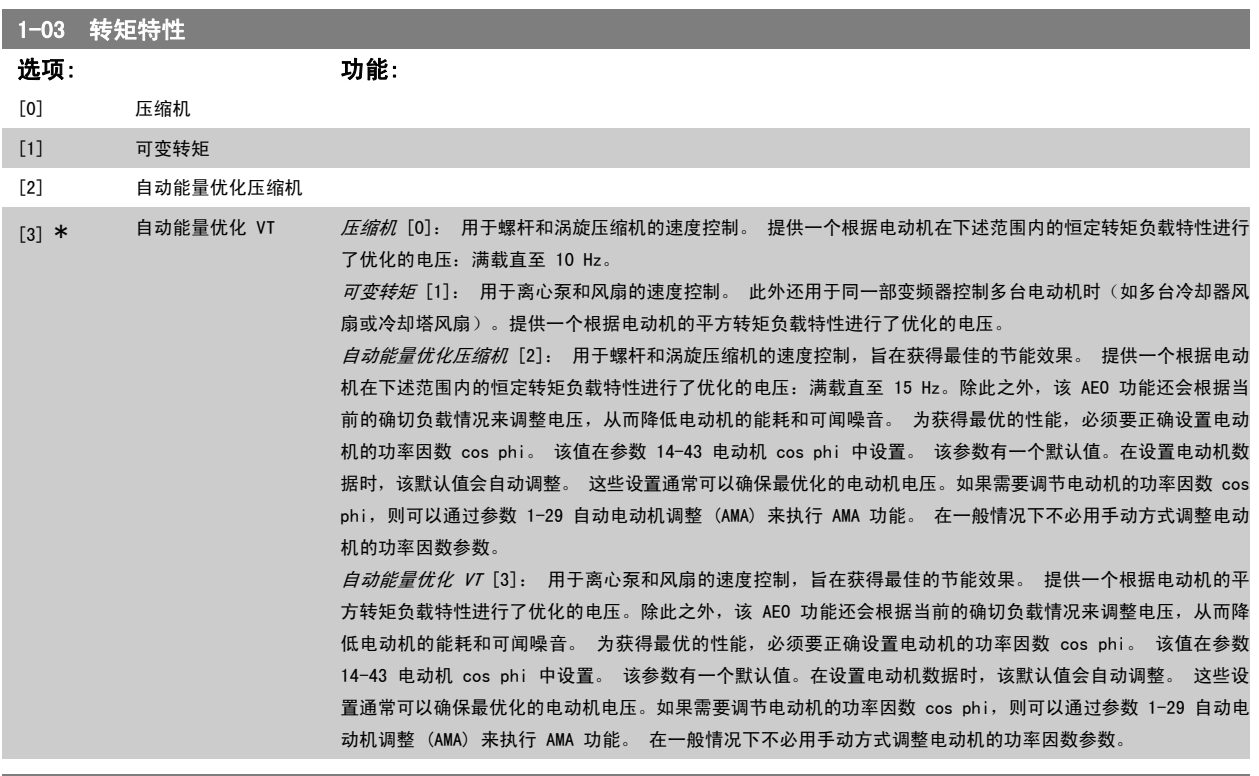

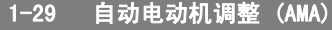

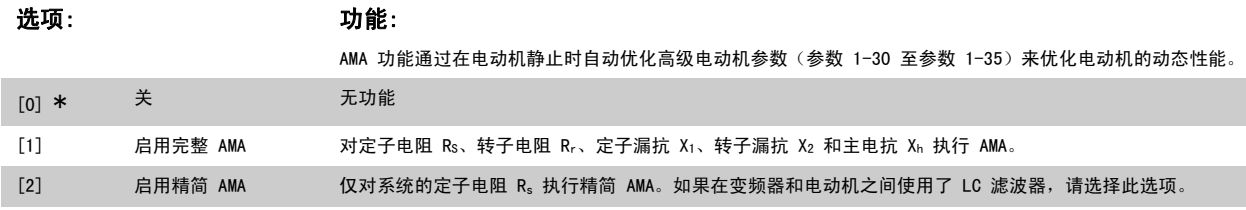

选择 [1] 或 [2] 后按下 [Hand on] (手动启动)键即可激活 AMA 功能。另请参阅*自动电动机调整* 一节。在经过一段正常运行后,显示器会显示: "按 [OK](确定)完成 AMA"。按下 [OK](确定)键后, 即可开始运行变频器。

注意:

- 为实现对变频器的最佳识别,请在冷电动机上运行 AMA。
- 当电动机正在旋转时无法执行 AMA。

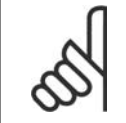

注意

注意

必须正确设置电动机参数 1-2\*(电动机数据),因为它们是 AMA 算法的一部分。只有执行 AMA, 才能使电动机获得最佳的动态性能。 整个过程可能最多需要 10 分钟,具体时间取决于电动机的额定功率。

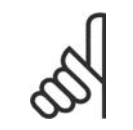

在执行 AMA 期间要避免生成外加转矩。

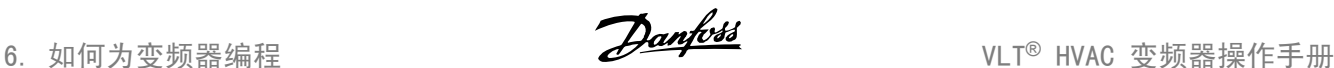

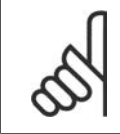

如果更改了参数 1-2\*(电动机数据)中的某一项设置,高级电动机参数 1-30 至 1-39 将恢复为默认设置。 该参数在电动机运行过程中无法调整。

#### 另请参阅*自动电动机调整* - 应用示例章节。

注意

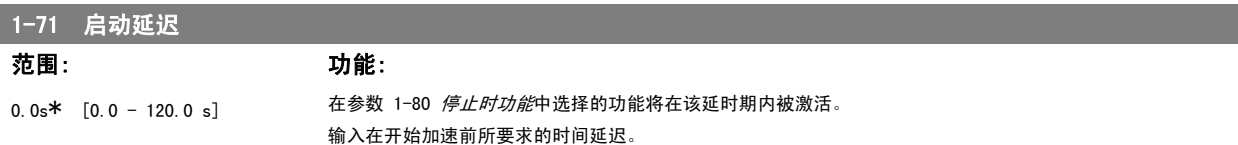

使用该功能可以"捕获"因主电源断开而自由旋转的电动机。

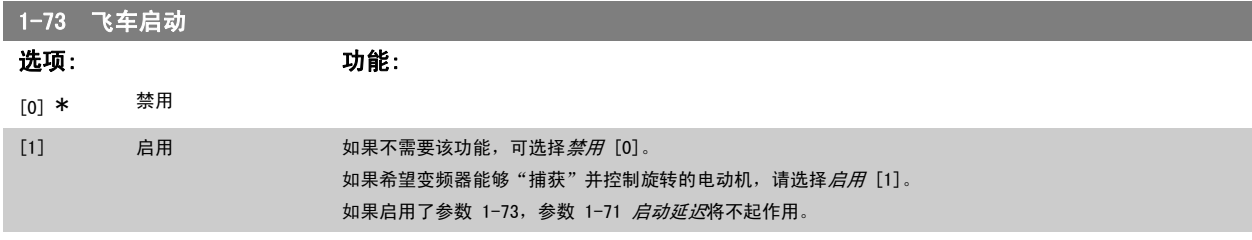

飞车启动的搜索方向同参数 4-10 电动机速度方向中的设置联系在一起。

*顺时针方向* [0]: 飞车启动搜索沿顺时针方向。 如果不成功,则执行直流制动。

 $\overline{X}$ 向 [2]: 飞车启动首先按由最近的参考值(方向)确定的方向执行搜索。 如果未找到速度,它将执行另一方向的搜索。 如果不成功,则会在*参数 2-02* 制动时间中设置的时间内激活直流制动。 随后将从 0 Hz 启动。

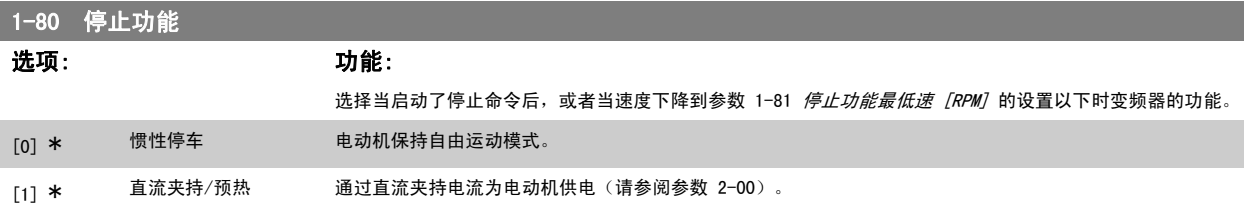

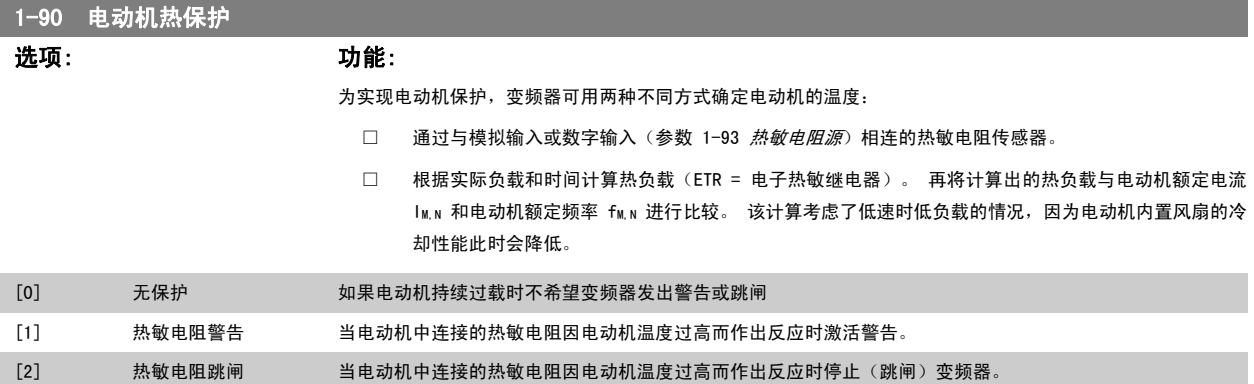

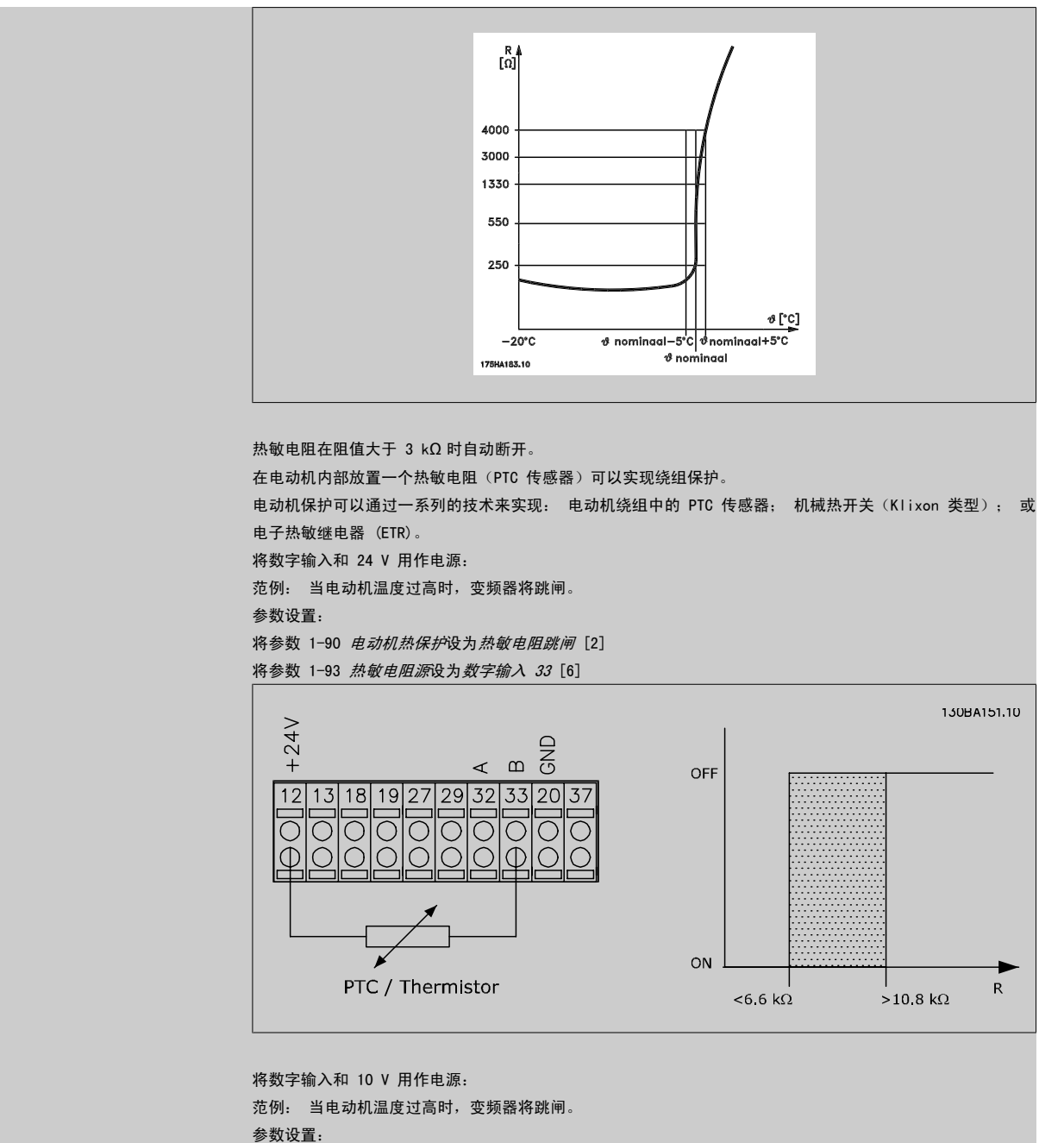

将参数 1-90 电动机热保护设为热敏电阻跳闸 [2]

将参数 1-93 热敏电阻源设为数字输入 33 [6]

[7] ETR 警告 3 请参阅 [3]

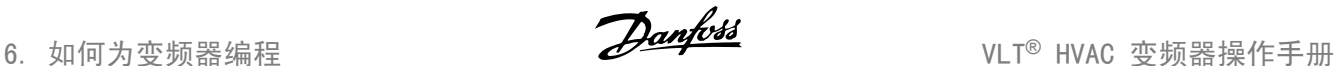

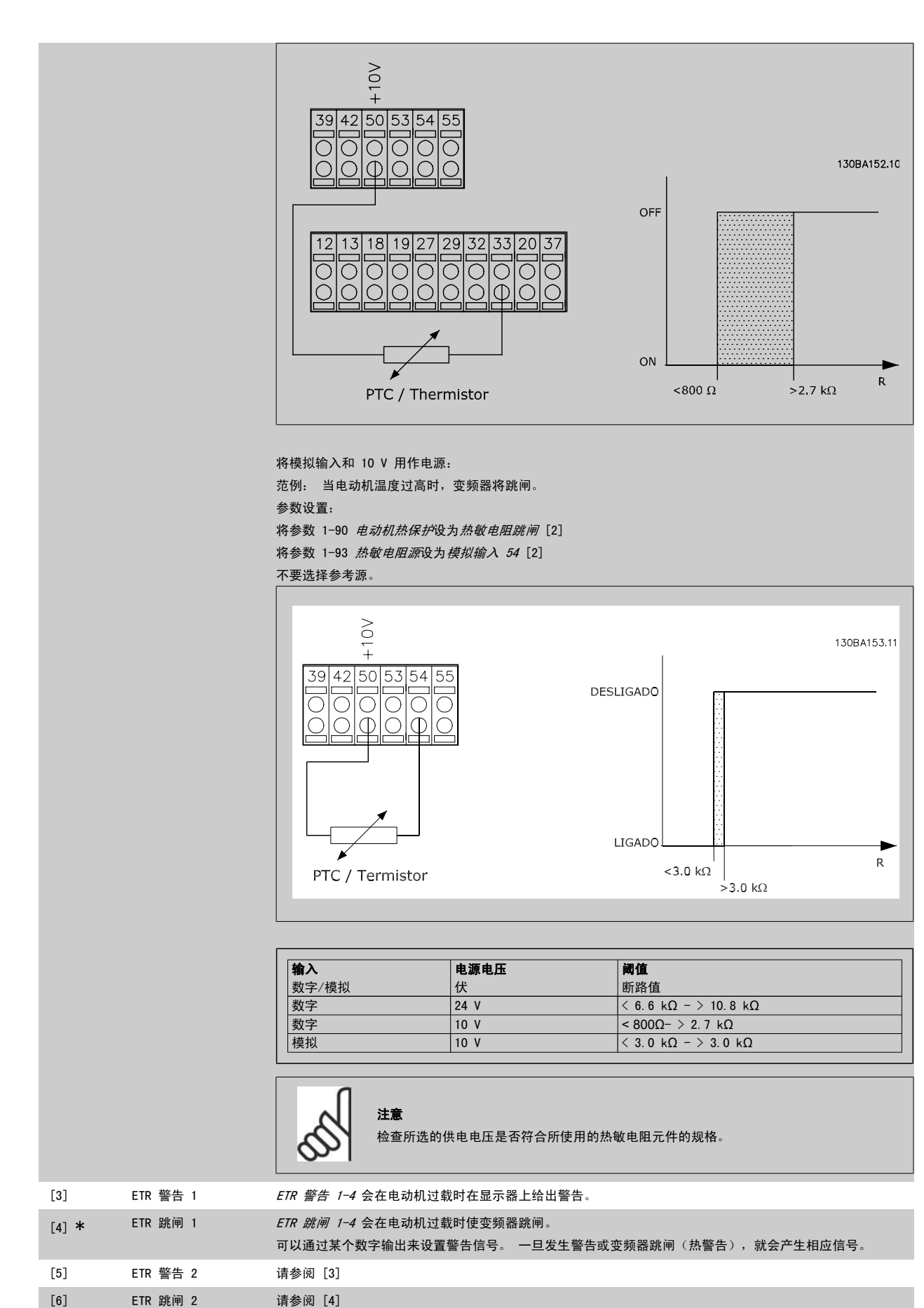

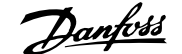

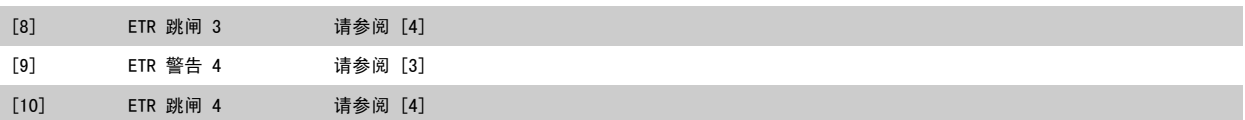

如果选择了 ETR (电子热敏继电器) 功能 1-4 为有效菜单, 则 ETR 将计算负载。 例如, 当选择菜单 3 时, ETR 开始进行计算。 针对北美市场: ETR 功能提供了符合 NEC 规定的第 20 类电动机过载保护。 ETR 功能可以提供符合 NEC 规定的第 20 类电动机过载保护。

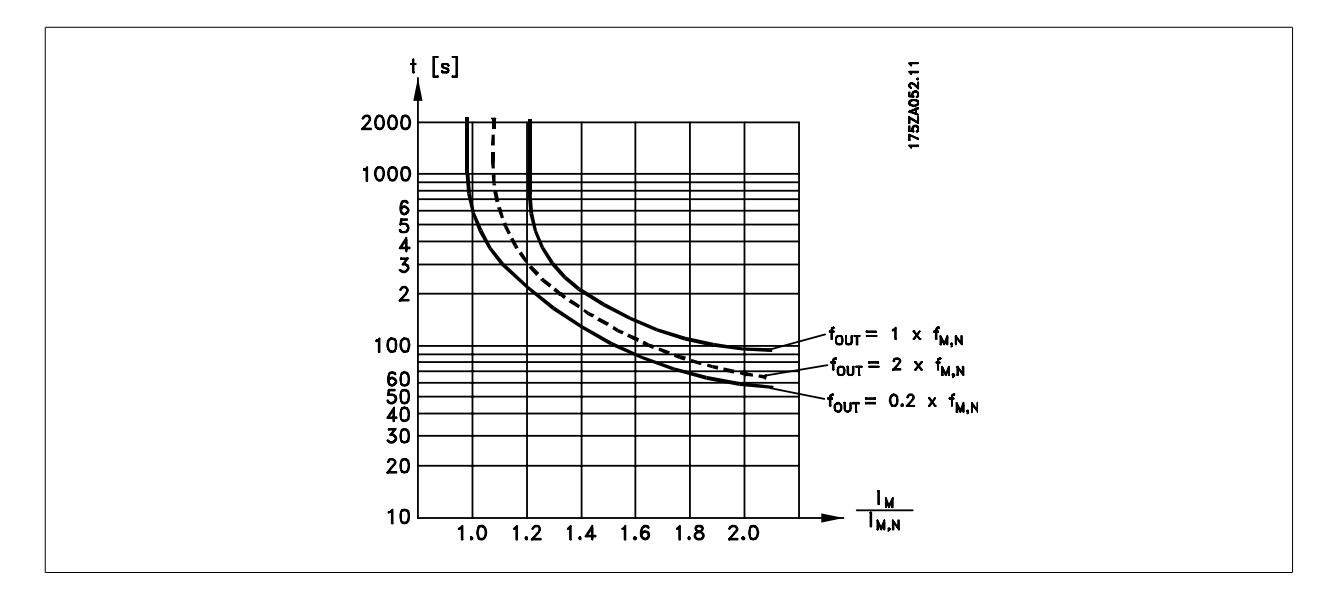

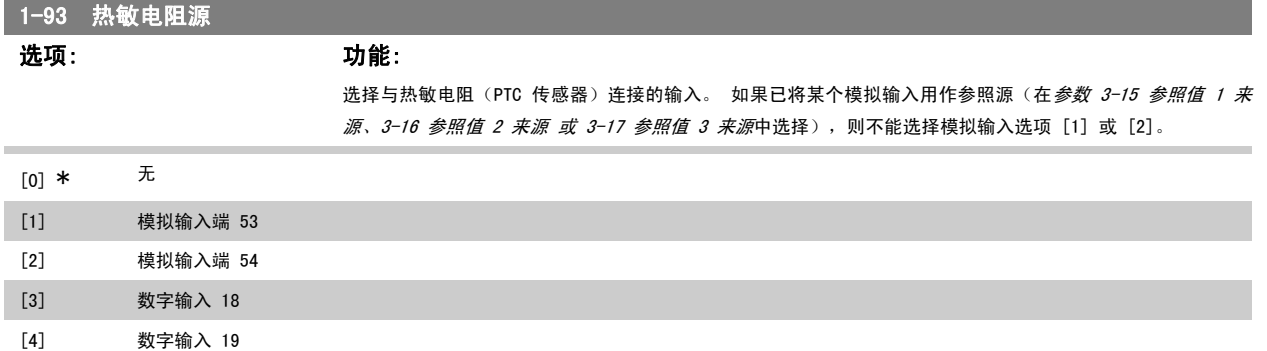

该参数在电动机运行过程中无法调整。

[5] 数字输入 32 [6] 数字输入 33

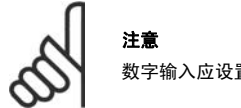

数字输入应设置为"无操作" - 请参阅参数 5-1\* 数字输入。

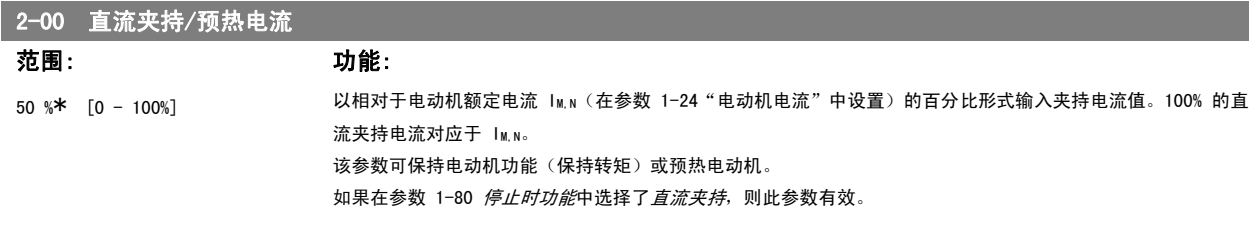

注意

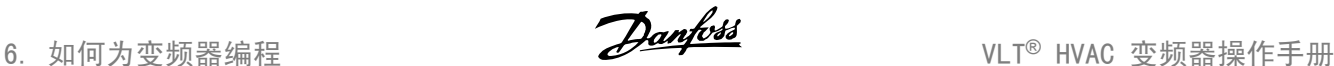

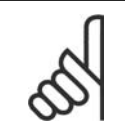

最大值由电动机额定电流决定。 注意

避免 100 % 的电流持续太久, 否则可能损坏电动机。

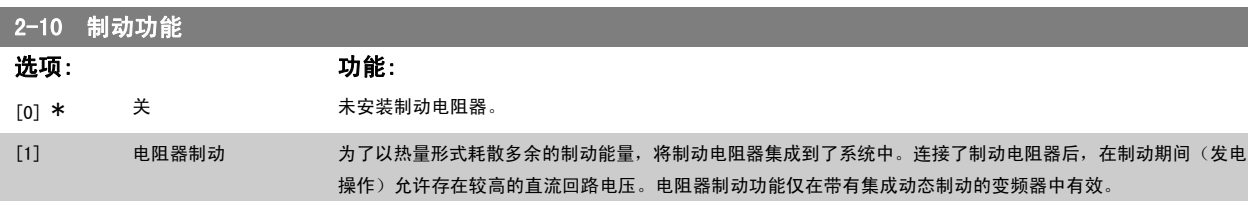

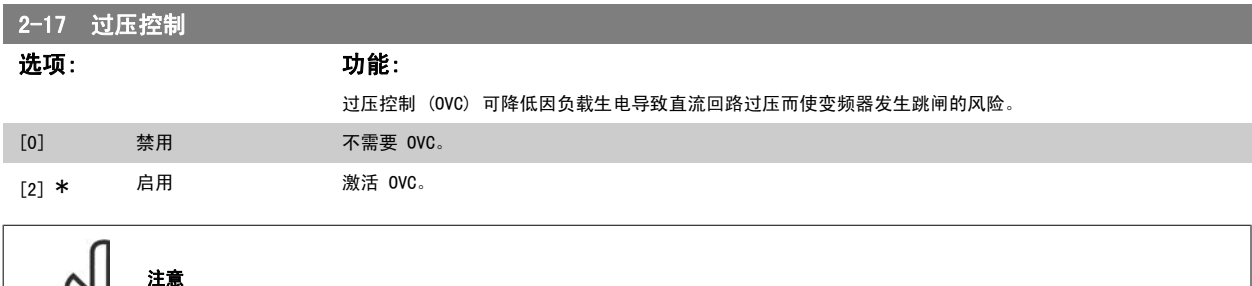

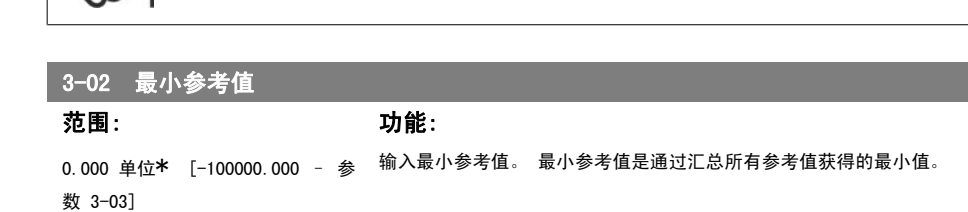

为避免变频器跳闸,此时会对加减速时间进行自动调整。

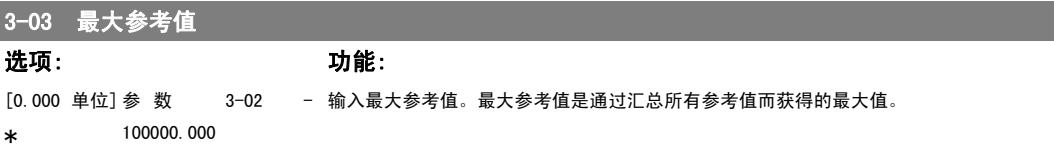

3-10 预置参考值

数组 [8]

```
0.00%* [-100.00 - 100.00 %]   使用数组方法,在此参数中最多可以输入 8 个不同的预置参考值 (0-7)。 预置参考值以相对于 Ref<sub>MAX</sub> 值 (参
           数 3-03 最大参考值)或相对于其他外部参考值的百分比表示。 如果将 Ref<sub>MIN</sub> (参数 3-02 最小参考值)设成一
           个非 0 值, 则会以百分比形式 (相对于 Refwax 和 Refwin 所确定的参考值范围) 来计算预置参考值。 然后再将
           该值加到 Refwin 中。 在使用预置参考值时, 请在参数组 5.1*(数字输入) 中为相应的数字输入选择预置参考值
            数位 0/1/2([16]、[17] 或 [18])。
```
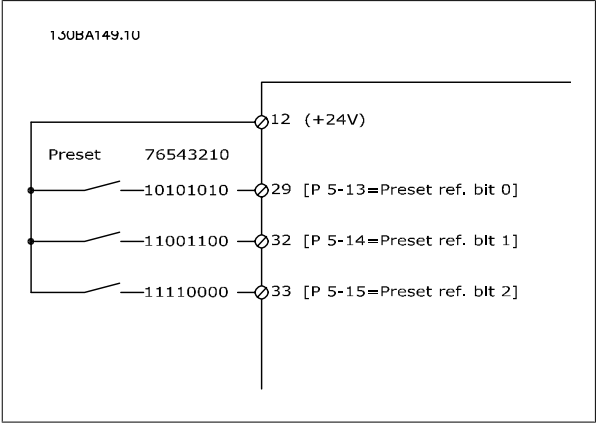

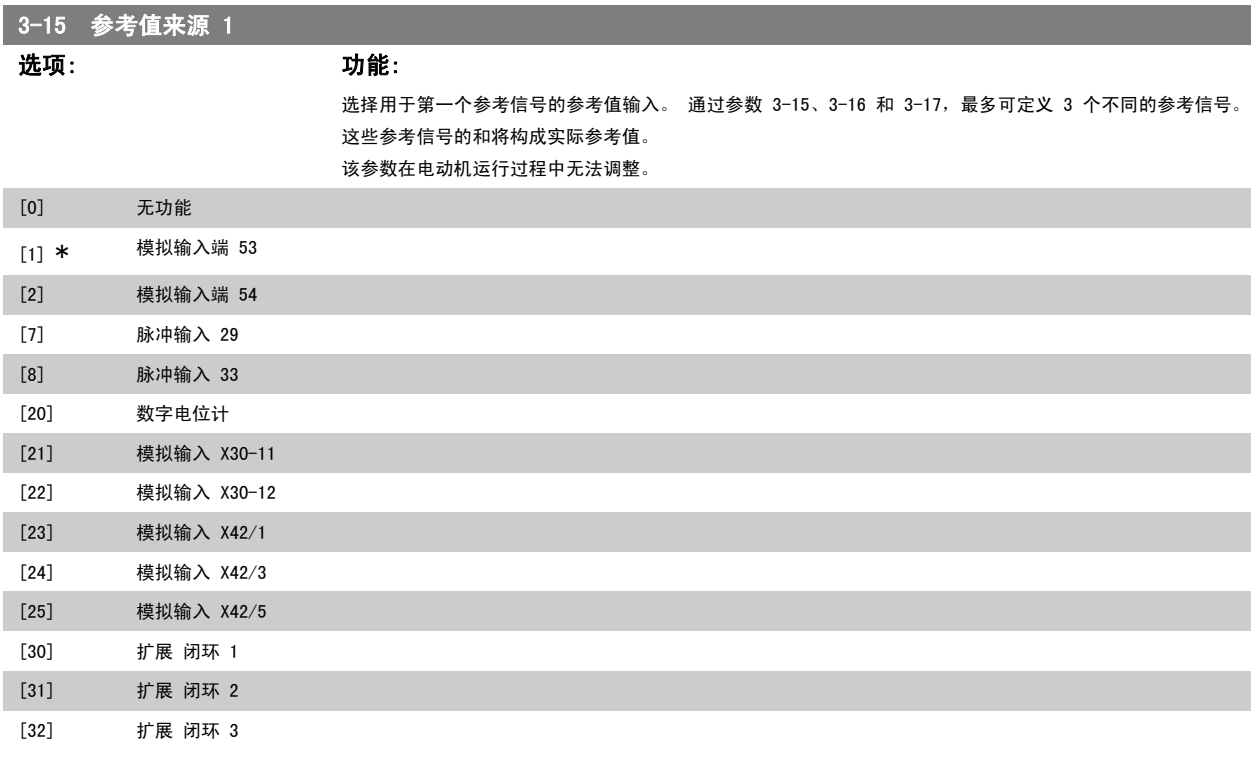

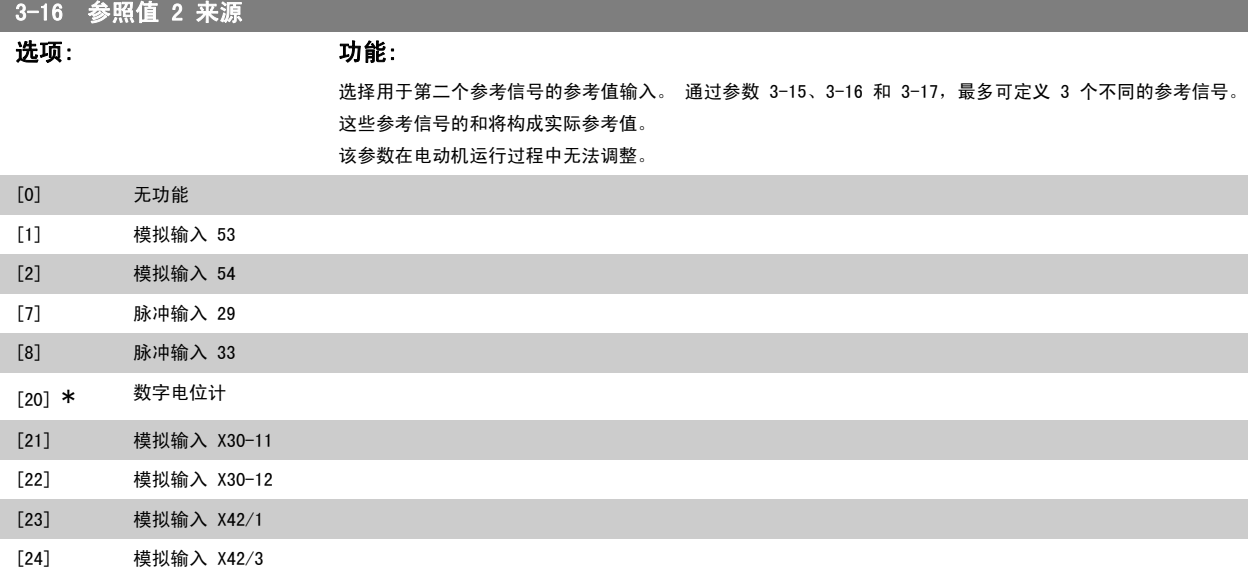

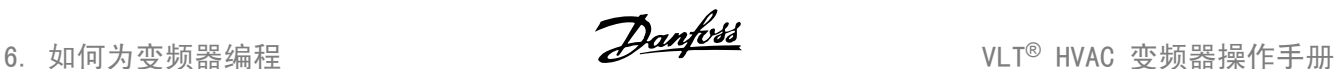

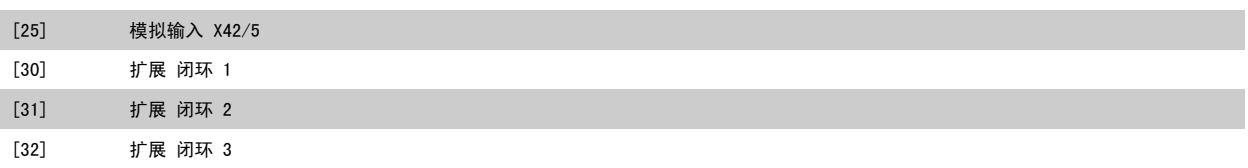

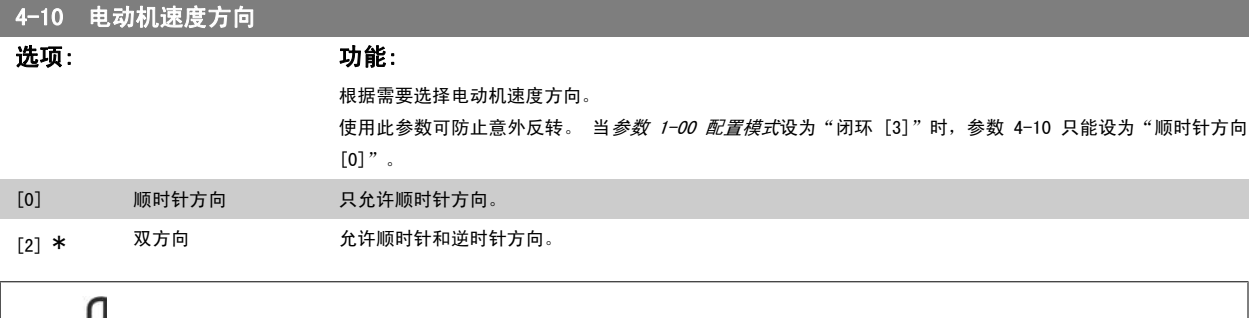

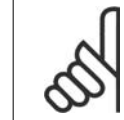

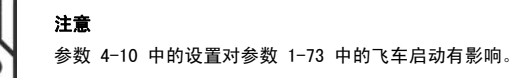

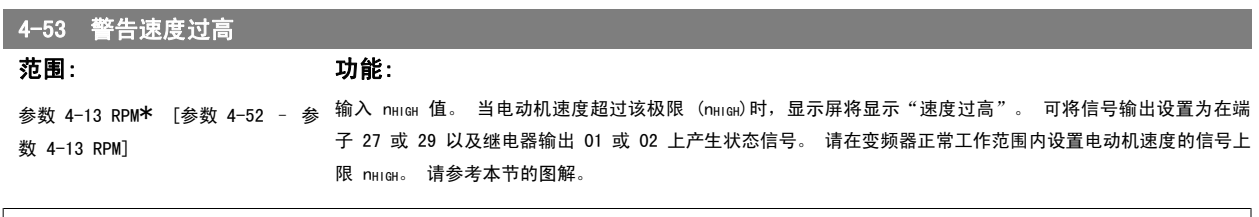

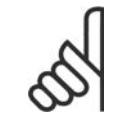

注意

参数 4-13 电动机速度上限 [RPM] 中的任何更改都会将 *参数 4-53* 的值重新设置为参数 4-13 中设置的值。 如果参数 4-53 需要不同的值,则必须在设置了参数 4-13 之后进行设置!

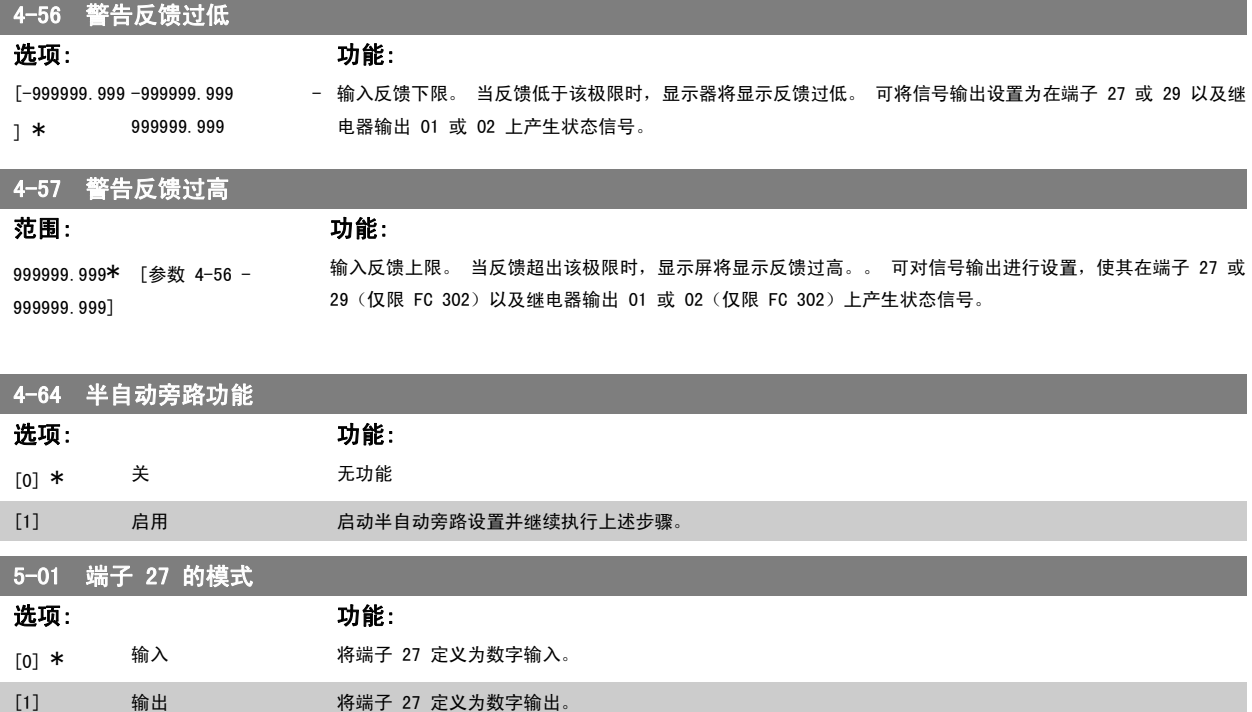

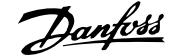

该参数在电动机运行过程中无法调整。

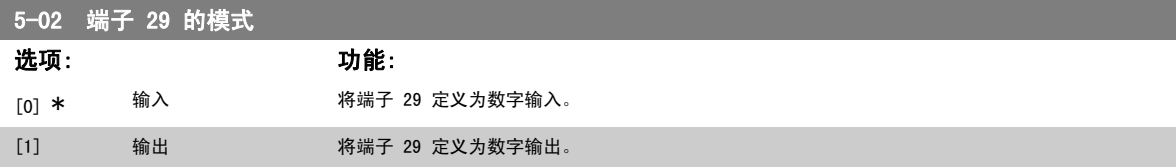

该参数在电动机运行过程中无法调整。

### 6.1.4. 5-1\* 数字输入

用于配置输入端子输入功能的参数。

数字输入可用于选择变频器的各项功能。 所有数字输入都可以设置如下功能:

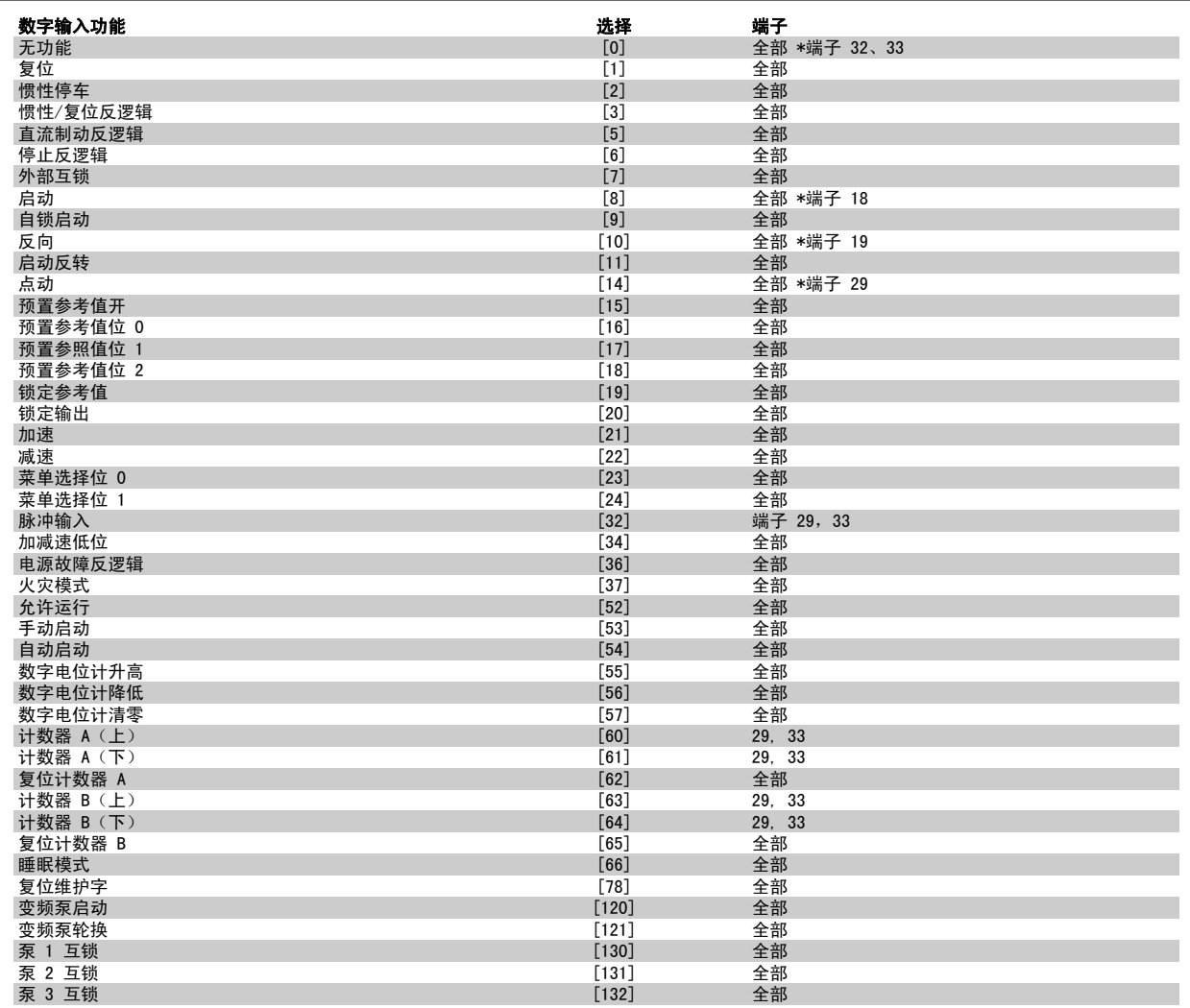

# 5-10 端子 18 数字输入

选项: 功能:

 $\left[ 8 \right]$   $*$  启动 除了*脉冲输入*外,其余选项及功能均与参数 5–1\* *数字输入*相同。

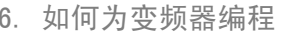

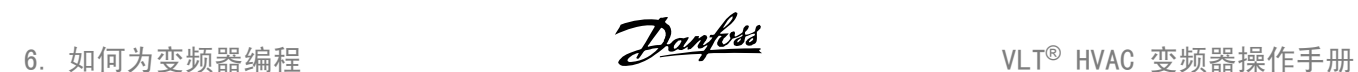

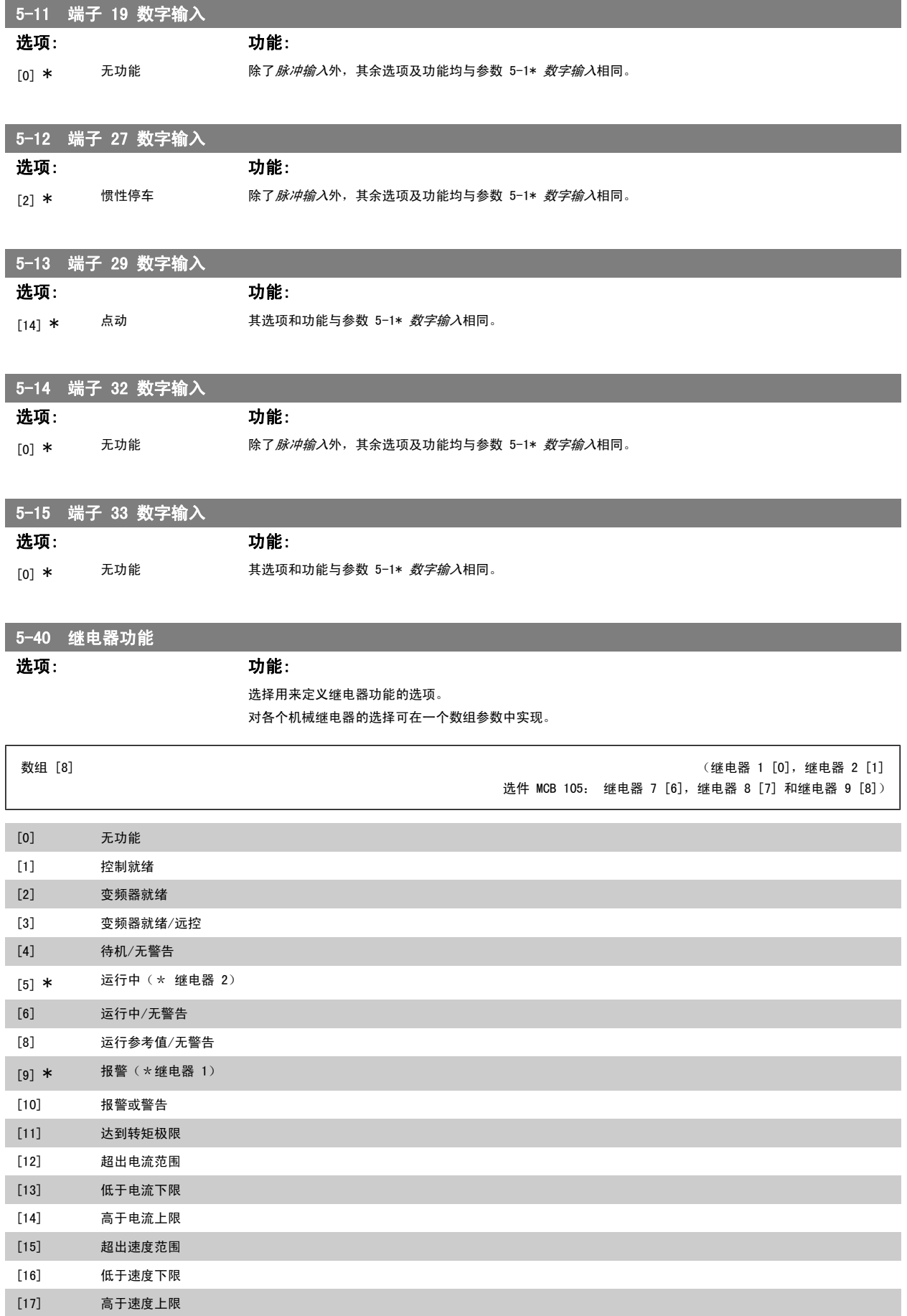

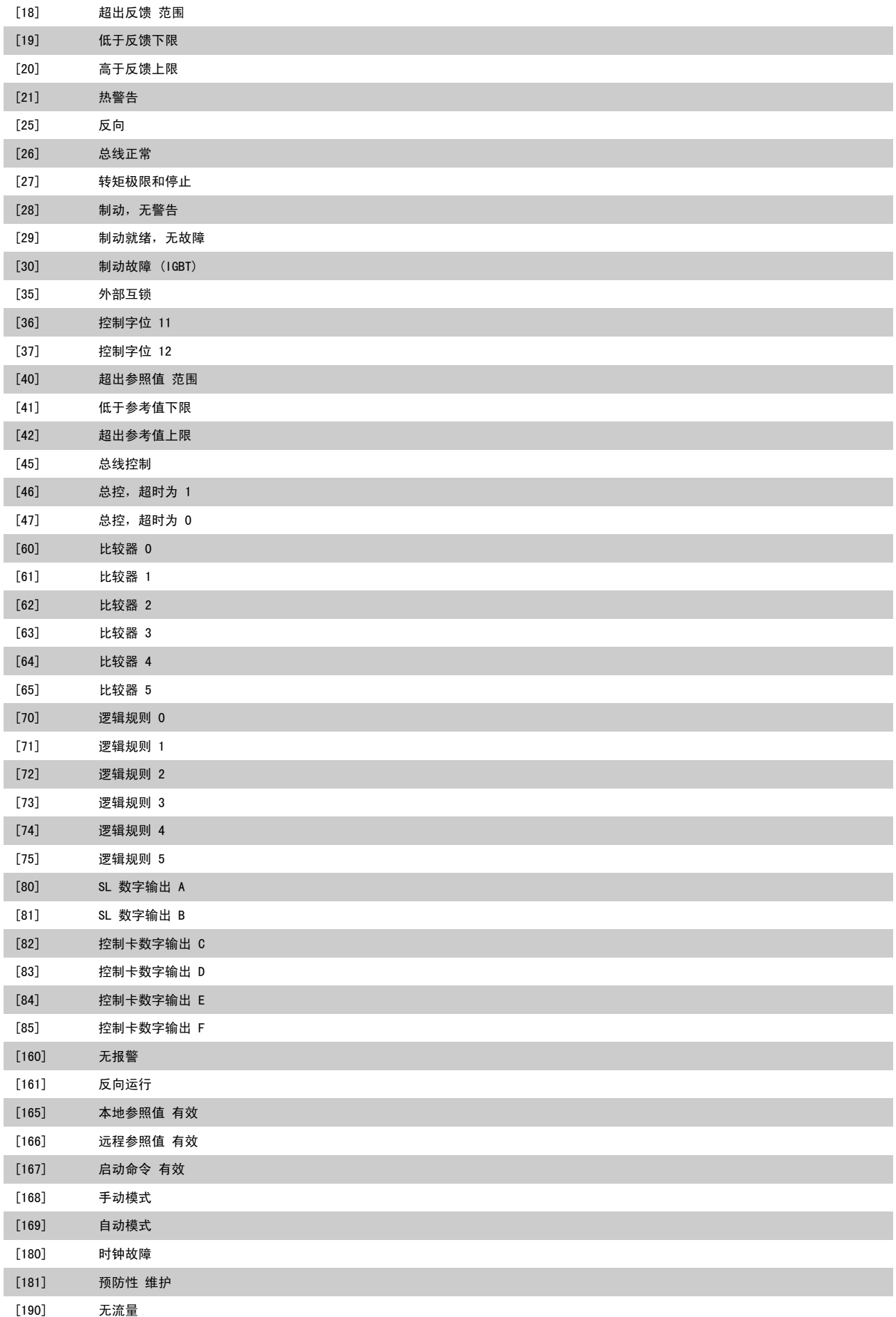

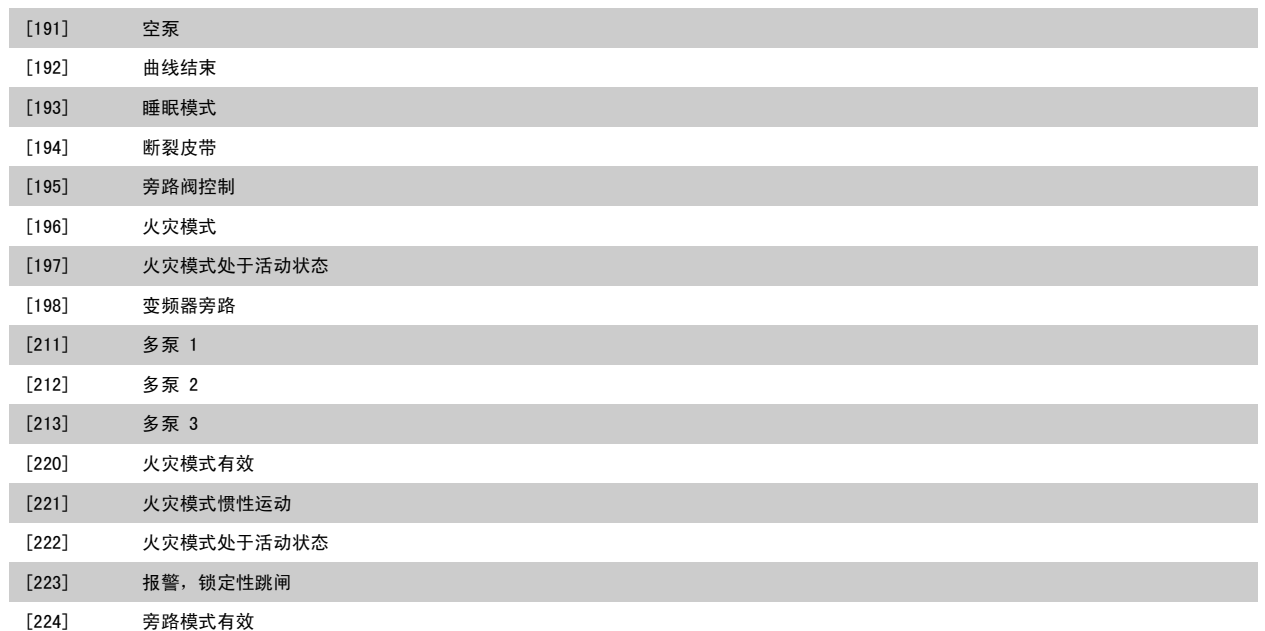

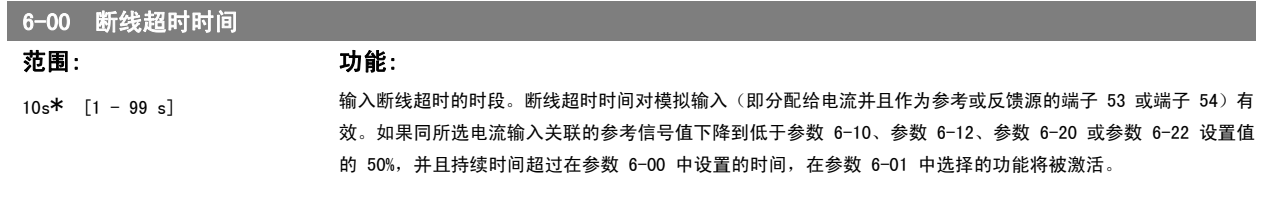

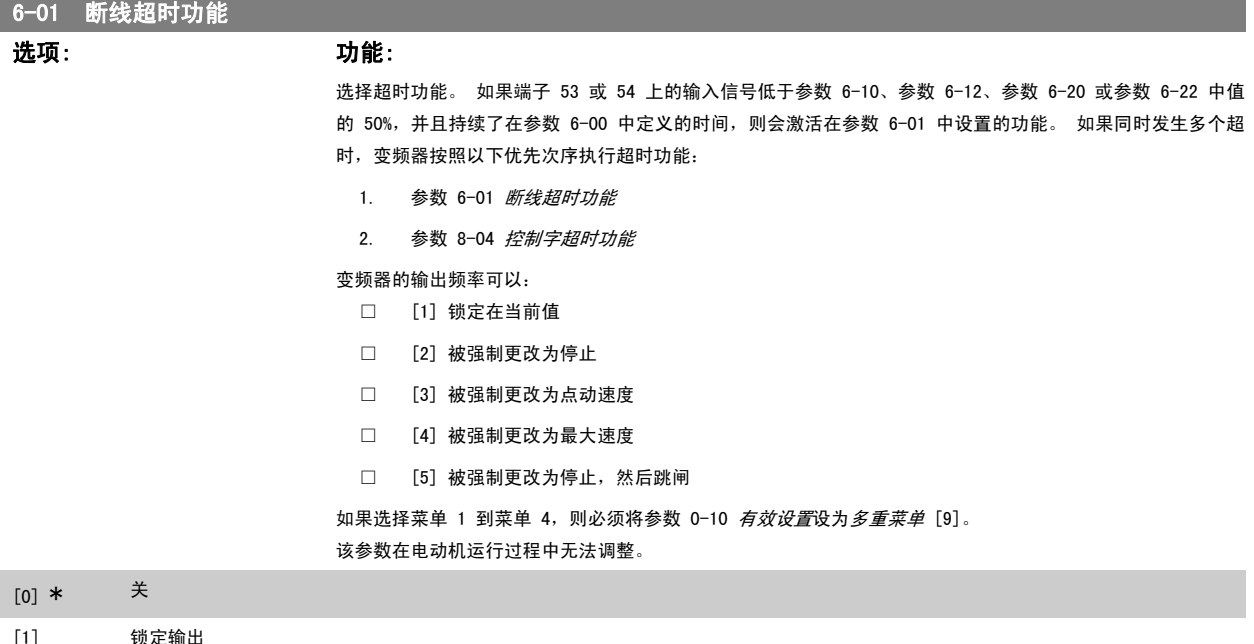

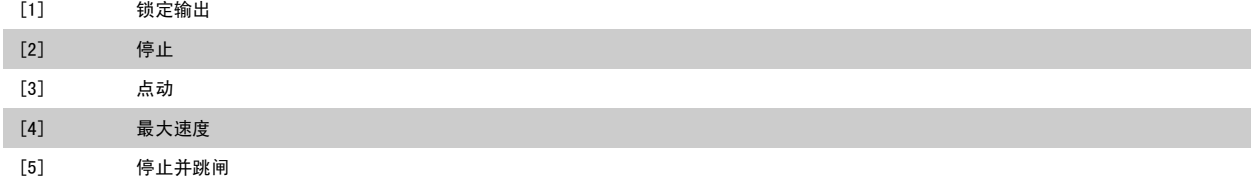

6-11 端子 53 高电压

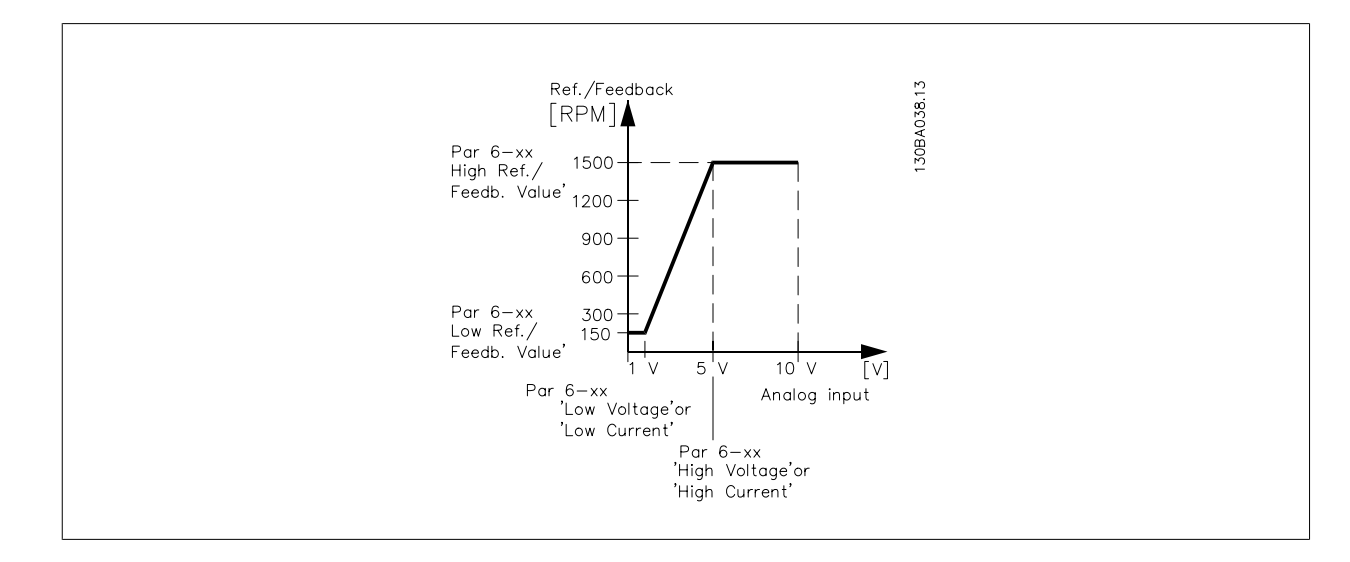

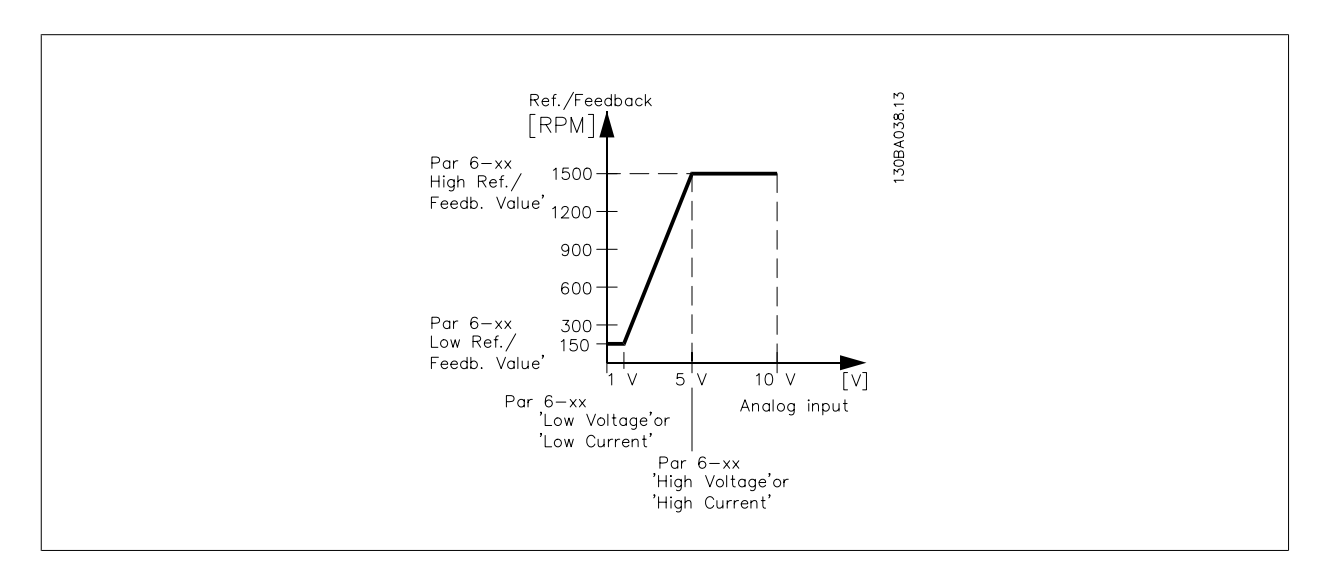

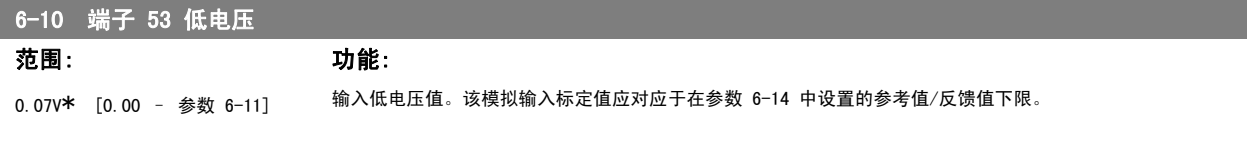

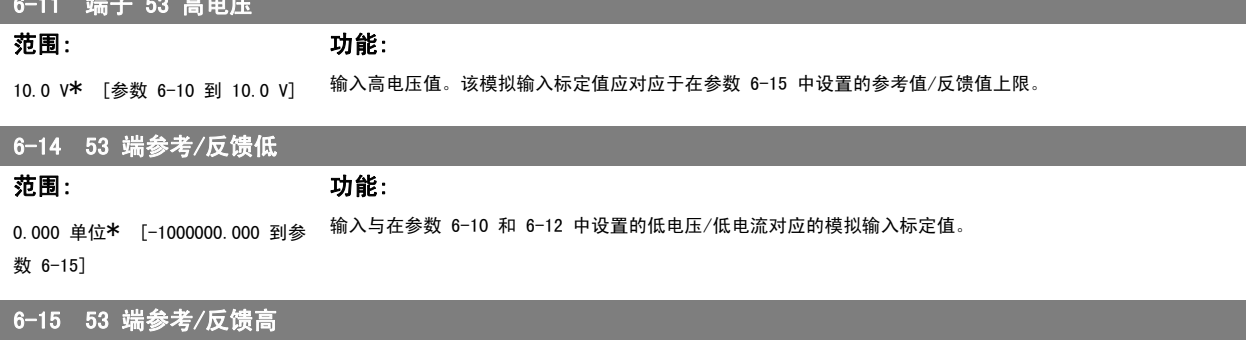

# 范围: 功能:

100.000 单位\* [参数 6-14 到 1000000.000] 根据在参数 6-11/6-13 中设置的高电压/高电流值来输入模拟输入标定值。

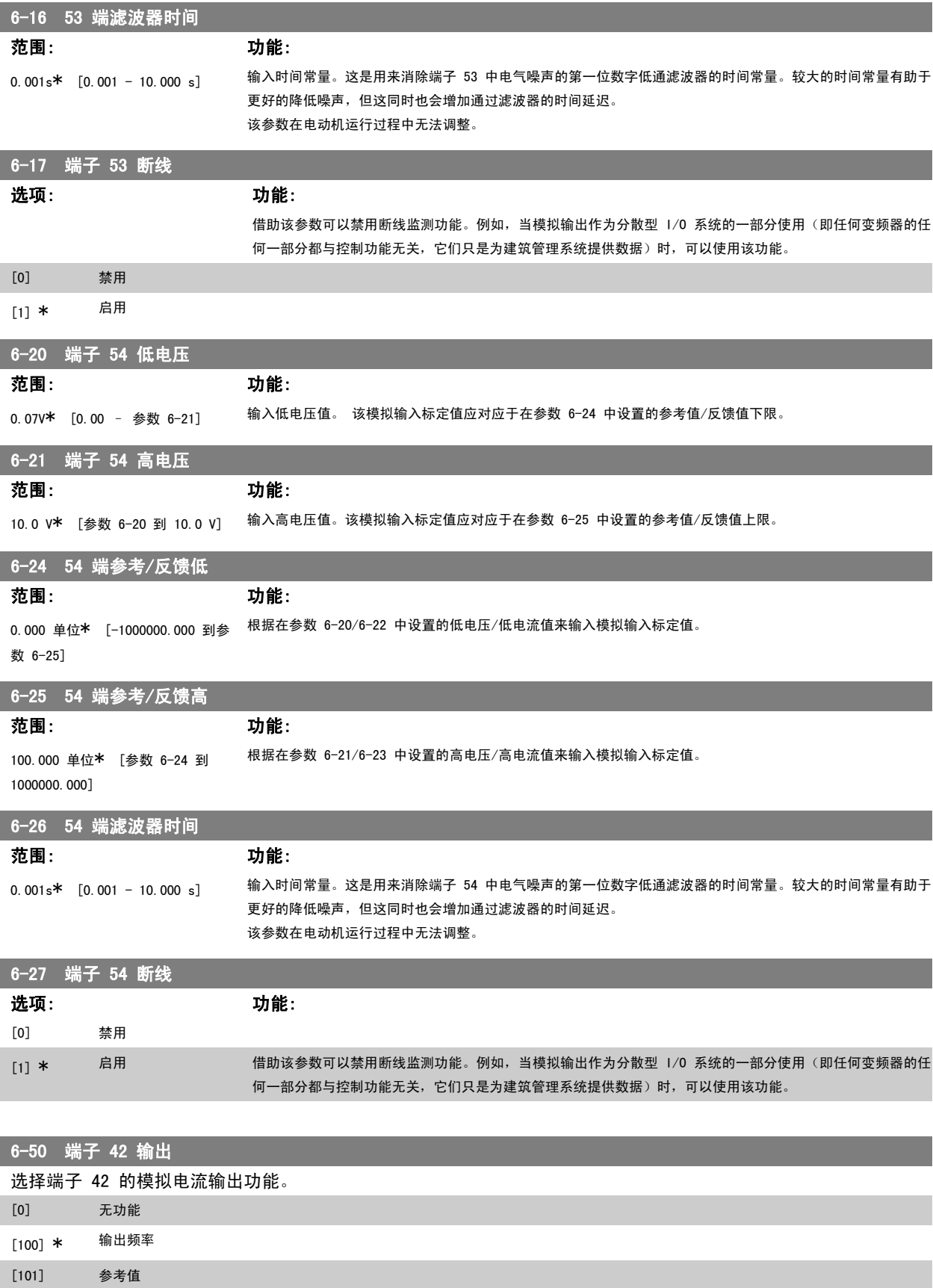

[102] 反馈

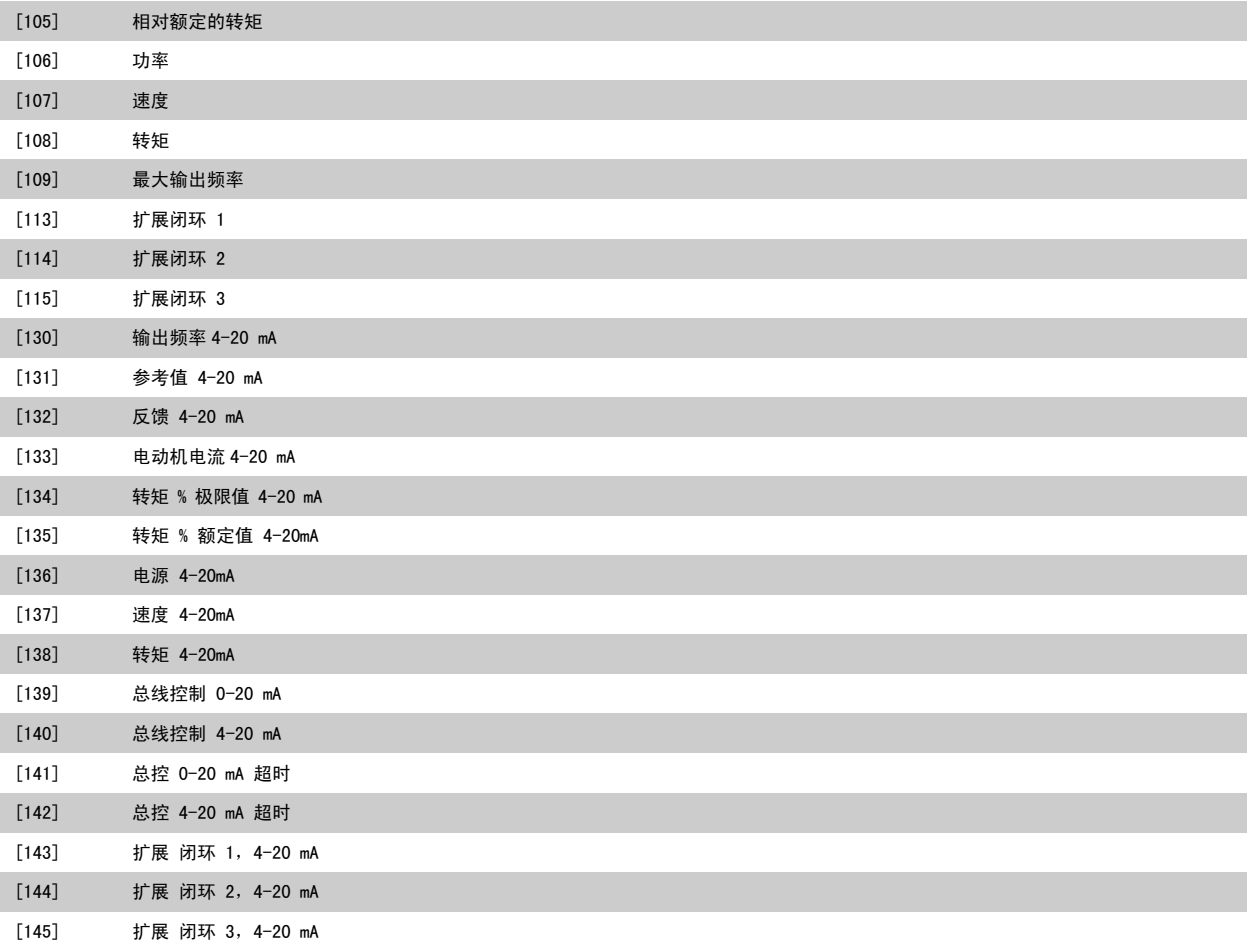

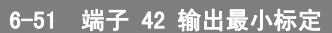

有关详细信息,请参阅下图。

0%\* [0 - 200%] 以相对于最大信号值的百分数形式,对端子 42 上所选模拟信号的最小输出进行标定。 即,如果在最大输出值 的 25% 时需要 OmA (或 0 Hz), 则设置为 25%。 标定值最大只能为 100%, 并且不能超过参数 6-52 中的对应 设置。

#### 6-52 端子 42 输出最大标定

#### 范围: 功能:

100%\* [0.00 – 200%] 对端子 42 上所选模拟信号的最大输出进行标定。 将此值设置为当前信号输出的最大值。 可以将该输出标定为 在最大信号值时给出低于 20 mA 的电流, 或者在输出低于最大信号值时,提供 20 mA 的电流。 如果希望在全 范围输出的 0 - 100% 之间的某个位置输出 20 mA 的电流,请在本参数中设置这个位置(百分数值), 如 50% = 20 mA。 如果希望最大输出 (100%) 对应的电流介于 4 和 20 mA 之间,请按以下方法计算该百分数值: 20 mA/ 所需的 最大 流× 100%

*i.e.* 10 mA:  $\frac{20 \text{ mA}}{10 \text{ mA}} \times 100 \text{ %} = 200 \text{ %}$ 

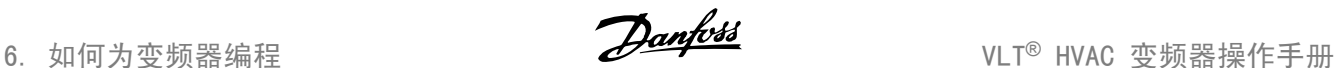

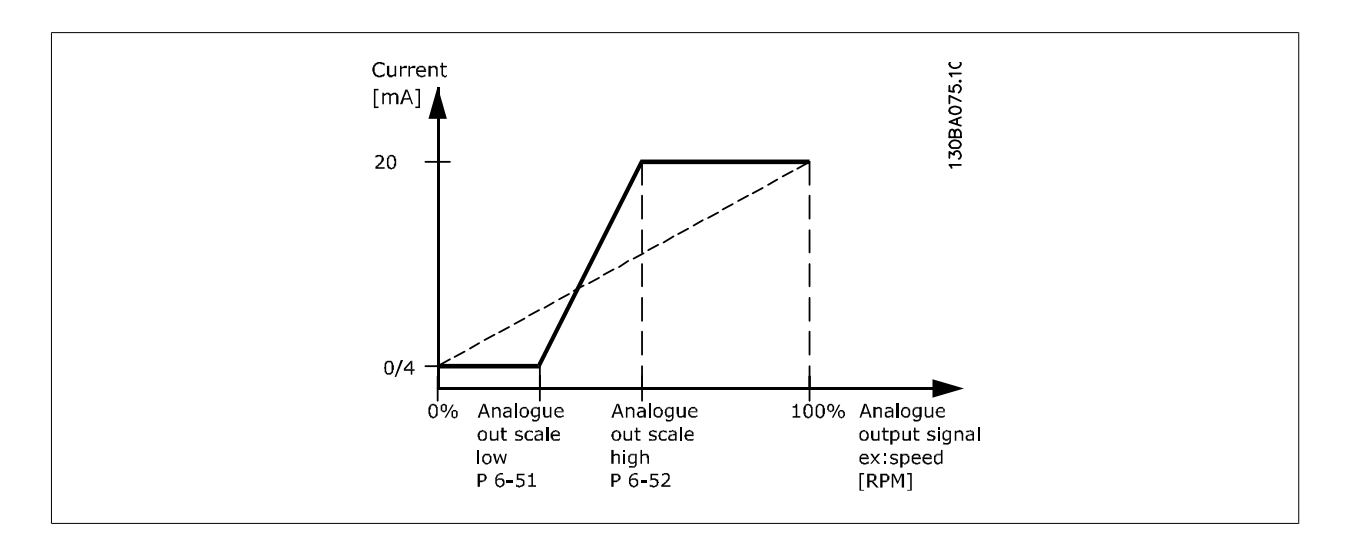

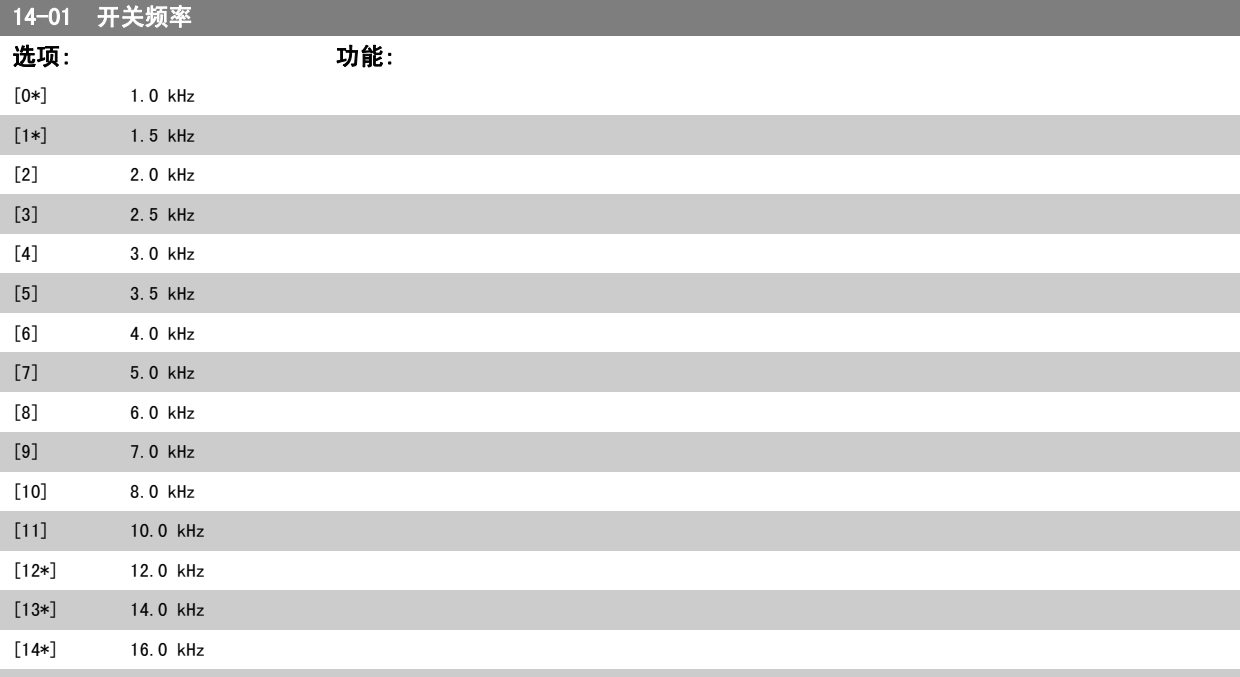

选择逆变器的开关频率。 更改开关频率可能有助于降低电动机的声源性噪音。 \*) 取决于变频器的大小。

#### 注意

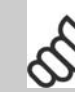

变频器的输出频率值不得超过开关频率的 1/10。 当电动机正在运行时,可在参数 14-01 中 将开关频率调整到将电动机噪音降低到最低程度时为止。 另请参阅参数 14-00 以及降容部 分。

# 注意

如果开关频率高于 5.0 kHz, 将导致变频器的最大输出自动降容。

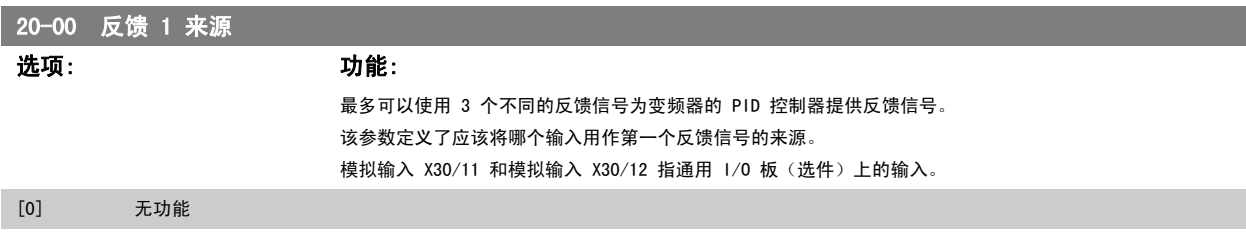

T,

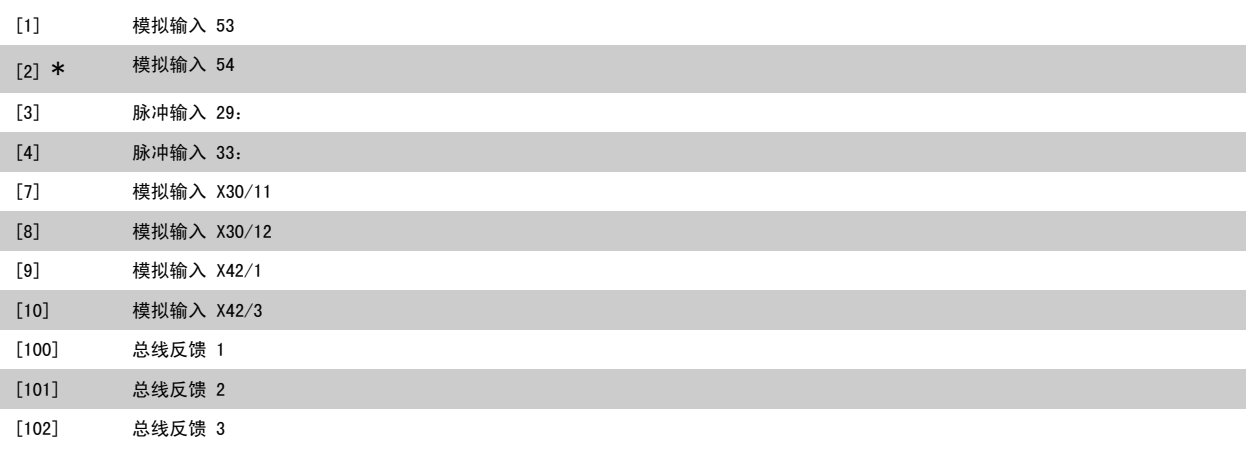

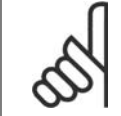

注意

如果未使用反馈,则必须将其来源设为*无功能* [0]。 参数 20-10 定义了 PID 控制器将如何使用这 3 个可能的反馈。

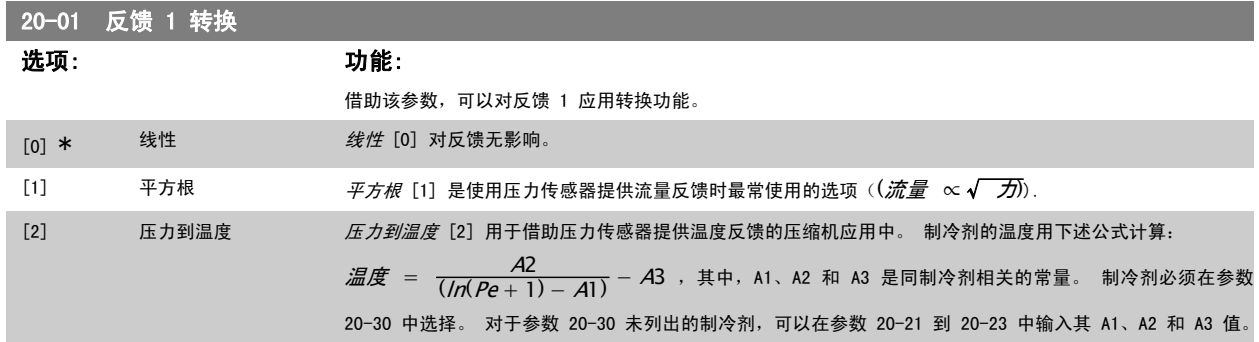

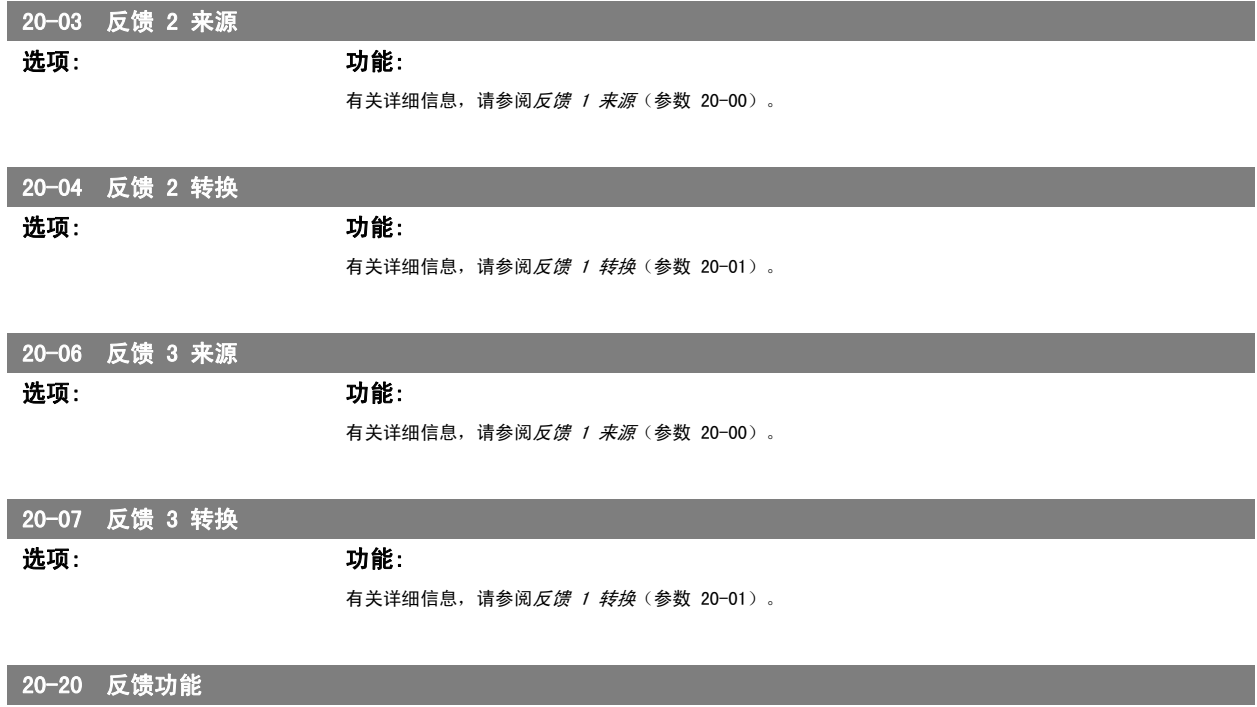

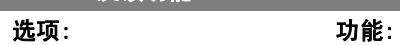

该参数确定将如何使用 3 个可能反馈来控制变频器的输出频率。

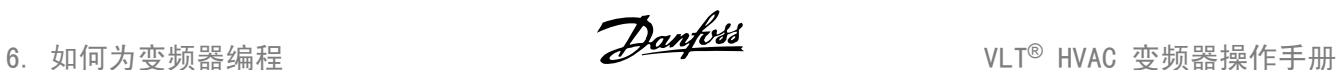

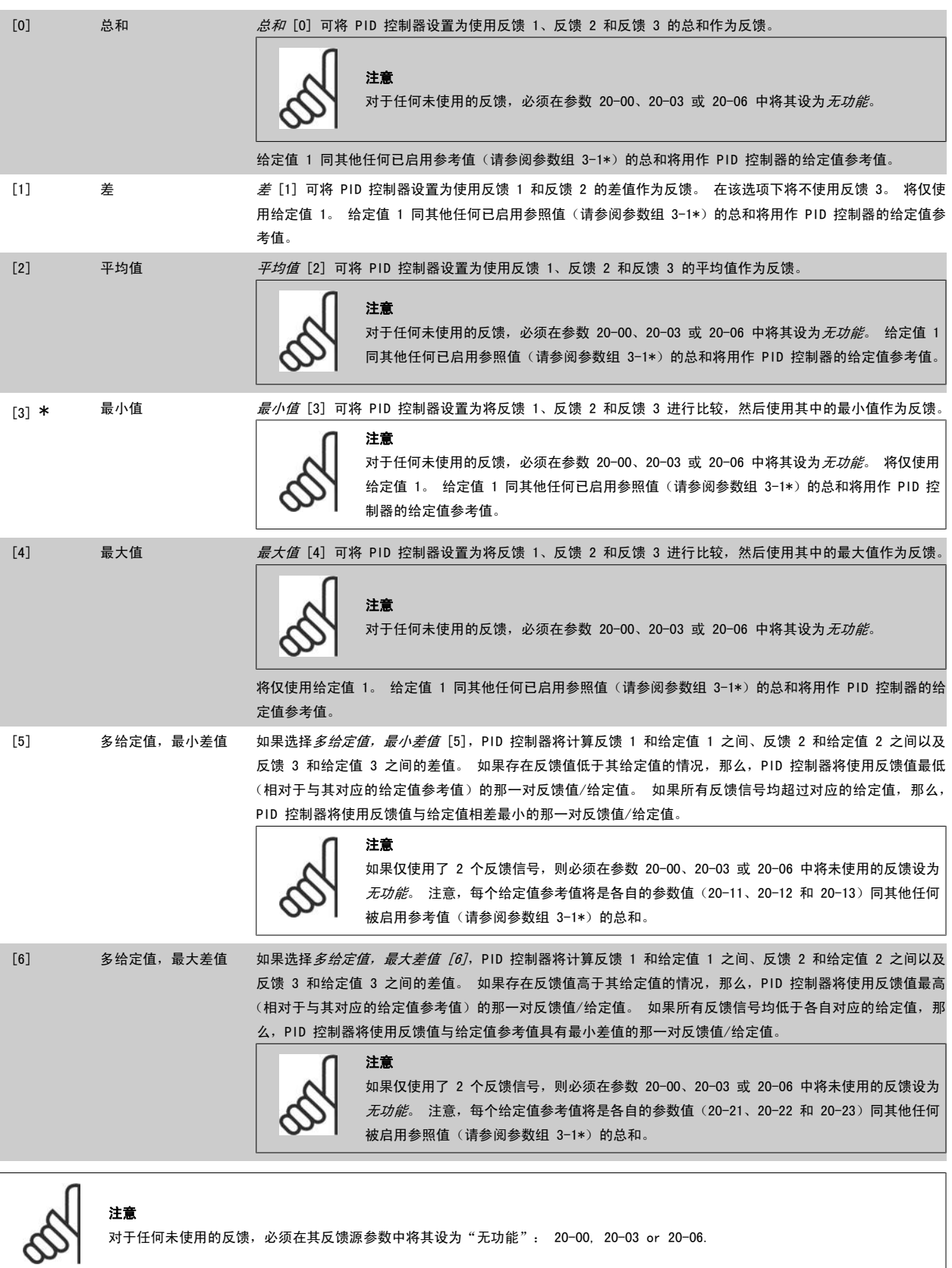

PID 控制器将使用来源于参数 20-20 中所选功能的反馈对变频器的输出频率进行控制。 该反馈还可以:显示在变频器显示器上、用于控制变频器的模拟 输出以及用各种串行通讯协议进行传输。

通过对变频器进行配置,可以让它处理多区域应用。 支持 2 种不同的多区域应用:

• 多区域,单给定值

• 多区域,多给定值

下述范例显示了这两种应用的区别:

#### 范例 1 – 多区域,单给定值

一幢写字楼中的 VAV(变风量)HVAC 系统必须确保所选 VAV 设备的最小压力。 由于各个管道的压力损失不同,因此不能假定各个 VAV 设备具有相同压 力。 所要求的最小压力对所有 VAV 设备都相同。 通过将参数 20-20 (反馈功能) 设为选项 [3],最小差值,并在参数 20-21 中输入所要求的压力,可 以建立相应的控制方法。 如果任一反馈低于给定值,PID 控制器便增大风扇速度; 如果所有反馈均高于给定值,则减小风扇速度。

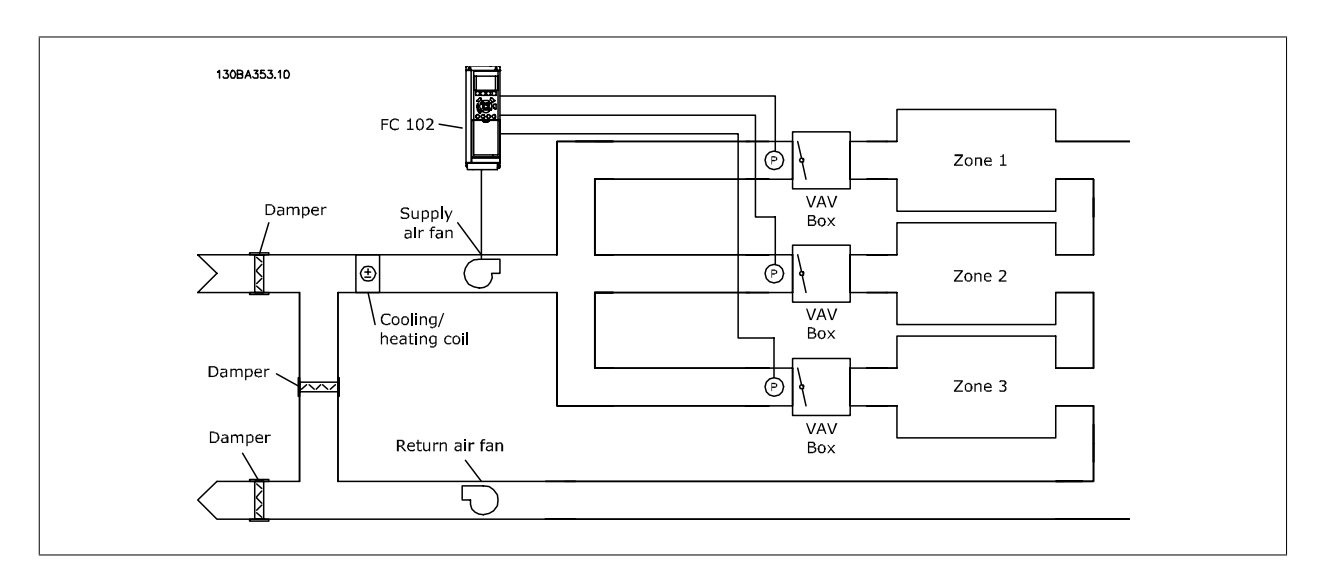

#### 范例 2 – 多区域,多给定值

可以使用上述范例来说明"多区域,多给定值"控制。 如果各个区域要求每个 VAV 设备具有不同压力, 则可以在参数 20-21、20-22 和 20-23 中指定 各个给定值。 通过在参数 20-20 (反馈功能) 中选择*多给定值, 最小差值 [5]*, PID 控制器可以在任一反馈低于给定值时增大风扇速度, 并在所有反馈 均高于各自的给定值时减小风扇速度。

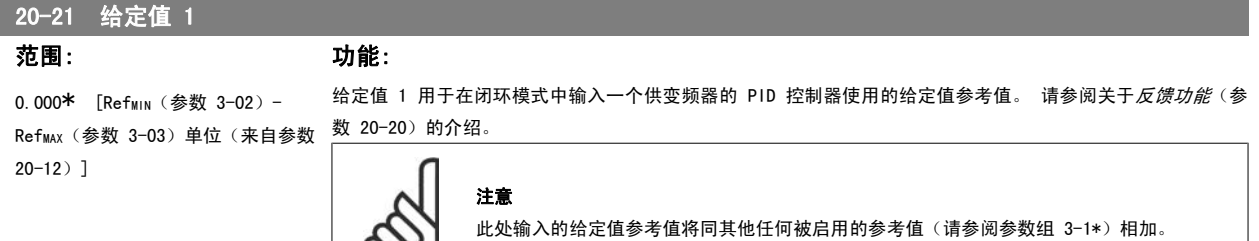

 $\infty$ 

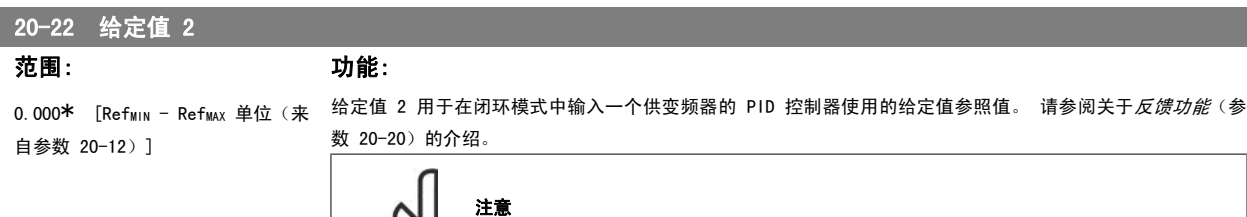

此处输入的给定值参考值将同其他任何被启用的参考值(请参阅参数组 3-1\*)相加。

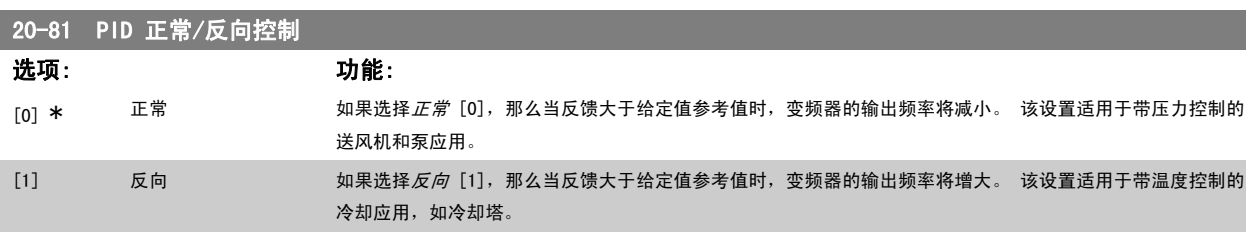

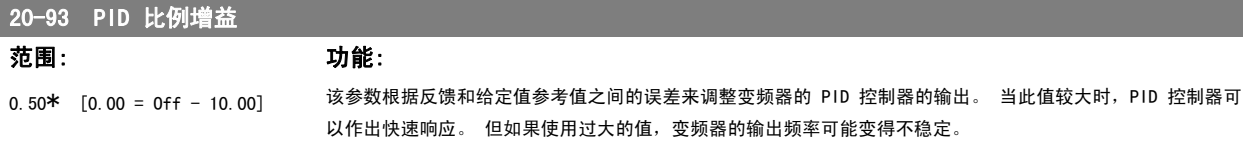

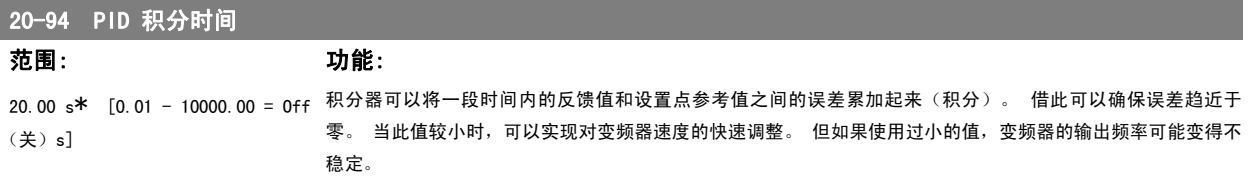

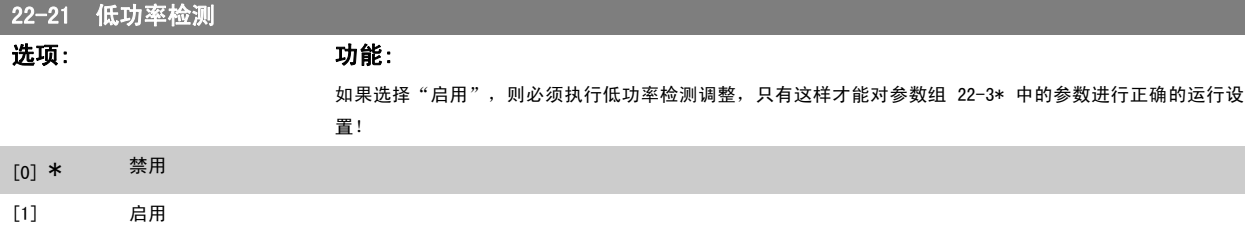

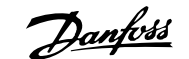

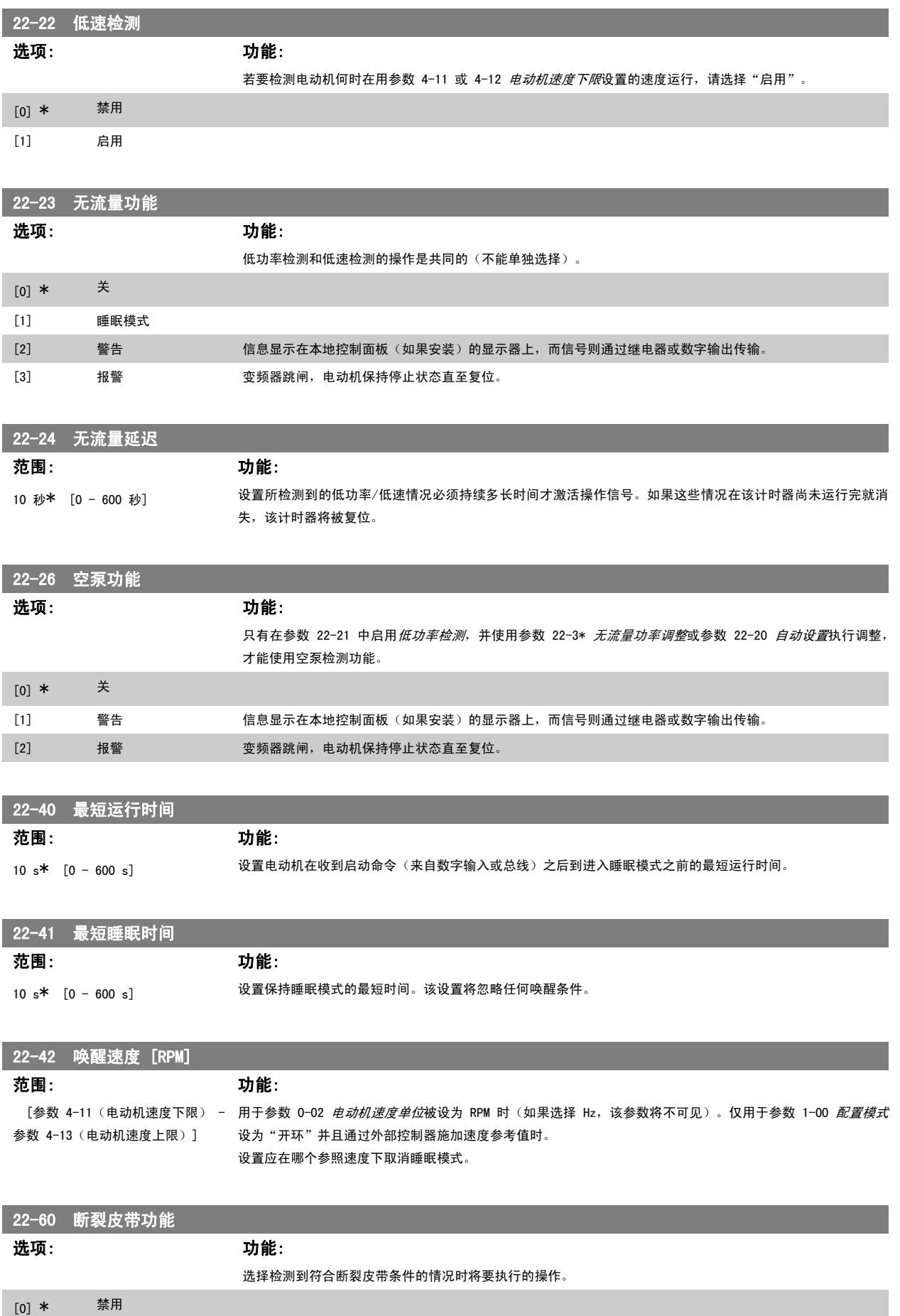

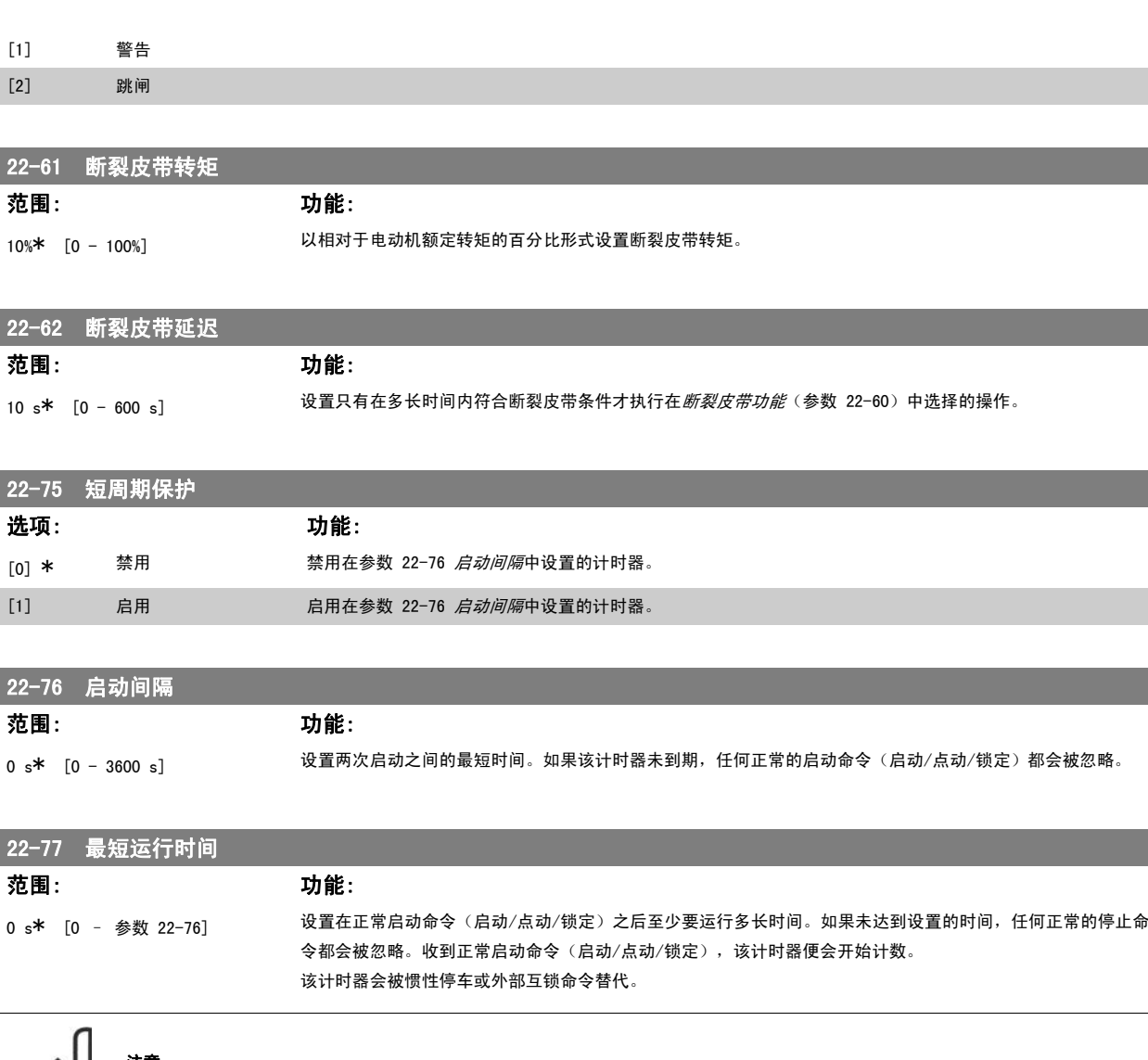

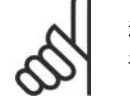

注意 在多泵控制模式下不工作。

## 6.1.5. 主菜单模式

GLCP 和 NLCP 均提供了对主菜单模式的访问。 通过按 [Main Menu](主 菜单)键,可以选择主菜单模式。 图 6.2 显示了结果读数,该读数显示 在 GLCP 的显示屏上。

显示器的第 2 行至第 5 行显示一个参数组列表, 可以使用向上和向下按 钮进行选择。

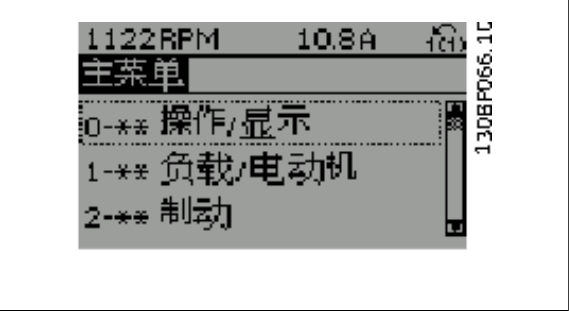

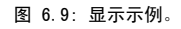

无论编程模式为何,每个参数都带有不变的名称和编号。 在主菜单模式中,参数分为若干组。 参数编号左起第一位数字表示参数组的编号。

在主菜单中可以更改所有参数。 设备的配置(参数 1-00)决定是否可以对其它参数进行编程。 例如,选择"闭环"将启用其它与闭环操作有关的参 数。 添加到设备上的选件卡会启用其它与该选件设备有关的参数。

#### 6.1.6. 参数选择

在主菜单模式中,参数分为若干组。 可以借助导航键来选择参数组。 可访问以下参数组:

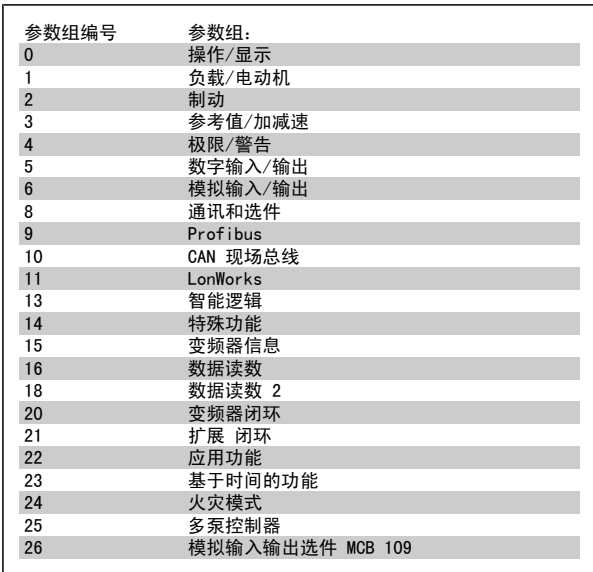

表 6.3: 参数组。

选择了参数组后,可借助导航键来选择参数。 GLCP 显示器中部将显示参数的编号、名称和所选参数值。

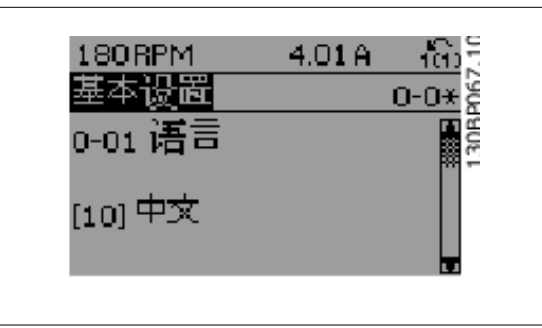

图 6.10: 显示示例。

### 6.1.7. 更改数据

- 1. 按 [Quick Menu] (快捷菜单) 或 [Main Menu] (主菜单) 键。
- 2. 使用 [▲] 和 [▼] 键查找要编辑的参数组。
- 3. 使用 [▲] 和 [▼] 键查找要编辑的参数。
- 4. 按 [OK](确定)键。
- 5. 使用 [▲] 和 [▼] 键选择正确的参数设置。 或者,使用这些键移动到编号中的某一数位。 光标指示已选定要更改的数位。 使用 [▲] 键将 使值增加,使用 [▼] 键将使值减小。
- 6. 按 [Cancel](取消)键放弃更改,或按 [OK](确定)键接受更改,然后输入新设置。

# 6.1.8. 更改文本值

如果所选参数是文本值,可使用上/下导航键更改文本值。 向上键将增大参数值,而向下键将减小参数值。 将光标放到要保存的值 上,然后按 [确定]。

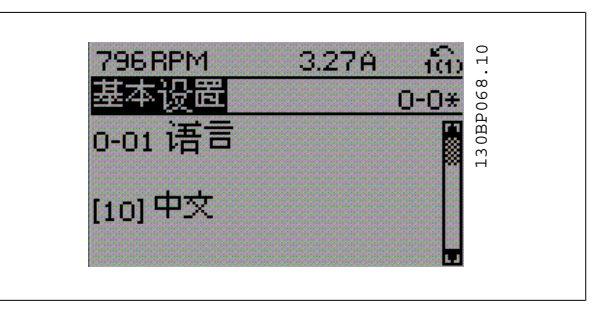

图 6.11: 显示示例。

## 6.1.9. 更改一组数字型数据值

如果所选参数代表数字型数据值,可以使用 <> 导航键和向上/向下导航 键更改所选的数据值。 使用 <> 导航键可在水平方向移动光标。

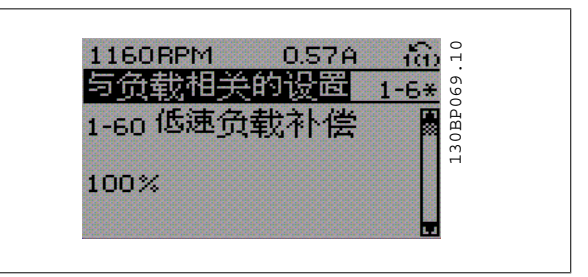

图 6.12: 显示示例。

使用向上/向下导航键可更改数据值。 向上键增大数据值,而向下键减小 数据值。 将光标放到要保存的值上,然后按 [OK](确定)。

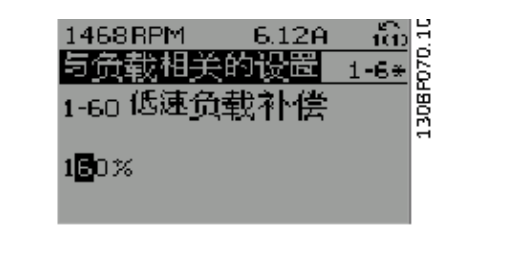

图 6.13: 显示示例。

### 6.1.10. 逐级 更改数据值

某些参数既可以逐级更改,也可以无级更改。这些参数包括*电动机功率*(参数 1-20)、*电动机电压*(参数 1-22)以及*电动机频率*(参数 1-23)。 这些参数既可以按一组数字型数据值进行更改,也可以进行无级更改。

#### 6.1.11. 读取和设置索引参数

将参数放置在滚动堆栈中后会对其建立索引。 参数 15-30 到 15 -32 包括可读取的故障日志。选择一个参数,然后按 [OK](确定),并使用向上/向下导航键在日志值中滚动。

再以参数 3-10 为例: 选择该参数,然后按 [OK](确定),并使用向上/向下导航键在索引值中滚动。要更改参数值,请选择索引值,然后按 [OK](确定)键。使用向上和向 下键更改该值。按 [OK](确定)键接受新设置。要放弃,请按 [Cancel](取消)。要退出该参数,请按 [Back](后退)。

# 6.2. 参数列表

该变频器的参数被分成不同的参数组,这为用户选择适当的参数来实现变频器的最佳运行状态提供了方便。 通过使用 Quick Menu (快捷菜单)按钮并选择快捷设置和功能设置下的参数, 可以对绝大多数 HVAC 应用进行设置。 在本手册后面的"参数列表"部分中可以找到各个参数的说明和默认设置。

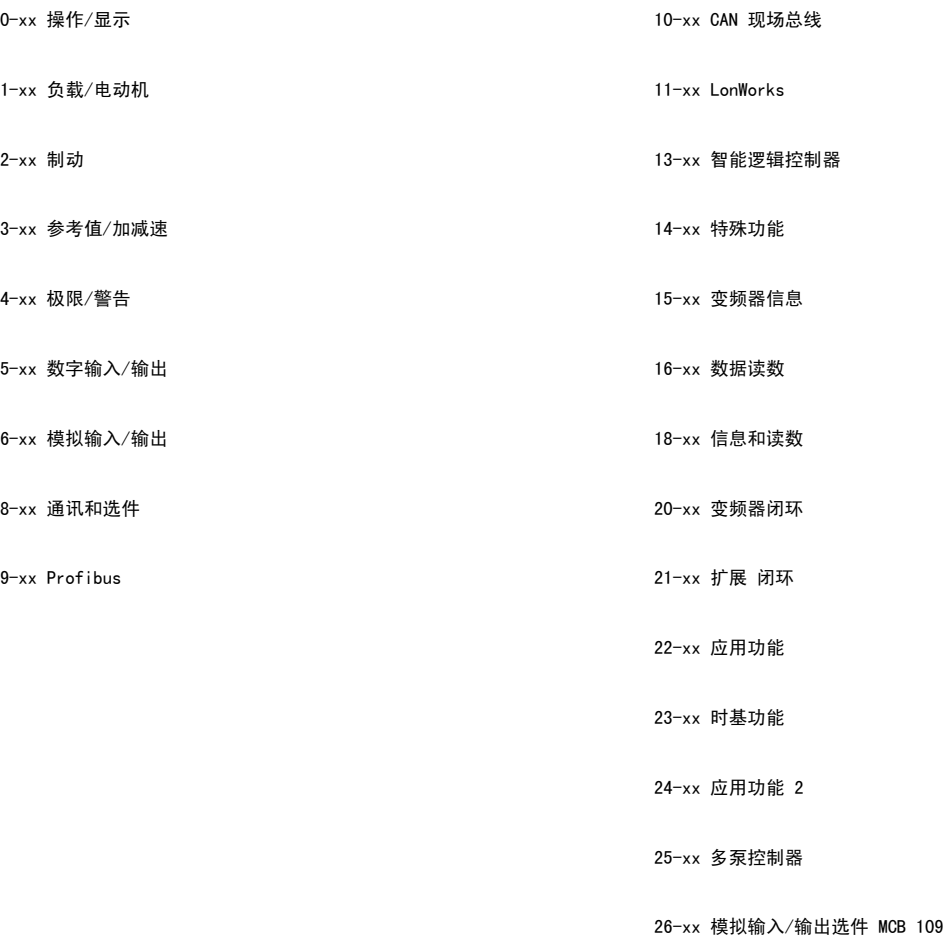

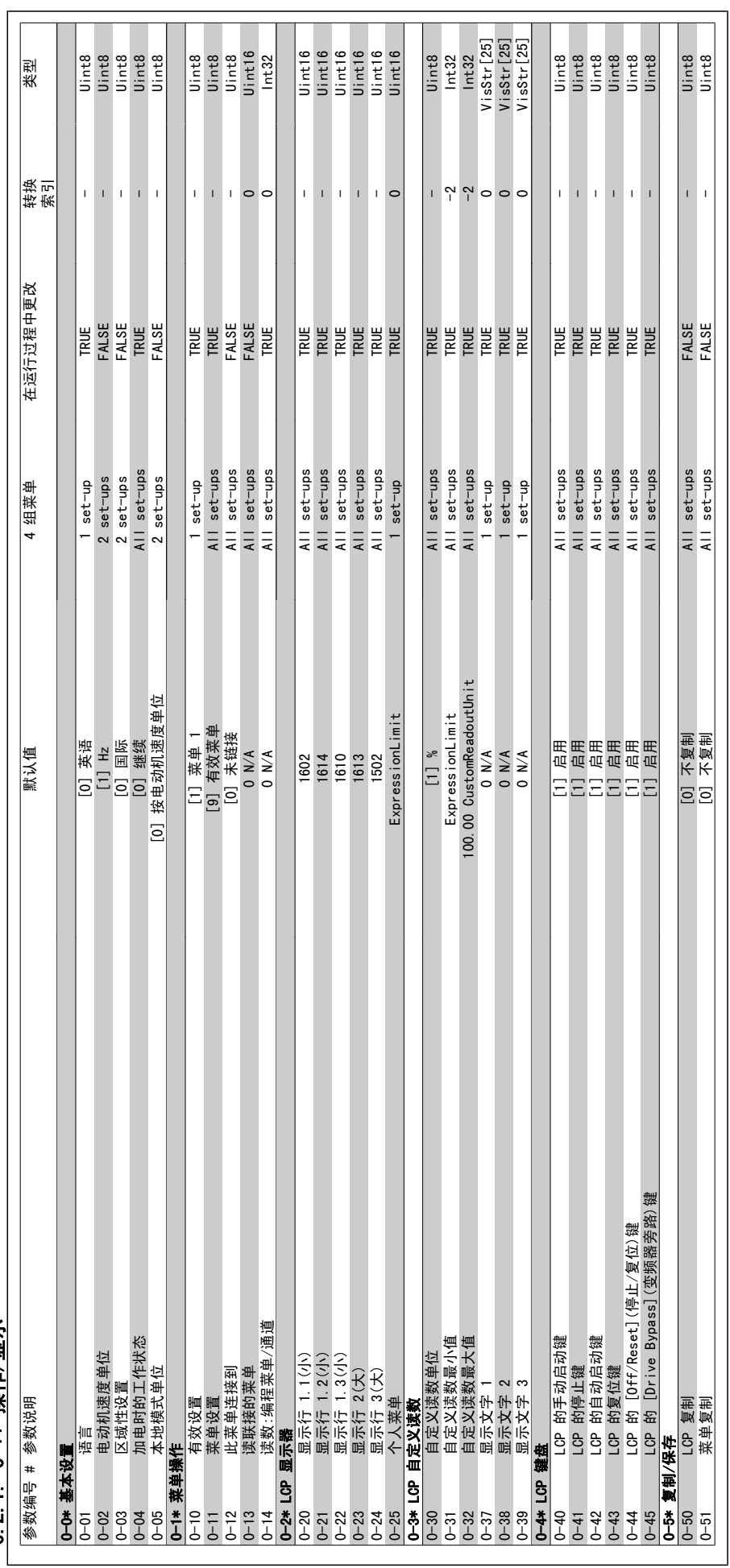

6.2.1. 0-\*\* 操作/显示 6.2.1. 0-\*\* 操作/显示

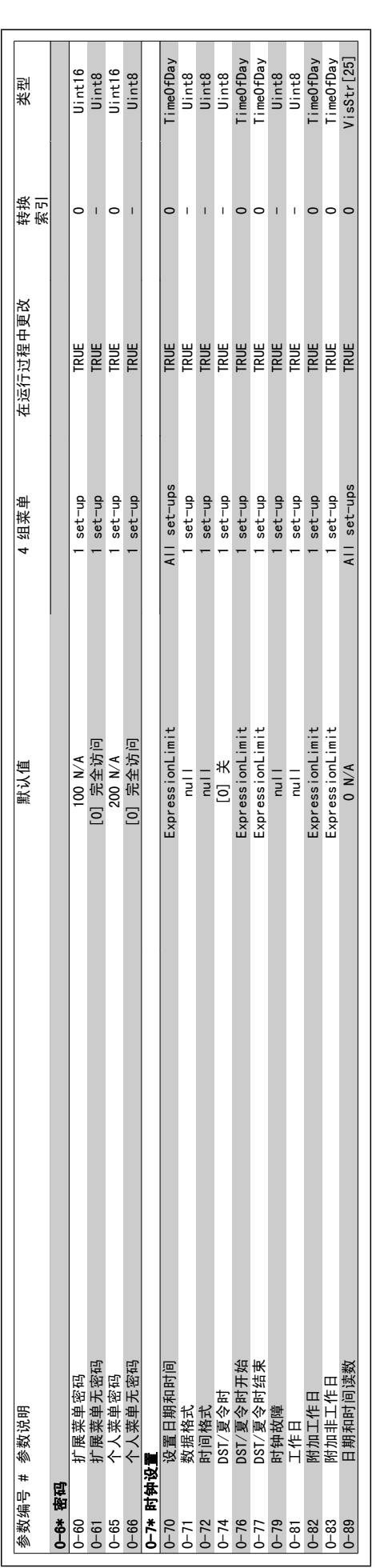

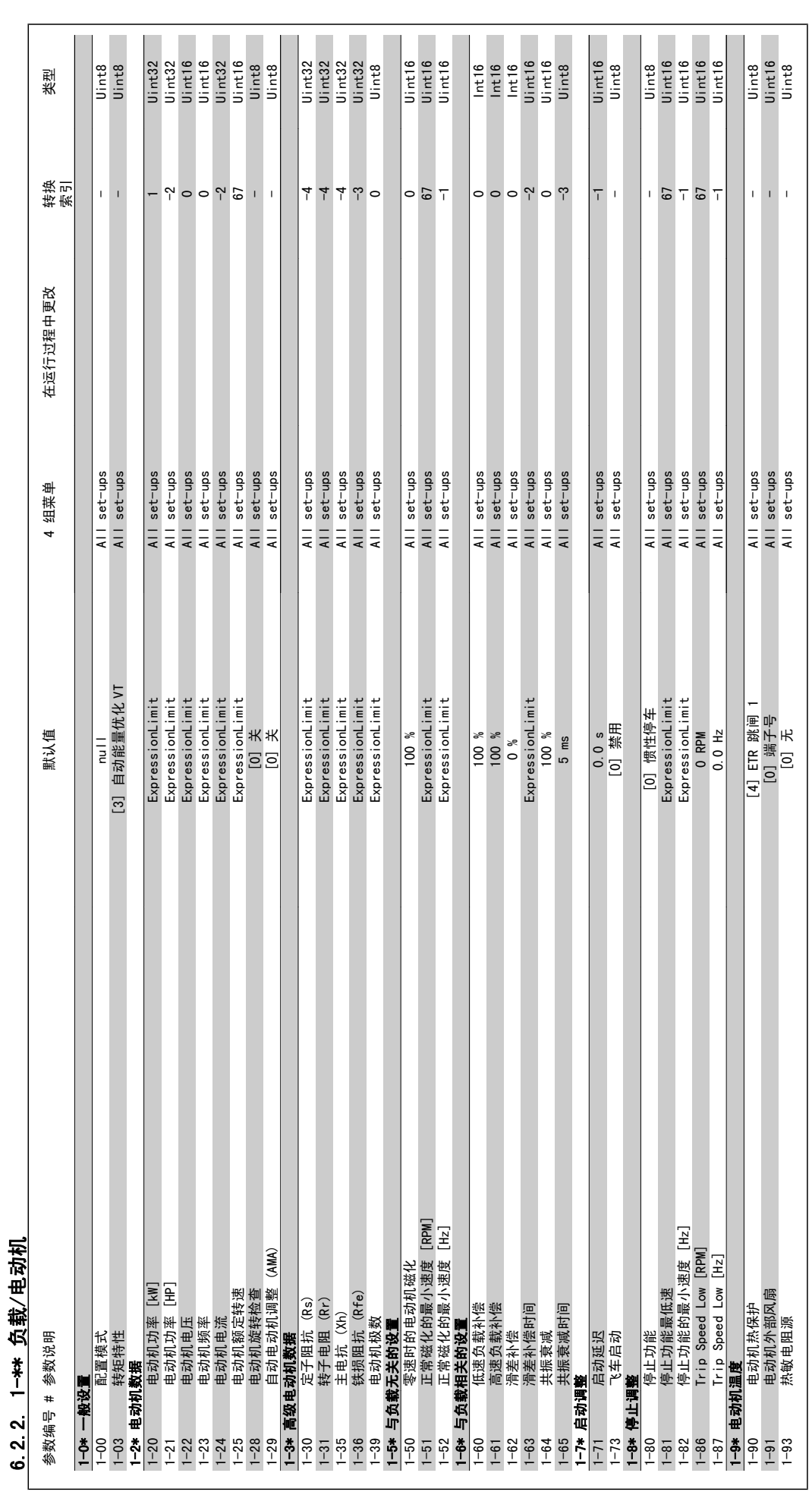

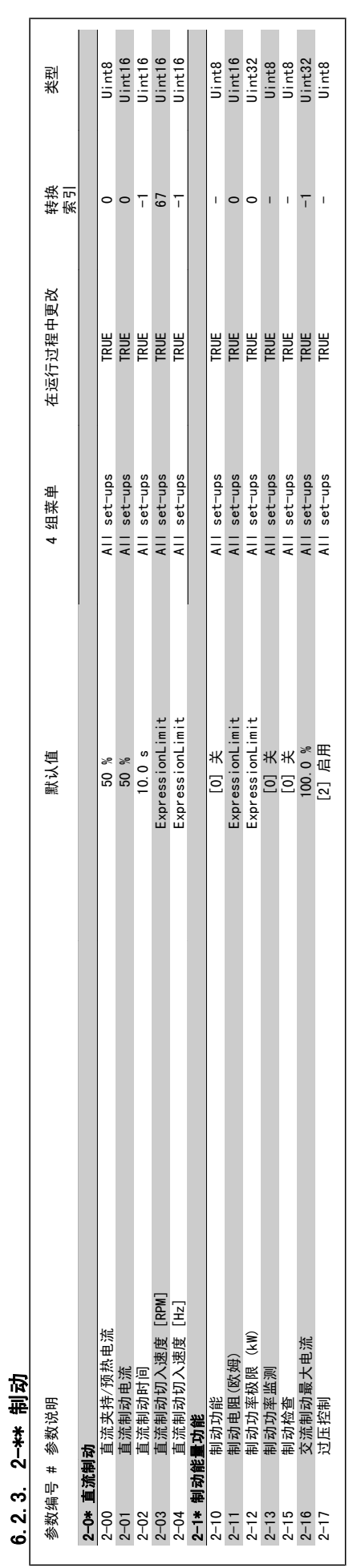

6.2.3. 2-\*\* 制动

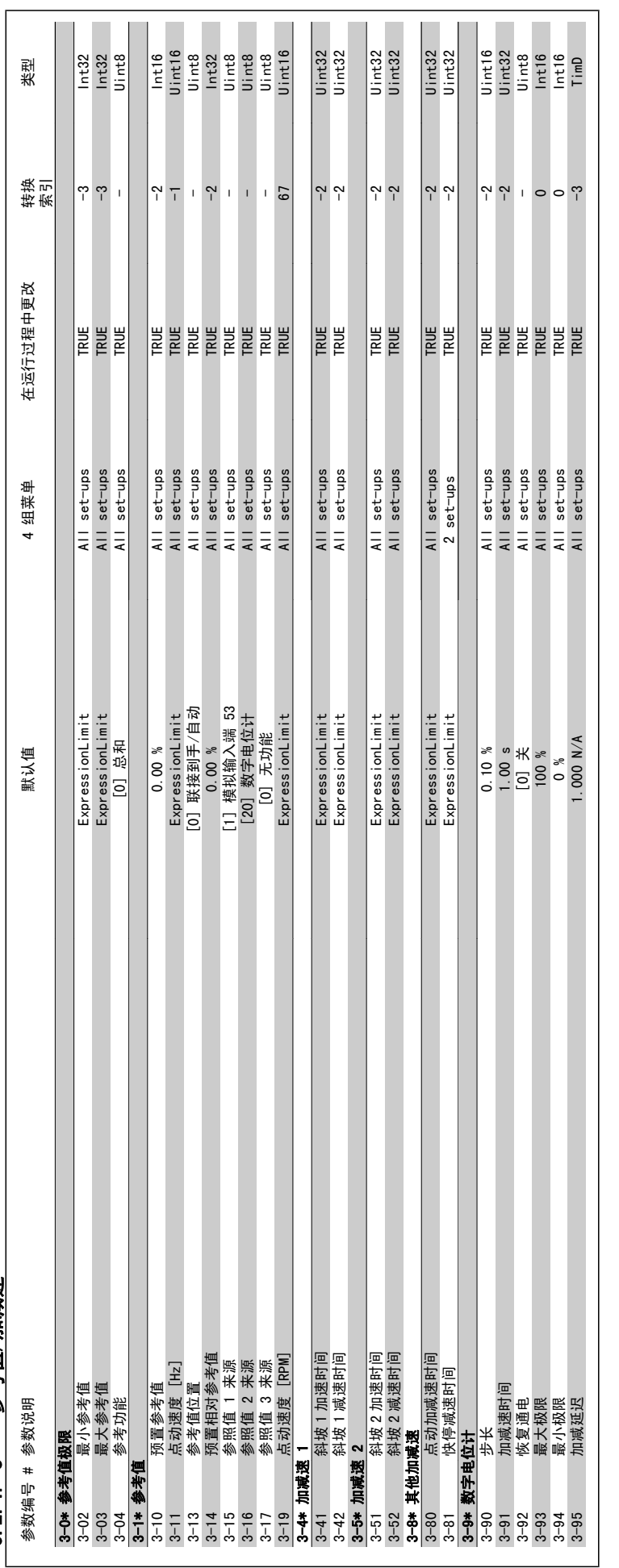

6.2.4. 3-\*\* 参考值/加减速 6.2.4. 3-\*\* 参考值/加减速

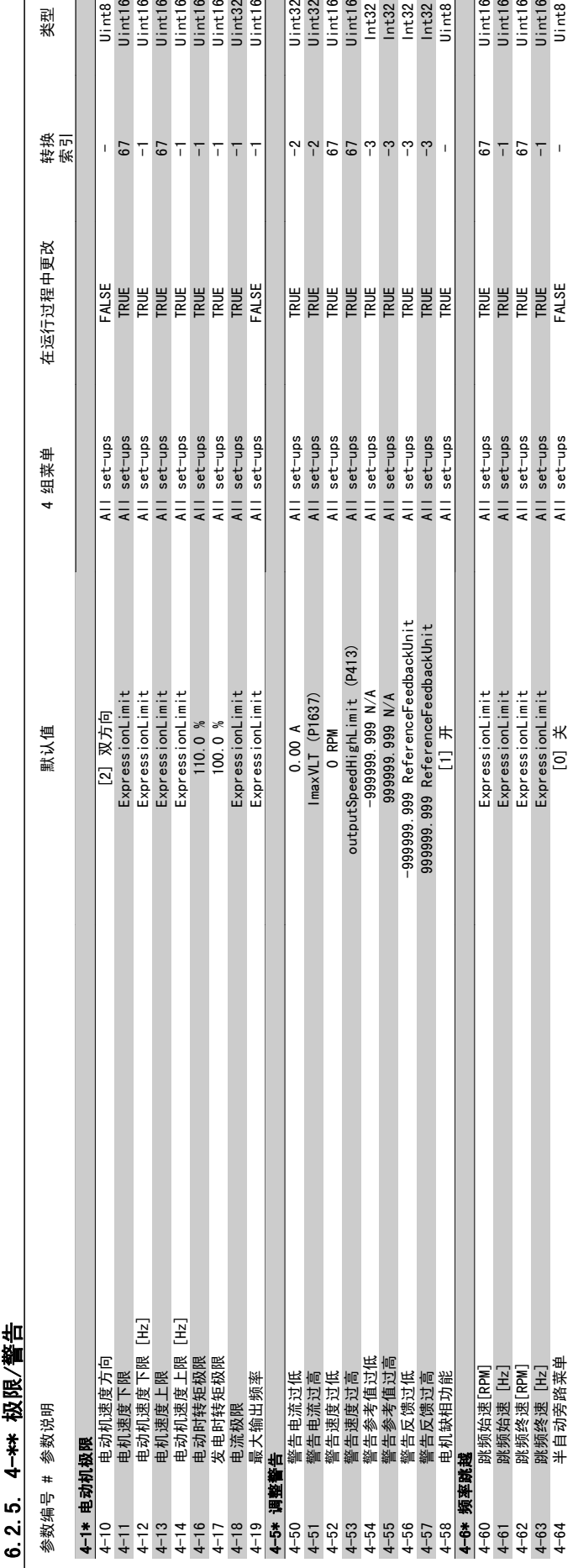

Uinta<br>Uint16<br>Uint16<br>Uint16<br>Uint32<br>Uint16

类型

Uint16<br>Uint16<br>Uint16<br>Uint8

 $\mathbf{I}$ 

Uint32<br>Uint16<br>Uint16<br>Uint132<br>Lint32<br>Lint32<br>Uint8

4-63 跳频终速 [Hz] ExpressionLimit All set-ups TRUE -1 Uint16 4-64 半自动旁路菜单 [0] 关 All set-ups FALSE - Uint8

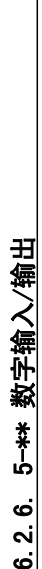

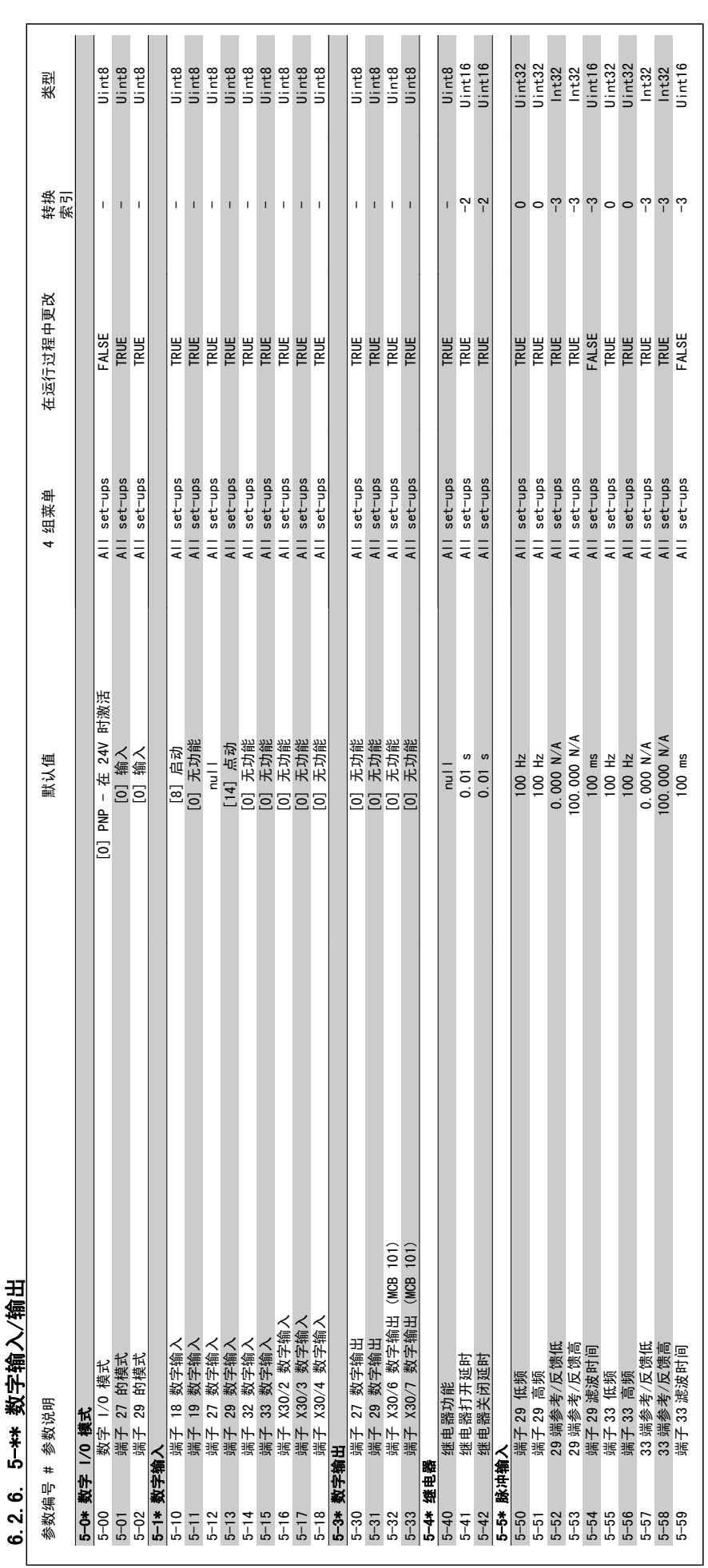

6. 如何为变频器编程 VLT® HVAC 变频器操作手册

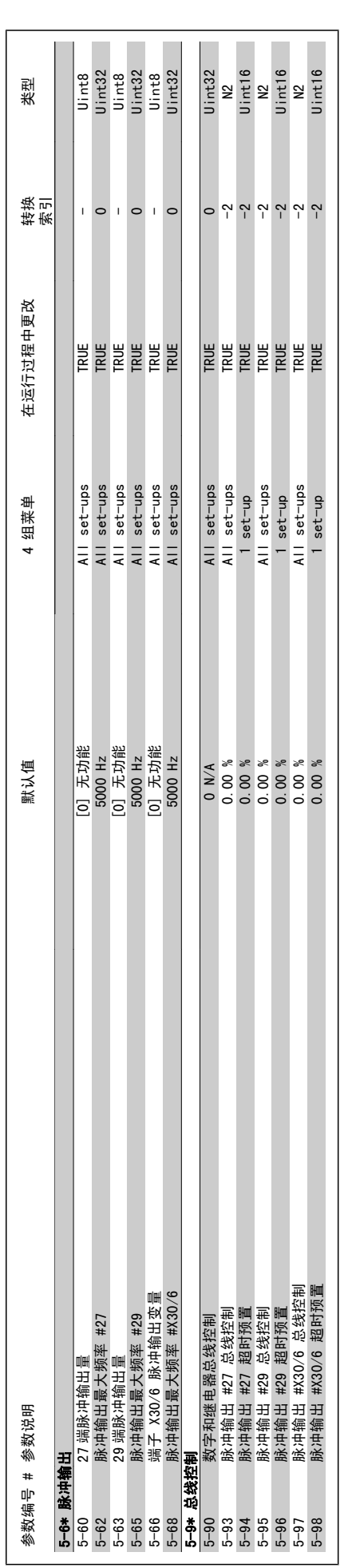

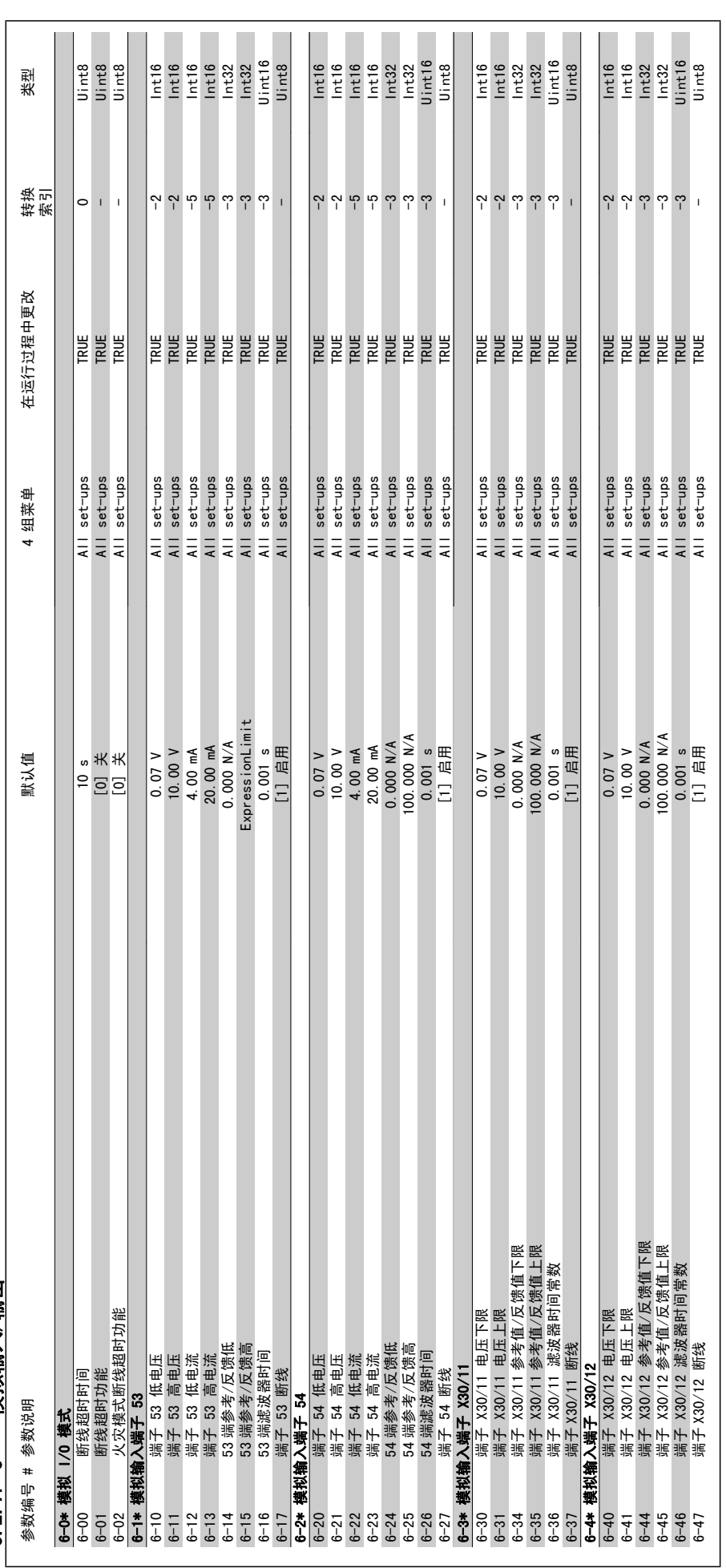

6.2.7. 6-\*\* 模拟输入/输出 6.2.7. 6-\*\* 模拟输入/输出
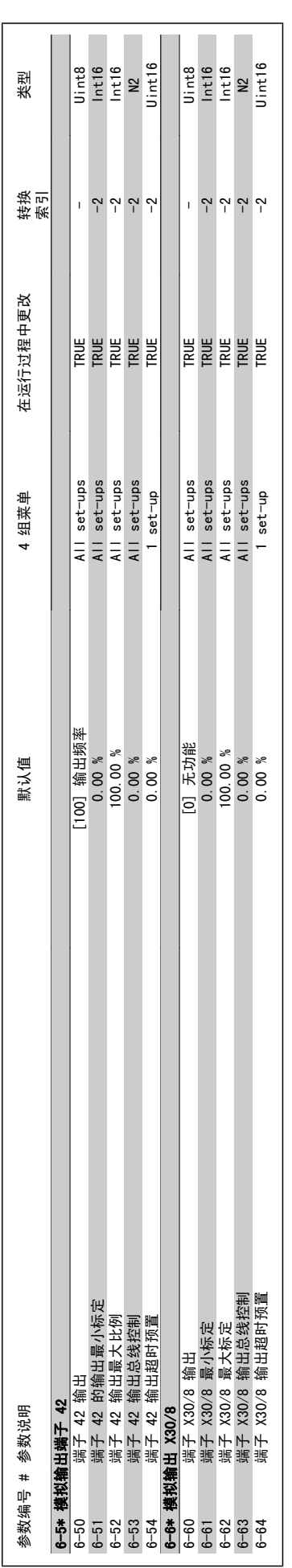

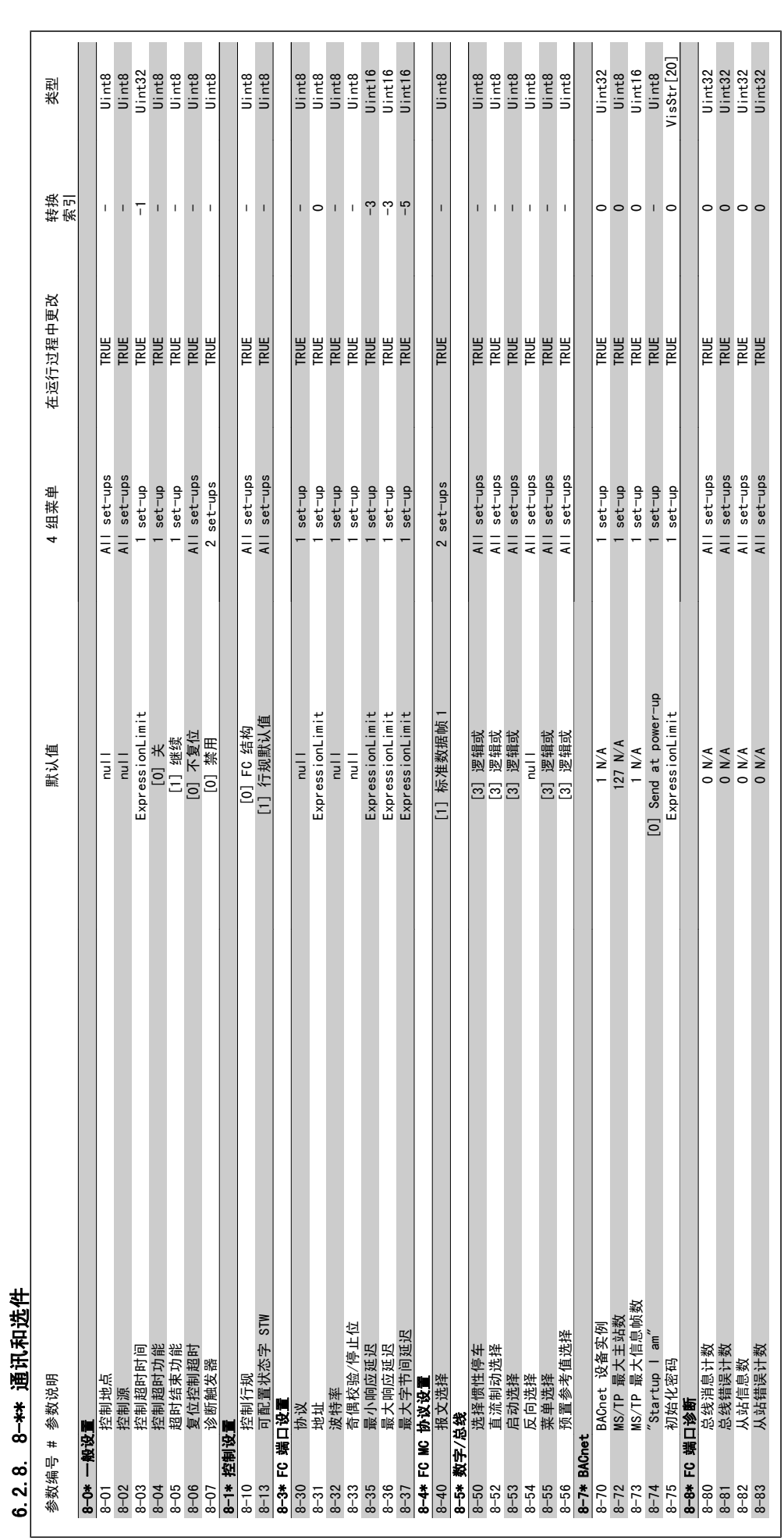

# 6. 如何为变频器编程 VLT® HVAC 变频器操作手册

6

6.2.8. 8-\*\* 通讯和选件

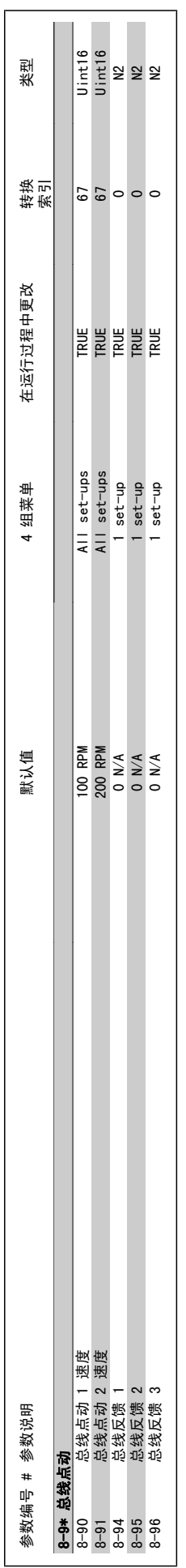

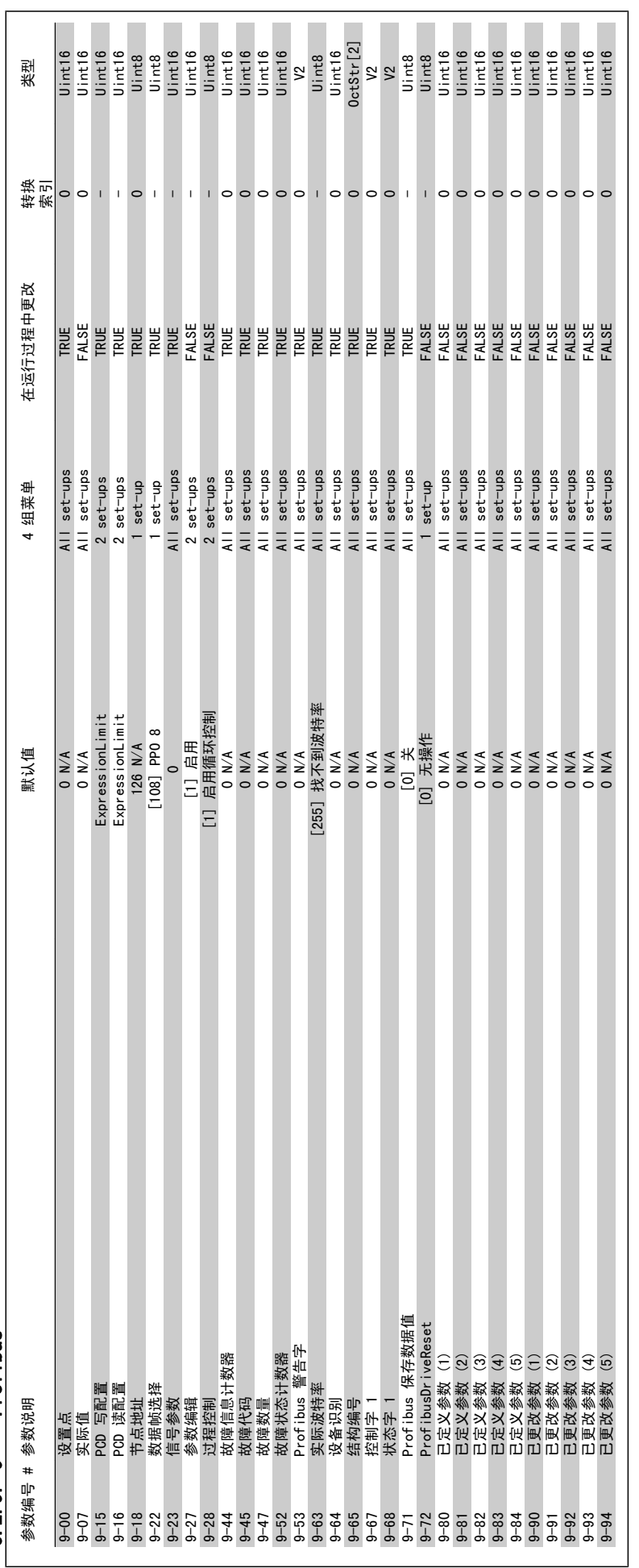

 $6.2.9.9$   $9$   $***$   $Profilbus$ 6.2.9. 9-\*\* Profibus

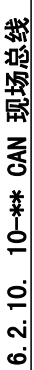

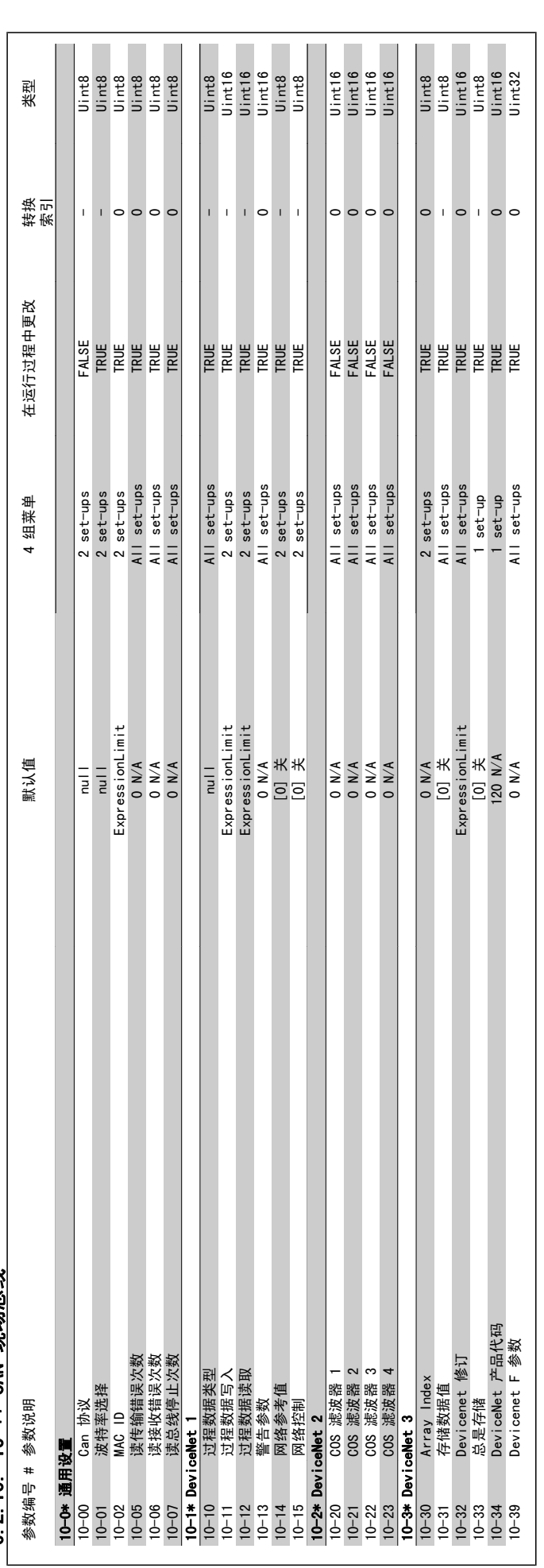

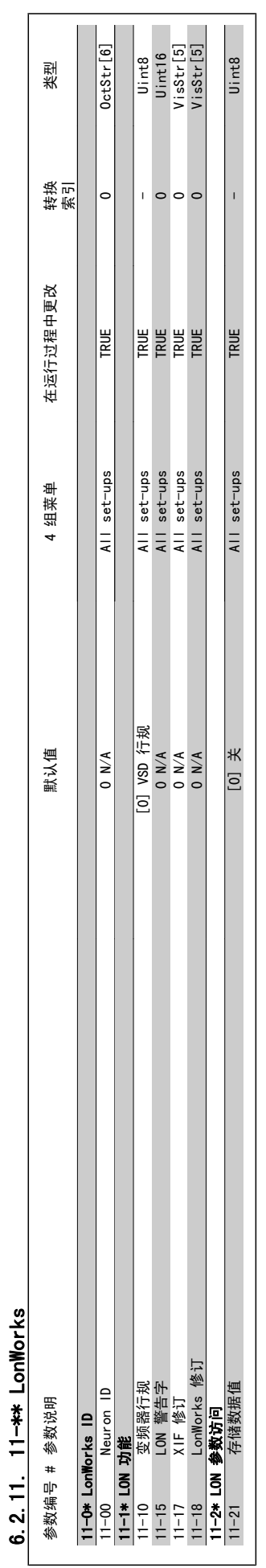

 $\lfloor$ 

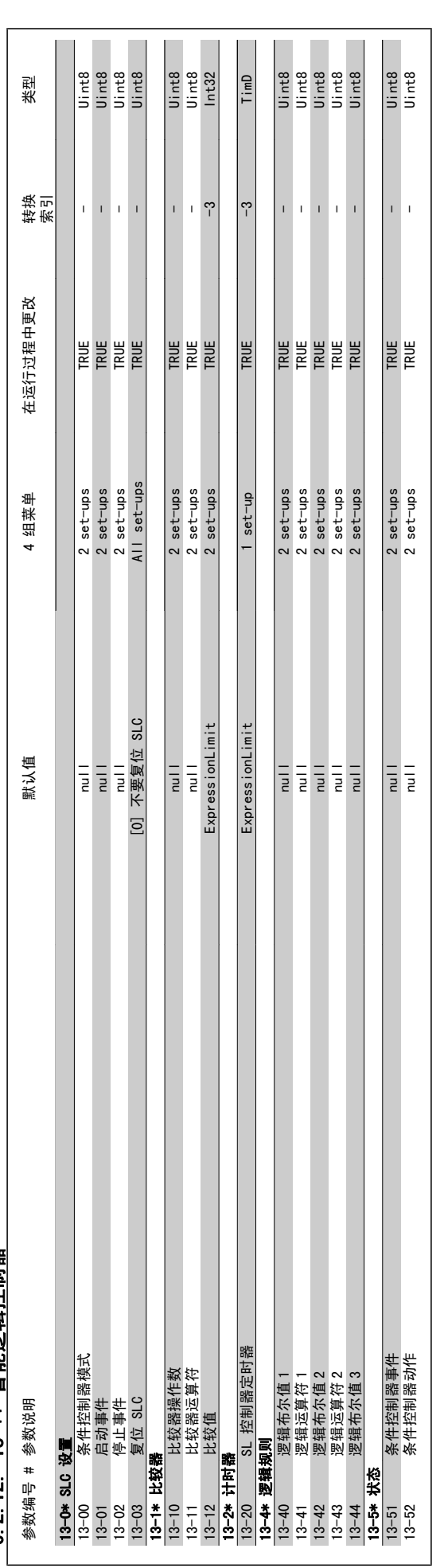

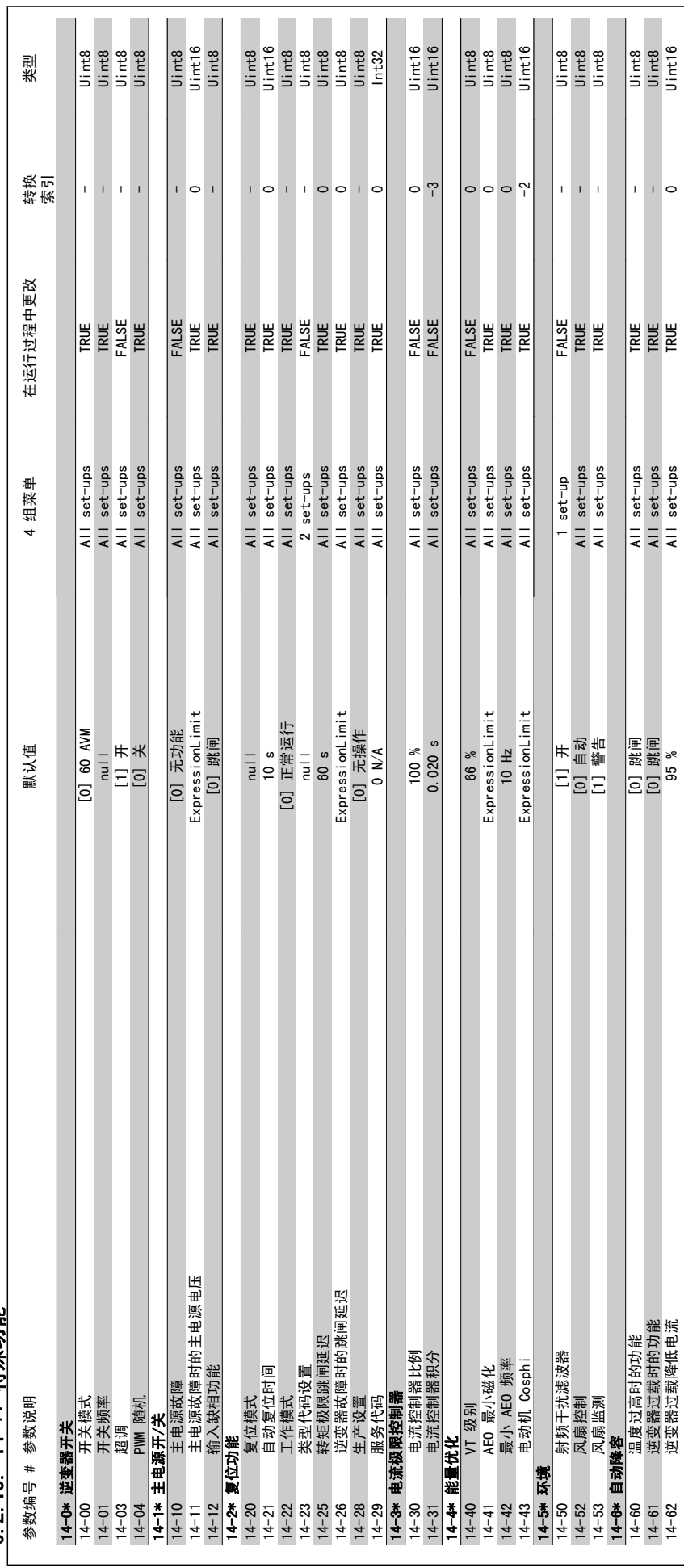

6.2.13. 14-\*\* 特殊功能 6.2.13. 14-\*\* 特殊功能

6. 如何为变频器编程 VLT® HVAC 变频器操作手册

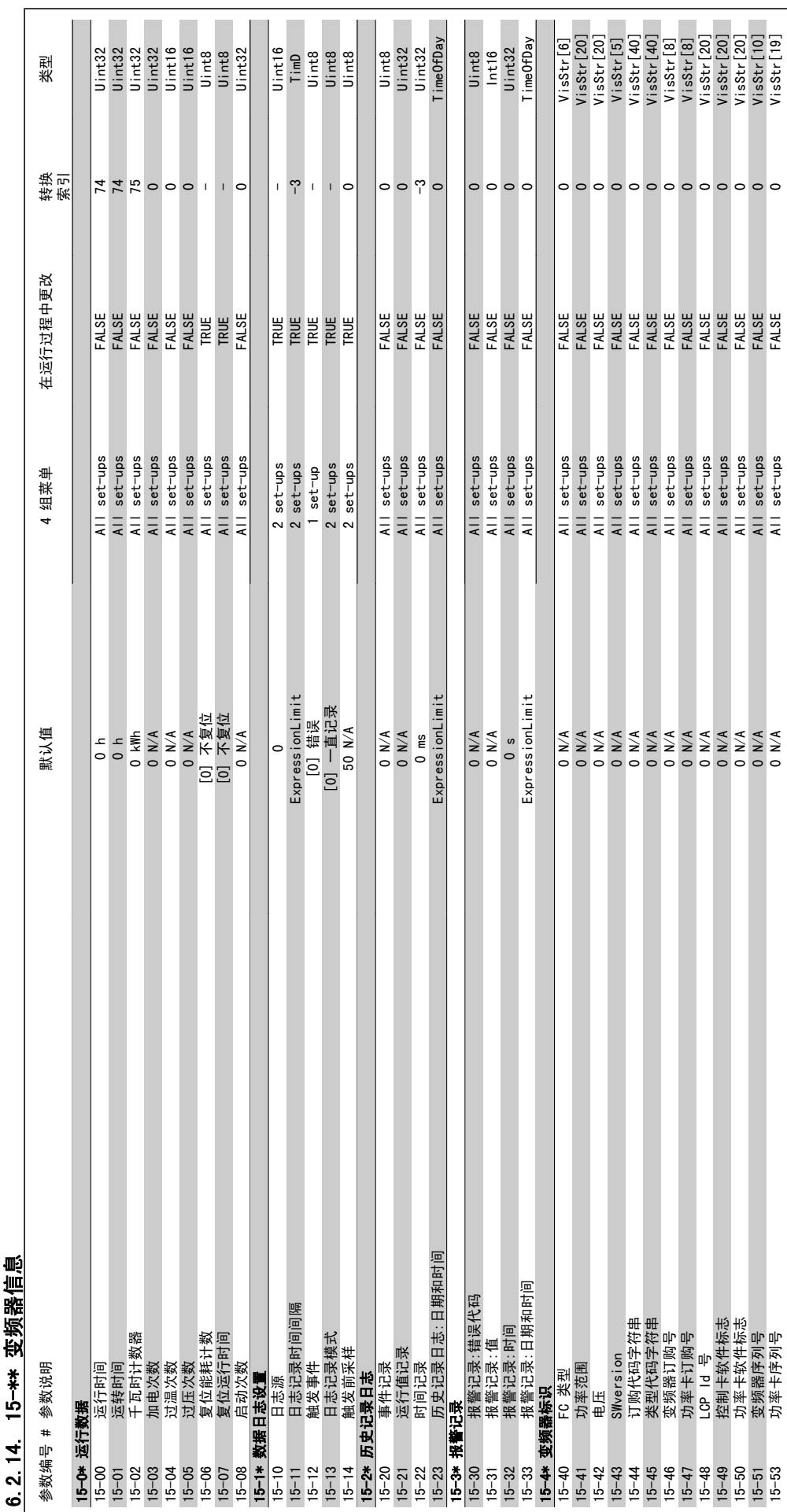

2.14. 15-\*\* 变频器信息 6.2.14. 15-\*\* 变频器信息

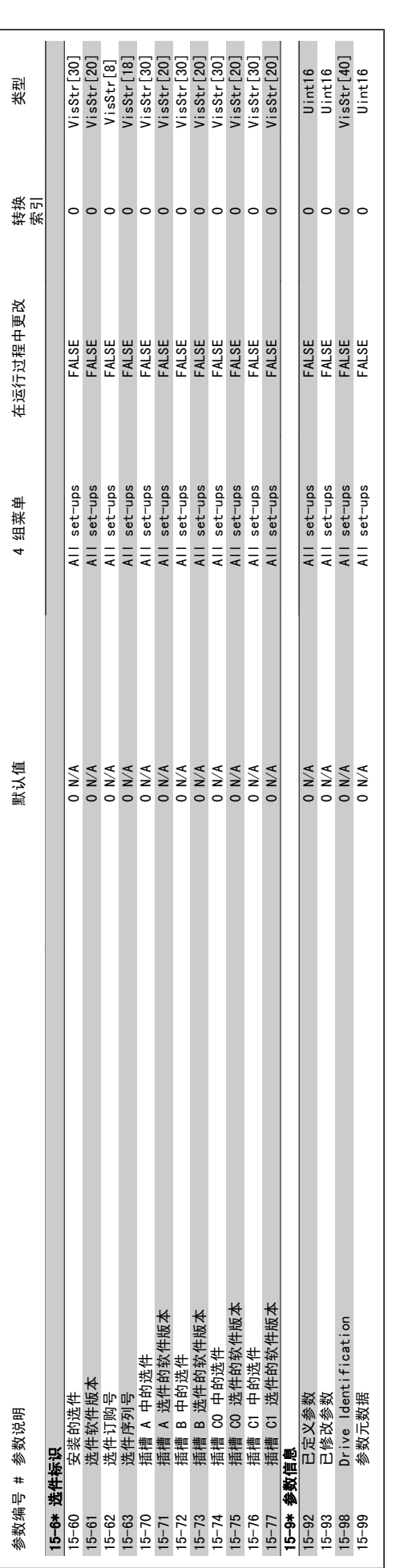

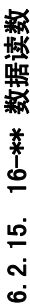

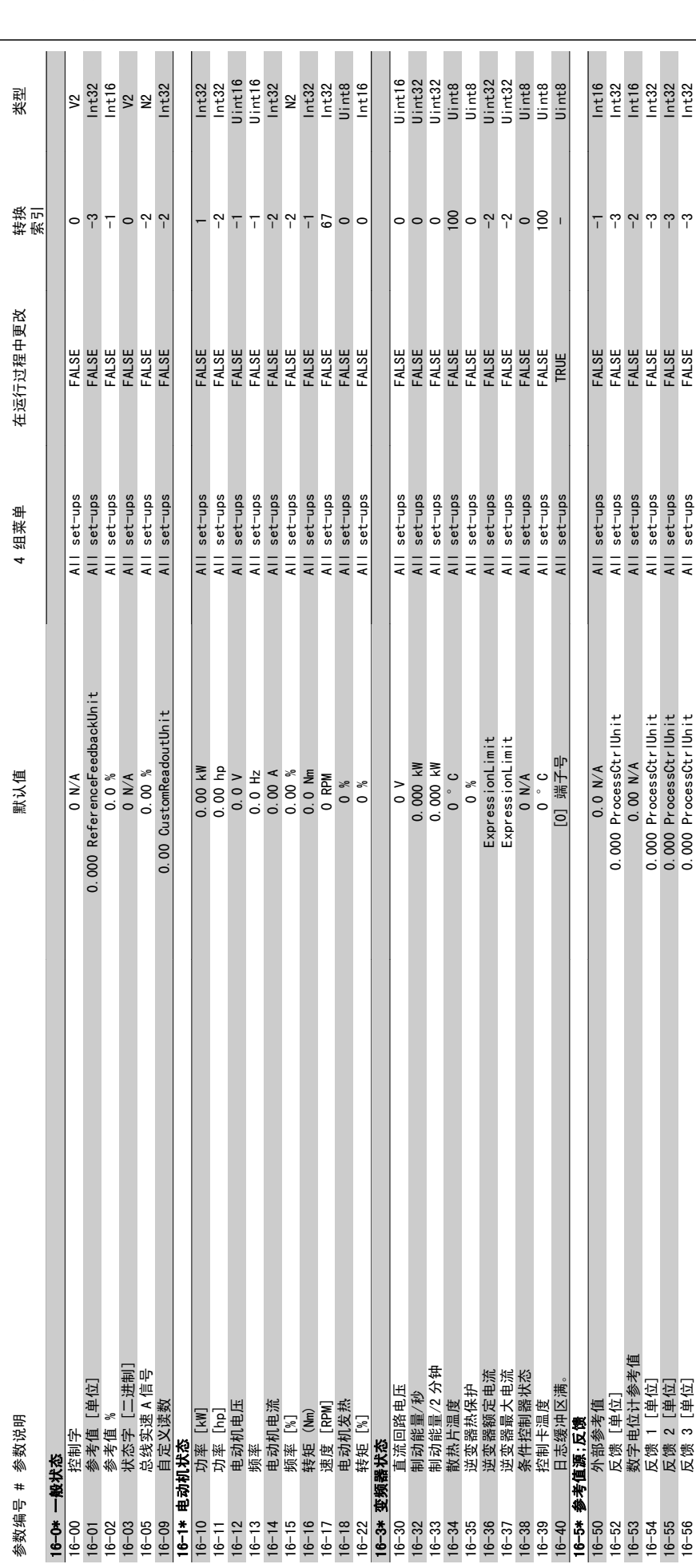

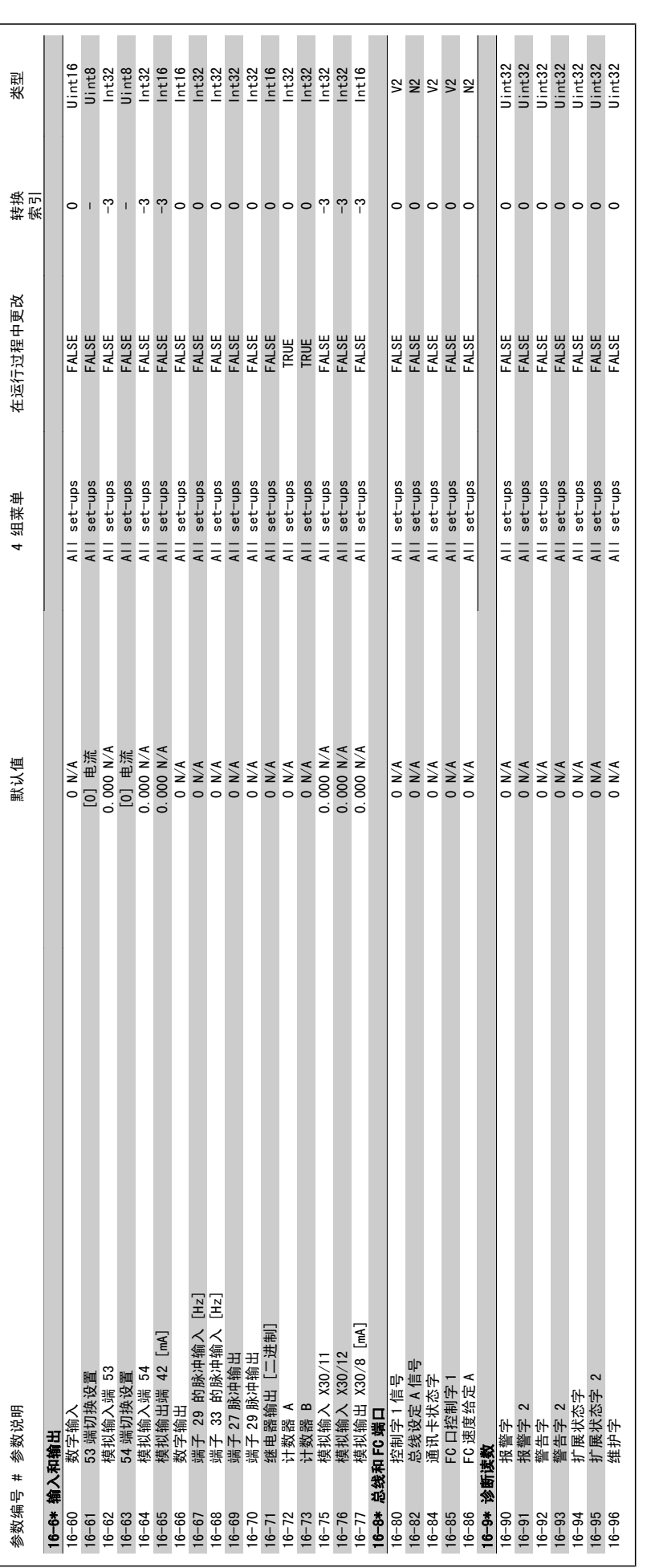

6. 如何为变频器编程 VLT® HVAC 变频器操作手册

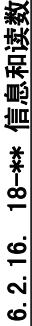

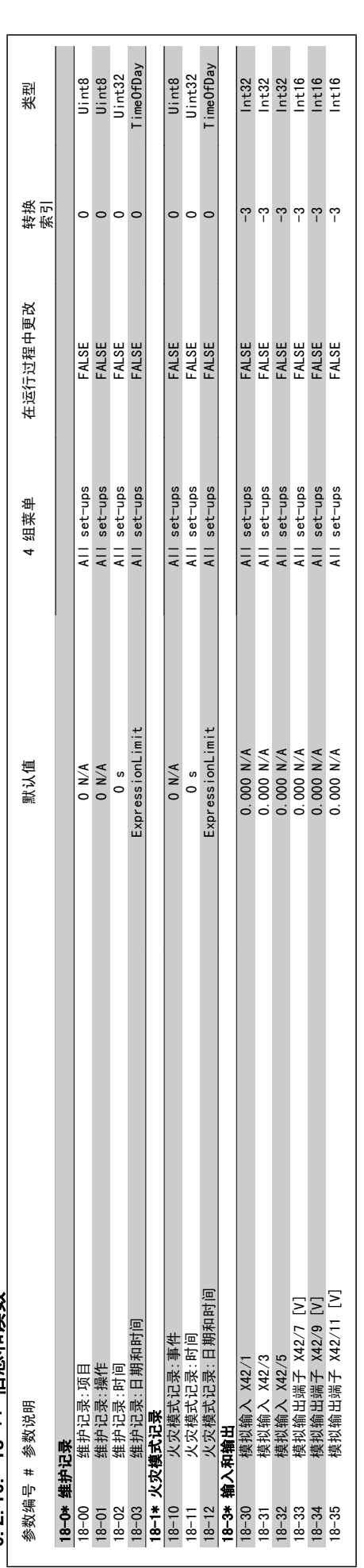

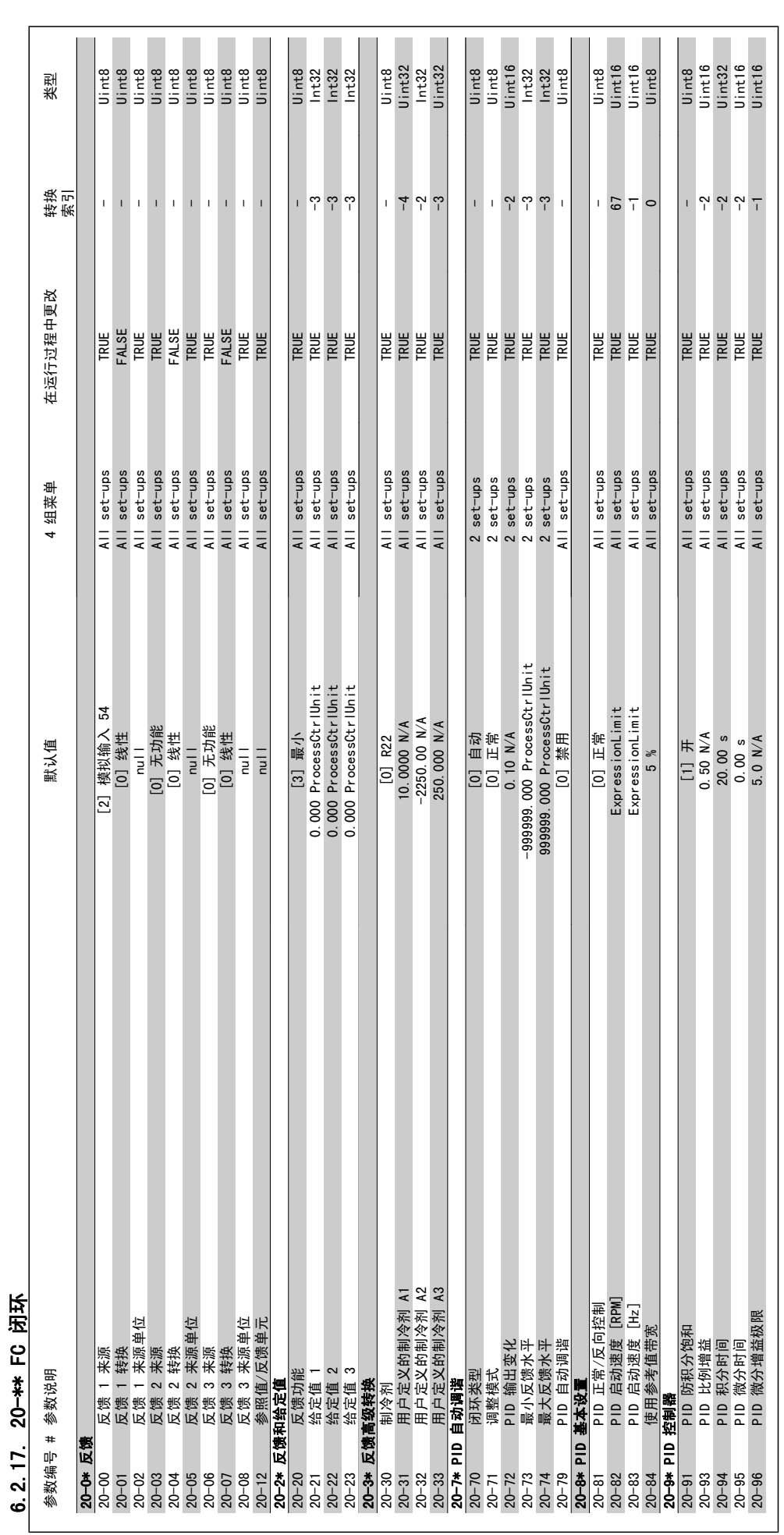

6. 如何为变频器编程 VLT® HVAC 变频器操作手册

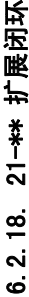

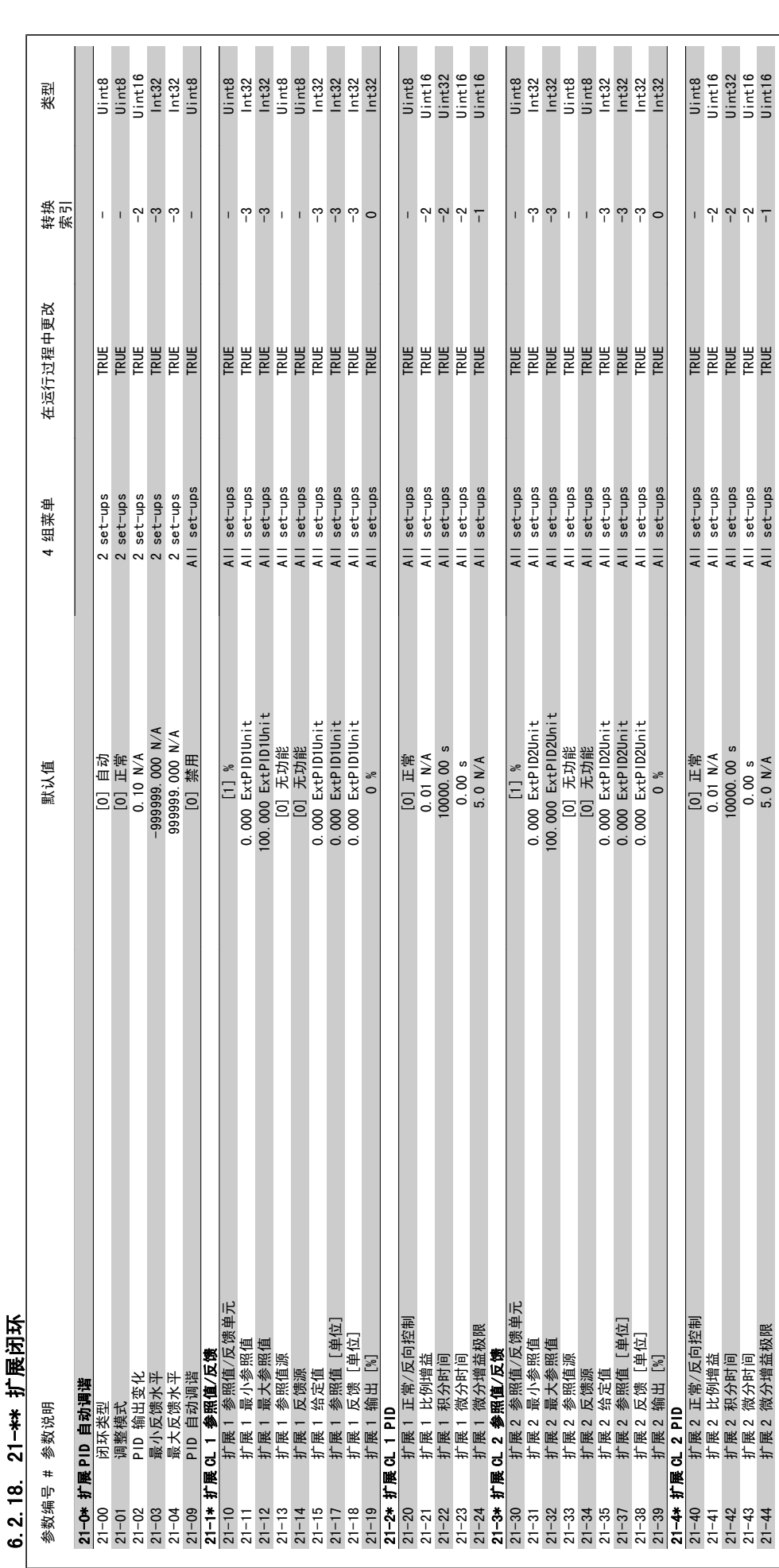

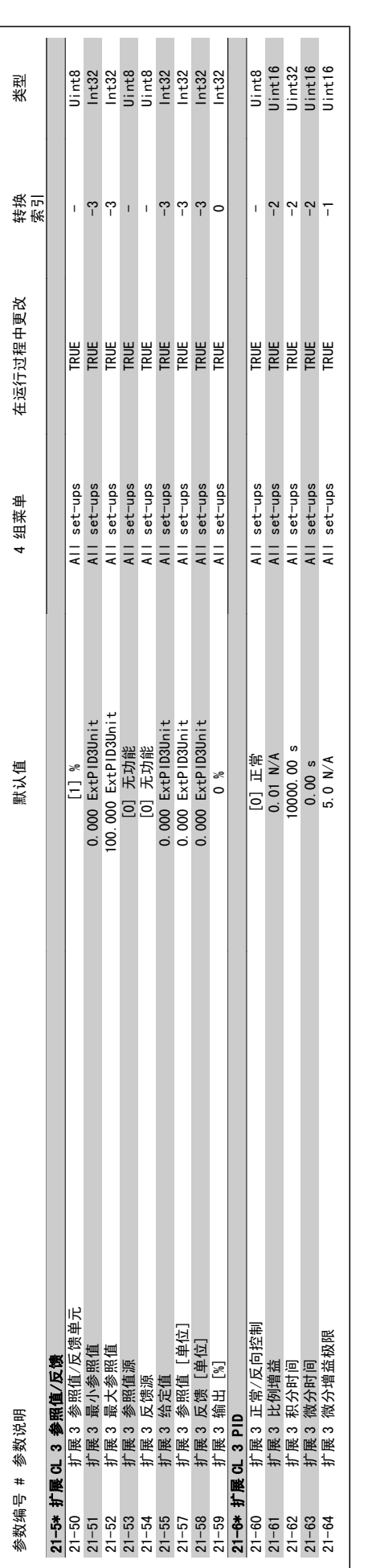

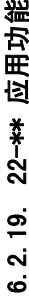

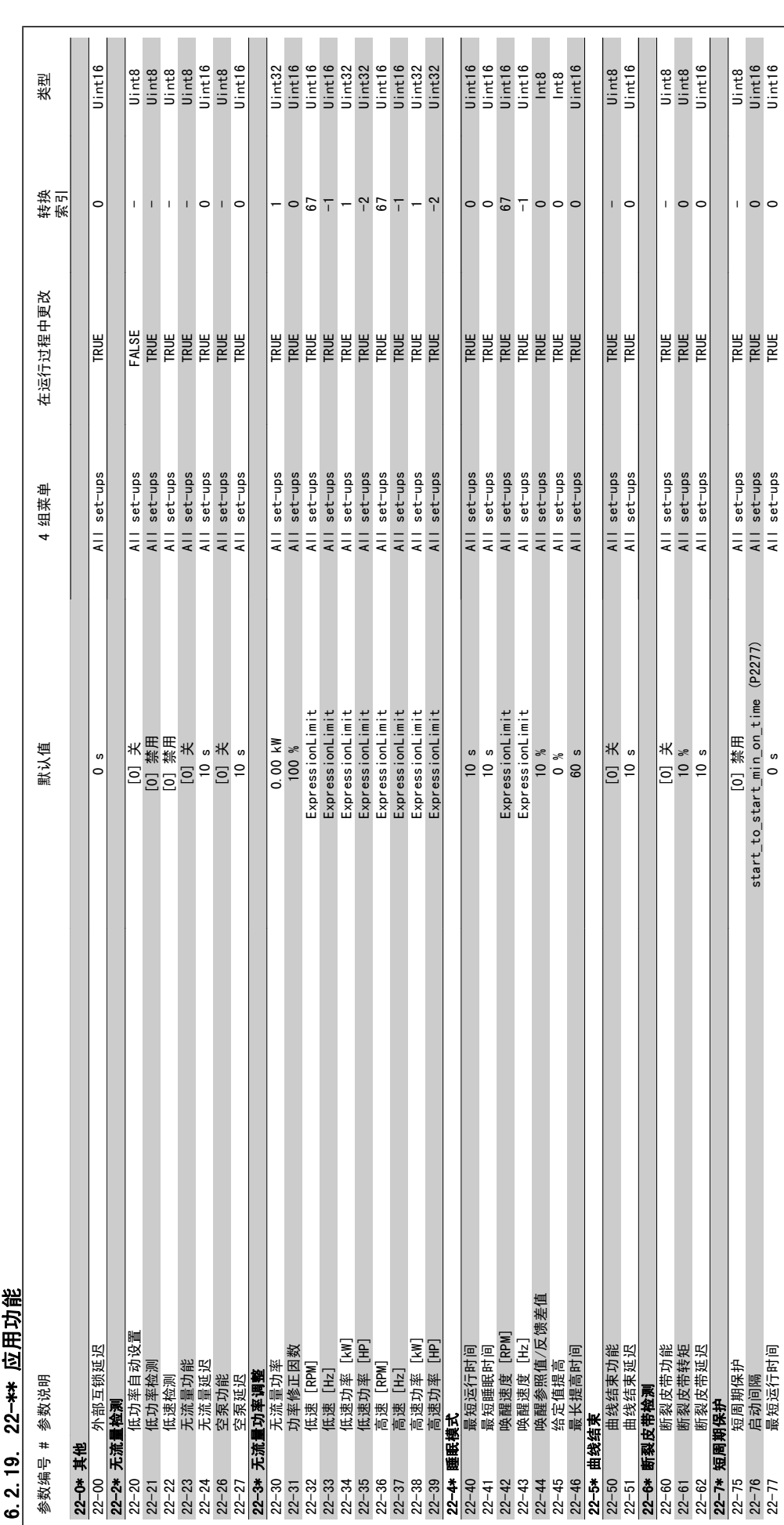

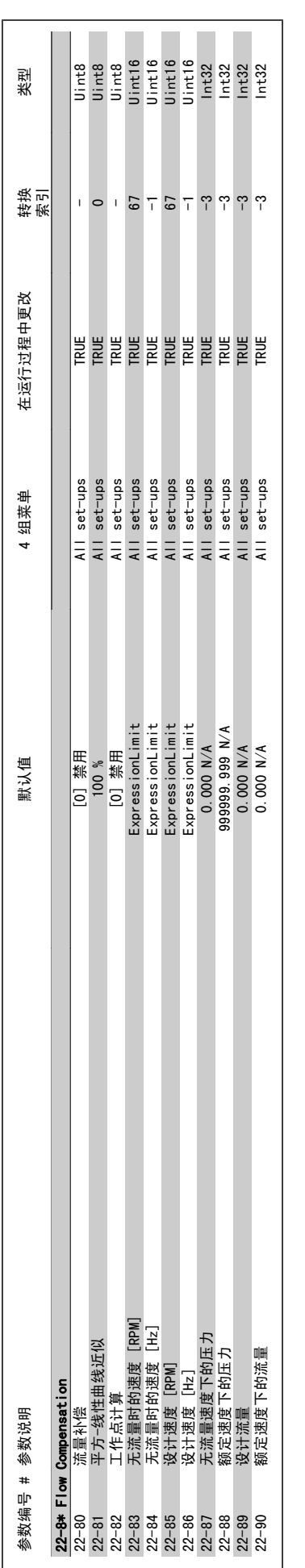

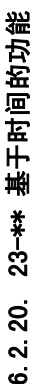

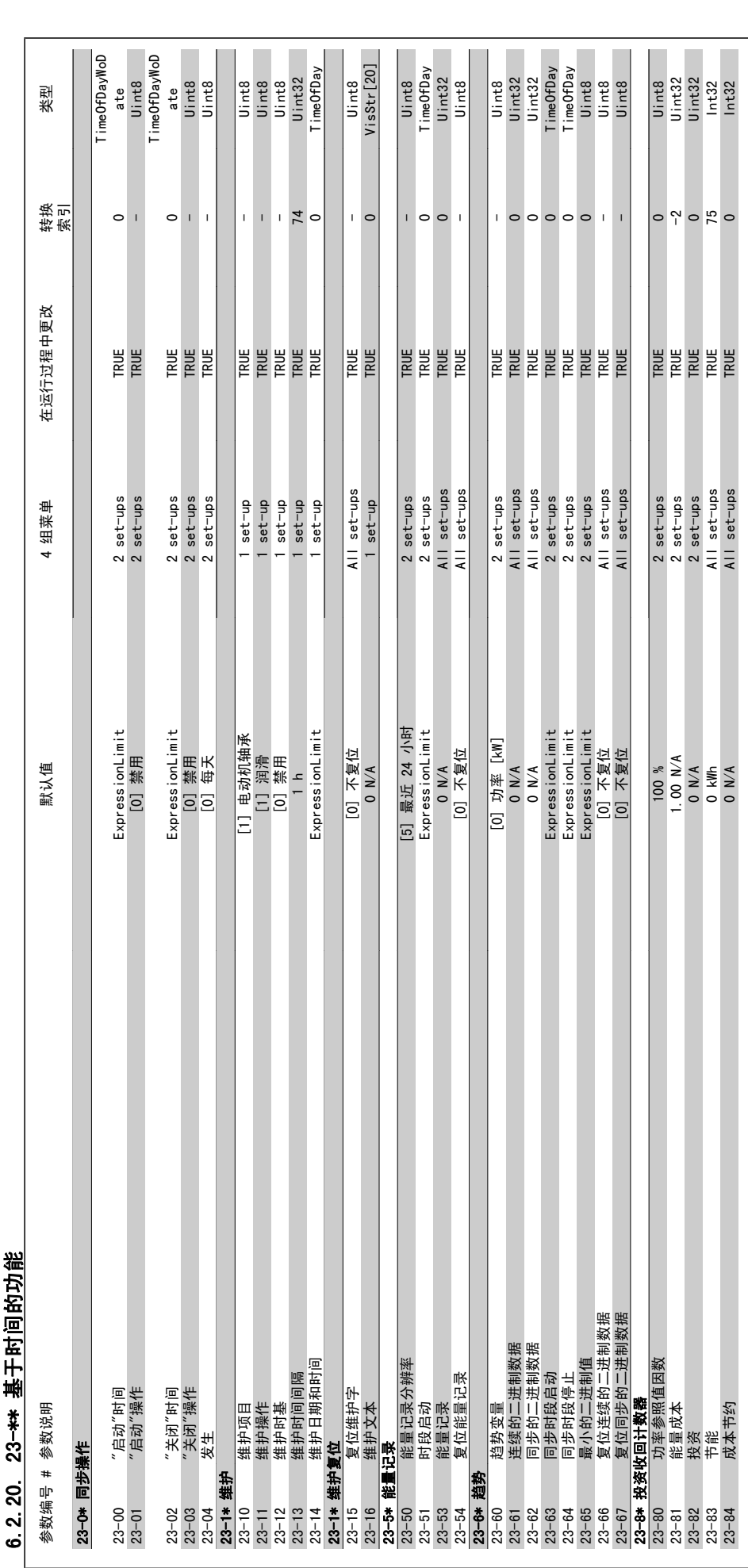

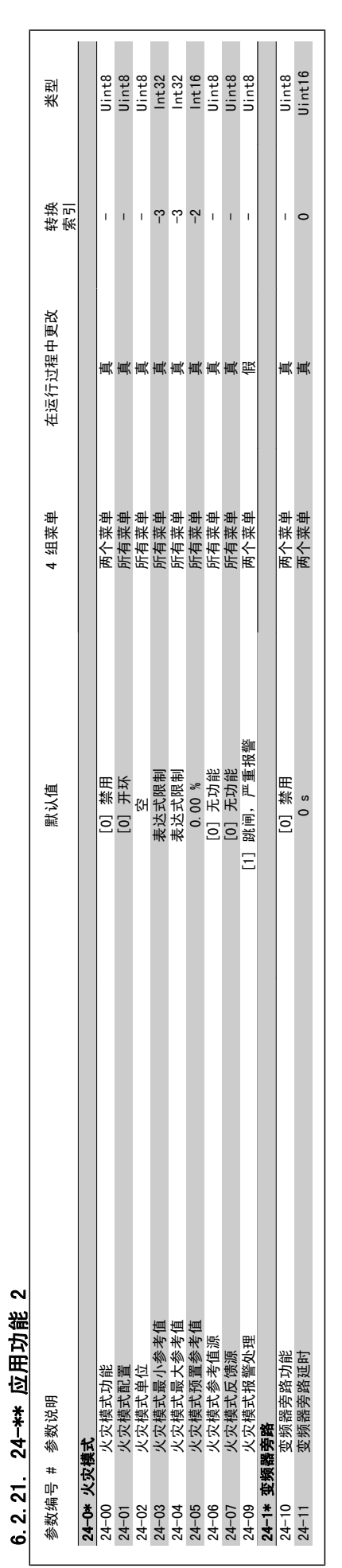

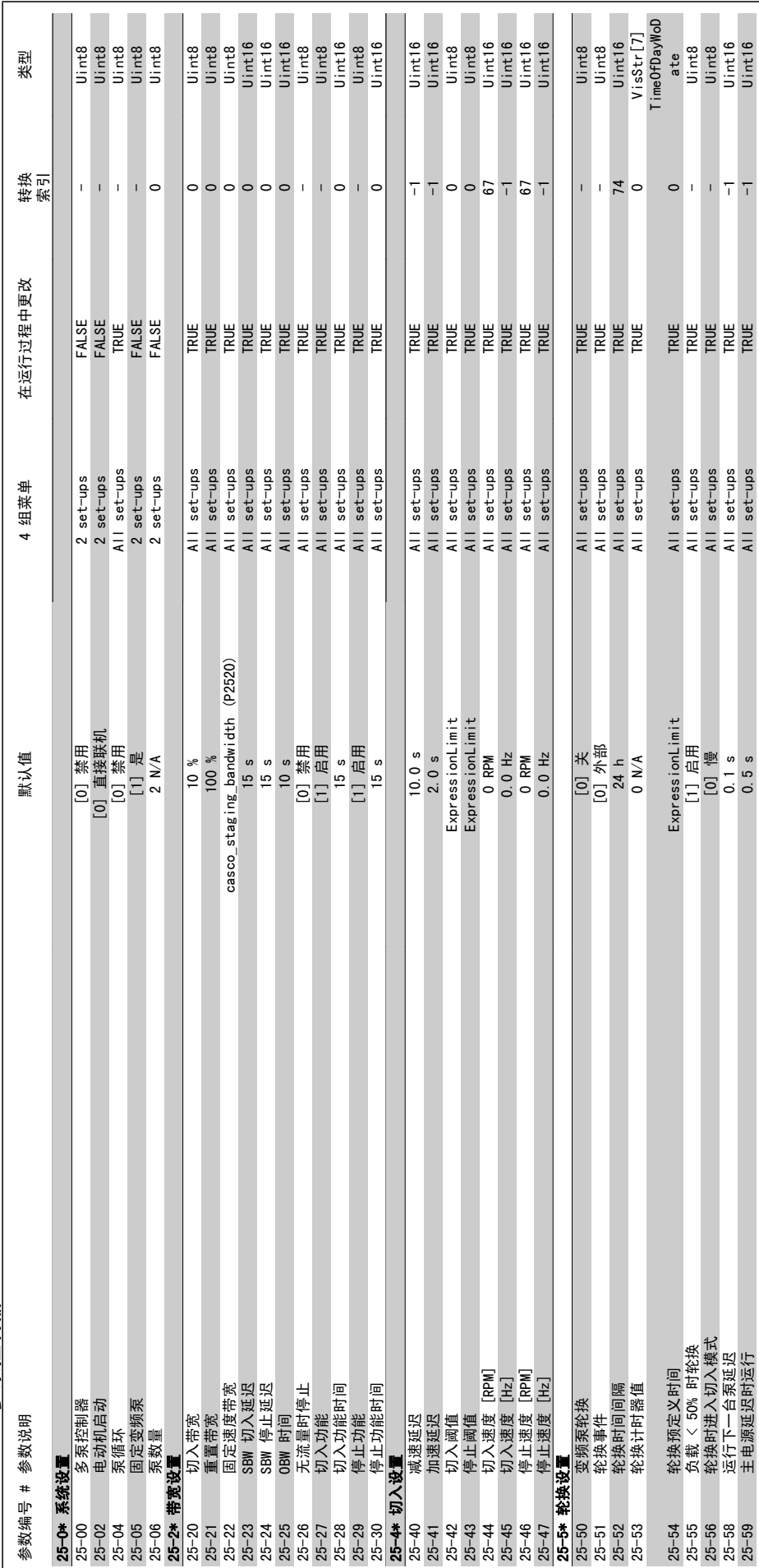

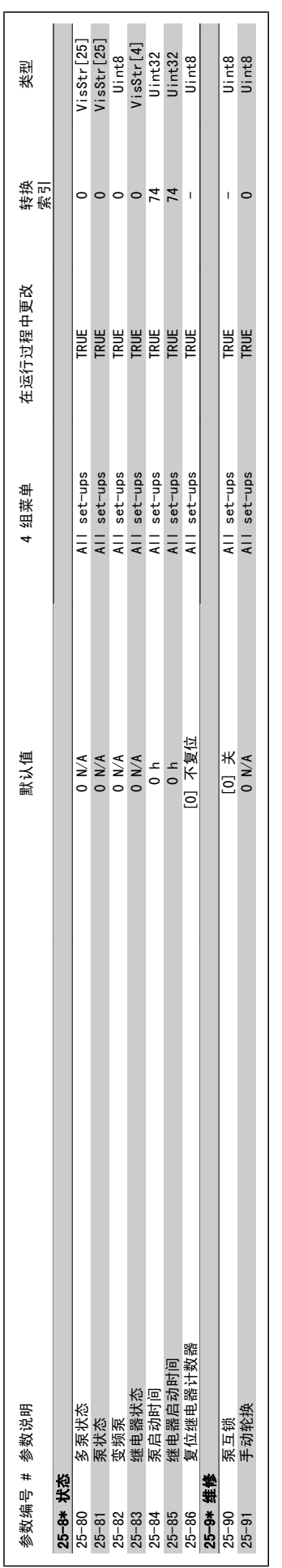

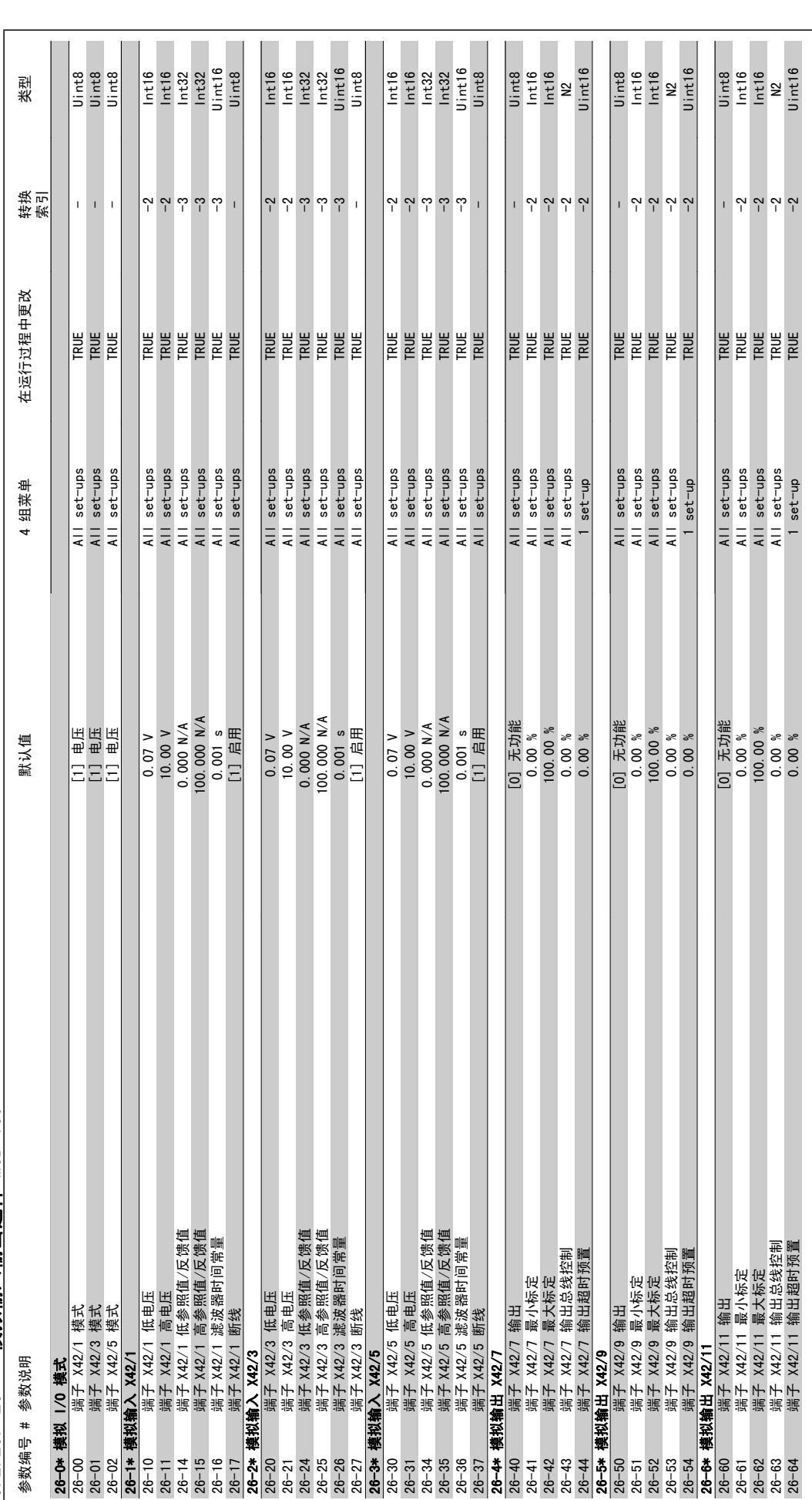

6.2.23. 26-\*\* 模拟输入输出选件 MCB 109 6.2.23. 26-\*\* 模拟输入输出选件 MCB 109

# VLT<sup>®</sup> HVAC 变频器操作手册 6. 如何为变频器编程

7. 疑难解答

## 7.1. 报警和警告

## 7.1.1. 报警和警告

报警或警告是通过变频器前方的相关 LED 发出信号,并在显示器上以代码的形式进行指示。

警告保持活动状态,直至其产生原因不复存在。 在某些情况下,电动机可能仍会继续运行。 警告消息可能很重要,但也可能并不重要。

发生报警事件时,变频器将跳闸。 修正报警产生的原因后,必须复位才能重新运行。 可以通过以下四种方式进行复位:

- 1. 使用 LCP 控制面板上的 [RESET] (复位) 控制按钮。
- 2. 通过具有"复位"功能的数字输入。
- 3. 通过串行通讯/选配的现场总线。
- 4. 通过使用 [自动复位] 功能(该变频器的默认设置)自动复位。请参阅《VLT<sup>口</sup> HVAC 变频器编程指南》中的参数 14-20 *复位模式*。

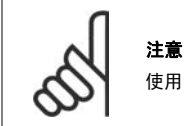

使用 LCP 上的 [RESET](复位)按钮手动复位后, 必须按 [AUTO ON](自动启动)按钮才能重新启动电动机。

如果无法复位报警,可能是由于其产生原因尚未得到修正,或者是由于该报警被跳闸锁定了(请参阅下页表格)。

跳闸锁定型报警具有附加保护,这表示在复位该报警前必须关闭主电源。 重新开启主电源后,变频器不再受阻,可以在修正其产生原因后按上述方法复 位。

跳闸锁定型报警也可以使用参数 14-20 中的自动复位功能来复位(警告: 此时可能自动唤醒!)

如果警告和报警使用下页表格的代码进行了标记,则表明在报警之前将显示一个警告,或者您可以指定对给定的故障显示警告还是显示报警。

例如,在参数 1-90 *电动机热保护*中就可以进行这种设定。 在报警或跳闸后,电动机进行惯性运动,而变频器上的报警和警告指示灯将闪烁。 故障修正 后,只有报警灯继续闪烁。

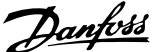

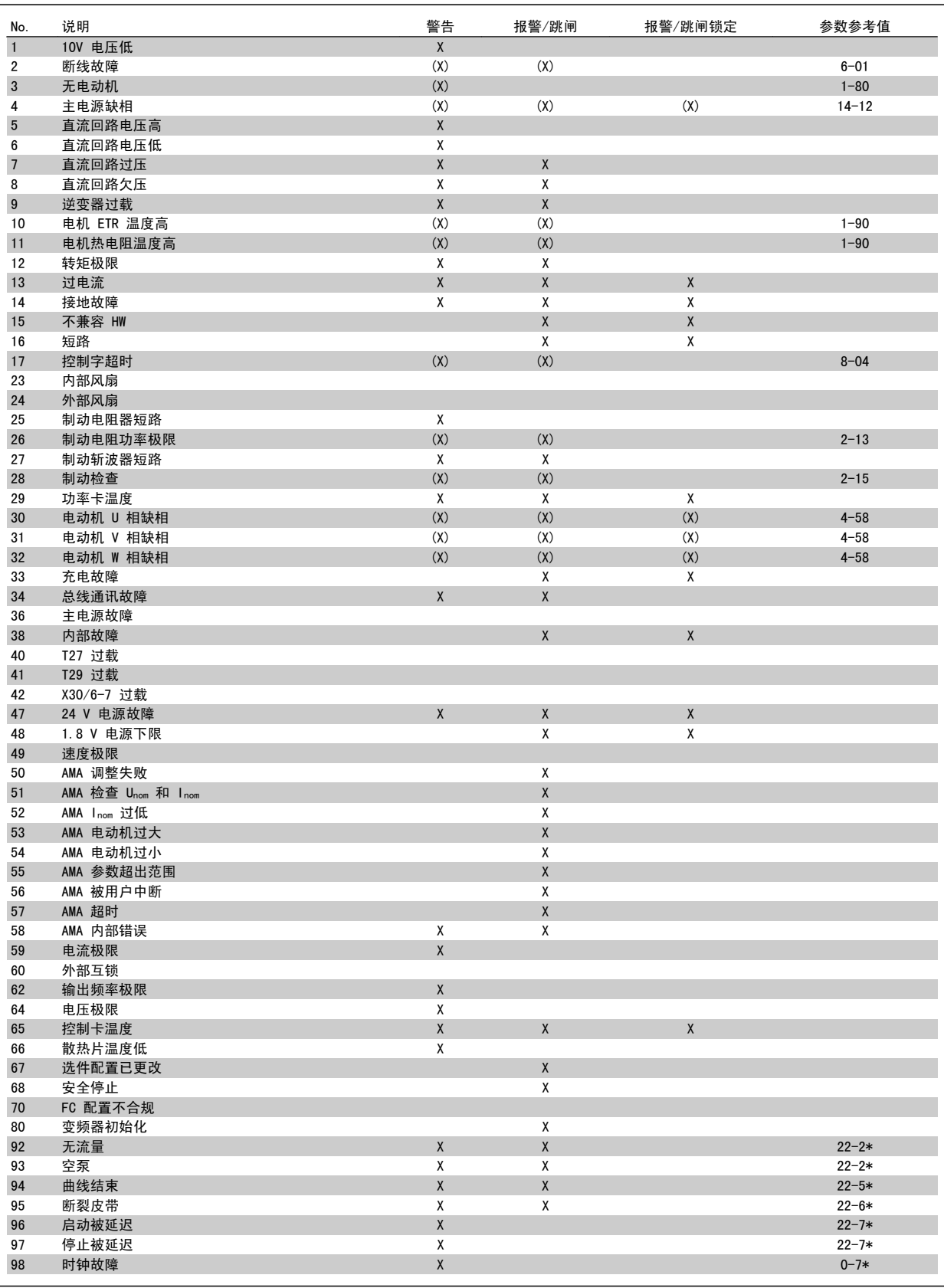

表 7.1: 报警/警告代码表

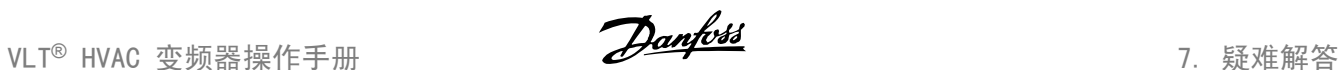

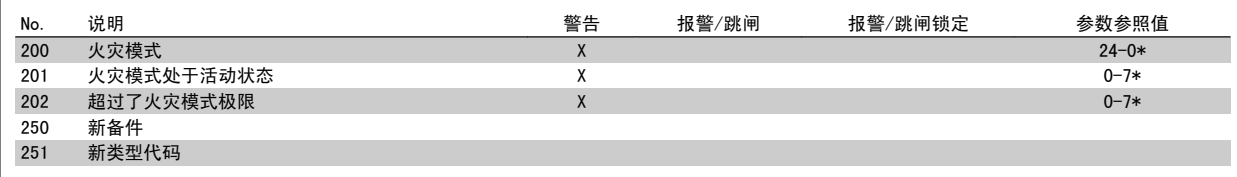

表 7.2: 报警/警告代码表 (续)

(X) 取决于参数

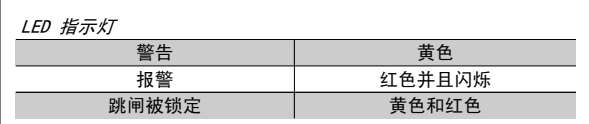

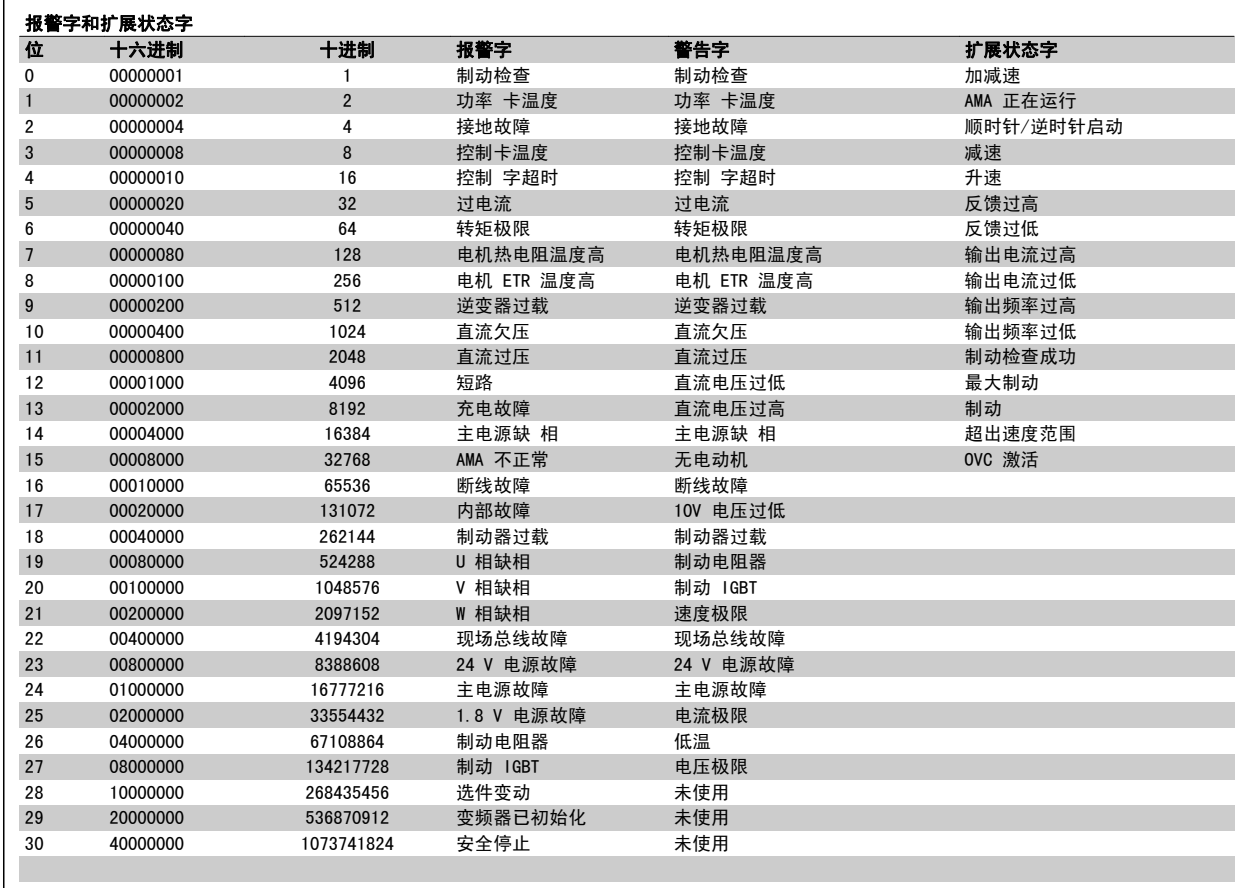

表 7.3: 报警字、警告字和扩展状态字的说明

借助串行总线或选配的现场总线可以读取报警字、警告字和扩展状态字来进行诊断。 另请参阅参数 16-90、16-92 和 16-94。

### 7.1.2. 警告/报警列表

#### 警告 1,10V 电压低:

控制卡端子 50 的电压低于 10 V. 请移除端子 50 的部分负载, 因为 10 V 电源已经过载。 最大电流为 15 mA, 最小电阻为 590 Ω.

#### 警告/报警 2,断线故障:

端子 53 或 54 上的信号低于参数 6-10、6-12、6-20 或 6-22 中所设置 值的 50%。

#### 警告/报警 3,无电动机:

变频器的输出端子上没有连接电动机。

#### 警告/报警 4,主电源缺相:

电源的相位缺失,或者电网电压太不稳定。 变频器的输入整流器发生故障时,也会出现此信息。 检查变频器的供电电压和供电电流。

#### 警告 5,直流回路电压高:

中间电路电压(直流)高于控制系统的过电压极限。 变频器仍处于活动 状态。

#### 警告 6,直流回路电压低

中间电路电压(直流)低于控制系统的欠压极限。 变频器仍处于活动状 态。

#### 警告/报警 7,直流回路过压:

如果中间电路电压超过极限,变频器稍后便会跳闸。 连接制动电阻器。 延长加减速时间

#### 可行的更正措施:

连接制动电阻器

延长加减速时间

激活参数 2-10 中的功能

增大参数 14-26 的值

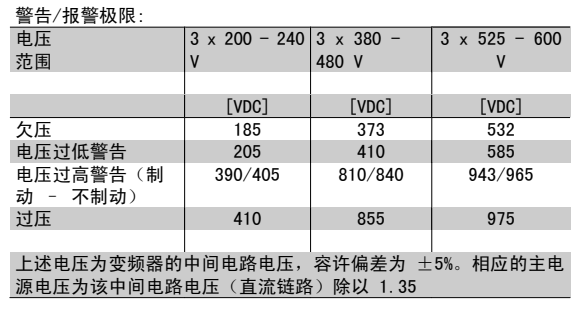

#### 警告/报警 8,直流回路欠压:

如果中间电路电压(直流)低于"电压过低警告"极限(请参阅上表), 变频器将检查是否已连接了 24 V 备用电源。

如果未连接 24 V 备用电源, 变频器将在指定时间(取决于设备)后跳 闸。

要检查供电电压是否同变频器匹配,请参阅规范。

#### 警告/报警 9,逆变器过载:

变频器将因过载(电流过高,持续时间过长)而切断电源。 逆变器电子 热保护装置的计数器在达到 98% 时给出警告,并在 100% 时跳闸,同时 给出报警。 计数器高于 90% 时无法复位。

故障原因是,变频器在过载超过 100% 的情况下运行时间过长。

#### 警告/报警 10,电机 ETR 温度高:

电子热量保护装置 (ETR) 显示电动机过热。 可用于选择当计数器达到参 数 1-90 中的 100% 时,变频器发出警告还是报警。 故障原因是电动机 过载超过 100% 的持续时间过长。 检查电动机参数 1-24 设置是否正确。

#### 警告/报警 11,电机热电阻温度高:

热敏电阻或热敏电阻连接已断开。 选择当计数器达到参数 1-90 中的 100% 时,变频器发出警告还是报警。 请检查是否已在端子 53 或 54(模拟电 压输入)和端子 50 之间 (+ 10 伏电压), 或者端子 18 或 19 (仅 PNP 数字输入)和端子 50 之间正确连接了热敏电阻。 如果使用了 KTY 传感 器,则检查端子 54 和 55 之间的连接是否正确。

#### 警告/报警 12,转矩极限:

转矩高于参数 4-16 (在电动机运行模式下) 的值或高于参数 4-17 (在发 电机运行模式下)的值。

#### 警告/报警 13,过电流:

超过了逆变器峰值电流极限(约为额定电流的 200%)。 该警告将持续 8-12 秒左右,随后变频器将跳闸,并且报警。 请关闭变频器,然后检查 电动机主轴是否可旋转,以及电动机规格是否与变频器匹配。

#### 报警 14,接地故障:

输出相通过电动机与变频器之间的电缆或电动机本身向大地放电。 请关闭变频器,然后排除接地故障。

#### 报警 15,不兼容硬件:

已安装选件不由当前控制板软件/硬件处理。

#### 报警 16,短路:

电动机或电动机端子发生短路。 请关闭变频器,然后排除短路故障。

#### 警告/报警 17,控制字超时:

变频器没有通讯。 只有当参数 8-04 未设置为关时, 此警告才有效。 如果参数 8-04 设为*停止*并*跳闸*,变频器将先给出一个警告,然后减速直 至跳闸,同时给出报警。 可以增大参数 8-03 控制字超时时间的设置。

#### 警告 25,制动电阻器短路:

在运行过程中会对制动电阻器进行监测。 如果它短路,制动功能将断 开,并显示此警告。 变频器仍可继续工作,但将丧失制动功能。 请关闭 变频器,然后更换制动电阻器(请参阅参数 2-15 *制动检查*)。

#### 报警/警告 26,制动电阻功率极限:

根据制动电阻器的电阻值(参数 2-11)和中间电路电压,以百分比的形 式计算传输到制动电阻器的功率(前 120 秒钟的平均值)。 此警告仅在 驱散制动功率高于 90% 时才有效。 如果在参数 2-13 中选择了跳闸  $[2]$ , 则当驱散制动功率高于 100% 时, 变频器将停止, 同时给出该报警。

#### 警告 27,制动斩波器故障:

在运行过程中对制动晶体管进行监测,如果它出现短路,则断开制动功 能,并显示该警告。 变频器仍可继续运行,但由于制动晶体管已短路, 因此即使制动电阻器已无效,也将有大量功率传输给它。 请关闭变频 器,然后拆除制动电阻器。

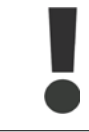

警告: 如果制动晶体管短路,则存在大量功率被传输 到制动电阻器的危险。

#### 报警/警告 28,制动检查失败:

制动电阻器发生故障: 没有连接制动电阻器,或者它不能工作。

VLT<sup>®</sup> HVAC 变频器操作手册 7. 疑难解答

#### 报警 29,变频器温度过高:

如果机箱为 IP 20 或 IP 21/TYPE 1, 则散热片的断路温度为 95 ℃ +5 ℃,具体取决于变频器的规格。 温度故障在散热片的温度低于 70 ℃ +5 oC 之前不能复位。

#### 故障可能是因为:

- 环境温度过高
- 电动机线缆过长

#### 报警 30,电动机 U 相缺相:

变频器与电动机之间的电动机 U 相缺失。 请关闭变频器,然后检查电动机的 U 相。

#### 报警 31,电动机 V 相缺相:

变频器与电动机之间的电动机 V 相缺失。 请关闭变频器,然后检查电动机的 V 相。

#### 报警 32,电动机 W 相缺相:

变频器与电动机之间的电动机 W 相缺失。 请关闭变频器,然后检查电动机的 W 相。

#### 报警 33,充电故障:

短时间内上电次数过多。 有关一分钟之内允许的上电次数,请参阅*规范* 一章。

#### 警告/报警 34,总线通讯故障:

通讯选件卡上的现场总线不工作。

#### 警告 35,超出频率范围:

如果输出频率达到其*速度过低警告*(参数 4-52)或*速度过高警告*(参数 4-53),则会激活此警告。 如果变频器处于*过程控制,闭环*(参数 1-00)状态,则会在显示器上显示此警告。 如果变频器不在上述模式 下,则扩展状态字中的位 008000 超出频率范围将被激活,但显示器不会 显示警告。

#### 报警 38,内部故障:

请与当地 Danfoss 供应商联系。

#### 警告 47,24 V 电源故障:

外接 24 V DC 备用电源可能过载,否则请与当地 Danfoss 供应商联系。

### 警告 48,1.8 V 电源过低:

请与当地 Danfoss 供应商联系。

#### 报警 50,AMA 调整失败:

请与当地 Danfoss 供应商联系。

### 报警 51,AMA 检查 Unom 和 Inom:

可能是电动机电压、电动机电流和电动机功率的设置有误。 请检查这些 设置。

#### 报警 52,AMA Inom 过低:

电动机电流过低。 请检查这些设置。

## 报警 53,AMA 电动机过大:

电动机过小,无法执行 AMA。

## **报警 54, AMA 电动机过小:**

电动机过小,无法执行 AMA。

### 报警 55,AMA 参数超出范围:

电动机的参数值超出了可接受的范围。

### 报警 56,AMA 被用户中断:

用户中断了 AMA 过程。

#### 报警 57,AMA 超时:

尝试启动 AMA 多次,直到 AMA 能运行。 请注意,重复运行可能会让电 动机的温度上升,导致 Rs 和 Rr 电阴增大。 但在大多数情况下, 这并 不重要。

报警 58,AMA 内部错误: 请与当地 Danfoss 供应商联系。

## 警告 59,电流极限:

请与当地 Danfoss 供应商联系。

警告 62,输出频率极限: 输出频率高于在参数 4-19 中设置的值。

警告 64,电压极限: 负载和速度组合要求电动机电压高于实际的直流回路电压。

#### 警告/报警/跳闸 65,控制卡温度过高:

控制卡温度过高: 控制卡的断开温度为 80° C。

#### 警告 66,散热片温度低:

散热片的温度测量值为 0°C。这可能表明温度传感器存在问题,因此, 风扇速度将增加到最大值,以防电源部件或控制卡过热。

#### 报警 67,选件配置已更改:

自上次关机以来添加或移除了一个或多个选件。

#### 报警 68,安全停止已激活:

已激活安全停止功能。 要恢复正常运行,请对端子 37 施加 24 V 直流 电,然后通过总线、数字 I/O 或通过按 [RESET](复位)发送复位信 号。 要了解如何才能正确和安全地使用安全停止功能,请参阅 Design Guide(设计指南)中的相关信息和说明。

#### 报警 70,FC 配置不合规:

当前的控制板和功率卡组合不符合要求。

#### 报警 80, 初始化为默认值:

手动复位(3 键组合)后,参数设置被初始化为默认设置。

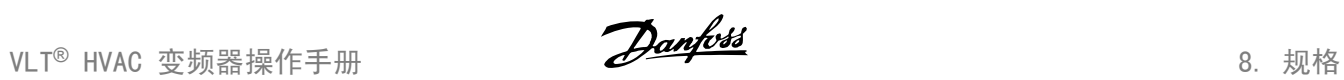

## 8. 规格

## 8.1. 规范

## 8.1.1. 主电源 3 x 200 - 240 VAC

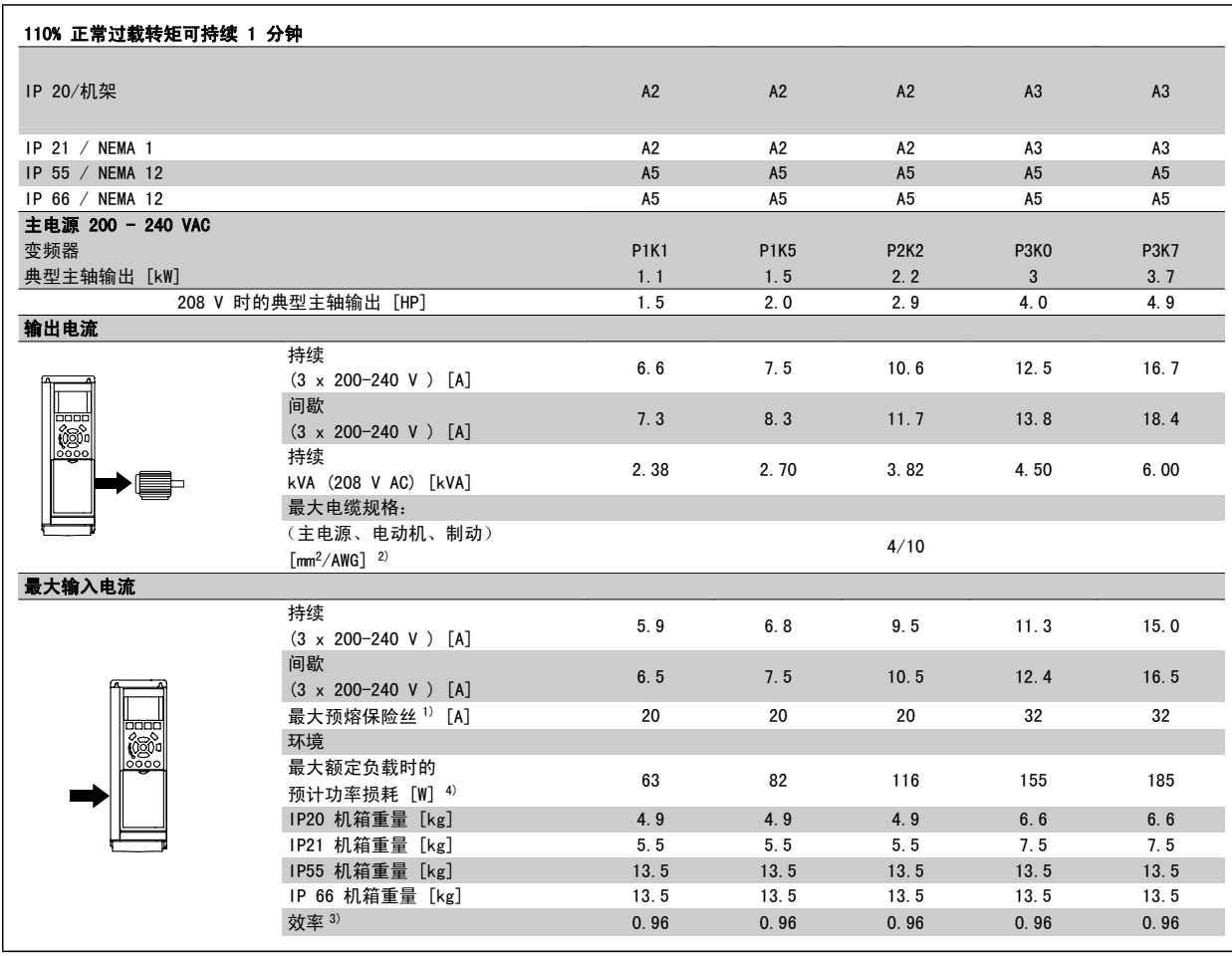

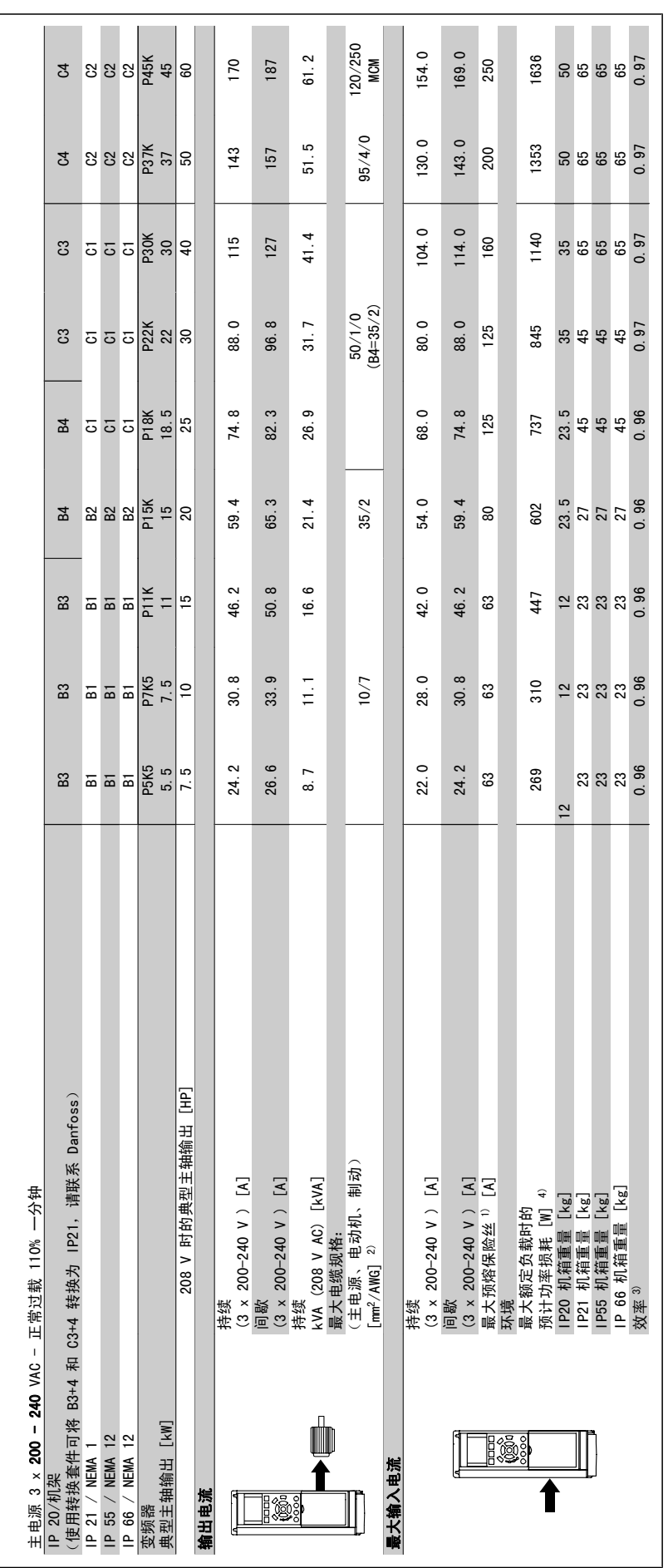

8. 规格 VLT® HVAC 变频器操作手册

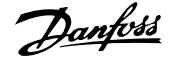

## 8.1.2. 主电源 3 x 380 - 480 VAC

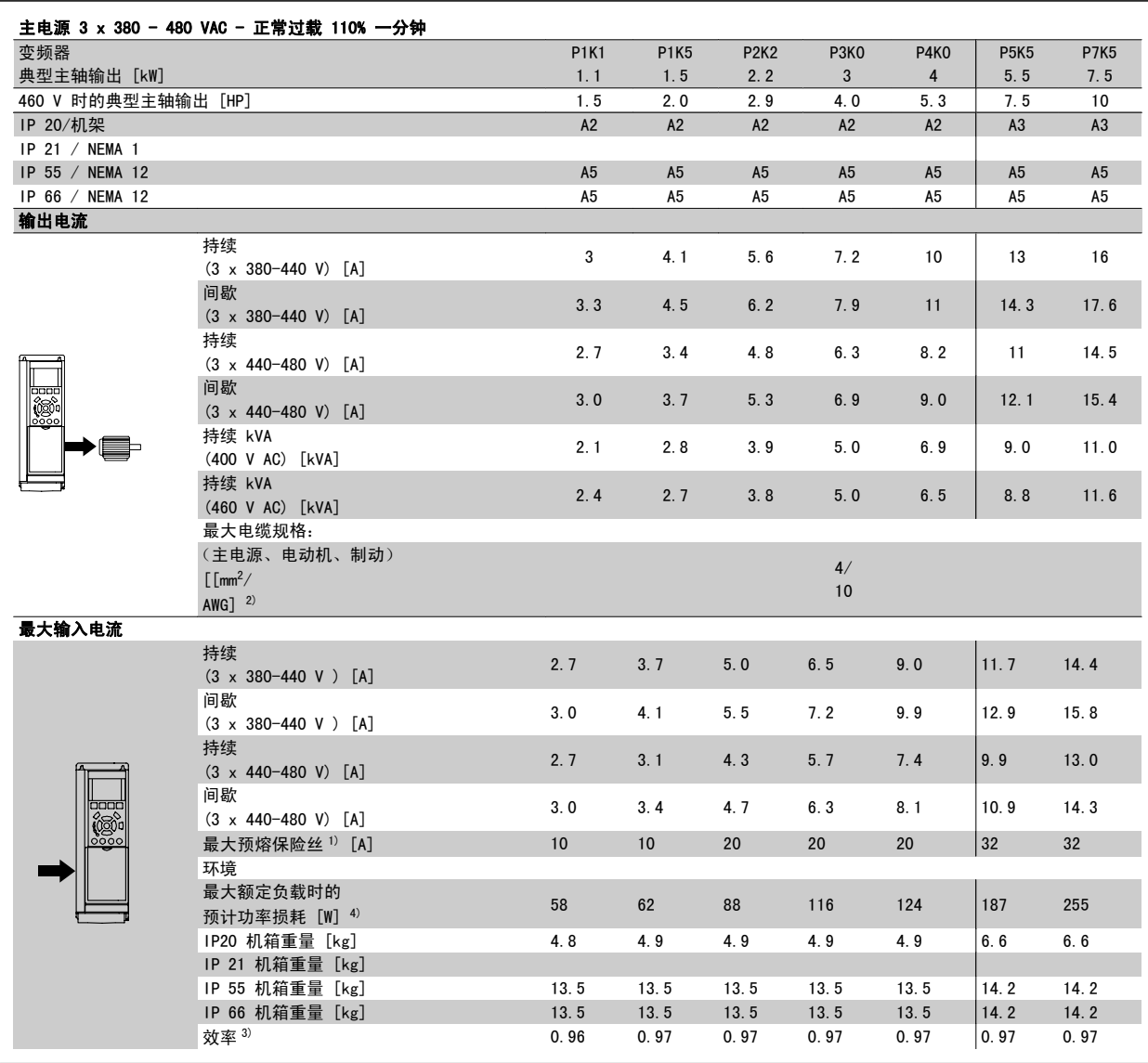

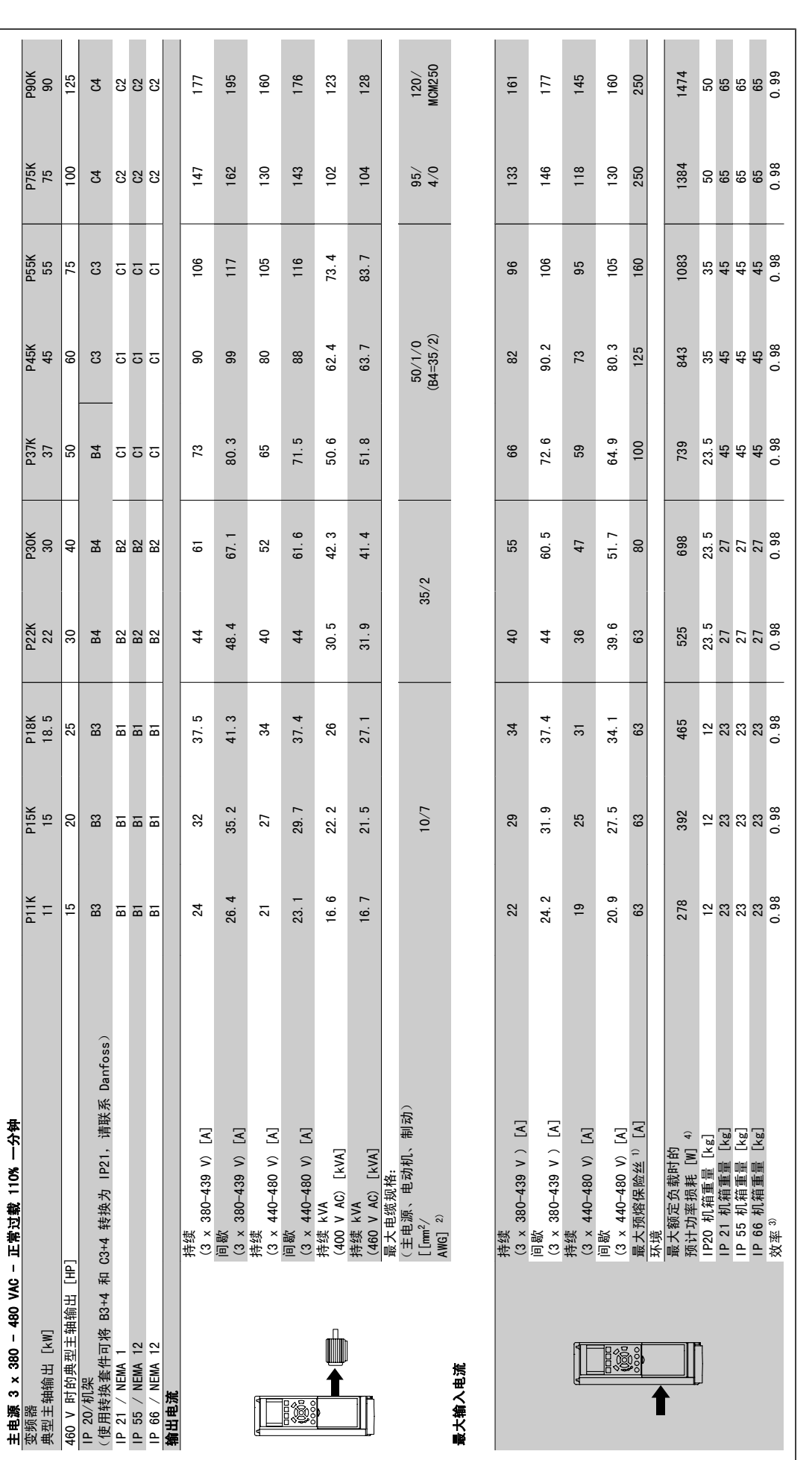

**142 142 148 11.46.41** - VLT<sup>®</sup> 是 Danfoss 的注册商标

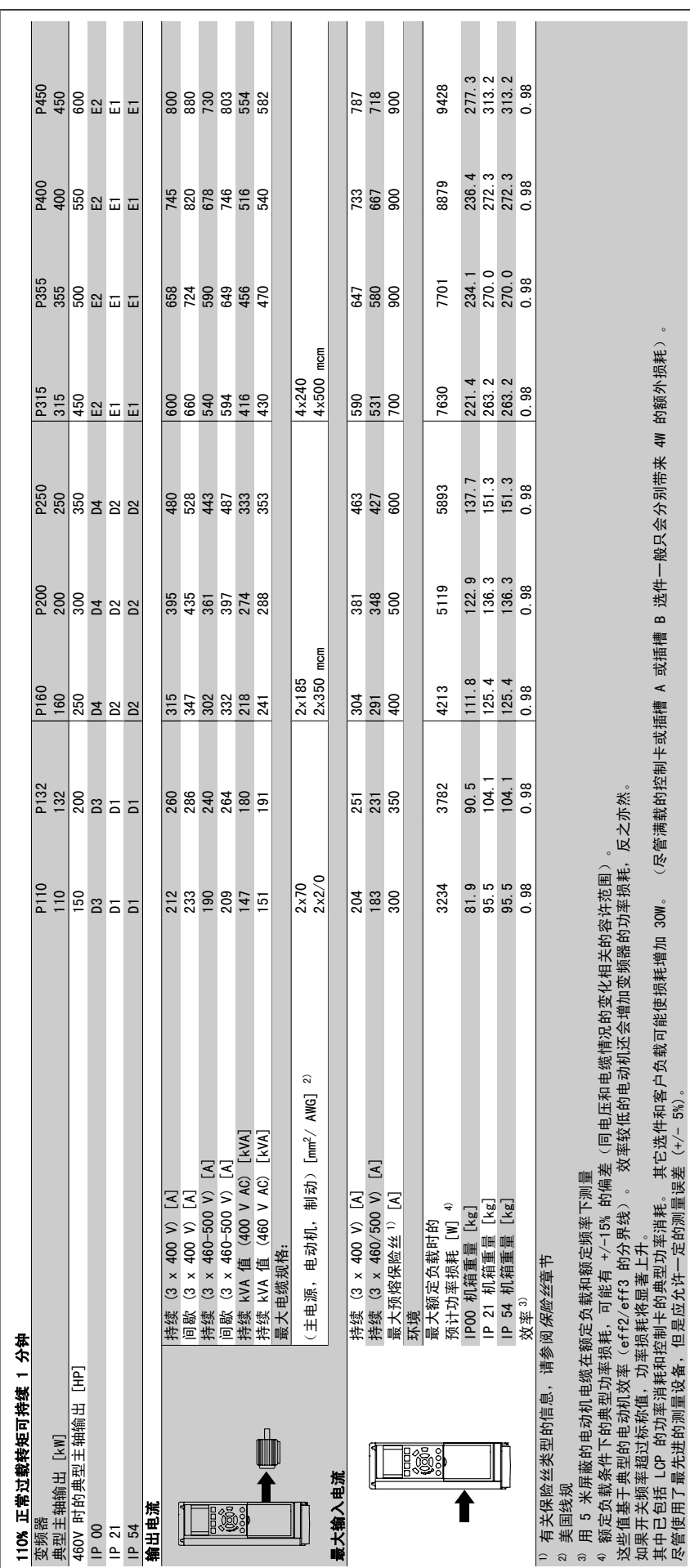

尽管使用了最先进的测量设备,但是应允许一定的测量误差 (+/- 5%)。

 $\overline{1}$ 

Î.

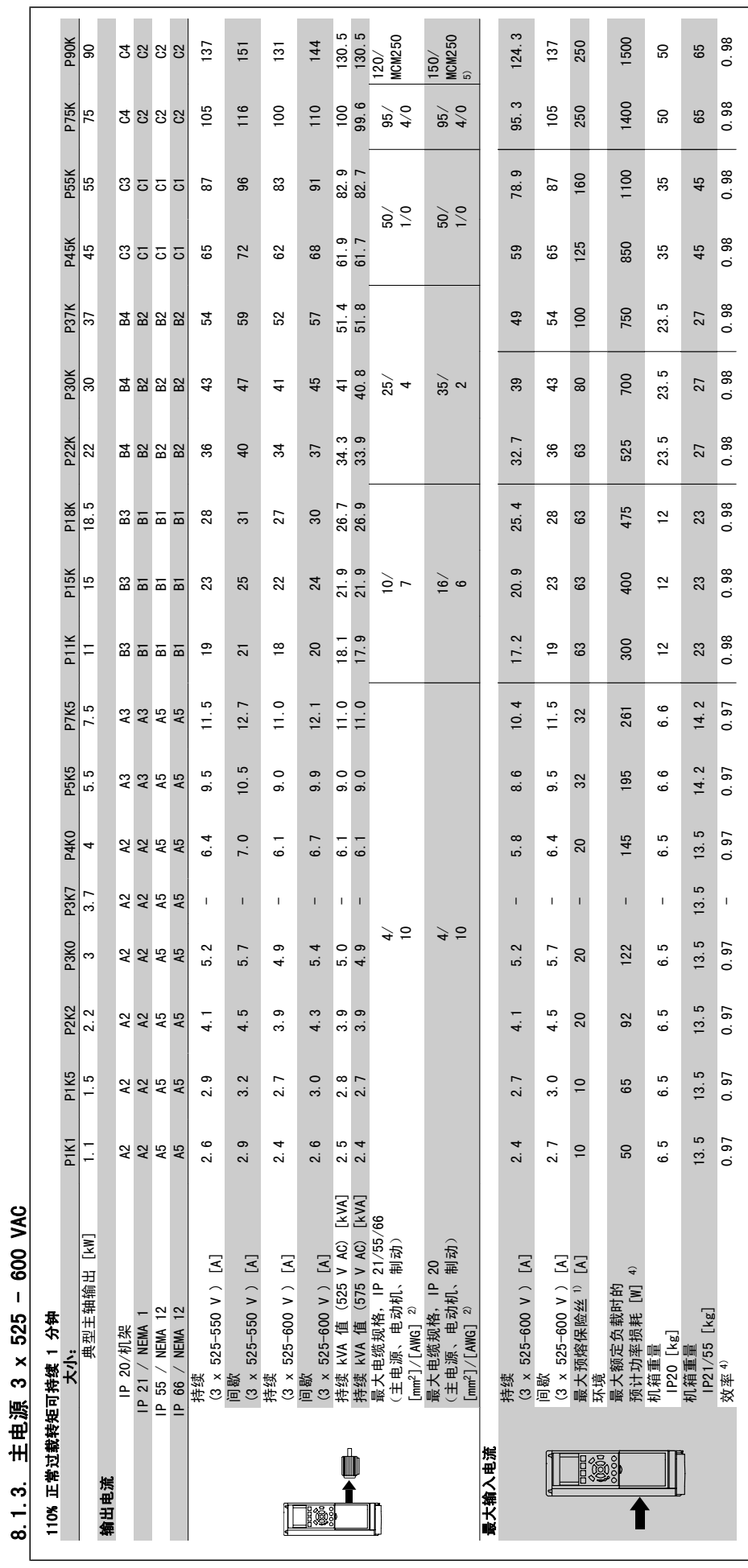

表 8.1: 5) 制动和负载共享 95/ 4/0

表 8.1: 5 制动和负载共享 95/4/0
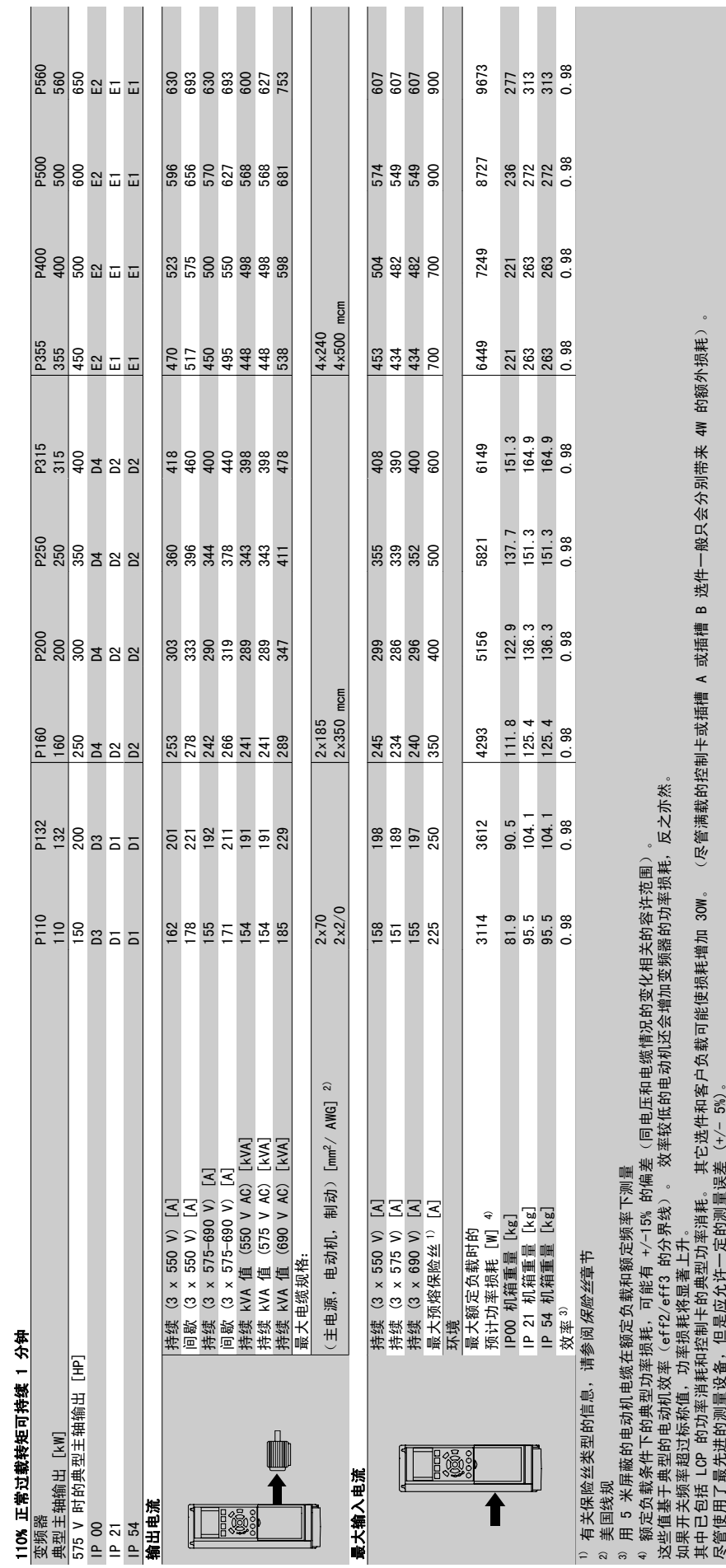

### 主电源 (L1、L2、L3):

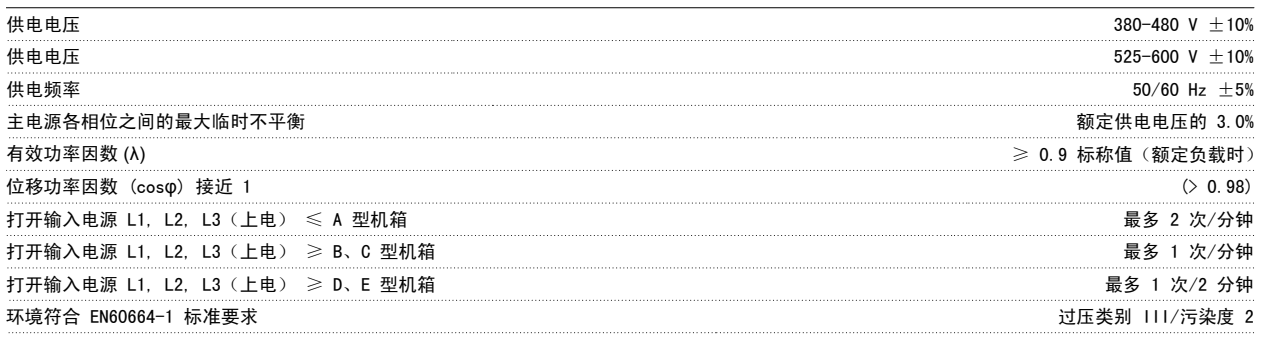

此单元适用于能够提供不超过 100.000 RMS 安培的均方根对称电流和最大电压为 480/600 V 的电路。

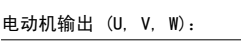

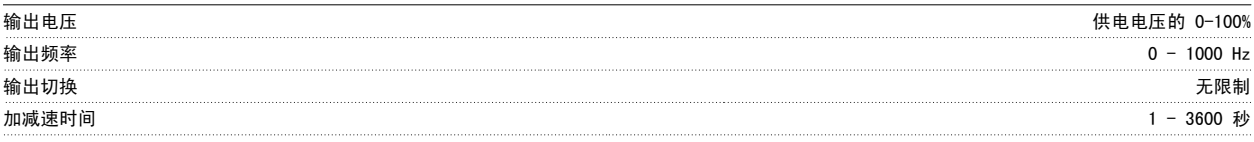

### 转矩特性:

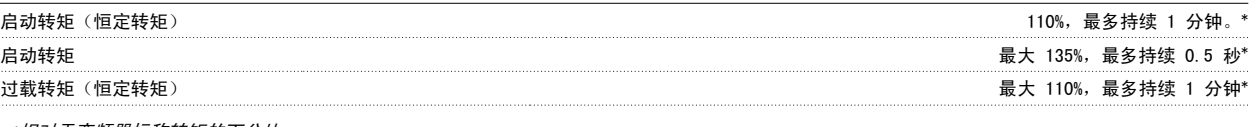

\*相对于变频器标称转矩的百分比。

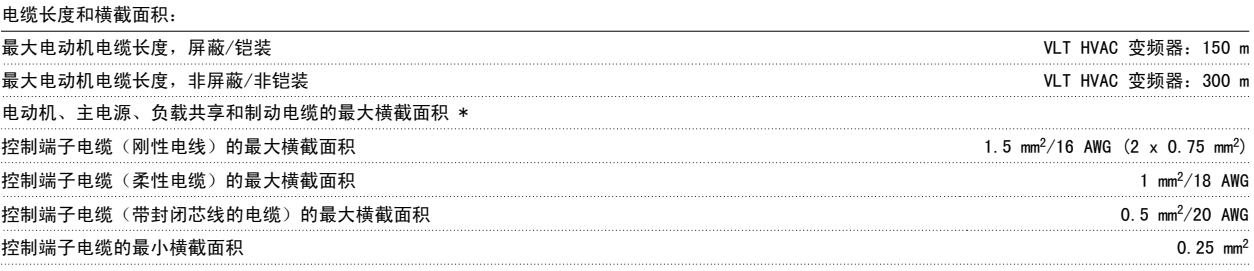

\* 有关详细信息,请参阅主电源表!

#### 数字输入:

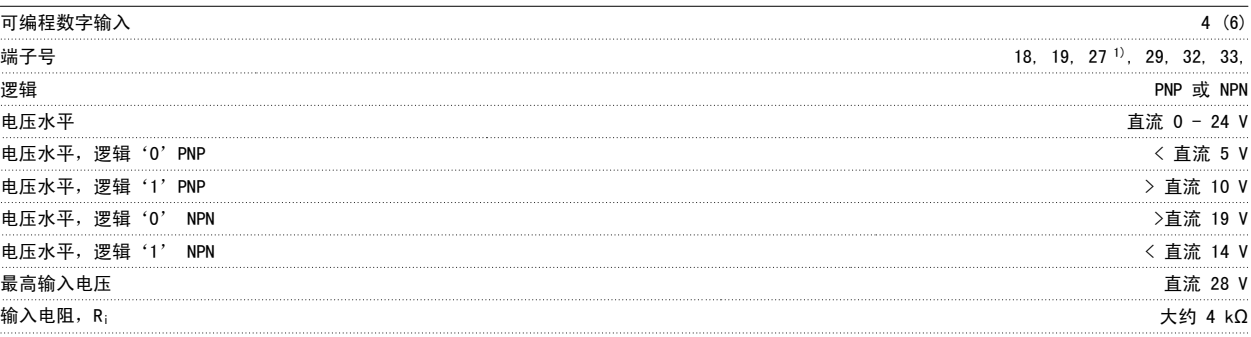

所有数字输入与供电电压 (PELV) 及其它高电压端子之间均存在电气绝缘。 1) 可以对端子 27 和 29 进行输出编程。

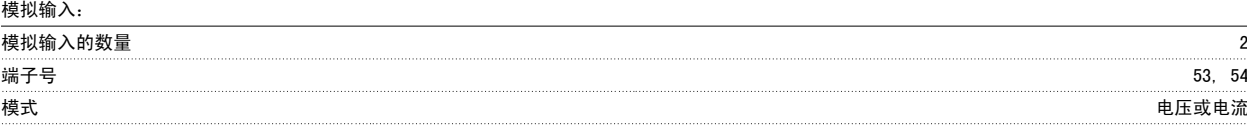

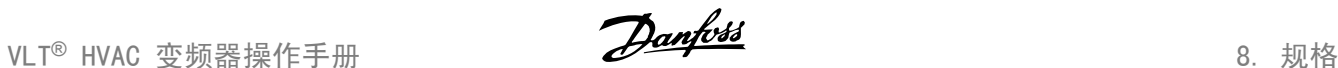

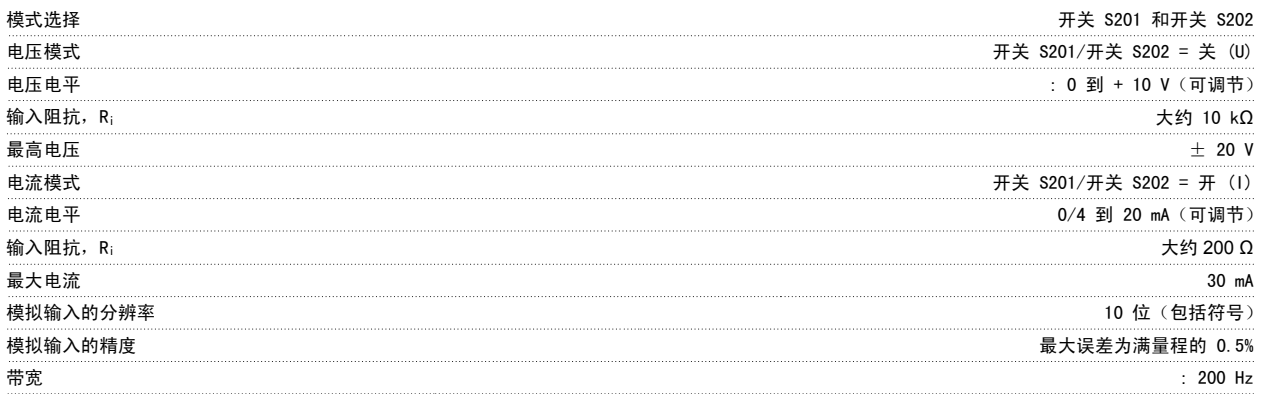

#### 模拟输入与供电电压 (PELV) 以及其它高电压端子之间都是绝缘的。

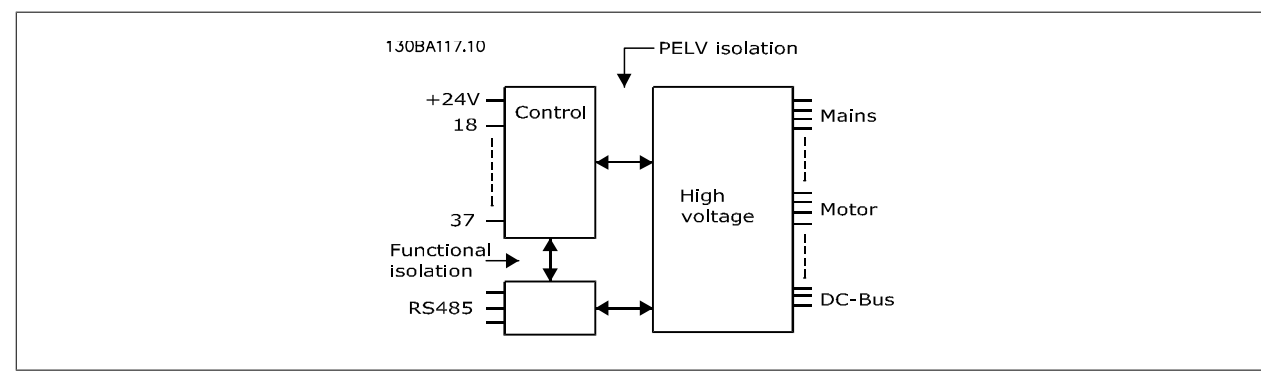

#### 脉冲输入:

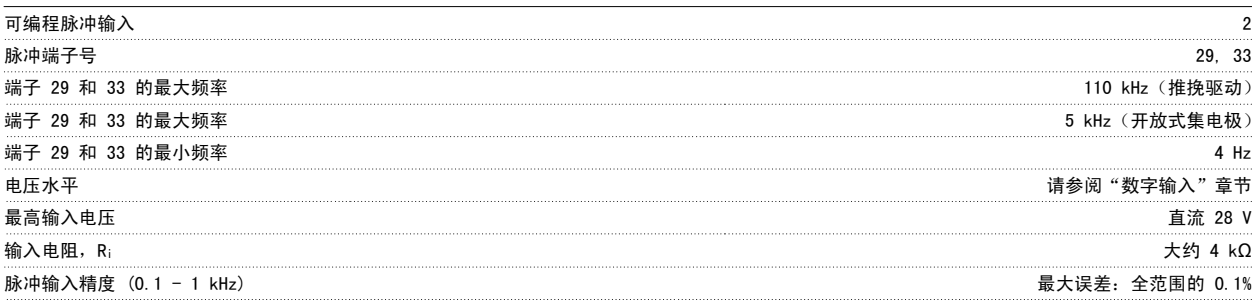

#### 模拟输出:

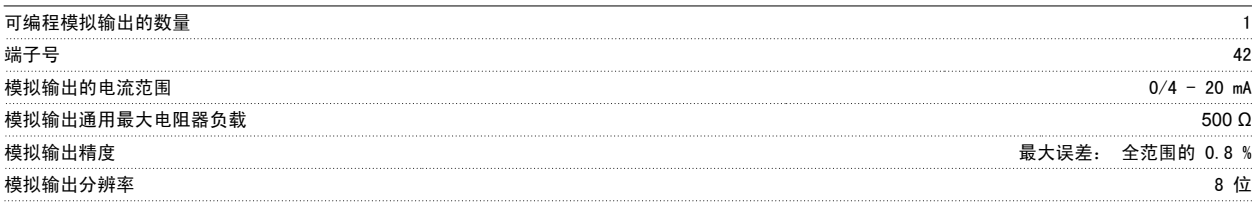

模拟输出与供电电压 (PELV) 以及其它高电压端子都是绝缘的。

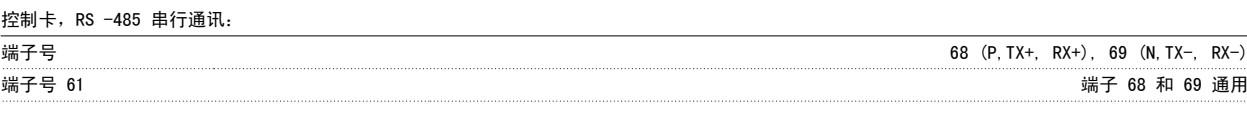

RS -485 串行通讯电路在功能上独立于其它中央电路,并且与供电电压 (PELV) 是电绝缘的。

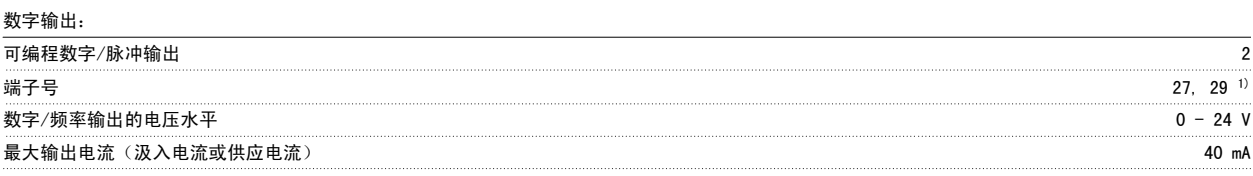

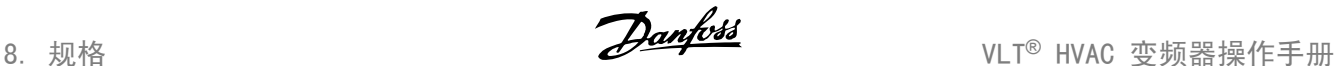

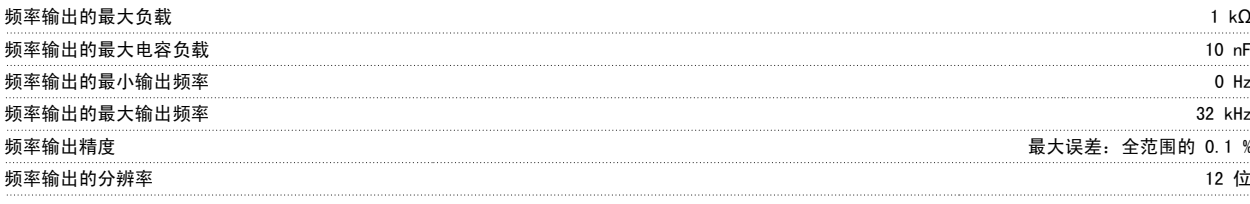

1) 端子 27 和 29 也可以被设置为输入端子。

数字输出与供电电压 (PELV) 以及其它高电压端子之间都是电绝缘的。

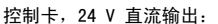

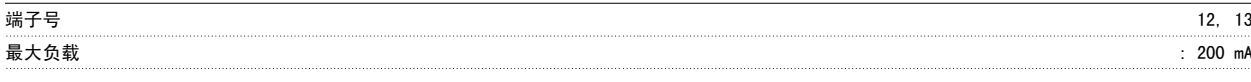

24 V 直流电源与供电电压(PELV)是电绝缘的,但与模拟和数字的输入和输出有相同的电势。

#### 继电器输出:

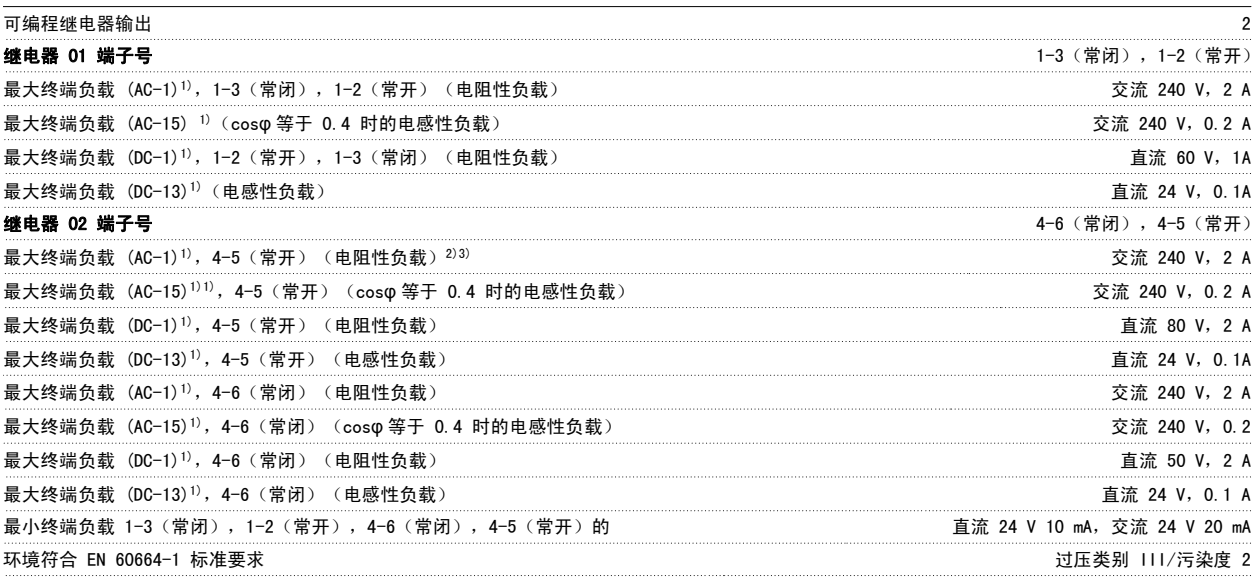

1) IEC 60947 的第 4 和第 5 部分

继电器的触点通过增强的绝缘措施与电路的其余部分隔离开 (PELV)。

2) 过压类别 II

3) UL 应用 300 V AC 2A

#### 控制卡,10 V 直流输出:

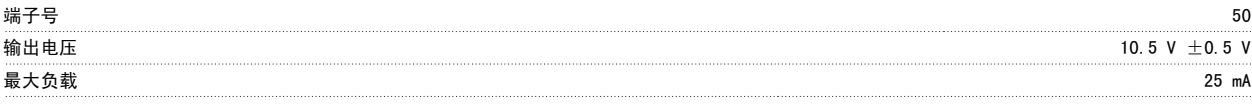

该 10 V 直流电源与供电电压 (PELV) 以及其它高电压端子都是绝缘的。

#### 控制特性:

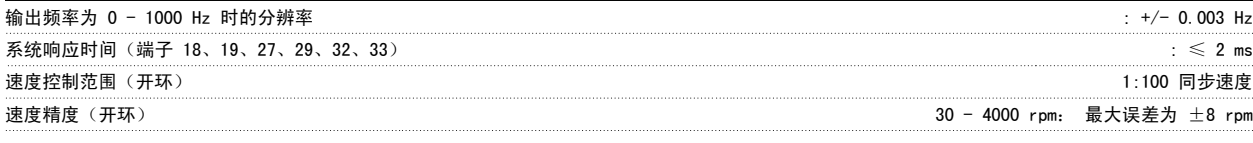

#### 所有控制特性都基于 4 极异步电动机

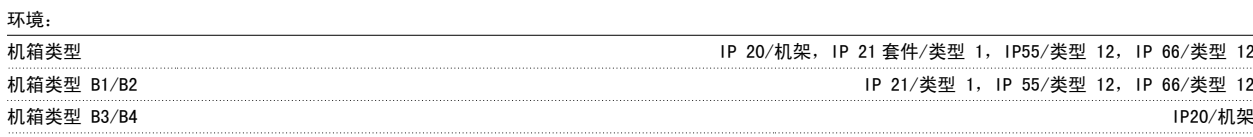

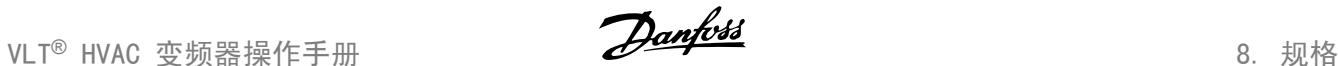

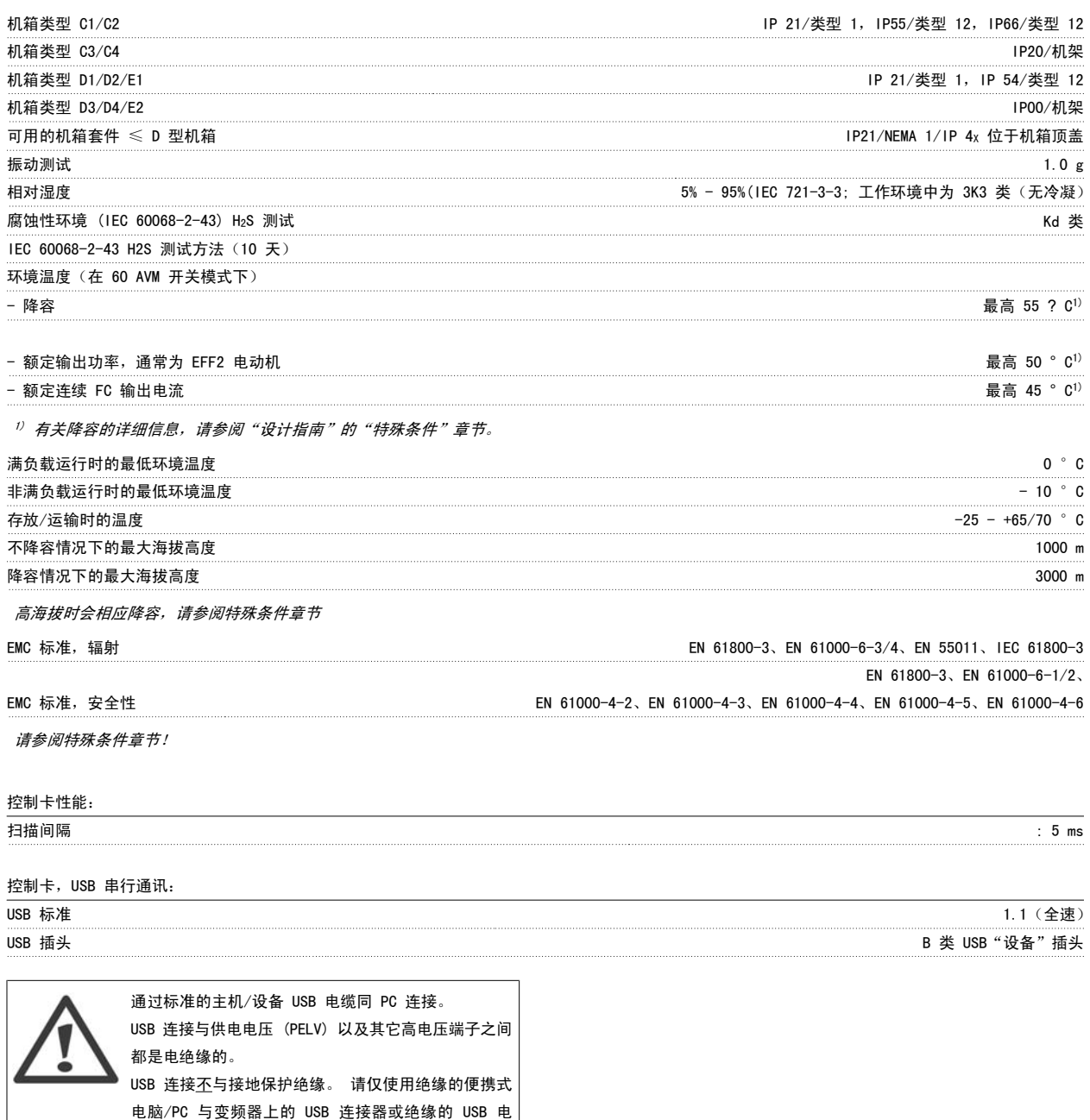

#### 保护与功能:

- 电子热敏式电动机过载保护。
- $\square$  通过监测散热片的温度,可以确保变频器在温度达到 95 °C ± 5°C 时将跳闸。除非散热片的温度降到 70 °C ± 5°C 以下,否则过载温 度无法复位(说明 - 这些温度可能会随功率大小、机箱等不同而存在差异)。 为避免散热片温度达到 95 °C,该变频器具有自动降容功能。
- □ 变频器在电动机端子 U、V 和 W 上有短路保护。

缆/转接器进行连接。

- 如果主电源发生缺相,变频器将跳闸或发出警告(取决于负载)。
- 对中间电路电压的监测确保变频器在中间电路电压过低或过高时会跳闸。
- □ 变频器在电动机端子 U、V 和 W 上有接地故障保护。

8

### 8.2. 特殊条件

### 8.2.1. 降容的目的

在下述情况中使用变频器时必须考虑降容:低气压(高海拔)、低速、电动机电缆较长、电缆的横截面积较大或环境温度较高。本节介绍了所要求的操 作。

### 8.2.2. 根据环境温度降低额定值

对于 EFF 2 电动机的典型满载电流, 主轴满输出功率最高可在 50 °C 下保持。 有关更为具体的数据和/或其他电动机或情况的降容信息,请联系 Danfoss。

#### 8.2.3. 通过自动调整确保性能

变频器会不断检查内部温度、负载电流、中间电路上的高电压是否到达临界水平以及电动机速度是否达到下限。 作为对这些临界状态的响应,变频器可 以调整开关频率和/或更改开关模式来确保变频器的性能。 这种自动降低输出电流的能力使得变频器可以在更为广泛的工作条件下正常运行。

#### 8.2.4. 在低气压时降容

空气的冷却能力在低气压下会降低。

当海拔超过 2 km 时,请向 Danfoss 咨询 PELV 相关事宜。

低于 1000 m 海拔时无需降容, 但当超过 1000 m 海拔时, 必须按照下述图表降低环境温度 (TAMB) 或最大输出电流 (lout) 的额定值。

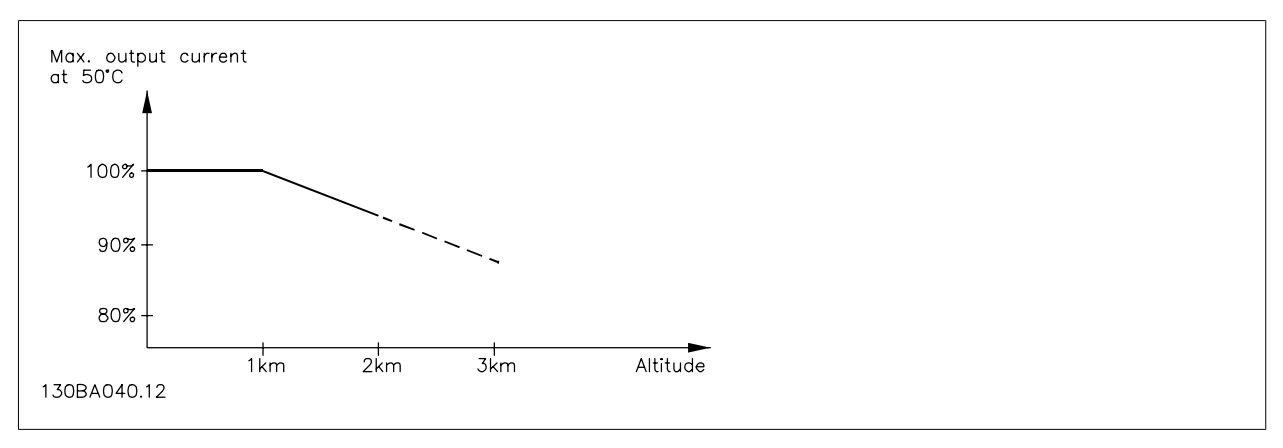

图 8.1: 在 TAMB, MAX 下,输出电流降容与海拔的关系。 当海拔超过 2 km 时,请向 Danfoss 咨询 PELV 事宜。

另一种办法是降低高海拔下的环境温度,从而确保在高海拔下获得 100% 的输出电流。

### 8.2.5. 低速运行时降容

将电动机连接到变频器时,需要检查电动机是否有足够的冷却能力。 在恒定转矩应用中,如果转速较低,则可能发生问题。因为电动机风扇可能无法提供所要求的冷却风量,从而限制支持的转矩。因此,如果电动机在 RPM 值不及额定值一半的速度下连续运行,则必须为电动机提供额外的冷却气流(或使用专为这种运行类型设计的电动机)。

此外也可以选用更大规格的电动机来降低电动机的负载水平。但是,变频器的设计限制了电动机的选择余地。

### 8.2.6. 在使用长的或大横截面积的电动机电缆时降容

该变频器的最大电缆长度为 300 米非屏蔽电缆和 150 米屏蔽电缆。

VLT<sup>®</sup> HVAC 变频器操作手册 8. 规格

变频器应使用具有额定横截面积的电动机电缆。如果使用横截面积更大的电缆,则每增加一级横截面积,都需要将输出电流的额定值降低 5%。 (电缆横截面积越大,接地电容就越大,而接地漏电电流也就越大)。

# 索引

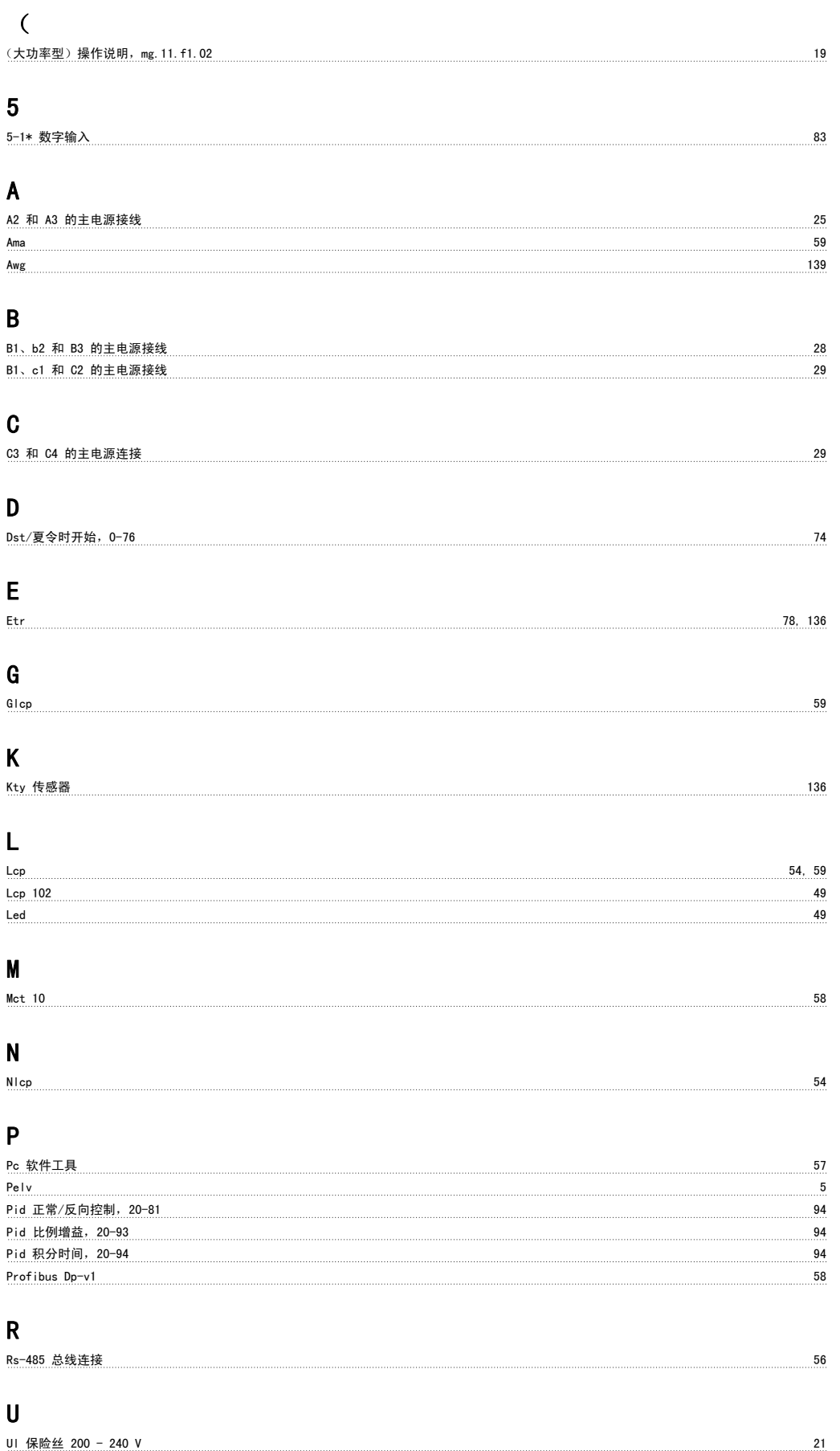

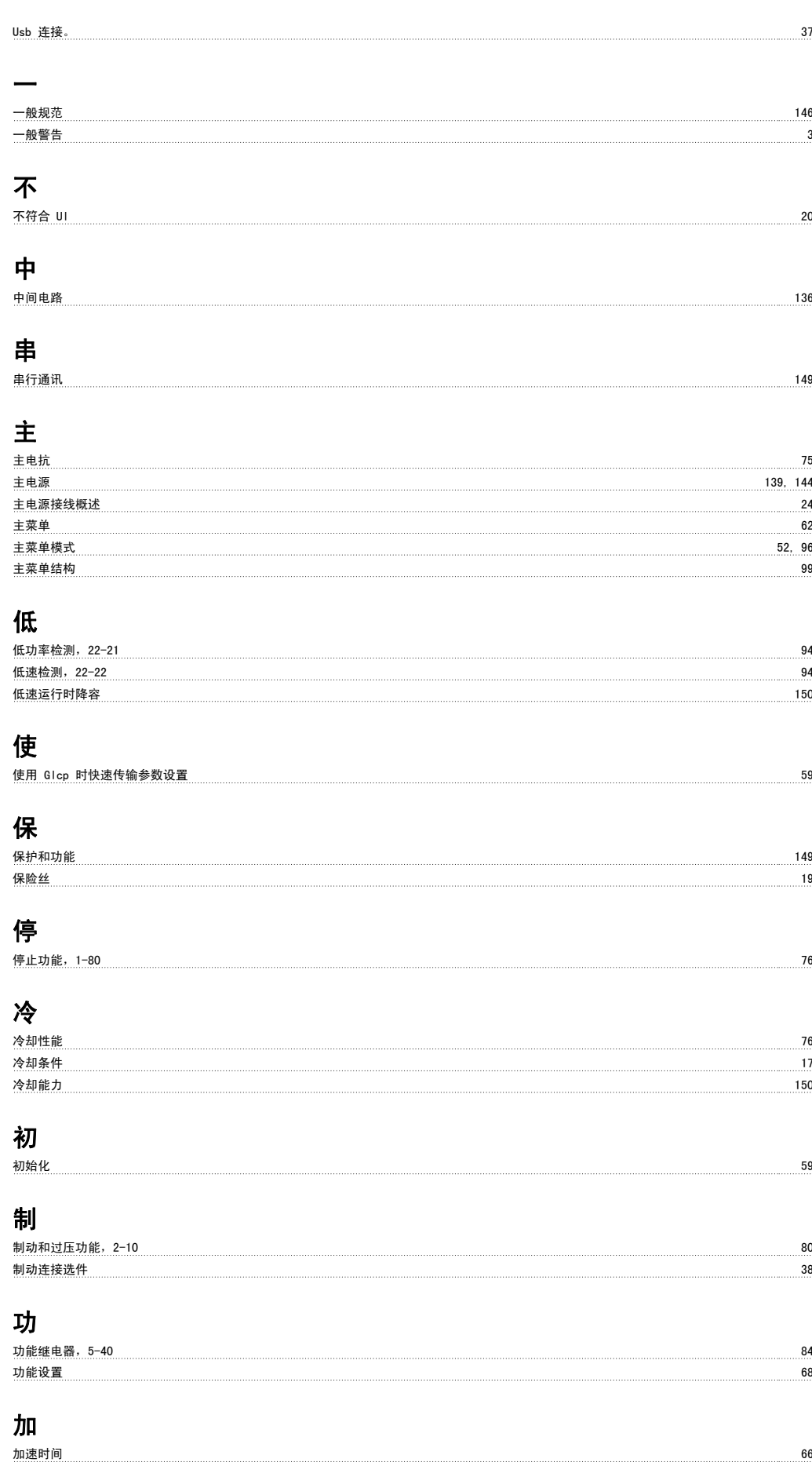

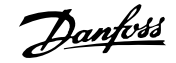

### 半

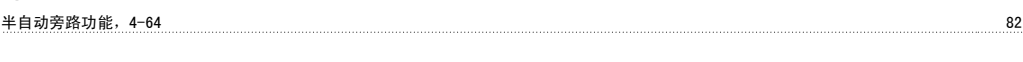

## 参

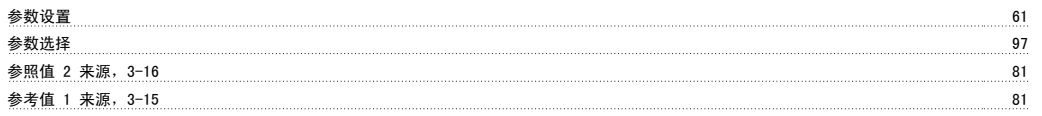

### 反

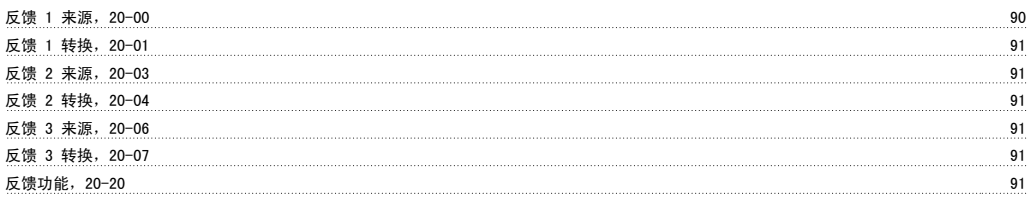

## 变

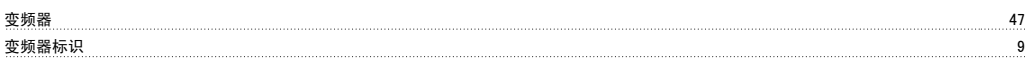

## 可

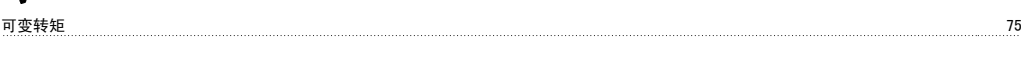

# 启

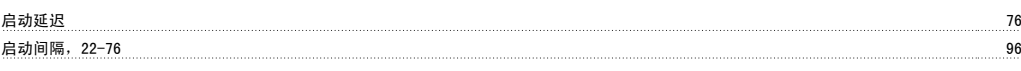

## 唤

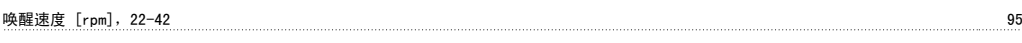

## 图

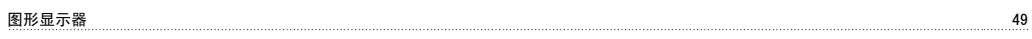

## 在

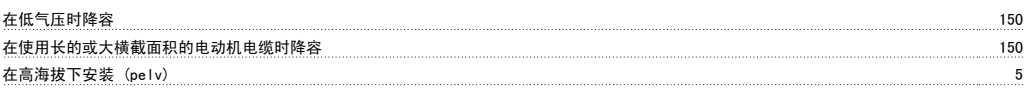

### 处

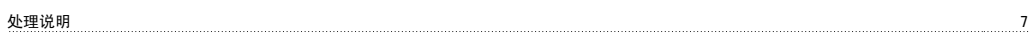

## 大

大功率系列的主电源和电动机连接 19

## 如

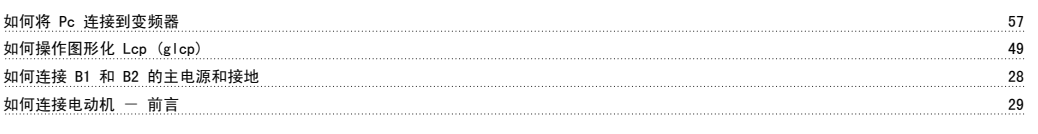

## 定

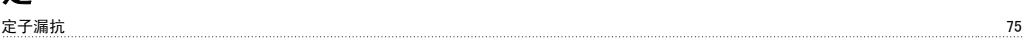

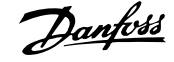

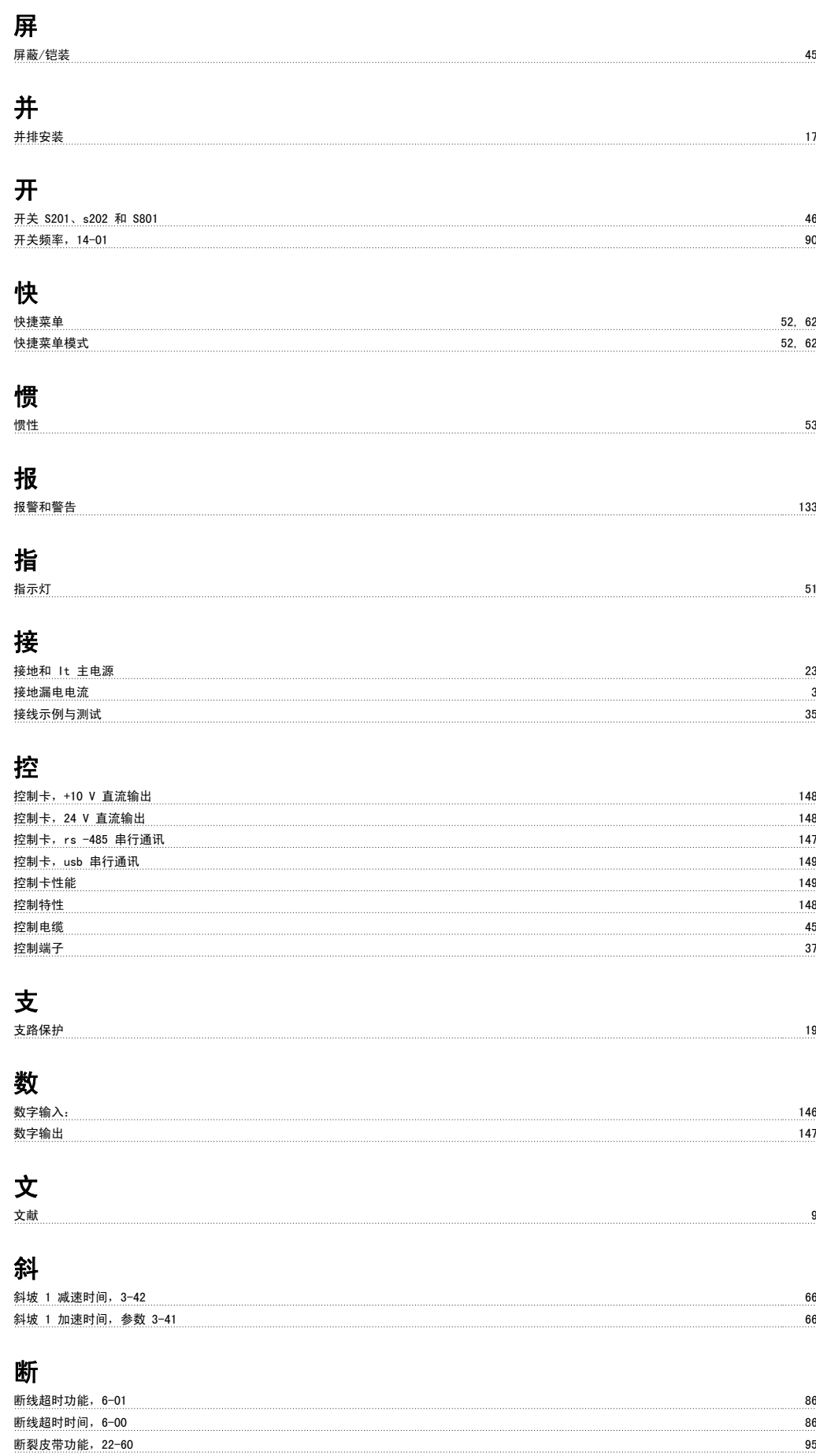

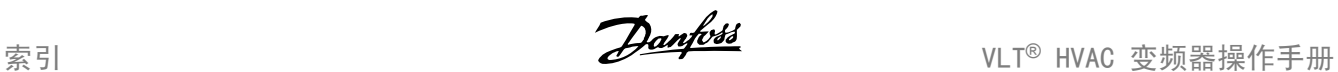

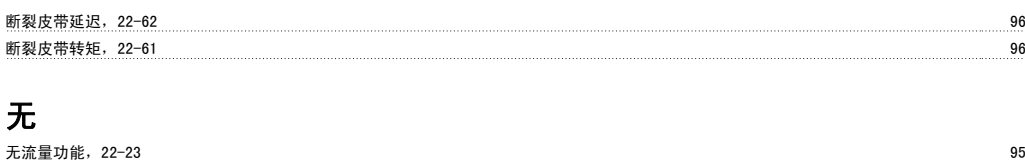

无流量延迟,22-24 95

# 显

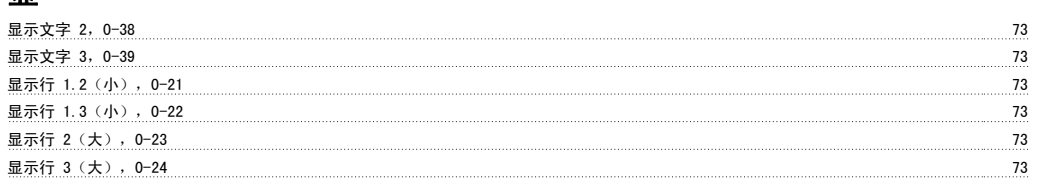

## 更

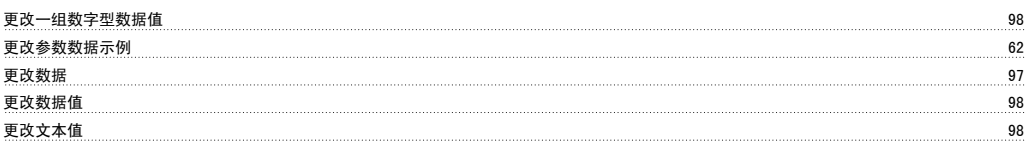

## 最

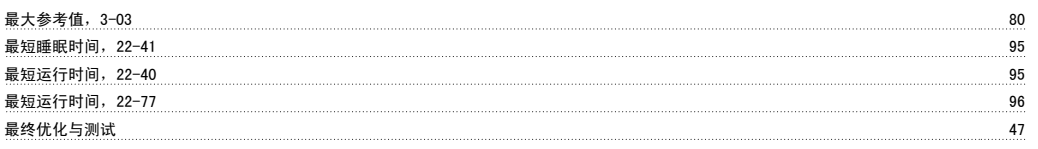

## 有

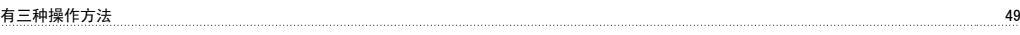

## 机

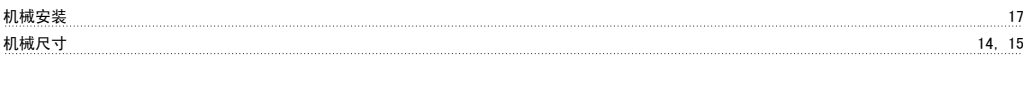

## 根

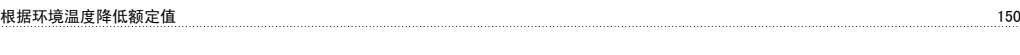

## 检

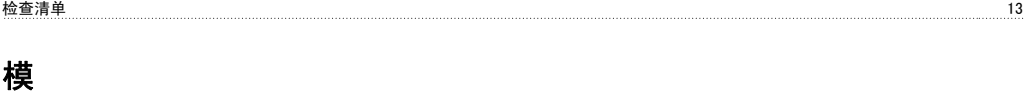

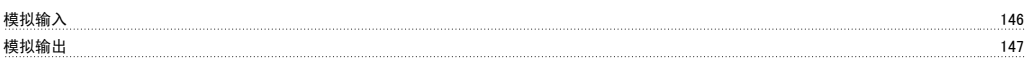

### 正

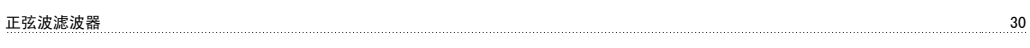

### 漏

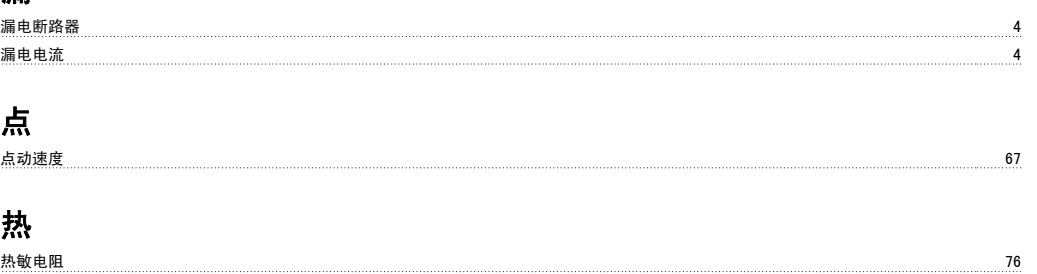

### 热敏电阻源,1-93 79

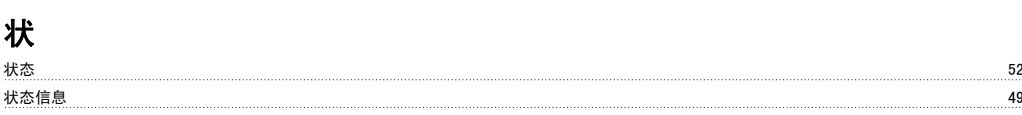

## 电

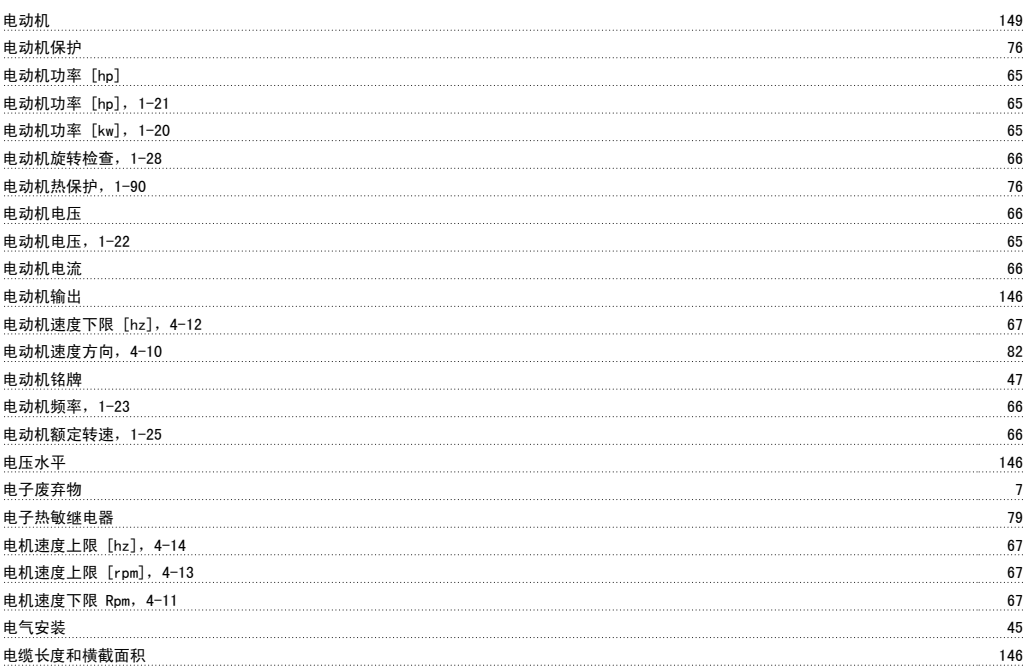

## 直

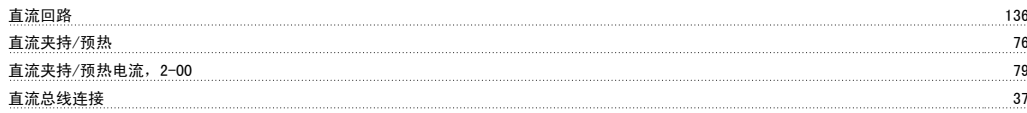

### 短

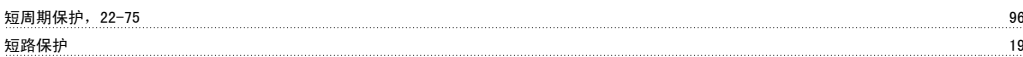

### 空

空泵功能,22-26 95

## 端

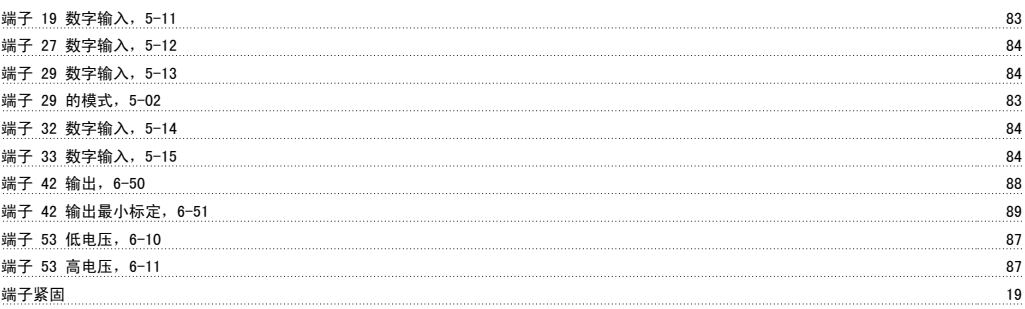

## 类

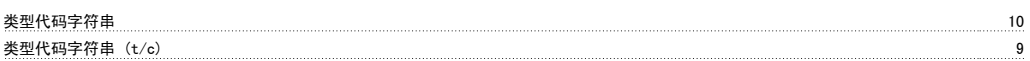

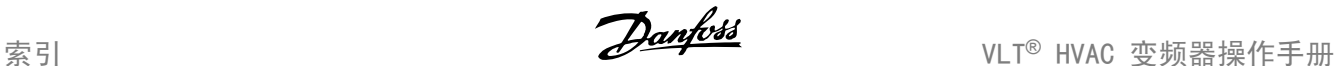

## 索 索引参数 98 给 给定值 1,20-21 94 给定值 2, 20-22 94 继 继电器输出 **148** <u>继电器连接 39.39 September 2006 September 2006 September 2006 September 2006 September 2006 September 2006 Septemb</u> 缩 缩略语和标准 11 脉 脉冲输入 147 自 自动电动机调整 (ama) 48, 75 自动能量优化 Vt $\qquad \qquad$ 自动能量优化压缩机 75 警 警告反馈过低,4-56 82 警告速度过高 4-53 82 设 设置日期和时间,0-70 74 访 访问控制端子  $36$ 语 语言 おところ おおし おおとこ おおとこ おおとこ あいしゃ あいしゃ あいしゃ あいしゃ あいしゃ あいしゃ おおとこ おおとこ おおとこ おおとこ おおとこ ちょうしょう 语言包 1 65 语言包 2 65 语言包 3 65 语言包 4 65 转 转矩特性 146 转矩特性,1-03 75 输 输出性能 (u, V, W) 146 过 过压控制,2-17 80 过电流保护 19 逐 逐级 98 通 通讯选件 137 通过自动调整确保性能 150 mm and the control of the control of the control of the control of the control of the control of the control of the control of the control of the control of the control of the control of the control of the

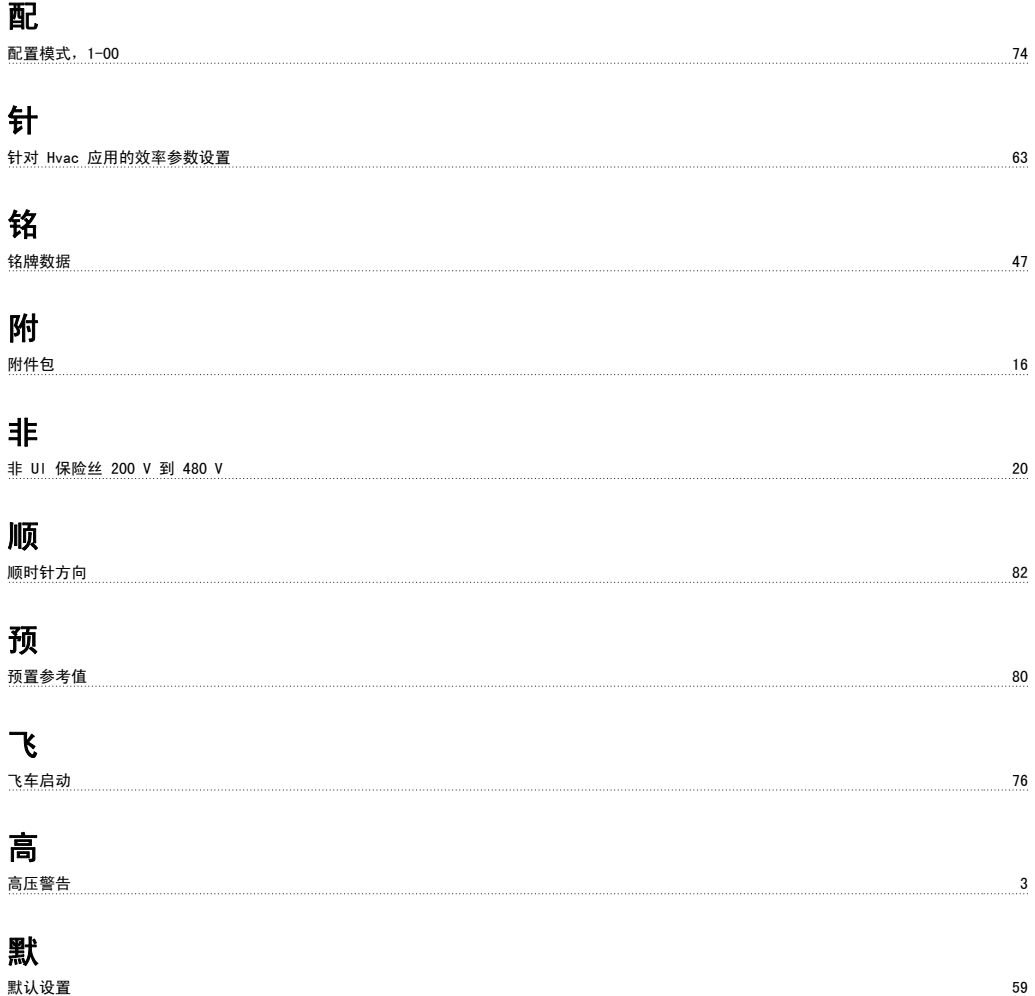